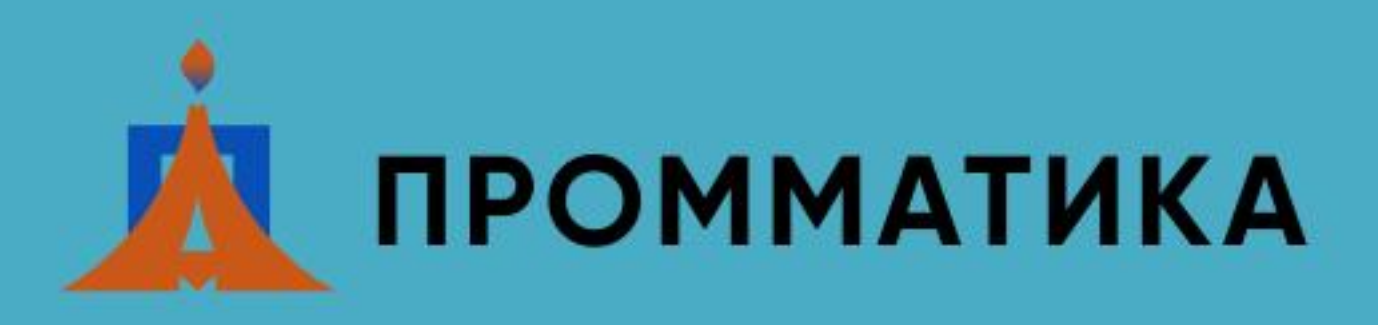

# **Руководство по эксплуатации системы автоматизации**

25.34

# **Паровой котел ДЕ25**

**Версия 1.1.5 от 05.06.22**

197348, Санкт-Петербург, ул. Аэродромная д.6, оф. 315, тел. (812) 300-36-63, факс (812) 300-36-66 © 2022 ООО ПромМатика [www.prommatika.ru](http://www.prommatika.ru/) e-mail: [info@prommatika.ru](mailto:info@prommatika.ru)

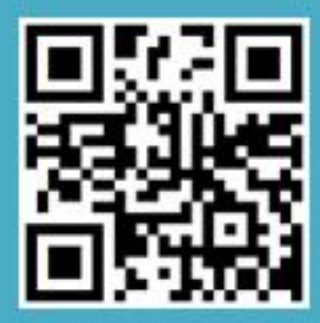

# Содержание

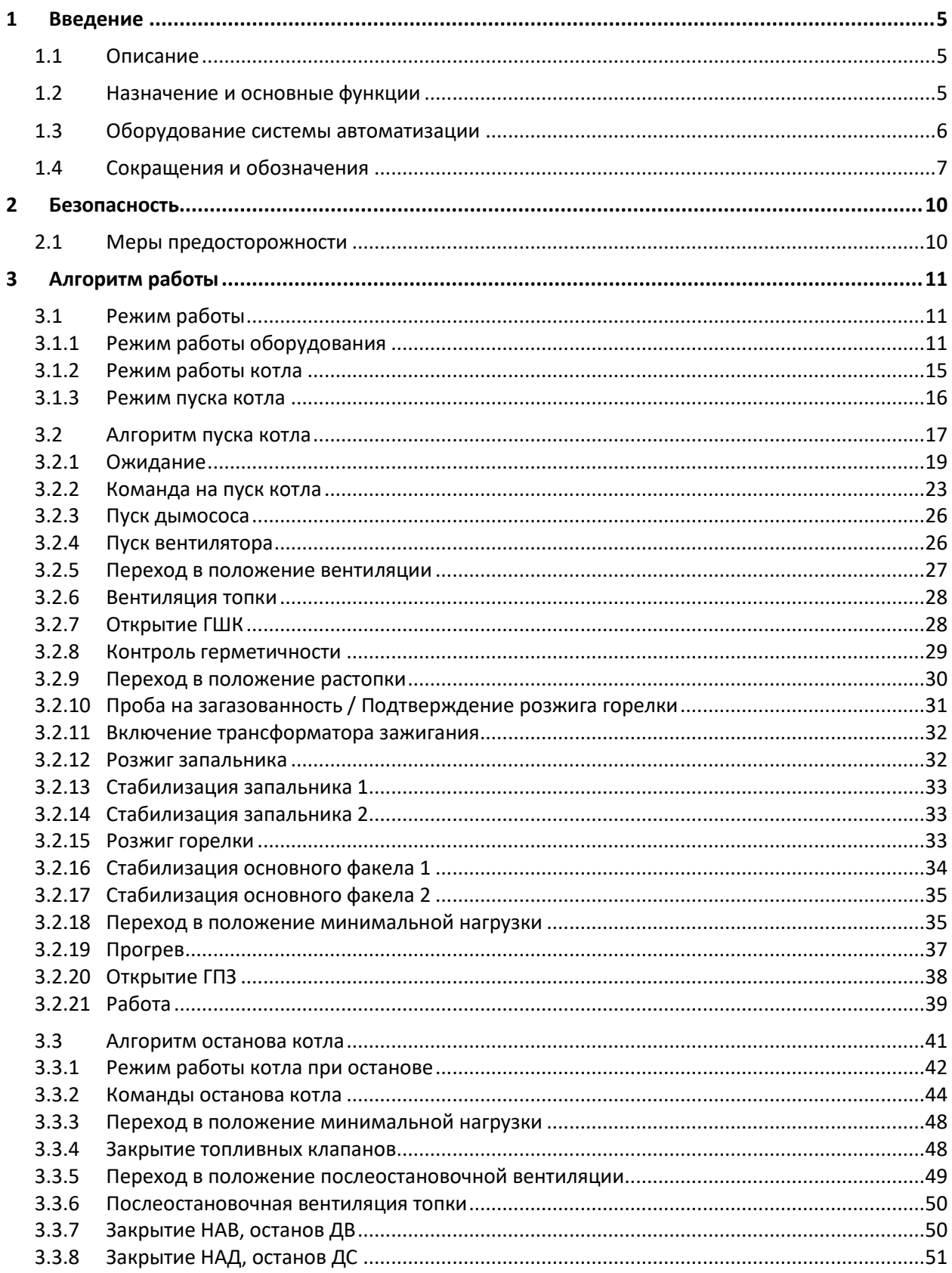

## ООО «ПромМатика»

проектирование, монтаж, наладка

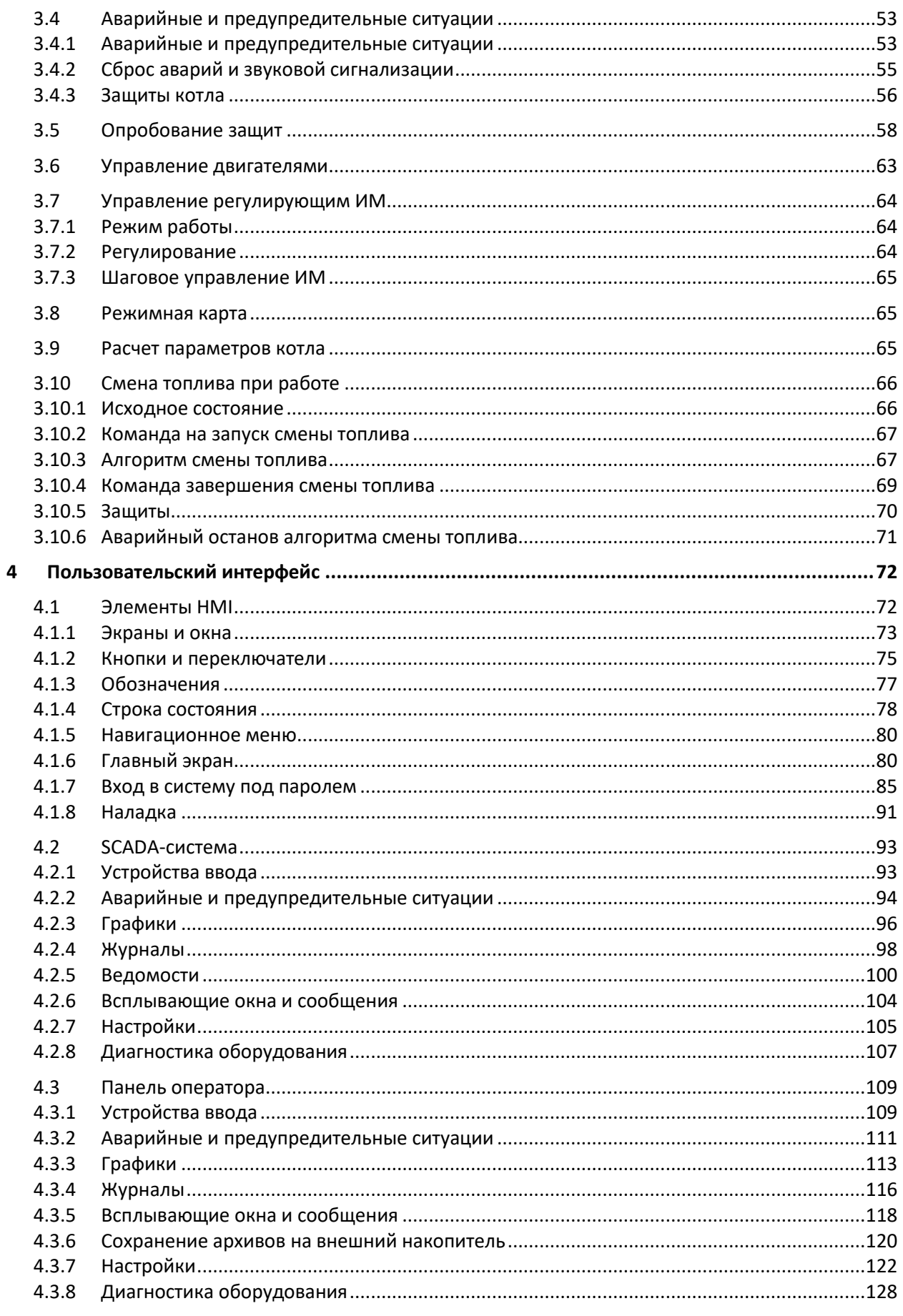

## ООО «ПромМатика»

проектирование, монтаж, наладка

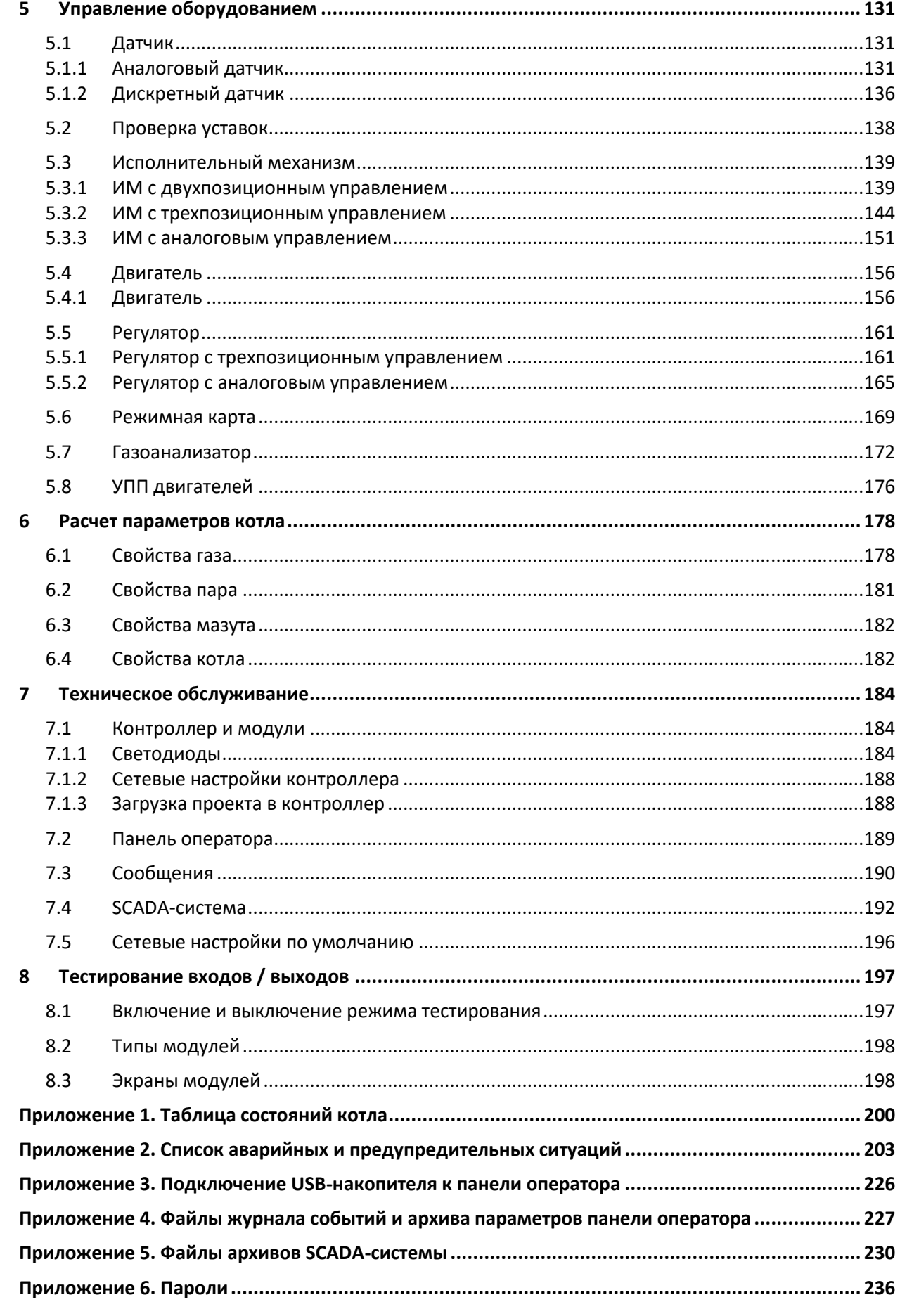

1.1 Описание

# <span id="page-4-0"></span>**1 Введение**

## <span id="page-4-1"></span>**1.1 Описание**

Настоящее руководство по эксплуатации предназначено для ознакомления с принципом работы системы автоматизации и диспетчеризации парового котла ДЕ25.

Выполнение алгоритма системы автоматизации осуществляется программируемым логическим контролером, передача сигналов нижнего уровня и управление оборудованием – дискретными и аналоговыми модулями ввода-вывода, визуализация, настройка параметров и управление оборудованием пользователем – с помощью панели оператора и / или верхнего уровня. Верхним уровнем для данной установки является персональный компьютер со SCADA-системой.

## <span id="page-4-2"></span>**1.2 Назначение и основные функции**

#### **Основные функции**

Система автоматизации выполняет следующие функции:

- Управление оборудованием в ручном, дистанционном и автоматическом режимах.
- Передачу показаний дискретных и аналоговых датчиков, состояния оборудования, режима работы котла на верхний уровень, панель оператора.
- Дистанционный пуск котла.
- Автоматический пуск котла.
- Штатный и аварийный останов котла.
- Контроль герметичности газового оборудования.
- Возможность включения режима тестирования аварийных датчиков при работе котла (опробование).
- Непрерывный контроль параметров работы котла, формирование графического оповещения и звуковой сигнализации при отклонении заданных параметров от нормы.
- Возможность изменения параметров работы, уставок, управления оборудованием посредством человеко-машинного интерфейса с разграничением пользовательского доступа.
- Архивирование оперативных параметров, состояния оборудования, режима работы котла, нештатных ситуаций, действий пользователя в памяти персонального компьютера.
- Архивирование оперативных параметров, состояния оборудования, режима работы котла, нештатных ситуаций, действий пользователя в памяти панели оператора с возможностью выгрузки на USB-накопитель.
- Получение параметров газоанализатора, устройств плавного пуска дымососа и вентилятора по последовательному интерфейсу.
- Расчет расхода газа, расхода пара, КПД котла.

1.3 Оборудование системы автоматизации

#### **Управление оборудованием**

Система автоматизации осуществляет управление следующим оборудованием:

- Дымососом.
- Дутьевым вентилятором.
- Направляющим аппаратом дымососа.
- Направляющим аппаратом вентилятора.
- Регулирующей газовой заслонкой.
- Регулирующим мазутным клапаном.
- Регулирующим клапаном уровня.
- Главной паровой задвижкой.
- Газовым шаровым краном.
- Запорным мазутным краном.
- Циркуляционным мазутным краном.
- Трансформатором розжига горелки.
- Газовым клапаном опрессовки.
- Газовым клапаном безопасности.
- Клапаном запальника.
- Газовым предохранительным клапаном №1.
- Газовым предохранительным клапаном №2.
- Мазутным предохранительным клапаном.

## <span id="page-5-0"></span>**1.3 Оборудование системы автоматизации**

Система автоматизации включает в себя следующее оборудование:

#### *Таблица 1-1 Оборудование системы автоматизации*

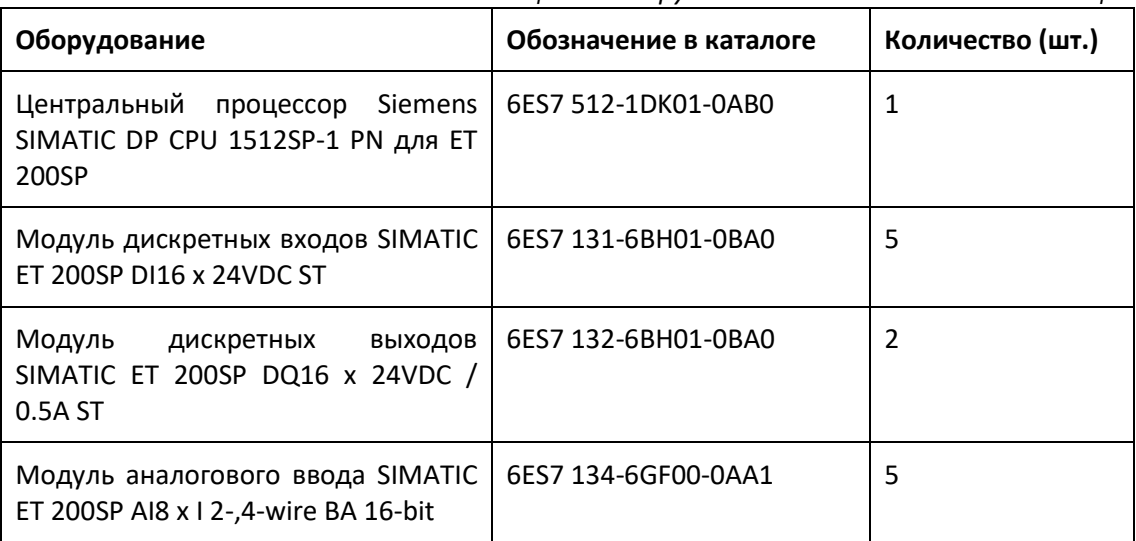

### 1.4 Сокращения и обозначения

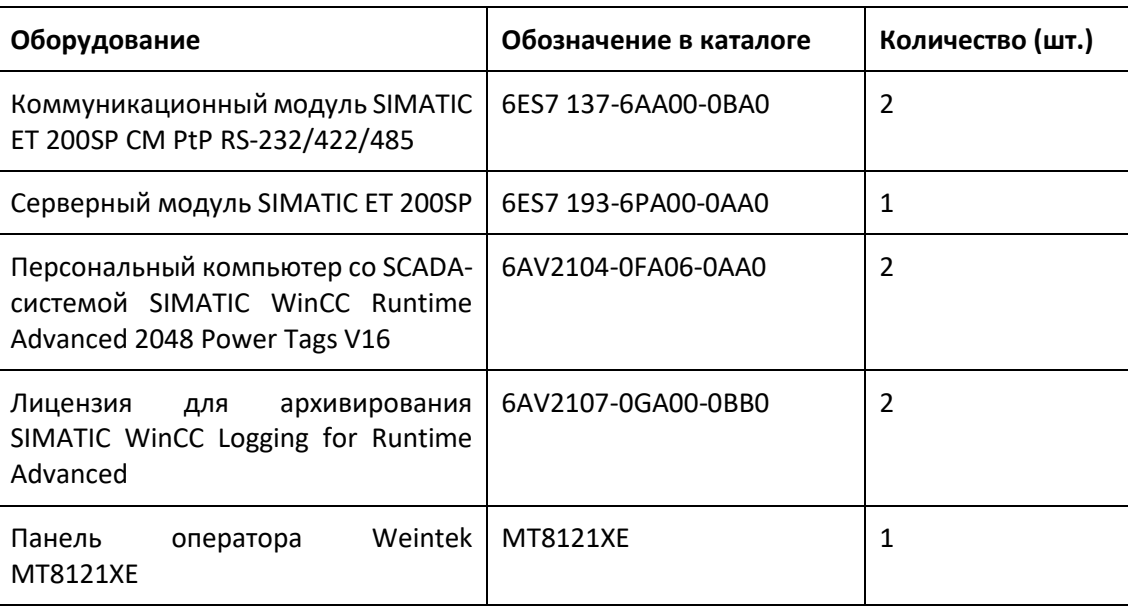

# <span id="page-6-0"></span>**1.4 Сокращения и обозначения**

### **Сокращения**

*Таблица 1-2 Сокращения*

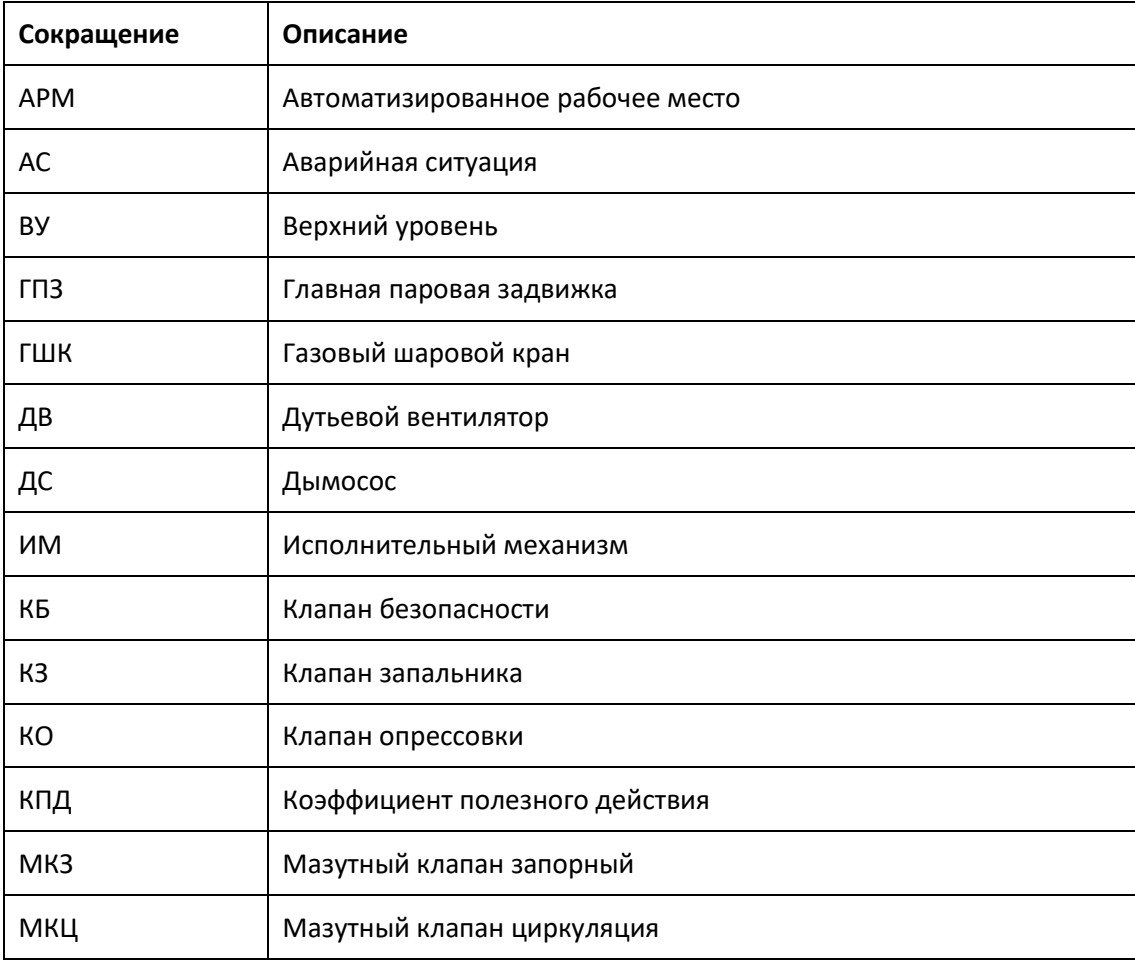

## 1.4 Сокращения и обозначения

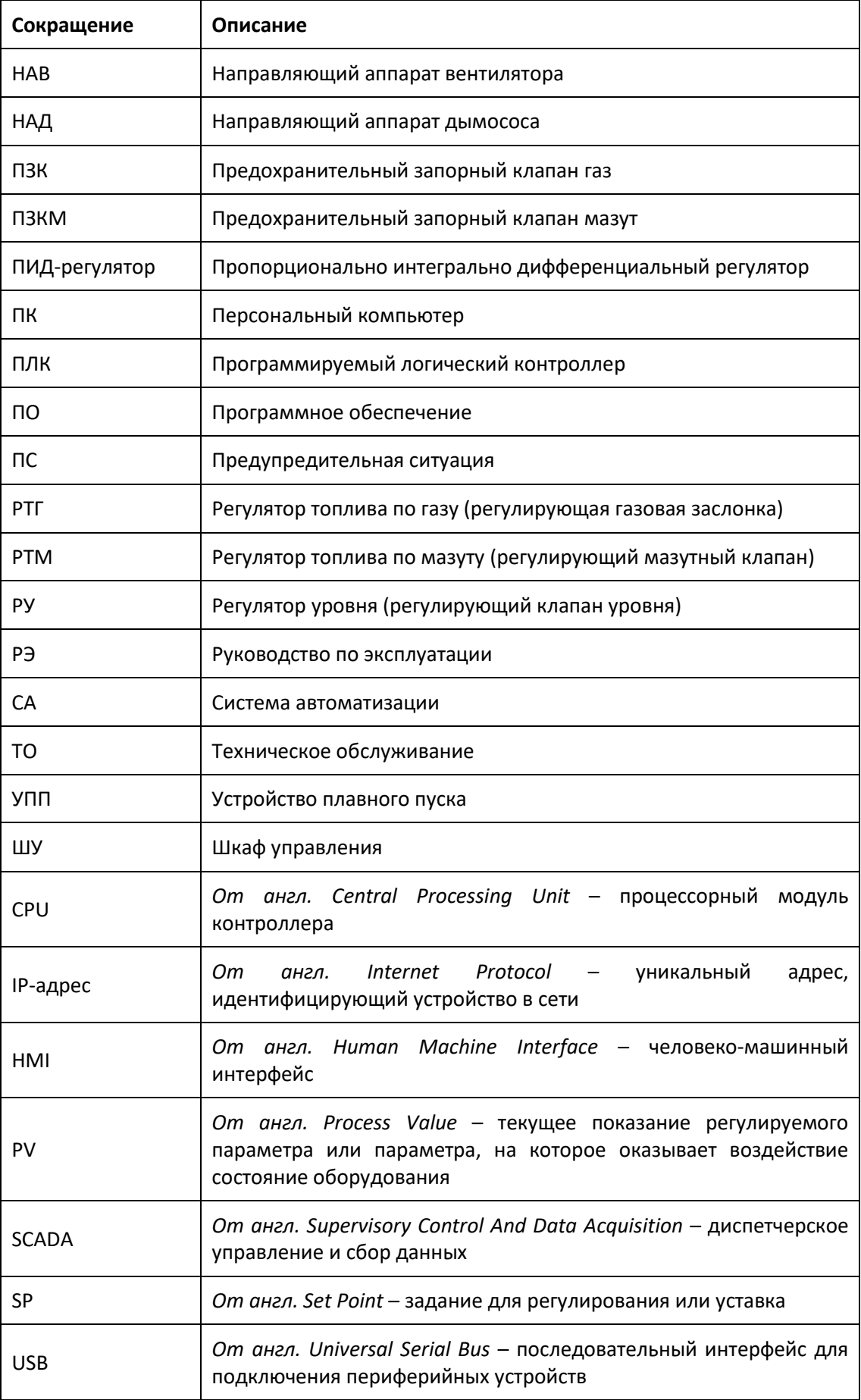

1.4 Сокращения и обозначения

#### **Обозначения**

## ⚠ **Информация**

Важная информация, которую необходимо учитывать при использовании системы автоматизации.

#### **Примечание**

Пояснения логики работы системы автоматизации.

2.1 Меры предосторожности

## <span id="page-9-0"></span>**2 Безопасность**

## <span id="page-9-1"></span>**2.1 Меры предосторожности**

## ⚠ **Информация**

Эксплуатацию системы автоматизации должен производить обученный квалифицированный персонал.

## ⚠ **Информация**

Перед использованием системы автоматизации, рекомендуется прочитать данное руководство.

## <span id="page-10-0"></span>**3 Алгоритм работы**

В данном разделе описаны режимы работы, алгоритмы пуска, останова и работы котловой установки.

## <span id="page-10-1"></span>**3.1 Режим работы**

## <span id="page-10-2"></span>**3.1.1 Режим работы оборудования**

Управление оборудованием установки может осуществляться в трех режимах: ручном, дистанционном и автоматическом. Режим работы оборудования может быть выбран пользователем на шкафу управления и на HMI.

*Таблица 3-1 Соответствие переключателей режимов на шкафу режиму работы*

| Положение переключателя на шкафу | Режим работы оборудования             |  |
|----------------------------------|---------------------------------------|--|
| Ручной                           | Ручной                                |  |
| Авто                             | Дистанционный / автоматический        |  |
|                                  | Режим выбирается пользователем на HMI |  |

#### **Ручной режим**

В ручном режиме управление оборудованием осуществляется переключателями или кнопками со шкафа управления.

#### **Дистанционный режим**

В дистанционном режиме управление оборудованием осуществляется пользователем с верхнего уровня или с панели оператора.

#### **Автоматический режим**

В автоматическом режиме управление оборудованием осуществляется согласно алгоритму.

#### **Важная информация по режимам работы оборудования**

## ⚠ **Информация**

Если оборудование переведено в ручной или дистанционный режим, то управление им осуществляется пользователем. Алгоритмом проверяется только соответствие параметров уставочным, а также исправность и состояние оборудования. Возможность достижения параметрами заданных значений при пуске и работе котла в данном случае должна контролироваться пользователем.

## ⚠ **Информация**

В ручном режиме работы дымососа и вентилятора сигналы их работы контролируются алгоритмом только при пуске и работе котла.

В ручном режиме работы клапанов, кранов, заслонок и задвижек алгоритмом контролируются только оперативные параметры, проверка их состояния и исправности не производится.

## ⚠ **Информация**

Управление топливными клапанами осуществляется только в дистанционном и автоматическом режимах. Дистанционный режим доступен под паролем сервисного инженера.

Режим работы и состояние топливных клапанов проверяется алгоритмом только перед пуском котла. Если любой топливный клапан будет переведен в дистанционный режим во время пуска или работы котла, алгоритм может работать некорректно.

#### **Примечание**

Управление трансформатором розжига горелки осуществляется только в автоматическом режиме.

Управление мазутными кранами осуществляется только в ручном или дистанционном режимах.

#### **Управление оборудованием в ручном режиме**

Управление оборудованием в ручном режиме производится со шкафа управления с помощью переключателей и кнопок.

## ⚠ **Информация**

При эксплуатации оборудования в автоматическом или дистанционном режиме (переключатель режима работы в положении **Автоматический**) переключатели для управления на шкафу должны быть переведены в положение **0** или **Отключен**.

Перед изменением положения переключателя режима работы переключатели для управления на шкафу должны быть переведены в положение **0** или **Отключен**.

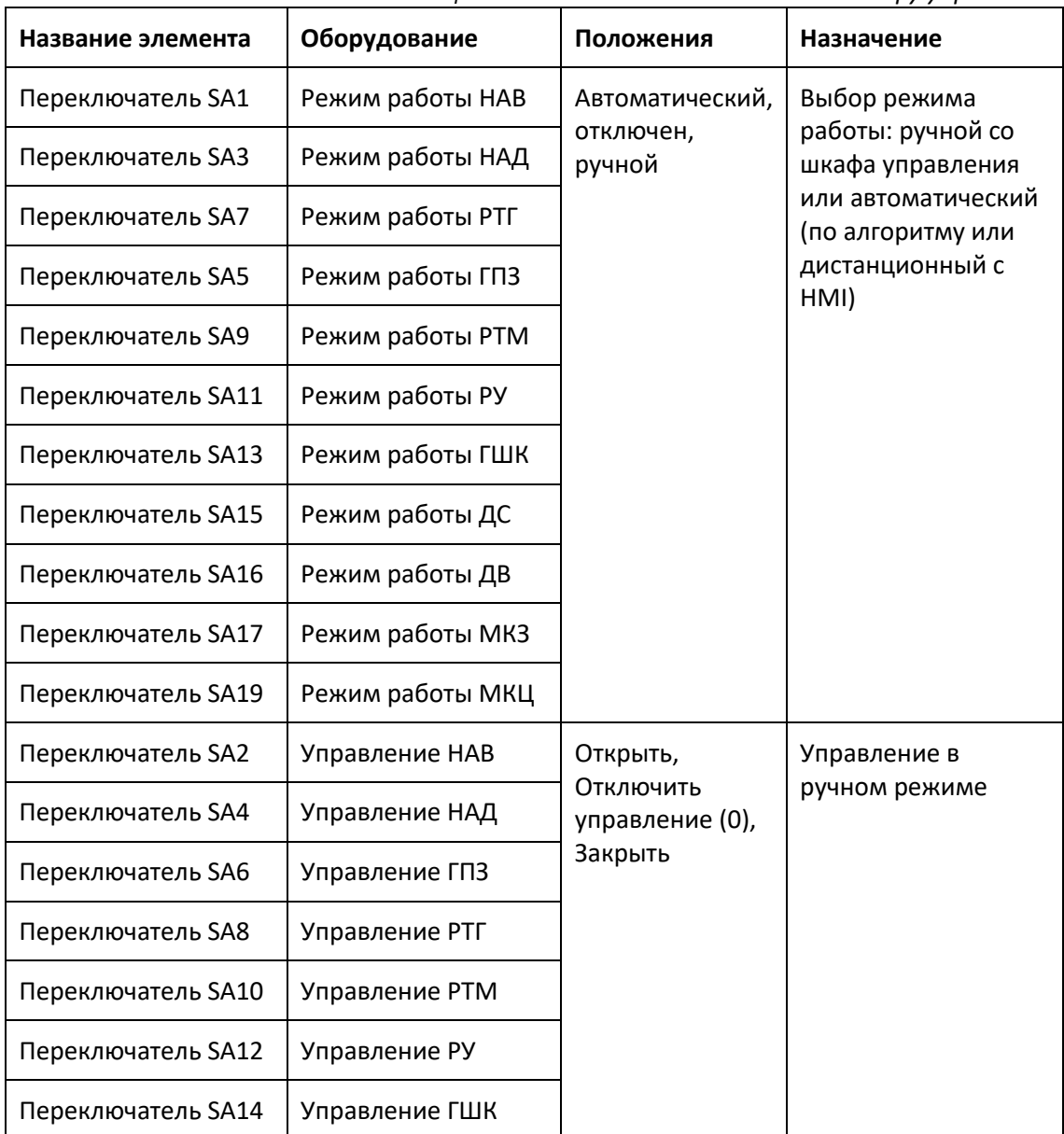

#### *Таблица 3-2 Назначение элементов на шкафу управления*

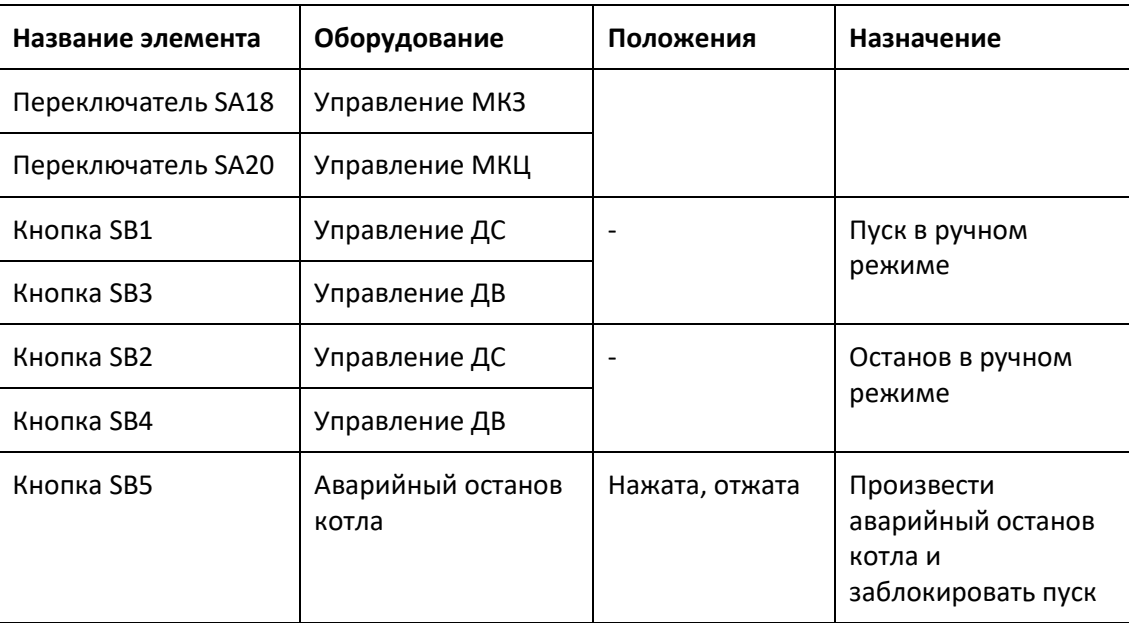

### <span id="page-14-0"></span>**3.1.2 Режим работы котла**

Основными режимами (этапами) работы котла являются:

- Ожидание.
- Растопка.
- $\bullet$  Работа.
- Штатный останов.
- Аварийный останов.

#### **Ожидание**

В режиме **Ожидание** производится контроль параметров котловой установки, все оборудование переводится в исходное состояние. Если оборудование находится в исходном состоянии и аварии отсутствуют, то из режима **Ожидание** можно произвести пуск котла по команде пользователя.

#### **Растопка**

После получения команды от пользователя на пуск котла, производится запуск оборудования, контроль герметичности (при работе на газе) и розжиг горелки.

#### **Работа**

Котел переводится в режим **Работа** после успешной растопки и подтверждения пользователем. В режиме **Работа**:

- Осуществляется контроль аварийных параметров котла и горелки, проверяется состояние оборудования.
- Производится поддержание давления топлива перед горелкой или поддержание тепловой нагрузки в зависимости от выбранного режима работы путем воздействия на ИМ оборудования.
- Производится регулирование давления воздуха перед горелкой по режимной карте.
- Производится регулирование разрежения в топке котла, уровня воды в барабане котла.

#### **Штатный останов**

Из режима **Работа** или при пуске котла может быть произведен **Штатный останов** котла по команде пользователя с контролем работы оборудования и послеостановочной вентиляцией.

#### **Аварийный останов**

При отклонении любого из аварийных параметров от нормы или по команде пользователя при работе или пуске котла осуществляется **Авариный останов**: формируются сигналы на закрытие топливных клапанов и производится послеостановочная вентиляция.

### <span id="page-15-0"></span>**3.1.3 Режим пуска котла**

Пуск котла возможен в дистанционном и автоматическом режимах. Останов котла осуществляется только в автоматическом режиме.

Режим выбирается при подтверждении пуска котла и может быть изменен в процессе пуска.

#### **Дистанционный режим пуска**

В дистанционном режиме каждый режим пуска котла должен быть подтвержден пользователем. После успешного выполнения текущего режима будет доступна соответствующая кнопка подтверждения черного цвета (режимы отображаются синим цветом) с названием режима:

- На верхнем уровне: в таблице режимов работы котла.
- На панели оператора: под изображением котла.

#### **Примечание**

После успешного прохождения текущего этапа, алгоритм пуска котла останавливается до подтверждения перехода к следующему этапу пользователем. Оборудование сохраняет предыдущее состояние, за исключением регулирующего на некоторых режимах.

#### **Автоматический режим пуска**

В автоматическом режиме пуск котла осуществляется согласно алгоритму.

## <span id="page-16-0"></span>**3.2 Алгоритм пуска котла**

Алгоритм пуска котла состоит из нескольких режимов (этапов). Переход на следующий режим возможен только при успешном завершении предыдущего. Если режим предусматривает таймер, то на HMI будет отображен обратный отсчет времени до окончания режима.

В (**[Приложение 1. Таблица состояний](#page-199-0) котла**) приведена таблица состояний котла при работе на разных режимах и описание каждого режима отдельно. В таблице ниже приведено краткое описание режимов пуска котла.

| Название                           | Описание                                                                                                    | Включаемые защиты                                                                           |
|------------------------------------|----------------------------------------------------------------------------------------------------|---------------------------------------------------------------------------------------------|
| Ожидание                           | Оборудование переводится в исходное<br>состояние. Если оборудование в<br>исходном состоянии - возможен пуск<br>котла по команде пользователя. | Уровень воды в барабане<br>котла                                                            |
|                                    |                                                                                                    | Давление пара в барабане<br>котла                                                           |
|                                    |                                                                                                    | Авария ДС, авария ДВ                                                                        |
|                                    |                                                                                                    | Неисправности аварийных<br>датчиков                                                         |
|                                    |                                                                                                    | Топливо мазут: давление<br>мазута перед PTM не в<br>норме, температура мазута<br>не в норме |
| Пуск дымососа                      | Пуск ДС со стабилизацией                                                                                                    | Сигнал работы ДС                                                                            |
|                                    |                                                                                                    | Разрежение в топке котла<br>(предупреждение)                                                |
| Пуск вентилятора                   | Пуск ДВ со стабилизацией                                                                                                    | Сигнал работы ДВ                                                                            |
| Переход в положение<br>вентиляции  | Перевод НАВ в положение вентиляции<br>по давлению воздуха со стабилизацией                                                                    | Давление воздуха перед<br>горелкой                                                          |
| Вентиляция топки                   | Вентиляция топки в течение заданного<br>времени                                                                                               | Отсутствие сигнала факела<br>запальника                                                     |
|                                    |                                                                                                    | Отсутствие сигнала факела<br>горелки                                                        |
| Открытие ГШК (газ)                 | Открытие ГШК в автоматическом<br>режиме. Выполняется одновременно с<br>вентиляцией топки                                                      | Давление газа перед<br><b>КОТЛОМ</b>                                                        |
| Контроль<br>герметичности<br>(газ) | Контроль герметичности газовых<br>клапанов. Выполняется одновременно<br>с вентиляцией топки                                                   |                                                                                             |

*Таблица 3-3 Режимы пуска котла*

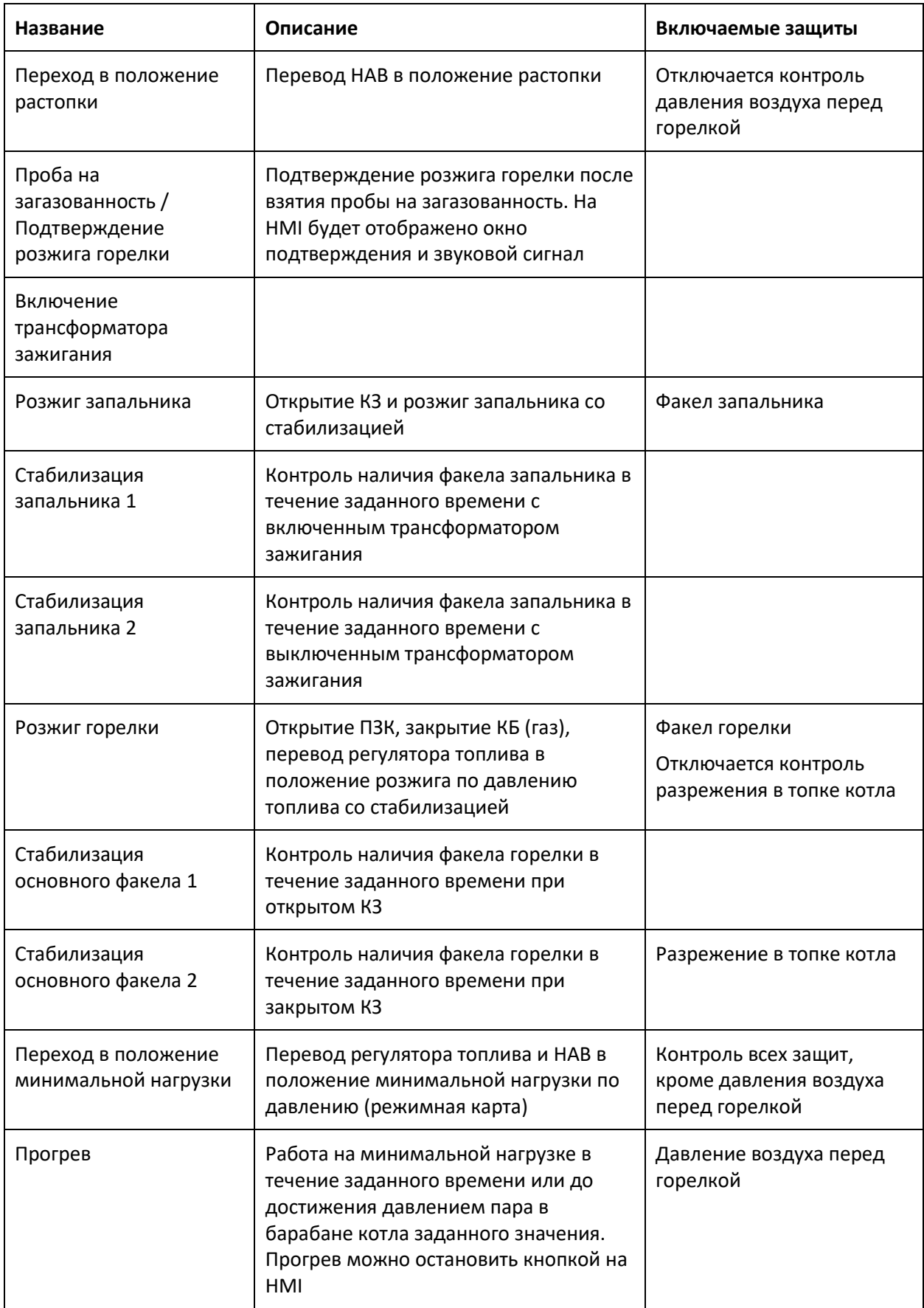

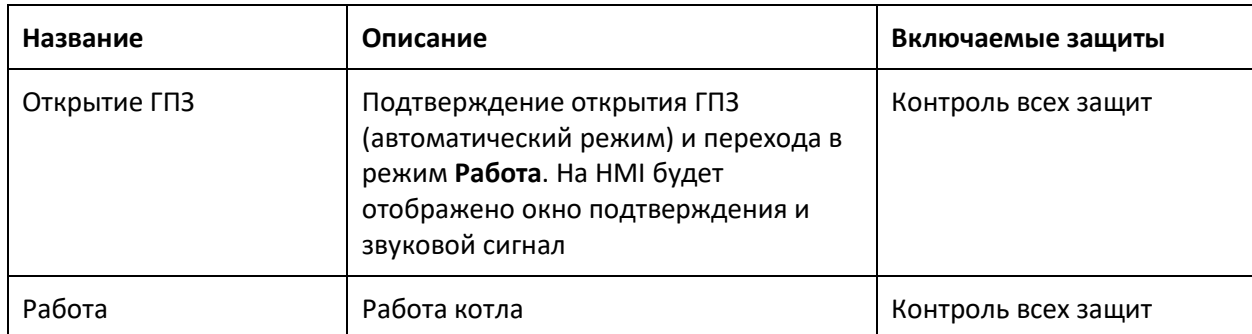

## <span id="page-18-0"></span>**3.2.1 Ожидание**

#### **Включение питания**

После включения питания контроллера, включения питания сети или ручного запуска программы все оборудование переводится в исходное состояние. На ДС и ДВ подается сигнал на выключение.

#### **Переход в исходное состояние**

После штатного или аварийного останова котла все оборудование переводится в исходное состояние. На ДС и ДВ подается сигнал на выключение только при установленном параметре на выключение (**[4.1.8](#page-90-0)**).

#### **Режим Ожидание**

В режиме **Ожидание** производится контроль параметров котловой установки, все оборудование переводится в исходное состояние. Если оборудование находится в исходном состоянии и аварии отсутствуют, то из режима **Ожидание** можно произвести пуск котла по команде пользователя.

#### **Исходное состояние котла**

*Таблица 3-4 Исходное состояние котловой установки*

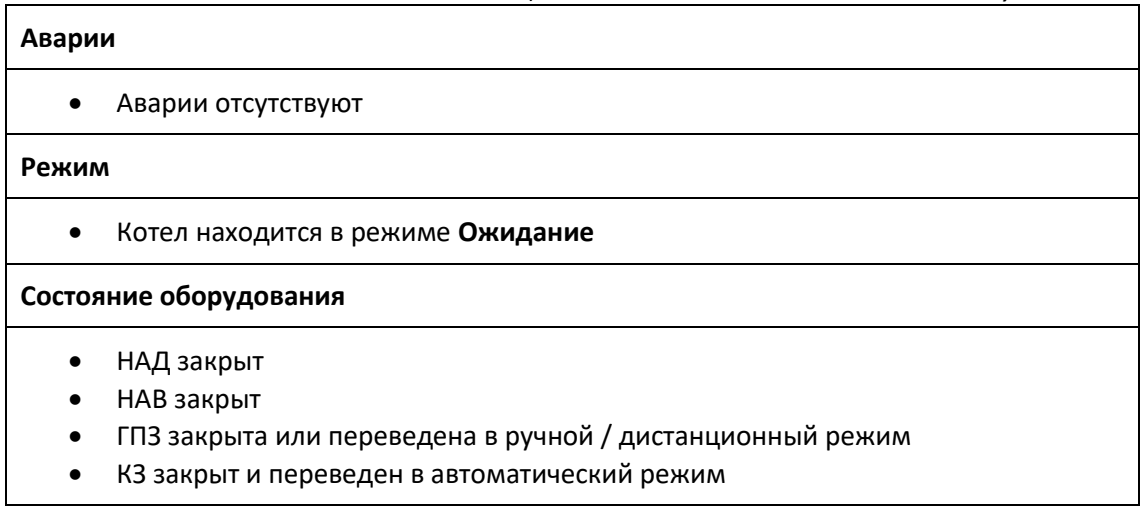

#### **Топливо газ**

- РТГ закрыт
- ГШК закрыт или переведен в ручной / дистанционный режим
- КО закрыт и переведен в автоматический режим
- КБ закрыт и переведен в автоматический режим
- ПЗК1 закрыт и переведен в автоматический режим
- ПЗК2 закрыт и переведен в автоматический режим

#### **Топливо мазут**

- РТМ закрыт
- Запорный мазутный кран открыт
- Циркуляционный мазутный кран открыт
- ПЗКМ закрыт и переведен в автоматический режим
- Давление мазута перед РТМ в норме
- Температура мазута в норме

#### *Рисунок 3-1 Исходное состояние*

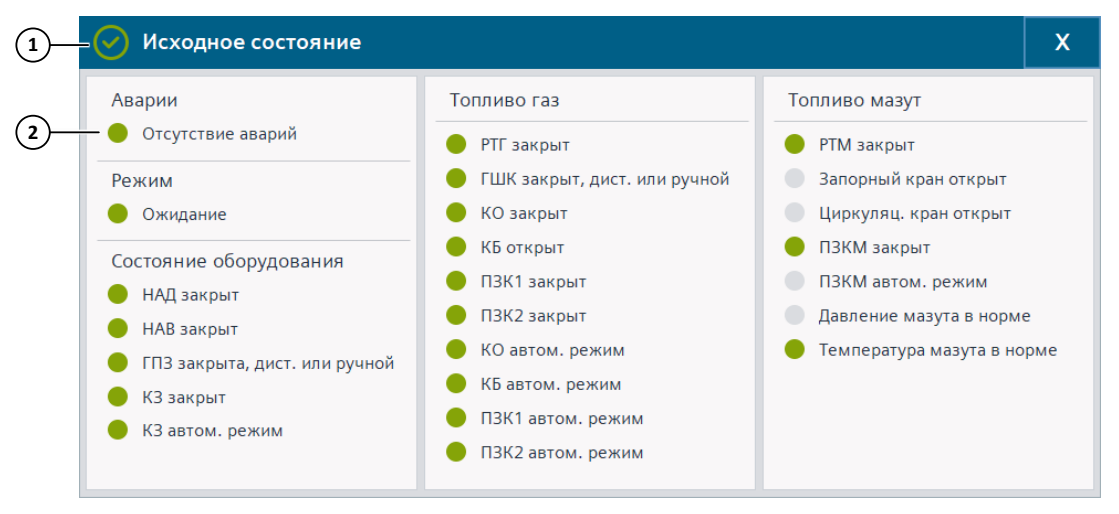

- 1. Исходное состояние установки:
	- $\odot$  пуск на выбранном топливе разрешен,
	- пуск на выбранном топливе запрещен.
- 2. Лампа:

Серый цвет – параметр не в норме, Зеленый цвет – в норме.

#### **Защиты**

Защиты, проверка которых включается на данном режиме:

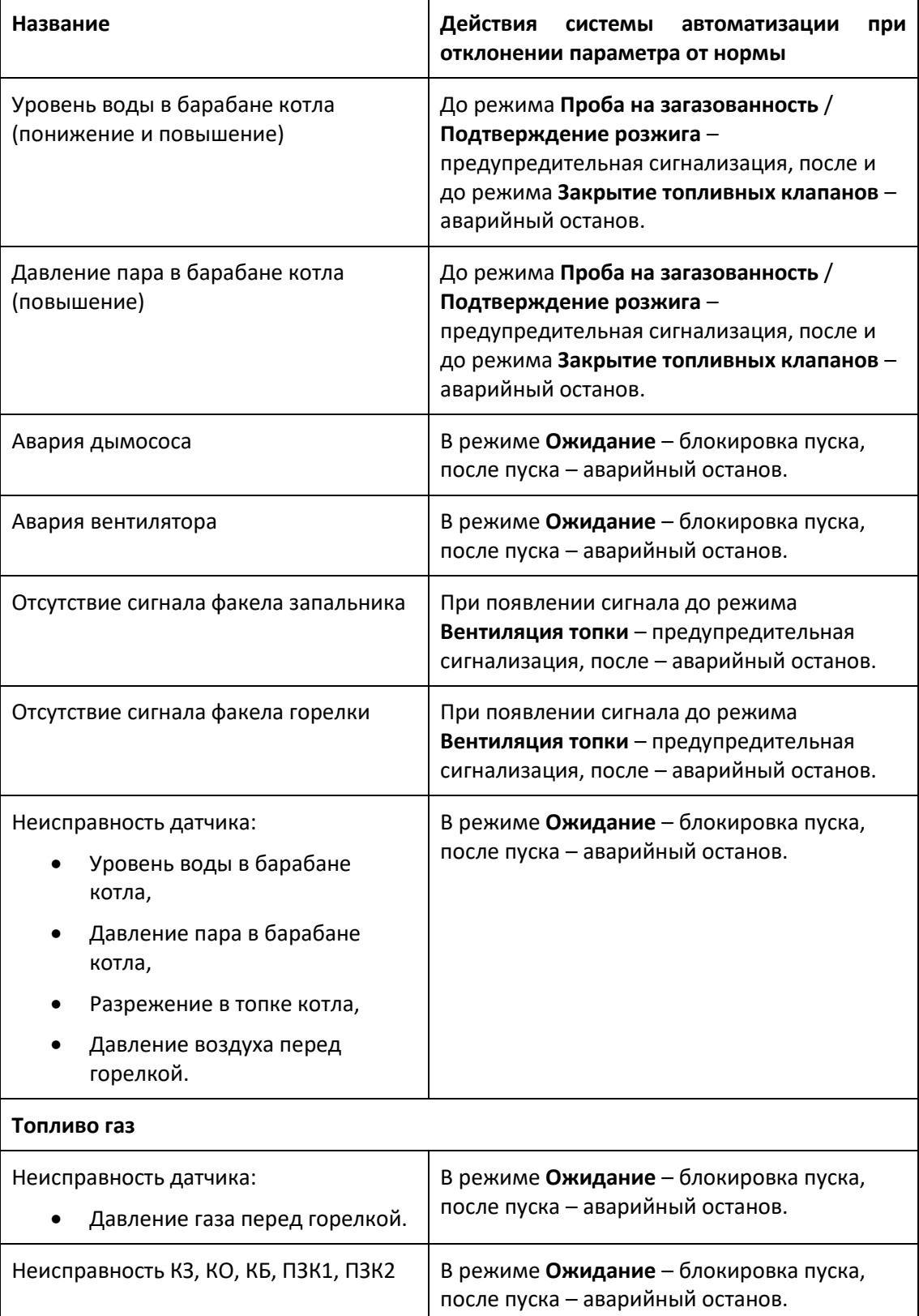

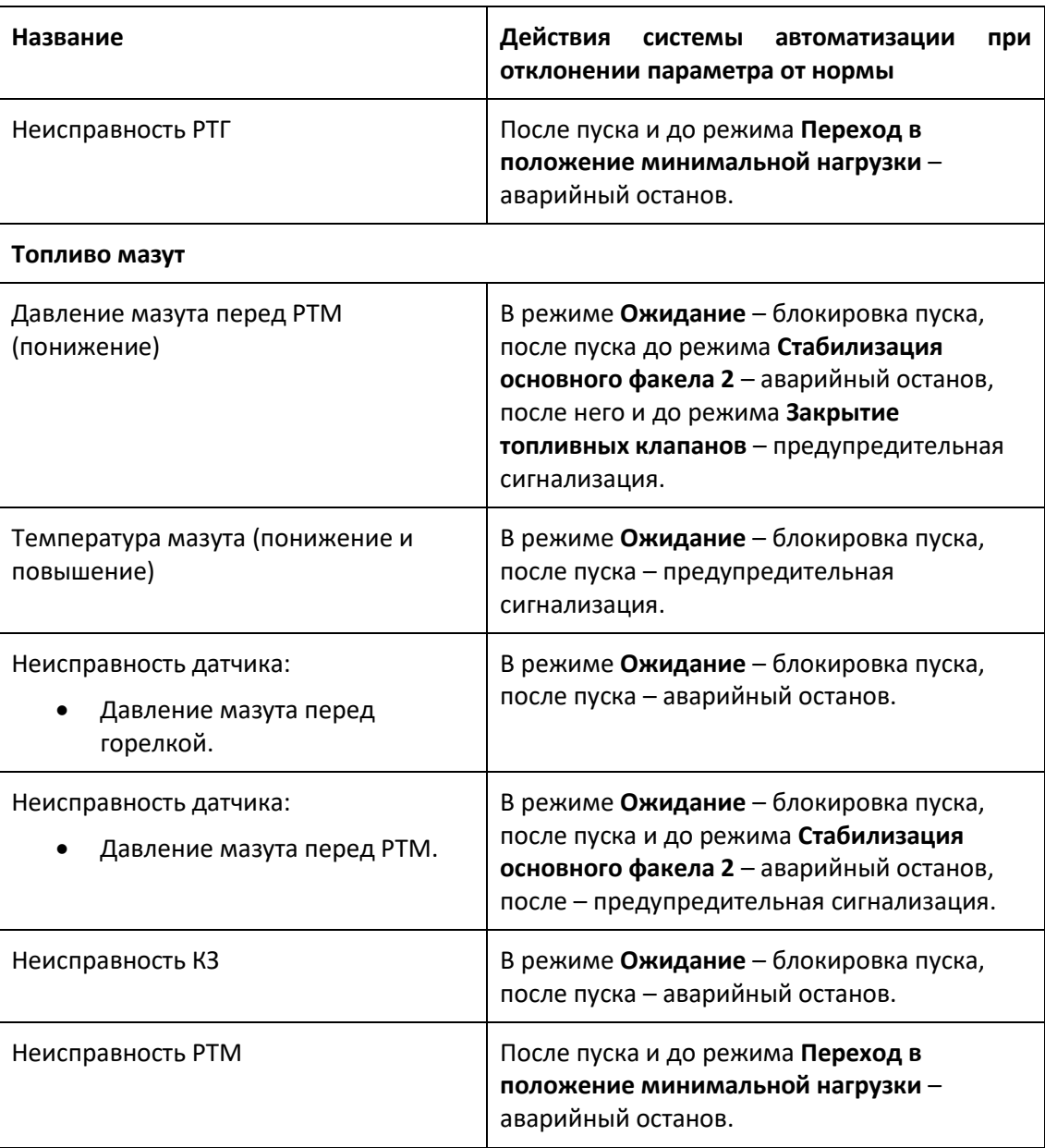

## <span id="page-22-0"></span>**3.2.2 Команда на пуск котла**

#### **Пуск котла**

Под изображением котла расположена кнопка **ПУСК**, при нажатии на которую открывается окно **Пуск котла**. Если пуск запрещен, то на кнопке будет отображен знак **(Х)**.

*Рисунок 3-2 Пуск котла*

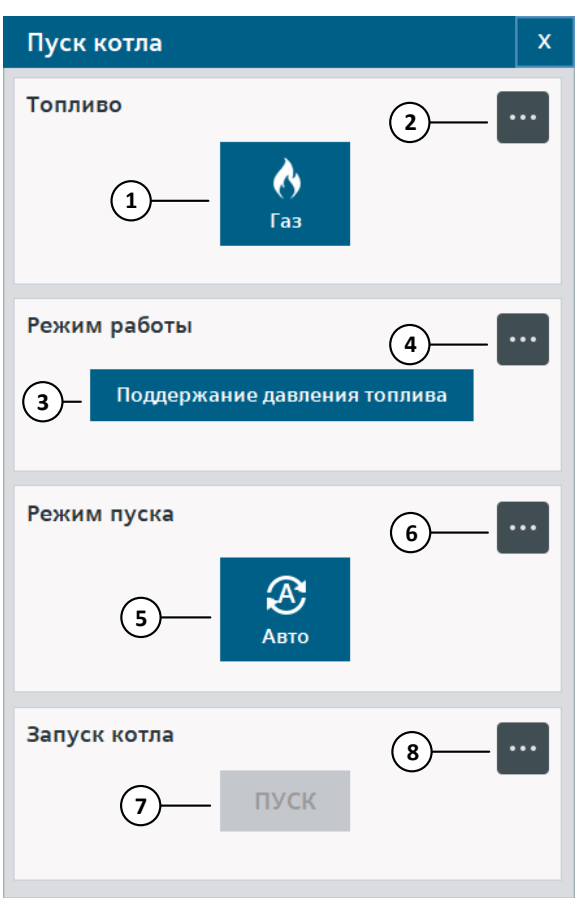

- 1. Тип топлива.
- 2. Изменить тип топлива.
- 3. Тип управления регулирующим ИМ топлива.
- 4. Изменить тип управления регулирующим ИМ топлива.
- 5. Режим пуска котла.
- 6. Изменить режим пуска котла.
- 7. Кнопка пуска котла:

Черный цвет – установка находится в исходном состоянии и пуск разрешен, Серый цвет – пуск запрещен, проверьте исходное состояние. После нажатия кнопки **ПУСК** выводится окно подтверждения.

8. Открытие окна / экрана **Исходное состояние**.

#### **Примечание**

Тип управления регулирующим ИМ топлива и режим пуска котла можно будет изменить после подтверждения пуска.

#### **Топливо**

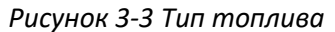

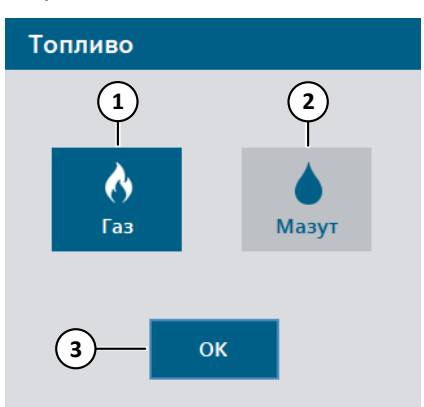

- 1. Топливо газ: Синий цвет – выбрано, Серый цвет – не выбрано.
- 2. Топливо мазут: Синий цвет – выбрано, Серый цвет – не выбрано.
- 3. Закрыть окно.

#### **Тип управления регулирующим ИМ топлива**

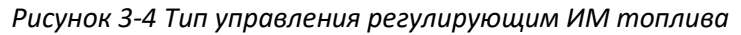

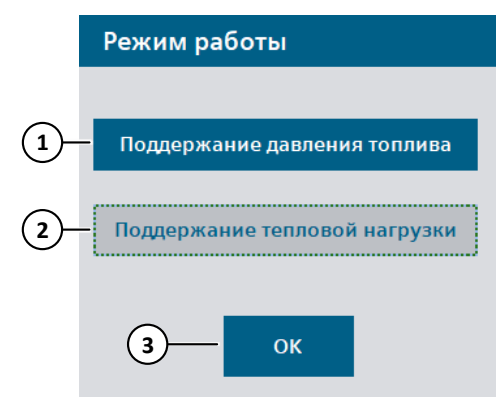

- 1. Поддержание давления топлива: Синий цвет – выбрано, Серый цвет – не выбрано.
- 2. Поддержание тепловой нагрузки:

Руководство по эксплуатации системы автоматизации Паровой котел ДЕ25, 11/2021 **24** 

Синий цвет – выбрано,

Серый цвет – не выбрано.

3. Закрыть окно.

#### **Режим пуска котла**

*Рисунок 3-5 Режим пуска*

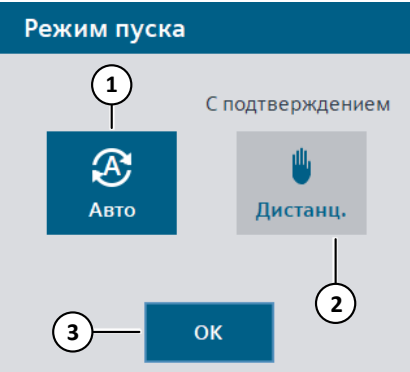

1. Пуск в автоматическом режиме:

Синий цвет – выбрано, Серый цвет – не выбрано.

- 2. Пуск в дистанционном режиме (с подтверждением перехода на режимы): Синий цвет – выбрано, Серый цвет – не выбрано.
- 3. Закрыть окно.

#### **Подтверждение пуска котла**

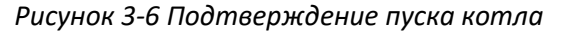

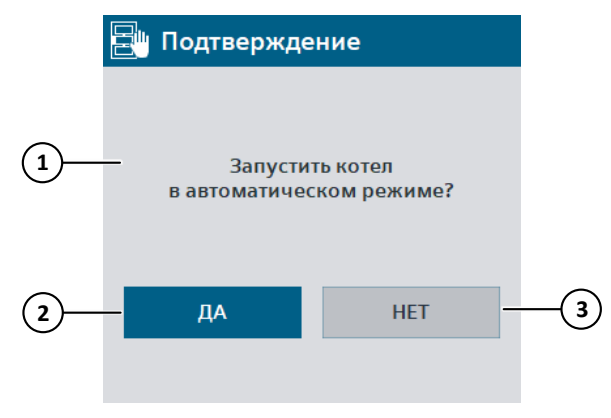

- 1. Выбранный режим пуска котла.
- 2. Подтвердить пуск котла.
- 3. Закрыть окно.

После подтверждения пуска котла включается регулятор уровня воды в барабане котла и алгоритм переходит к режиму **Пуск дымососа**.

## <span id="page-25-0"></span>**3.2.3 Пуск дымососа**

Режим **Пуск дымососа** состоит из двух подрежимов.

#### **Пуск дымососа**

После подтверждения пуска котла системой управления формируется сигнал на пуск дымососа. Если дымосос находится в ручном или дистанционном режиме, то пуск должен осуществляться пользователем на данном режиме или до него.

После появления сигнала работы дымососа включается регулятор разрежения и алгоритм переходит на подрежим **Стабилизация**.

Если сигнал работы дымососа не появился в течение времени задержки, то формируется авария и производится аварийный останов.

Если дымосос был запущен и стабилизация пройдена при предыдущем пуске, то алгоритм сразу переходит к режиму **Пуск вентилятора** без проверки разрежения в топке котла.

#### **Стабилизация**

В течение времени стабилизации контролируется сигнал работы дымососа. Если сигнал работы пропал, то формируется авария и производится аварийный останов. Если по истечении времени стабилизации разрежение в топке не в норме, то формируется авария и производится аварийный останов.

После режима **Пуск дымососа** и до режима **Стабилизация основного факела 2** разрежение в топке котла проверяется как предупреждение (без аварийного останова).

#### **Защиты**

Защиты, проверка которых включается на данном режиме:

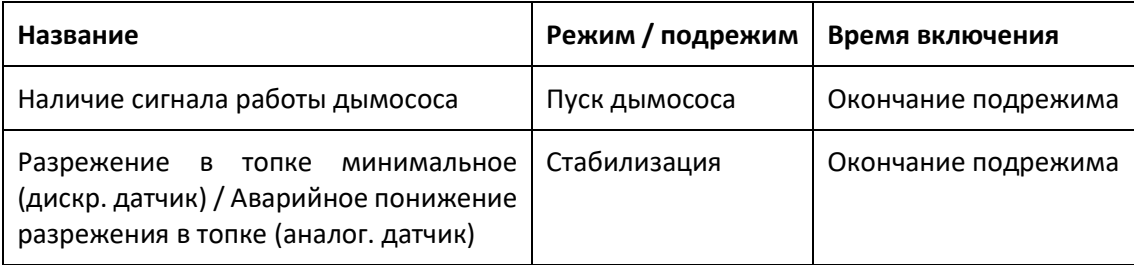

### <span id="page-25-1"></span>**3.2.4 Пуск вентилятора**

Режим **Пуск вентилятора** состоит из двух подрежимов.

#### **Пуск вентилятора**

После успешного пуска дымососа системой управления формируется сигнал на пуск вентилятора. Если вентилятор находится в ручном или дистанционном режиме, то пуск должен осуществляться пользователем на данном режиме или до него.

После появления сигнала работы вентилятора алгоритм переходит на подрежим **Стабилизация**.

Если сигнал работы вентилятора не появился в течение времени задержки, то формируется авария и производится аварийный останов.

Если вентилятор был запущен и стабилизация пройдена на предыдущем пуске, то алгоритм сразу переходит к режиму **Переход в положение вентиляции**.

#### **Стабилизация**

В течение времени стабилизации контролируется сигнал работы вентилятора. Если сигнал работы пропал, то формируется авария и производится аварийный останов.

#### **Защиты**

Защиты, проверка которых включается на данном режиме:

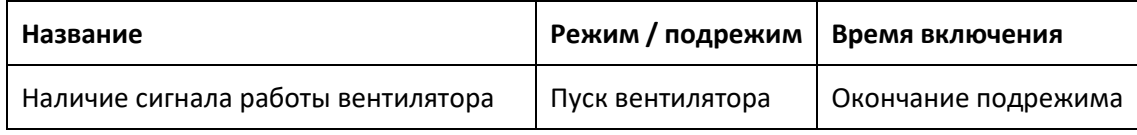

## <span id="page-26-0"></span>**3.2.5 Переход в положение вентиляции**

Режим **Переход в положение вентиляции** состоит из двух подрежимов.

#### **Перевод НАВ в положение вентиляции**

После успешного пуска вентилятора производится перевод НАВ в положение вентиляции. НАВ находится в положении вентиляции, если выполняется условие:

$$
P\text{BEHT.} - \Delta P \le P\text{B03} \mu \le P\text{BEHT.} + \Delta P,\tag{3-1}
$$

где  $P$ вент. – уставка давления воздуха на вентиляцию топки,  $\Delta P$  – зона нечувствительности, Рвозд. - текущее давление воздуха перед горелкой.

Если НАВ не достигла положения вентиляции по истечении времени подрежима, то формируется авария и производится аварийный останов.

Перевод НАВ в положение вентиляции возможен с помощью шагового управления ИМ (**[3.7.3](#page-64-0)**), либо с помощью регулятора (**[5.5.1](#page-160-1)**).

Как только НАВ достигла положения вентиляции, алгоритм переходит на подрежим **Стабилизация давления**.

#### **Стабилизация давления**

На данном подрежиме контролируется давление воздуха перед горелкой, включается регулятор давления воздуха перед горелкой по уставке вентиляции. Если давление воздуха перед горелкой не находится в положении вентиляции по истечении времени подрежима, то формируется авария и производится аварийный останов.

#### **Защиты**

Защиты, проверка которых включается на данном режиме:

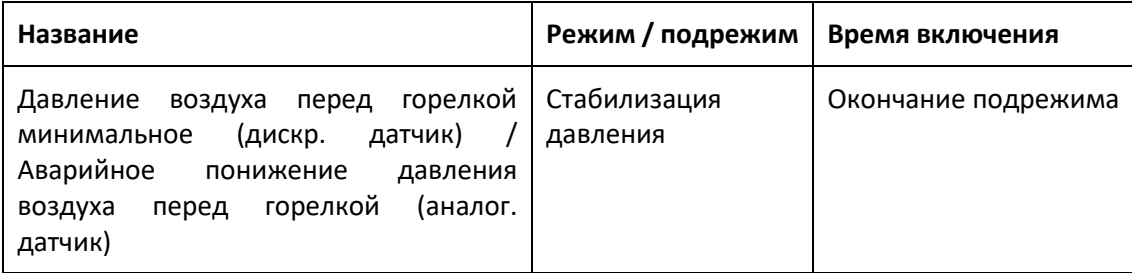

## <span id="page-27-0"></span>**3.2.6 Вентиляция топки**

На режиме **Вентиляция топки** производится вентиляция топки котла, регулируется давление воздуха перед горелкой по уставке вентиляции путем воздействия на ИМ НАВ.

При пуске на газе режим **Вентиляция топки** выполняется одновременно с режимами **Открытие ГШК** и **Контроль герметичности**.

При появлении аварии во время вентиляции топки, время вентиляции обнуляется и алгоритм останавливает выполнение до устранения аварии и действий пользователя.

### **Защиты**

Защиты, проверка которых включается на данном режиме:

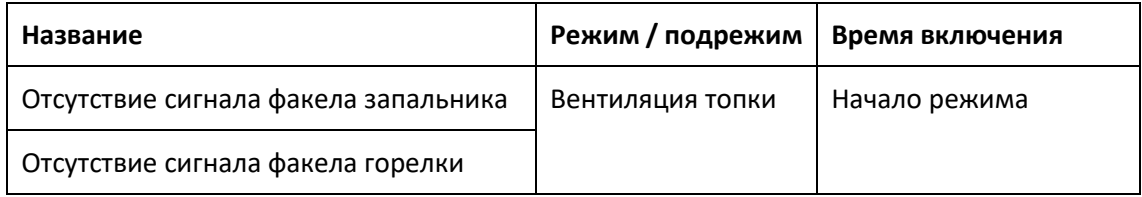

## <span id="page-27-1"></span>**3.2.7 Открытие ГШК**

Режим **Открытие ГШК** производится одновременно с вентиляцией топки и выполняется только при пуске на газе. По истечении времени данного режима включается контроль давления газа перед котлом. Если давление газа не в норме, то формируется авария.

#### **Защиты**

Защиты, проверка которых включается на данном режиме:

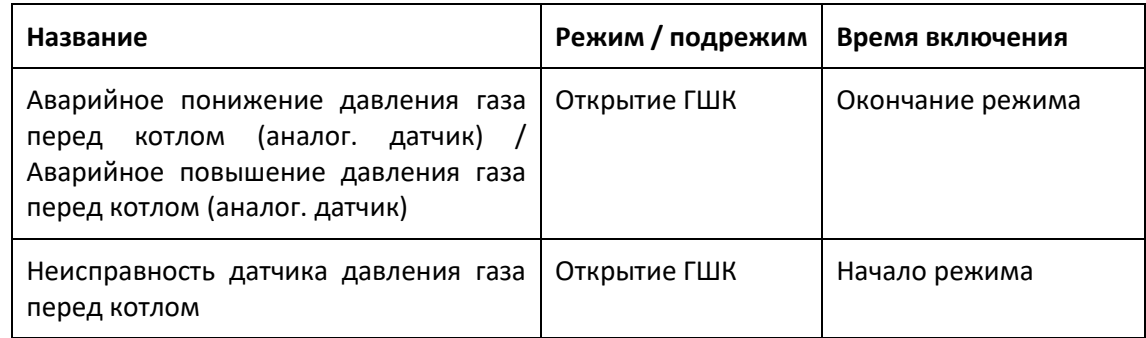

### <span id="page-28-0"></span>**3.2.8 Контроль герметичности**

Режим **Контроль герметичности** газовых клапанов производится одновременно с вентиляцией топки после режима **Открытие ГШК** и выполняется только при пуске на газе. Контроль герметичности газовых клапанов состоит из пяти подрежимов. Если при проверке герметичности давление между ПЗК не в норме, то формируется авария.

Алгоритм контроля герметичности приведен ниже.

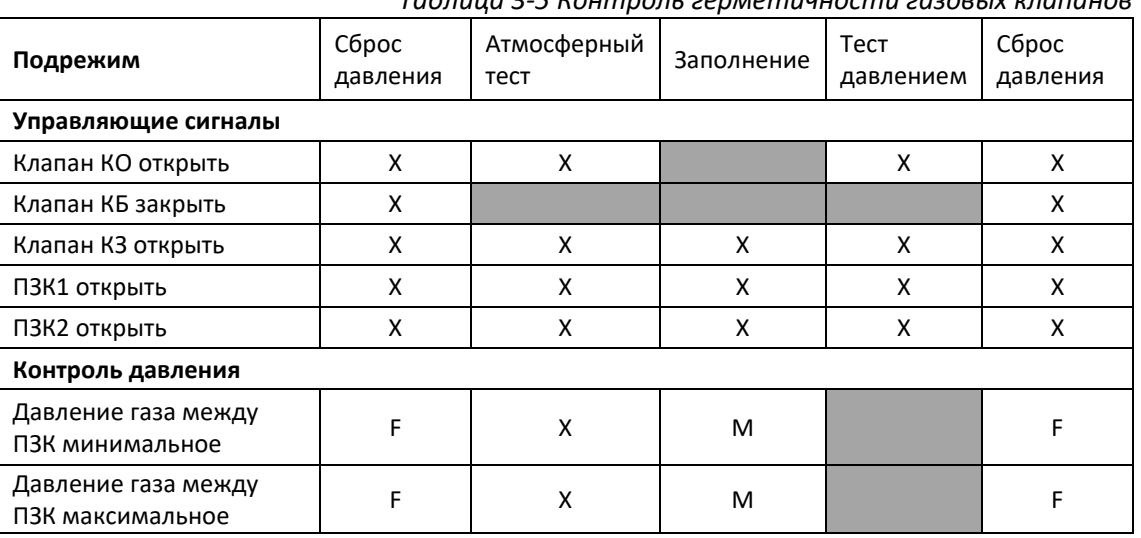

*Таблица 3-5 Контроль герметичности газовых клапанов*

- сигнал активен / замкнут.

- X сигнал неактивен / разомкнут.
- M сигнал активен / замкнут в конце режима.
- F сигнал неактивен / разомкнут в конце режима.

#### **Сброс давления 1**

Производится закрытие КЗ, КО, ПЗК1, ПЗК2, открытие КБ. По истечение времени подрежима производится проверка отсутствия давления между ПЗК.

#### **Атмосферный тест**

Производится закрытие КБ. Если в течение данного подрежима появляется давление между ПЗК, то формируется авария.

#### **Заполнение**

Производится открытие КО. По истечение времени данного подрежима производится проверка наличия давления между ПЗК и закрытие КО.

#### **Тест давлением**

Если в течение данного подрежима пропадает давление между ПЗК, то формируется авария.

#### **Сброс давления 2**

Производится открытие КБ. По истечение времени данного подрежима производится проверка отсутствия давления между ПЗК.

#### <span id="page-29-0"></span>**3.2.9 Переход в положение растопки**

Режим **Переход в положение растопки** состоит из двух подрежимов.

#### **Перевод НАВ в положение растопки**

После успешной вентиляции топки и проверки герметичности (топливо газ) производится перевод НАВ в положение растопки (розжига). НАВ находится в положении растопки, если выполняется условие:

$$
P\text{растопки} - \Delta P \le P\text{возд.} \le P\text{растопки} + \Delta P,\tag{3-2}
$$

где Ррастопки – уставка давления воздуха на растопку (розжиг),  $\Delta P$  – зона нечувствительности, Рвозд. – текущее давление воздуха перед горелкой.

Если НАВ не достигла положения растопки по истечении времени подрежима, то формируется авария и алгоритм останавливает выполнение до устранения аварии и действий пользователя.

Перевод НАВ в положение растопки возможен с помощью шагового управления ИМ (**[3.7.3](#page-64-0)**), либо с помощью регулятора (**[5.5.1](#page-160-1)**). Также возможно полное закрытие НАВ перед растопкой (**[4.1.8](#page-90-0)**). Если включено полное закрытие НАВ перед растопкой, то по истечении таймера данного подрежима проверяется положение НАВ: если НАВ не закрыт, то формируется авария и алгоритм останавливает выполнение до устранения аварии и действий пользователя.

Если отключено полное закрытие НАВ, то, как только НАВ достигла положения растопки, алгоритм переходит на подрежим **Стабилизация давления**, иначе, после полного закрытия НАВ, алгоритм переходит на режим **Проба на загазованность** / **Подтверждение розжига**.

#### **Стабилизация давления**

На данном подрежиме контролируется давление воздуха перед горелкой, работает регулятор давления воздуха перед горелкой по уставке растопки. Если давление воздуха перед горелкой не находится в положении растопки по истечении времени подрежима, то формируется авария и алгоритм останавливает выполнение до устранения аварии и действий пользователя.

#### **Защиты**

Защиты, проверка которых отключается на данном режиме:

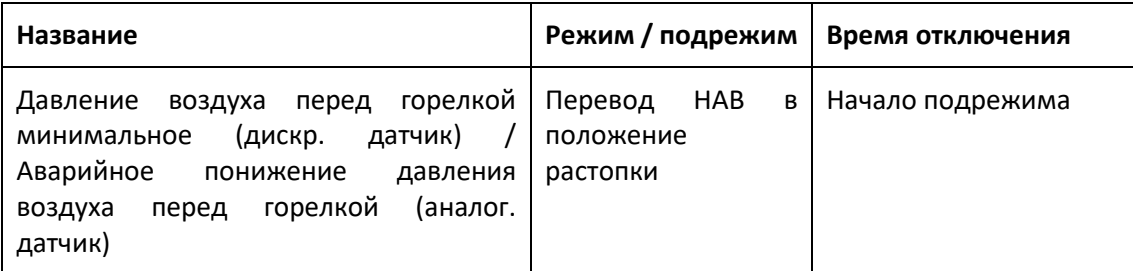

## <span id="page-30-0"></span>**3.2.10 Проба на загазованность / Подтверждение розжига горелки**

После успешного выполнения вентиляции топки и подготовки к растопке на HMI выводится диалоговое окно подтверждения розжига и взятия пробы на загазованность (топливо газ) с надписью: **Возьмите пробу на загазованность** (топливо газ) / **Начать розжиг горелки** (топливо мазут). На верхнем уровне при этом будет выведено три коротких предупредительных звуковых сигнала. После закрытия данное окно можно открыть, нажав на кнопку подтверждения черного цвета с названием режима:

- На верхнем уровне: в таблице режимов работы котла.
- На панели оператора: под изображением котла.

Персоналу необходимо взять пробу на загазованность (топливо газ), проверить отсутствие аварий, соответствие параметров норме, состояние оборудования и подтвердить розжиг. После подтверждения алгоритм переходит к розжигу горелки.

При появлении аварии на данном режиме, алгоритм останавливает выполнение до устранения аварии и действий пользователя.

#### **Окно подтверждения**

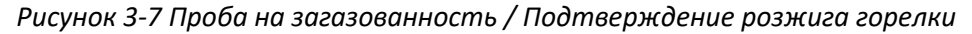

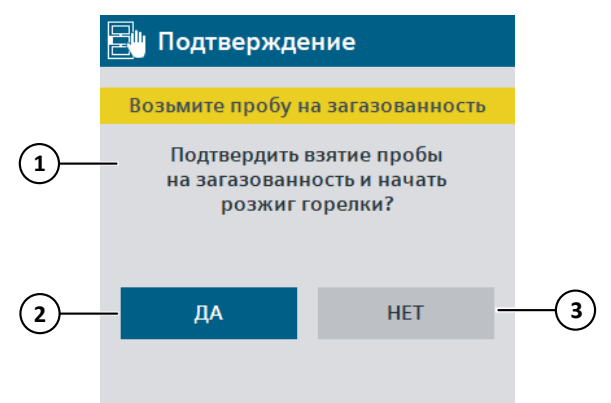

- 1. Надпись в зависимости от выбранного топлива.
- 2. Начать розжиг горелки.
- 3. Закрыть окно.

#### **Защиты**

Защиты, проверка которых включается на данном режиме:

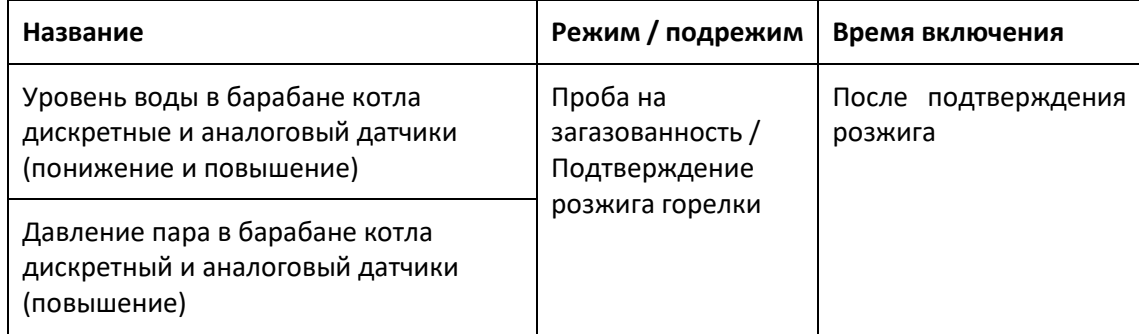

## <span id="page-31-0"></span>**3.2.11 Включение трансформатора зажигания**

После подтверждения розжига горелки подается сигнал на включение трансформатора зажигания. В течение времени данного режима производится контроль отсутствия сигналов факела запальника и факела горелки.

### <span id="page-31-1"></span>**3.2.12 Розжиг запальника**

Режим **Розжиг запальника** состоит из двух подрежимов.

#### **Открытие КЗ**

Системой управления формируется сигнал на открытие КЗ. Если клапан не открылся по истечении времени проверки сигнала обратной связи, то формируется авария и производится аварийный останов. Как только появился сигнал, что клапан открыт, алгоритм переход на подрежим **Стабилизация**.

#### **Стабилизация**

По окончании времени данного подрежима производится проверка наличия сигнала факела запальника. Если сигнал отсутствует, то формируется авария и производится аварийный останов, если режим завершен успешно, то алгоритм переходит на режим **Стабилизация запальника 1**.

#### **Защиты**

Защиты, проверка которых включается на данном режиме:

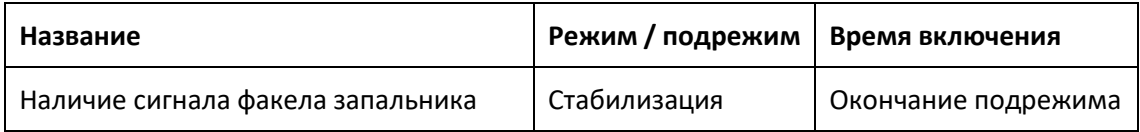

Защиты, проверка которых отключается на данном режиме:

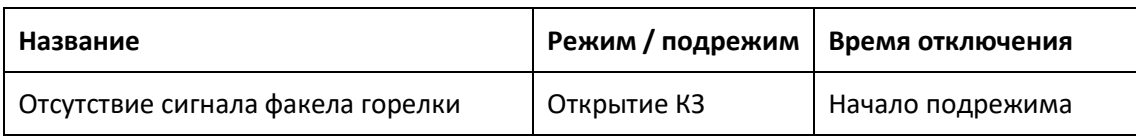

#### **Датчик факела**

Системой автоматизации предусмотрено два типа датчика факела: **двухканальный** – наличие двух отдельных сигналов: факел запальника и факел горелки, **одноканальный** – наличие одного сигнала факела. При использовании одноканального датчика алгоритмом не учитывается вход **факел запальника**, вместо него при розжиге запальника контролируется вход **факел горелки**, при этом на режимах розжига запальника на HMI визуально отображается факел запальника, на режимах розжига горелки – факел горелки.

## <span id="page-32-0"></span>**3.2.13 Стабилизация запальника 1**

На режиме **Стабилизация запальника 1** контролируется наличие сигнала факела запальника при включенном трансформаторе зажигания. Если сигнал факела запальника пропал, то формируется авария и производится аварийный останов, если режим завершен успешно, то алгоритм переходит на режим **Стабилизация запальника 2**.

## <span id="page-32-1"></span>**3.2.14 Стабилизация запальника 2**

На режиме **Стабилизация запальника 2** снимается сигнал на включение трансформатора зажигания и контролируется наличие сигнала факела запальника при выключенном трансформаторе. Если сигнал факела запальника пропал, то формируется авария и производится аварийный останов, если режим завершен успешно, то алгоритм переходит на режим **Розжиг горелки**.

### <span id="page-32-2"></span>**3.2.15 Розжиг горелки**

Режим **Розжиг горелки** состоит из трех подрежимов. На данном режиме отключается регулятор разрежения.

### **Открытие ПЗК**

Системой управления формируются сигналы:

- Топливо газ: на открытие ПЗК1, ПЗК2, закрытие КБ.
- Топливо мазут: на открытие ПЗКМ.

Если сигнал / сигналы обратной связи от клапана / клапанов не появились по истечении времени проверки, то формируется авария и производится аварийный останов. Как только сигнал / сигналы обратной связи появились, алгоритм переход на подрежим **Перевод регулятора топлива в положение розжига**.

#### **Перевод регулятора топлива в положение розжига**

На данном подрежиме производится перевод РТГ (топливо газ) / РТМ (топливо мазут) в положение розжига. Регулятор топлива находится в положении розжига, если выполняется условие:

$$
P\text{pos}\text{min} - \Delta P \le P\text{ron}\text{min} \le P\text{pos}\text{min} + \Delta P,\tag{3-3}
$$

где Ррозжиг – уставка давления топлива перед горелкой на розжиг,  $\Delta P$  – зона нечувствительности, Ртопл. – текущее давление топлива перед горелкой.

Если регулятор топлива не достиг положения розжига по истечении времени подрежима, то формируется авария и производится аварийный останов.

Перевод регулятора топлива в положение розжига возможен с помощью шагового управления ИМ (**[3.7.3](#page-64-0)**), либо с помощью регулятора (**[5.5.1](#page-160-1)**).

Как только регулятор топлива достиг положения розжига, алгоритм переход на подрежим **Стабилизация**.

#### **Стабилизация**

На данном подрежиме проверяется наличие сигнала факела горелки, факела запальника, контролируется давление топлива перед горелкой, работает регулятор давления топлива перед горелкой по уставке розжига. Если сигнал факела горелки отсутствует, сигнал факела запальника пропал или давление топлива перед горелкой не находится в положении розжига по истечении времени подрежима, то формируется авария и производится аварийный останов.

#### **Примечание**

Если используется одноканальный датчик факела (**[3.2.12](#page-31-1)**), то при отсутствии сигнала факела горелки на режиме **Розжиг горелки** будет сформирована авария: **Нет сигнала факела запальника**.

#### **Защиты**

Защиты, проверка которых включается на данном режиме:

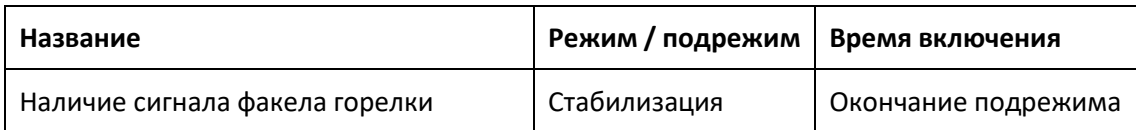

Защиты, проверка которых отключается на данном режиме:

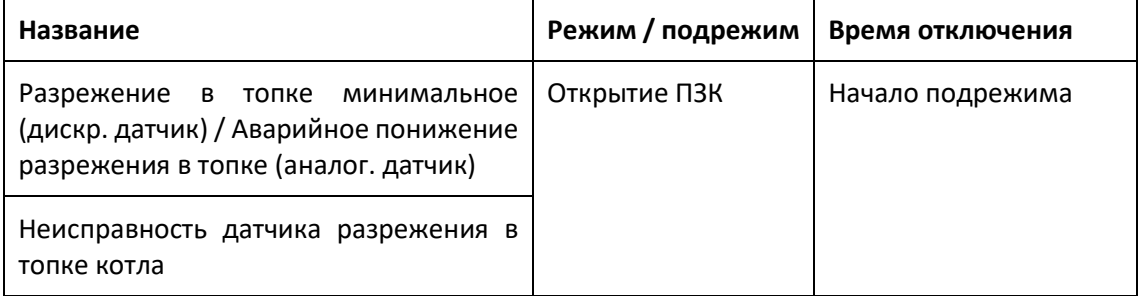

### <span id="page-33-0"></span>**3.2.16 Стабилизация основного факела 1**

На режиме **Стабилизация основного факела 1** контролируется наличие сигнала факела горелки, факела запальника, включается регулятор разрежения. Если сигнал факела горелки или запальника пропал, то формируется авария и производится аварийный останов. Если режим завершен успешно, то алгоритм переходит на режим **Стабилизация основного факела 2**.

## <span id="page-34-0"></span>**3.2.17 Стабилизация основного факела 2**

На режиме **Стабилизация основного факела 2** снимается сигнал на открытие КЗ и контролируется наличие сигнала факела горелки при выключенном запальнике. Если сигнал факела горелки пропал, то формируется авария и производится аварийный останов. Если режим завершен успешно, то алгоритм переходит на режим **Переход в положение минимальной нагрузки**.

#### **Защиты**

Защиты, проверка которых включается на данном режиме:

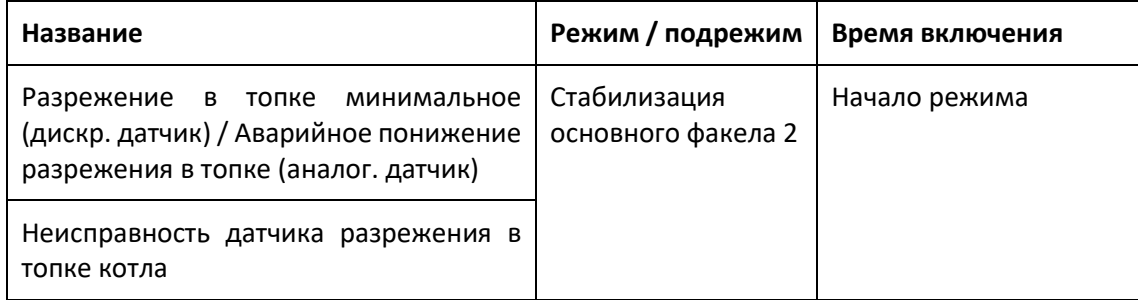

Защиты, проверка которых заменяется на предупреждение на данном режиме:

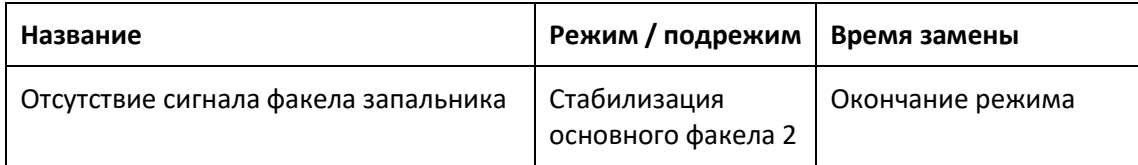

## <span id="page-34-1"></span>**3.2.18 Переход в положение минимальной нагрузки**

После успешного розжига горелки алгоритм переходит к режиму **Переход в положение минимальной нагрузки**. На данном режиме регулятор топлива и НАВ переводятся в положение минимальной нагрузки по режимной карте топливо-воздух. Положение минимальной нагрузки – первая точка режимной карты топливо-воздух. Если ни одна точка режимной карты топливо-воздух не введена, то выводится предупреждение в список аварий и оборудование остается в положении розжига до ввода первой точки.

Как только оба ИМ находятся в положении минимальной нагрузки, алгоритм переходит к режиму **Прогрев**. Если по окончании времени режима один или оба ИМ не находятся в положении минимальной нагрузки, то формируется авария и производится аварийный останов.

На данном режиме включается проверка давления топлива перед горелкой. Если давление топлива не в норме по окончании времени режима, то формируется авария и производится аварийный останов.

#### **Перевод ИМ в положение минимальной нагрузки**

Регулятор топлива находится в положении минимальной нагрузки, если выполняется условие:

$$
P\text{MH. Harp.} - \Delta P \le P\text{Tron}\pi \le P\text{MH. Harp.} + \Delta P,\tag{3-4}
$$

где Рмин. нагр. – уставка давления топлива перед горелкой по первой точке режимной карты,  $\Delta P$  – зона нечувствительности,  $P$ топл. – текущее давление топлива перед горелкой.

НАВ находится в положении минимальной нагрузки, если выполняется условие:

$$
P\text{MH. Harp.} - \Delta P \le P\text{B03A.} \le P\text{MH. Harp.} + \Delta P,\tag{3-5}
$$

где Рмин. нагр. – задание давления воздуха перед горелкой по первой точке режимной карты,  $\Delta P$  – зона нечувствительности, Рвозд. – текущее давление воздуха перед горелкой.

Перевод ИМ в положение минимальной нагрузки возможен с помощью шагового управления ИМ (**[3.7.3](#page-64-0)**), либо с помощью регулятора (**[5.5.1](#page-160-1)**).

#### **Защиты**

В начале данного режима включается контроль всех аварийных и предупредительных параметров, кроме давления воздуха и давления топлива перед горелкой.

Защиты, проверка которых включается в конце режима:

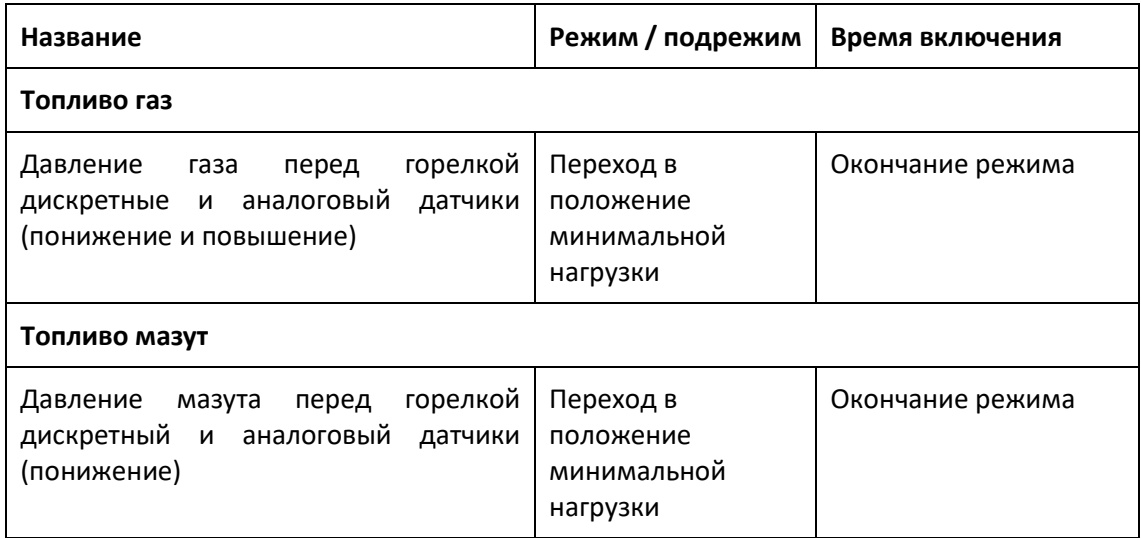

Защиты, проверка которых заменяется на предупреждение на данном режиме:

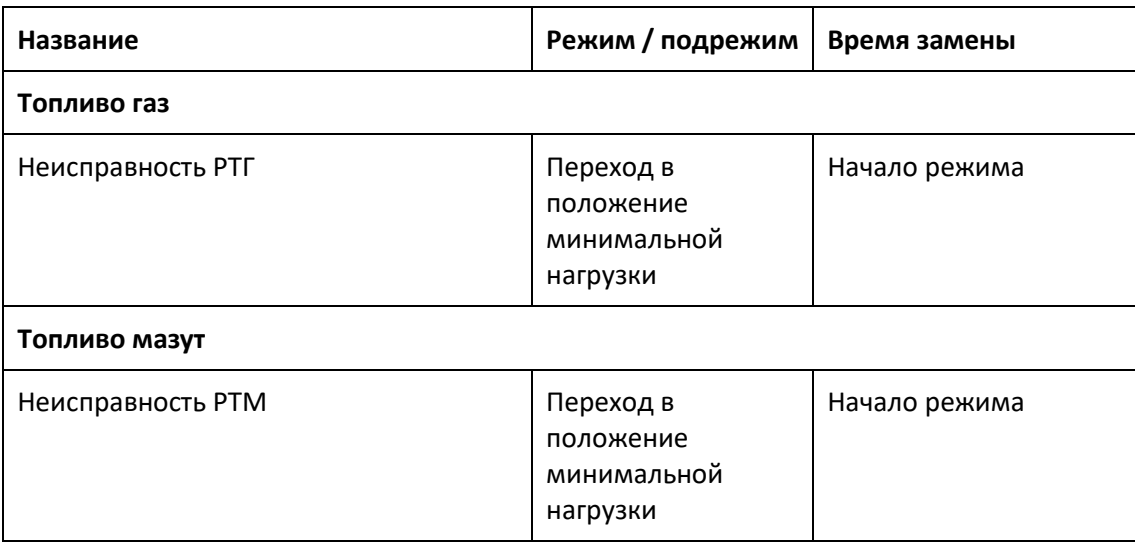
## **3.2.19 Прогрев**

На режиме **Прогрев** производится прогрев котлоагрегата: работа на минимальной нагрузке в течение заданного времени или до достижения давлением пара в барабане значения:

$$
P \text{mapa} \geq SP + H \text{yst},\tag{3-6}
$$

где Рпара – текущее давление пара в барабане котла,  $SP$  – задание давления пара,  $Hyst$ – гистерезис давления на переход из режима **Прогрев** в режим **Открытие ГПЗ**.

На данном режиме включается в работу соотношение топливо-воздух: задание для регулирования НАВ определяется по режимной карте; работает регулятор на управление регулирующим ИМ топлива по уставке минимальной нагрузки.

Прогрев можно также остановить по команде пользователя кнопкой **Завершить прогрев**, расположенной:

- На верхнем уровне: в таблице режимов работы котла.
- На панели оператора: под изображением котла.

После успешного завершения прогрева или по команде пользователя, алгоритм переходит на режим **Открытие ГПЗ**.

## **Защиты**

Защиты, проверка которых включается на данном режиме:

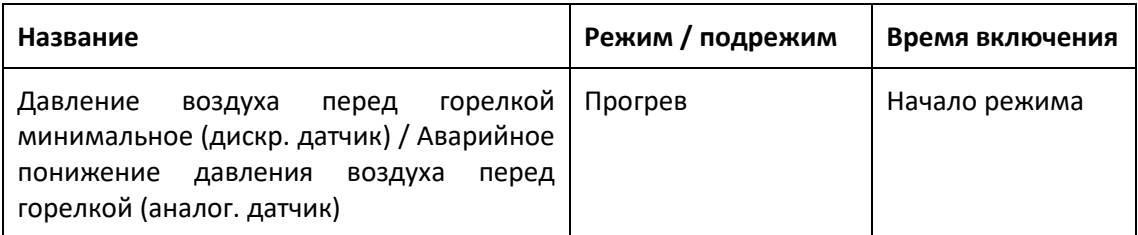

Защиты, проверка которых заменяется на предупреждение на данном режиме:

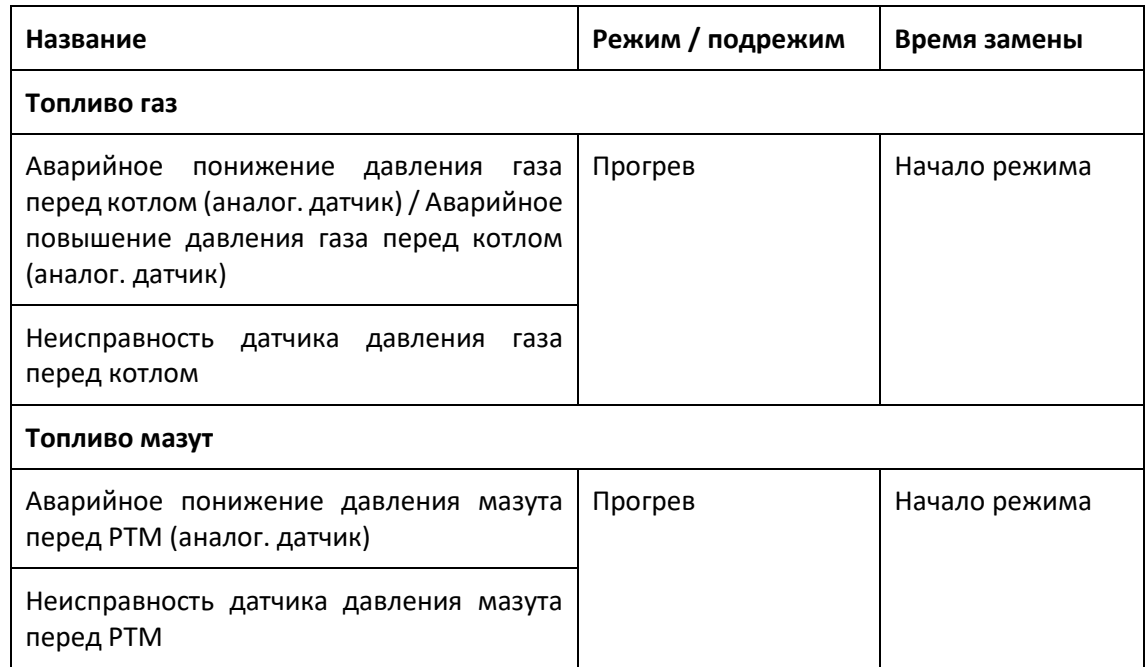

## **3.2.20 Открытие ГПЗ**

После успешного прогрева котлоагрегата на HMI выводится диалоговое окно подтверждения открытия ГПЗ и перехода в режим **Работа**. На верхнем уровне при этом будет выведено три коротких предупредительных звуковых сигнала. После закрытия данное окно можно открыть, нажав на кнопку подтверждения черного цвета с названием режима:

- На верхнем уровне: в таблице режимов работы котла.
- На панели оператора: под изображением котла.

### **ГПЗ в дистанционном или ручном режиме**

Если ГПЗ находится в дистанционном или ручном режиме, то, после подтверждения пользователем, алгоритм переходит в режим **Работа**.

#### **ГПЗ в автоматическом режиме**

Если ГПЗ находится в автоматическом режиме, то, после подтверждения пользователем, будет сформирован сигнал на ее открытие. Как только появился сигнал, что ГПЗ открыта, алгоритм переходит в режим **Работа**. Если ГПЗ не открылась по истечении времени хода, то будет сформировано предупреждение, ГПЗ будет переведена в дистанционный режим и алгоритм перейдет в режим **Работа**.

### **Окно подтверждения**

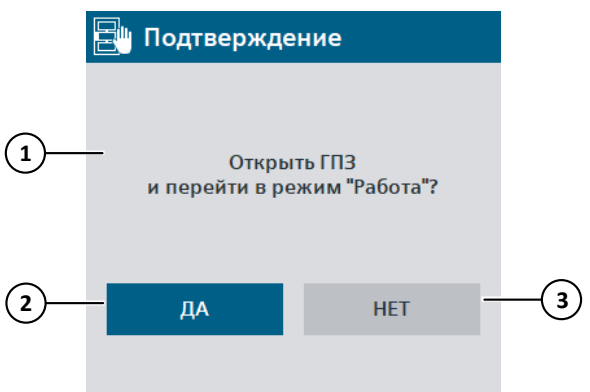

*Рисунок 3-8 Подтверждение открытия ГПЗ и перехода в режим Работа*

- 1. Надпись в зависимости от режима ГПЗ.
- 2. Подтвердить открытие ГПЗ (автоматический режим) и перейти в режим **Работа**.
- 3. Закрыть окно.

## **3.2.21 Работа**

### В режиме **Работа**:

- Осуществляется контроль аварийных параметров котла и горелки, проверяется состояние оборудования.
- Производится поддержание давления топлива перед горелкой или поддержание тепловой нагрузки в зависимости от выбранного режима работы путем воздействия на ИМ оборудования.
- Производится регулирование давления воздуха перед горелкой по режимной карте.
- Производится регулирование разрежения в топке котла, уровня воды в барабане котла.

#### **Автоматический и дистанционный режимы работы ИМ**

В автоматическом режиме работы управление ИМ осуществляется алгоритмом.

Если оборудование переведено в дистанционный режим, то пользователь может непосредственно управлять ИМ оборудования в соответствующем окне (экране) кнопками на HMI (**[3.7](#page-63-0)**). Окно (экран) управления оборудованием открывается при нажатии на изображение оборудования на главном экране HMI.

#### <span id="page-38-0"></span>**Режим регулирования нагрузки**

Предусмотрено два режима регулирования нагрузки:

- **Поддержание давления топлива**: поддержание постоянного давления топлива перед горелкой за счет управления регулирующим ИМ топлива.
- **Поддержание тепловой нагрузки**: поддержание постоянного давления пара в барабане котла за счет управления регулирующим ИМ топлива.

Тип управления регулирующим ИМ топлива может быть изменен в режиме **Работа** в окне **Режим работы**, которое можно открыть:

- На верхнем уровне: кнопкой в строке состояния рядом с надписью **Режим работы**.
- На панели оператора: кнопкой **Изменить**, расположенной справа от ГПЗ.

На главном экране HMI задание, используемое для регулирования нагрузки, выделяется синей рамкой.

### **Задание давления топлива**

При поддержании давления топлива работа котлоагрегата начинается с минимальной нагрузки: задание давления топлива перед горелкой на режиме **Прогрев** копируется в задание для регулятора топлива при переходе из режима **Прогрев** в режим **Открытие ГПЗ**.

*Рисунок 3-9 Режим регулирования нагрузки*

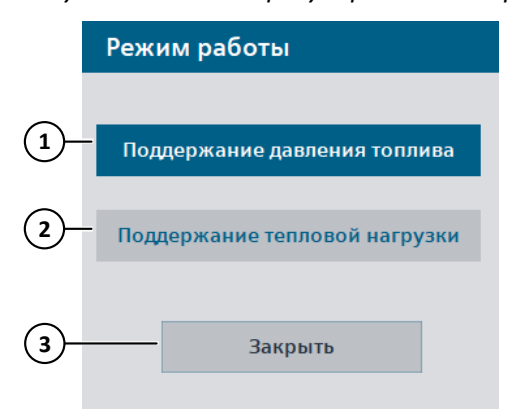

- 1. Поддержание давления топлива: Синий цвет – выбрано, Серый цвет – не выбрано.
- 2. Поддержание тепловой нагрузки: Синий цвет – выбрано, Серый цвет – не выбрано.
- 3. Закрыть окно.

## **Регулирование ИМ**

В автоматическом режиме работы оборудования производится поддержание заданных параметров путем воздействия на ИМ регулирующего оборудования. Задание для регулирования можно изменить в соответствующем окне (**[5.5.1](#page-160-0)**), которое открывается при нажатии на поле с заданием на главном экране HMI.

## <span id="page-40-0"></span>**3.3 Алгоритм останова котла**

Алгоритм останова котла состоит из нескольких режимов (этапов). Если режим предусматривает таймер, то на HMI будет отображен обратный отсчет времени до окончания режима.

Таблица состояний котла приведена в (**[Приложение 1. Таблица состояний](#page-199-0) котла**). В таблице ниже приведено краткое описание режимов останова котла.

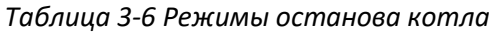

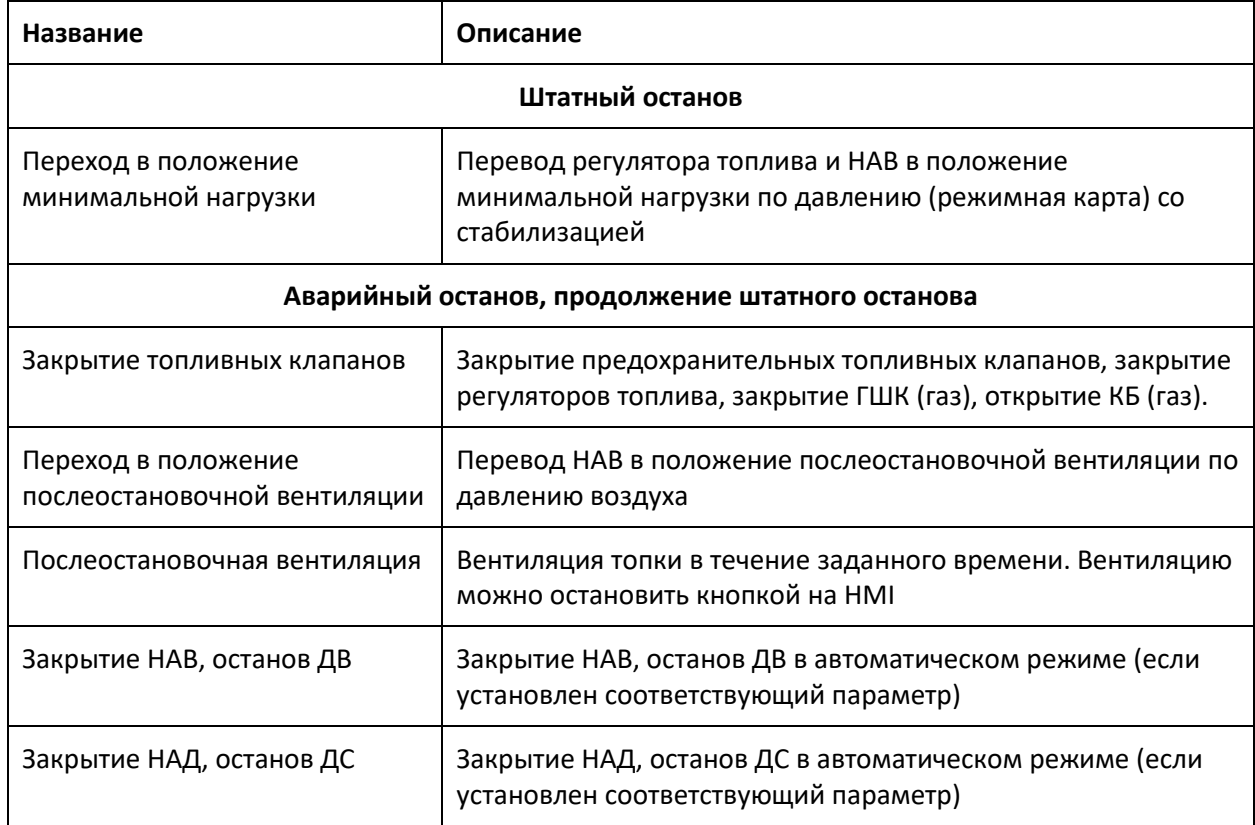

### **Штатный останов**

Из режима **Работа** или при пуске котла может быть произведен **Штатный останов** котла по команде пользователя с контролем работы оборудования и послеостановочной вентиляцией.

#### **Аварийный останов**

При отклонении любого из аварийных параметров от нормы или по команде пользователя при работе или пуске котла осуществляется **Авариный останов**: формируются сигналы на закрытие топливных клапанов и производится послеостановочная вентиляция.

Алгоритм аварийного останова котла аналогичен алгоритму штатного останова, но начинается с режима **Закрытие топливных клапанов**, без режима **Переход в положение минимальной нагрузки**.

#### **Штатный и аварийный останов дымососа и вентилятора**

При аварии дымососа или вентилятора, пропадании сигнала работы двигателя во время работы или при пуске котла производится аварийный останов дымососа / вентилятора. Также предусмотрена возможность аварийного останова дымососа или вентилятора при работе или пуске котла по команде пользователя с подтверждением.

Если котел не запущен, по команде пользователя возможен штатный останов дымососа или вентилятора с подтверждением.

Если дымосос или вентилятор находятся в ручном режиме работы, то при пропадании сигнала работы (например, отключение двигателя со шкафа управления) действия системы управления аналогичны действиям в автоматическом и дистанционном режимах.

В автоматическом или дистанционном режиме при штатном или аварийном останове дымососа все оборудование отключается, ИМ закрываются.

В автоматическом или дистанционном режиме при штатном или аварийном останове вентилятора все оборудование отключается, ИМ закрываются, дымосос сохраняет предыдущее состояние.

## **3.3.1 Режим работы котла при останове**

Ниже приведена таблица изменения режима работы котла при останове.

## Алгоритм работы

3.3 Алгоритм останова котла

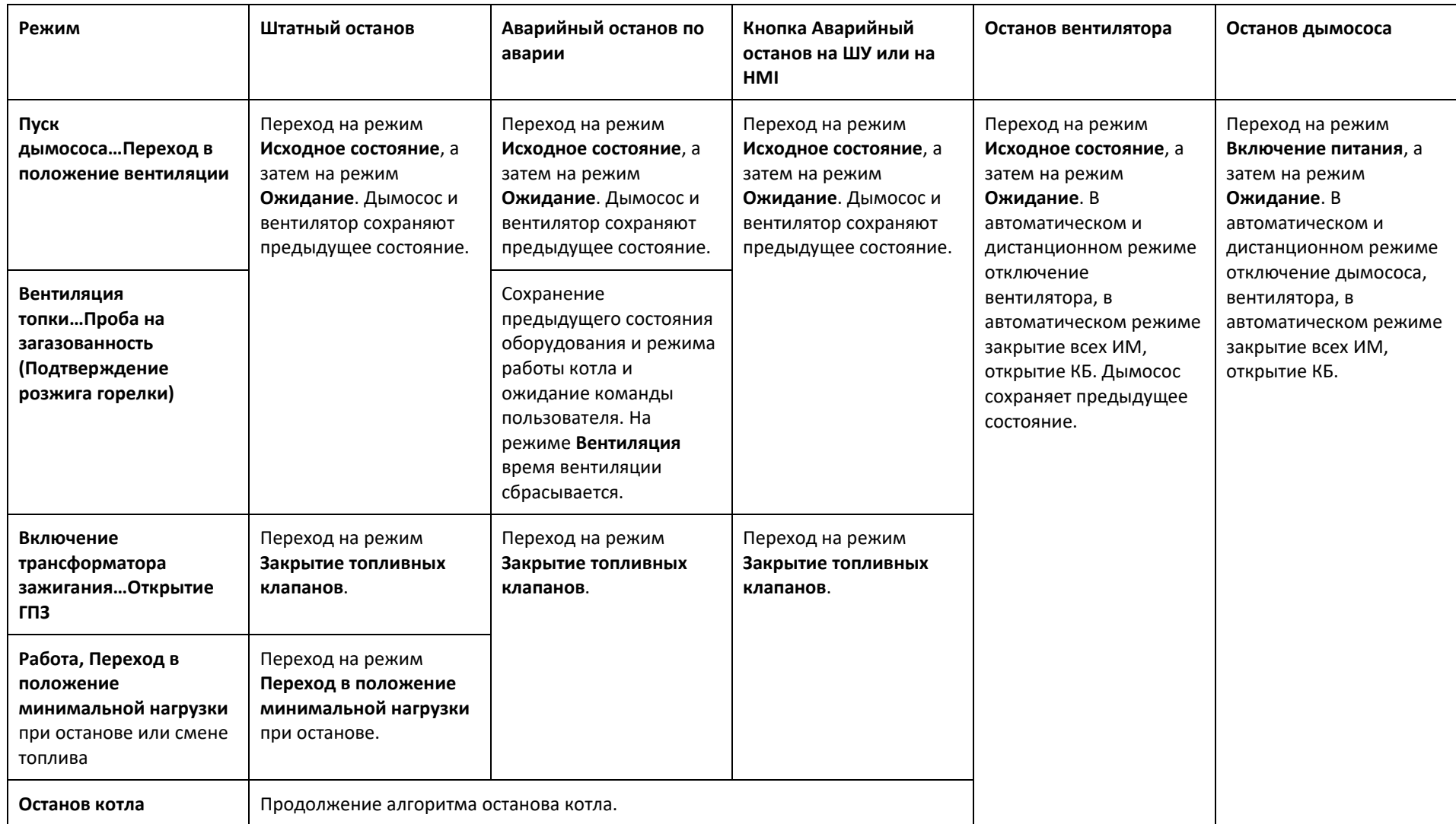

*Таблица 3-7 Изменение режима работы котла при останове*

## <span id="page-43-0"></span>**3.3.2 Команды останова котла**

#### **Штатный останов котла**

При работе и после пуска под изображением котла расположена кнопка **СТОП**, при нажатии на которую открывается окно штатного останова котла.

*Рисунок 3-10 Штатный останов котла*

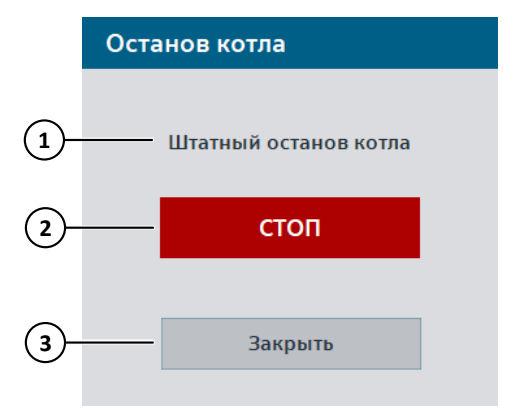

- 1. Надпись в зависимости от состояния котла.
- 2. Открыть окно подтверждения штатного останова котла.
- 3. Закрыть окно.

*Рисунок 3-11 Подтверждение штатного останова котла*

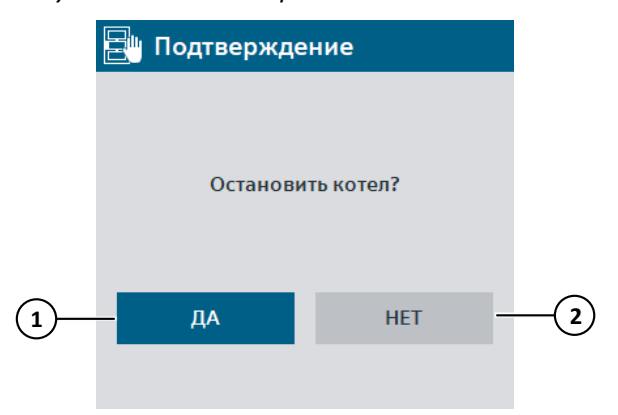

- 1. Штатно остановить котел.
- 2. Закрыть окно.

#### **Аварийный останов котла**

Аварийный останов котла возможен со шкафа управления кнопкой **Аварийный стоп котла** (SB5) или с HMI с подтверждением.

На главном экране HMI расположена кнопка **Аварийный останов**, при нажатии на которую открывается окно аварийного останова котла.

*Рисунок 3-12 Аварийный останов котла*

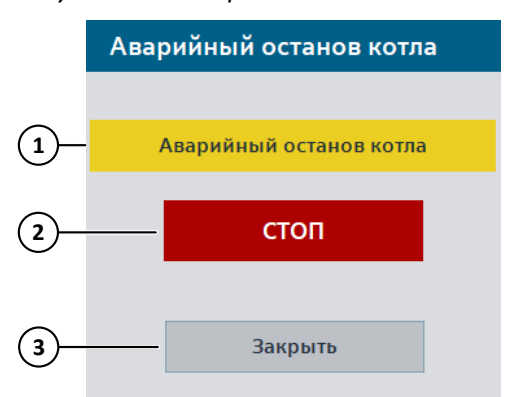

- 1. Надпись в зависимости от состояния котла.
- 2. Открыть окно подтверждения аварийного останова котла.
- 3. Закрыть окно.

*Рисунок 3-13 Подтверждение аварийного останова котла*

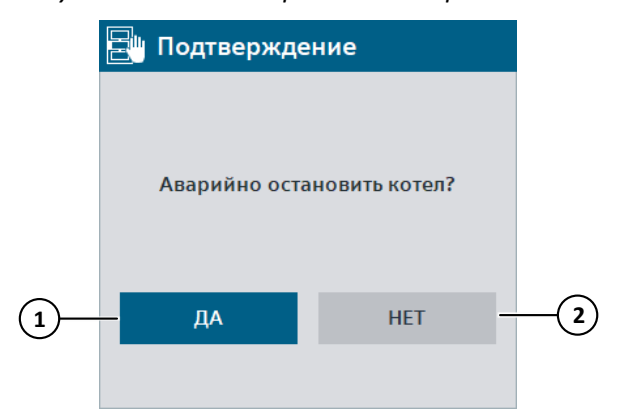

- 1. Аварийно остановить котел.
- 2. Закрыть окно.

#### <span id="page-45-0"></span>**Штатный и аварийный останов дымососа**

под изображением дымососа на главном экране HMI расположена кнопка  $\Box$ , при нажатии на которую открывается окно останова дымососа. Если котел запущен, то производится аварийный останов дымососа, если не запущен – штатный.

#### *Рисунок 3-14 Останов дымососа*

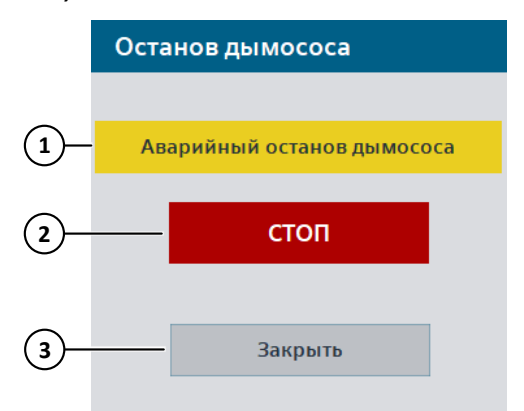

- 1. Надпись в зависимости от состояния дымососа и режима работы котла.
- 2. Открыть окно подтверждения аварийного останова дымососа.
- 3. Закрыть окно.

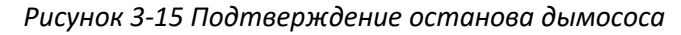

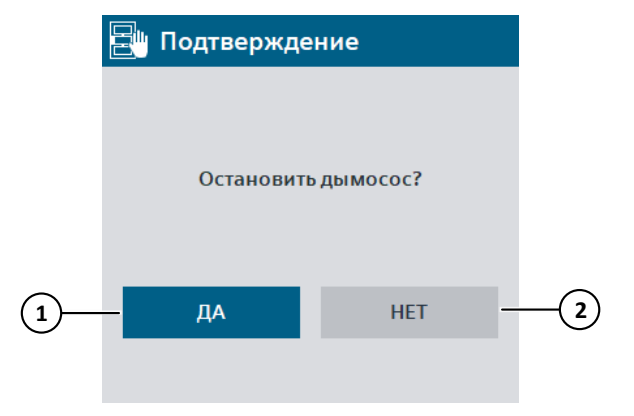

- 1. Остановить дымосос.
- 2. Закрыть окно.

#### <span id="page-46-0"></span>**Штатный и аварийный останов вентилятора**

под изображением вентилятора на главном экране HMI расположена кнопка  $\Box$ , при нажатии на которую открывается окно аварийного останова вентилятора. Если котел запущен, то производится аварийный останов вентилятора, если не запущен – штатный.

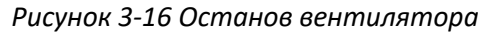

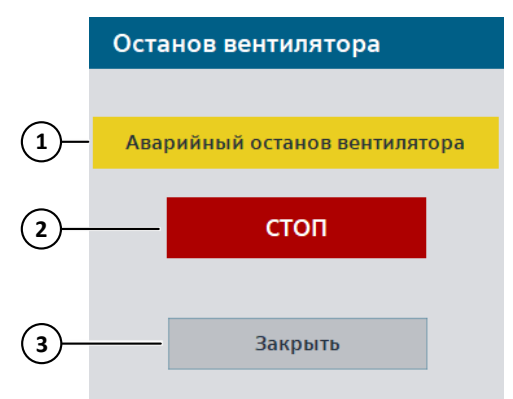

- 1. Надпись в зависимости от состояния вентилятора и режима работы котла.
- 2. Открыть окно подтверждения аварийного останова вентилятора.
- 3. Закрыть окно.

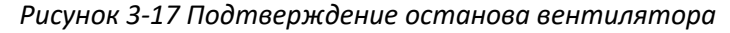

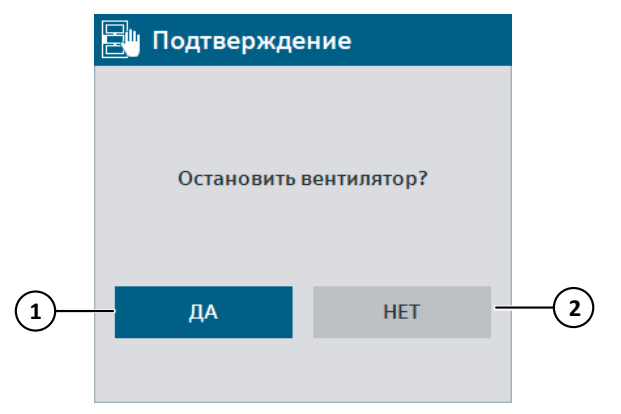

- 1. Остановить вентилятор.
- 2. Закрыть окно.

## <span id="page-47-0"></span>**3.3.3 Переход в положение минимальной нагрузки**

После подтверждения штатного останова, котел из режима **Работа** переводится на режим **Переход в положение минимальной нагрузки**. На данном режиме производится снижение нагрузки котлоагрегата до минимальной по давлению топлива перед горелкой и контролируются все аварии, как в режиме **Работа**.

Режим **Переход в положение минимальной нагрузки** состоит из двух подрежимов.

## **Перевод регулятора топлива в положение минимальной нагрузки**

Регулятор топлива переводится в положение минимальной нагрузки по первой точке режимной карты топливо-воздух. НАВ продолжает работу по заданию режимной карты в зависимости от текущего давления топлива перед горелкой. Регулятор топлива находится в положении минимальной нагрузки, если выполняется условие (3.4), стр. **[35](#page-34-0)**. Если регулятор топлива не достиг положения минимальной нагрузки за время данного подрежима, то формируется предупреждение. Как только регулятор топлива достиг положения минимальной нагрузки или по истечении времени подрежима алгоритм переходит на режим **Стабилизация давления**.

Перевод регулятора топлива в положение минимальной нагрузки возможен с помощью шагового управления ИМ (**[3.7.3](#page-64-0)**), либо с помощью регулятора (**[5.5.1](#page-160-0)**).

### **Стабилизация давления**

В течение времени данного подрежима производится стабилизация давления топлива перед горелкой за счет управления регулирующим ИМ топлива по уставке минимальной нагрузки (регулятор). По истечении времени данного подрежима алгоритм переходит на режим **Закрытие топливных клапанов**.

## **3.3.4 Закрытие топливных клапанов**

Переход на режим **Закрытие топливных клапанов** производится после перехода в положение минимальной нагрузки при штатном останове или сразу при аварийном останове котла.

Системой управления формируются сигналы:

- Топливо газ: на закрытие ПЗК1, ПЗК2, РТГ, ГШК, открытие КБ.
- Топливо мазут: на закрытие ПЗКМ, РТМ.
- Отключается регулятор топлива.
- Снимается флаг пуска котла, флаг успешного прохождения контроля герметичности.

По истечении времени данного режима алгоритм переходит на режим **Перевод в положение послеостановочной вентиляции**.

## **Защиты**

Защиты, проверка которых отключается на данном режиме:

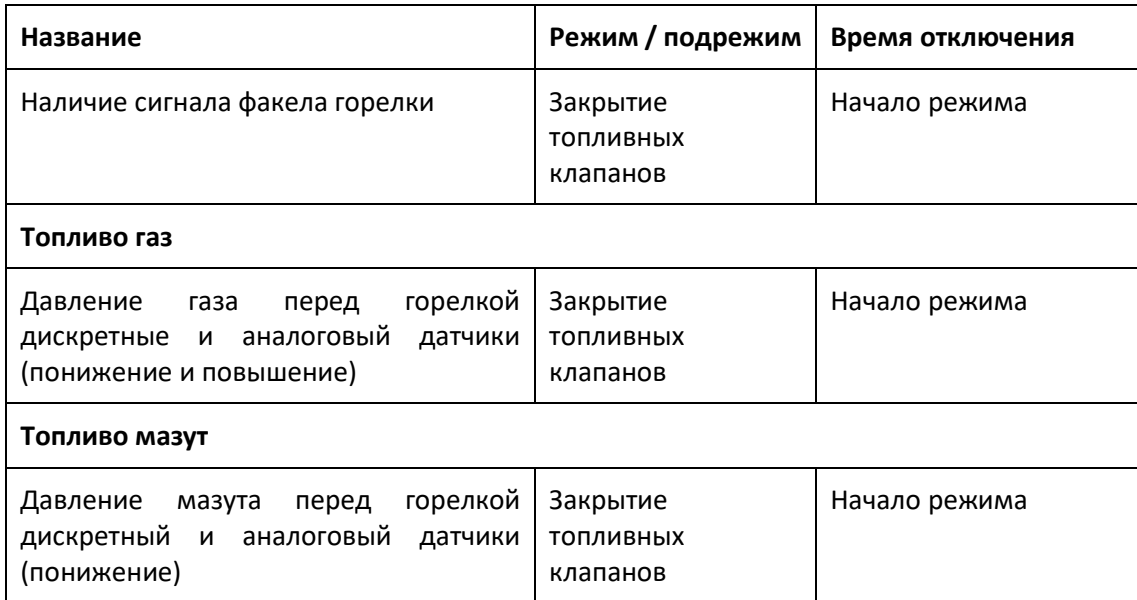

Защиты, проверка которых заменяется на предупреждение на данном режиме:

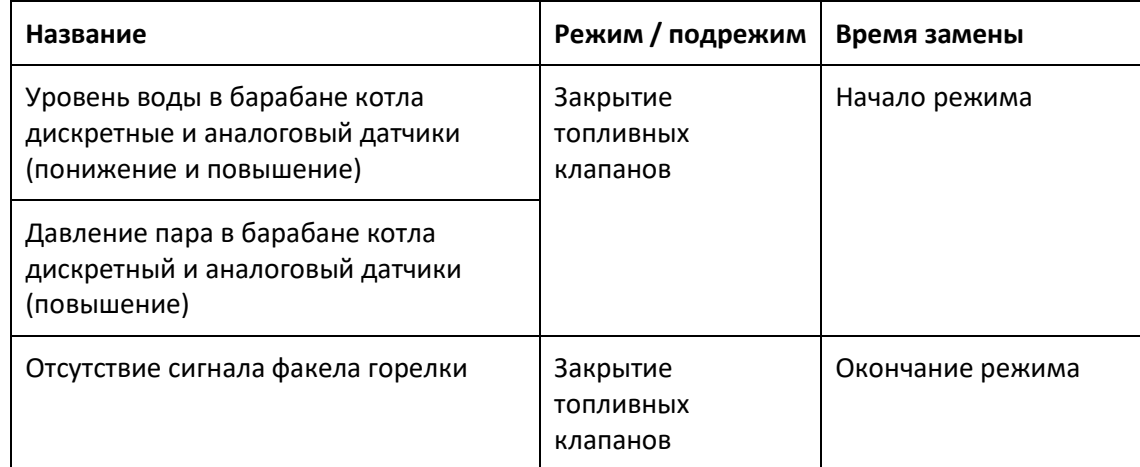

## **3.3.5 Переход в положение послеостановочной вентиляции**

На режиме **Переход в положение послеостановочной вентиляции** производится перевод НАВ в положение послеостановочной вентиляции топки. НАВ находится в положении растопки, если выполняется условие:

$$
Pocr. BeHT. - \Delta P \le Pbo3A. \le Pocr. BeHT. + \Delta P,
$$
\n(3-7)

где Рост. вент. – уставка давления воздуха на послеостановочную вентиляцию топки,  $\Delta P$ – зона нечувствительности, Рвозд. – текущее давление воздуха перед горелкой.

Если НАВ не достигла положения послеостановочной вентиляции за время данного режима, то формируется предупреждение. Как только НАВ достигла заданного положения или по истечении времени режима алгоритм переходит на режим **Послеостановочная вентиляция топки**.

Перевод НАВ в положение растопки возможен с помощью шагового управления ИМ (**[3.7.3](#page-64-0)**), либо с помощью регулятора (**[5.5.1](#page-160-0)**).

## **3.3.6 Послеостановочная вентиляция топки**

На режиме **Послеостановочная вентиляция топки** производится послеостановочная вентиляция топки котла, регулируется давление воздуха перед горелкой по уставке послеостановочной вентиляции путем воздействия на ИМ НАВ, формируется сигнал на закрытие ГПЗ.

Если ГПЗ находится в автоматическом режиме, то через время от начала вентиляции, указанное при наладке, формируется сигнал на ее закрытие. Если вентиляция завершается раньше этого времени, то ГПЗ закрывается без задержки.

Вентиляцию можно также остановить по команде пользователя с подтверждением кнопкой **Завершить вентиляцию**, расположенной:

- На верхнем уровне: в таблице режимов работы котла.
- На панели оператора: под изображением котла.

#### *Рисунок 3-18 Подтверждение завершения послеостановочной вентиляции топки*

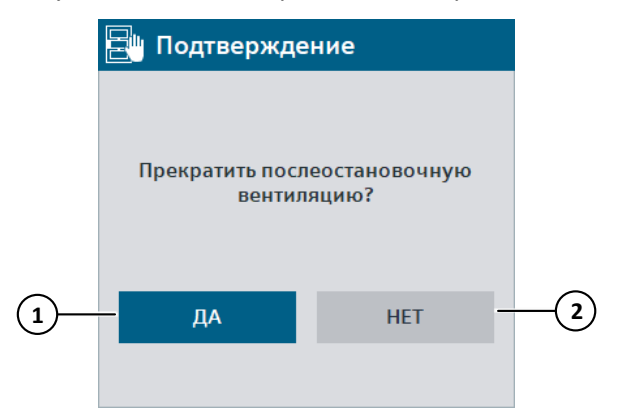

- 1. Завершить послеостановочную вентиляцию.
- 2. Закрыть окно.

После успешного завершения послеостановочной вентиляции топки или по команде пользователя, алгоритм переходит на режим **Закрытие НАВ, останов ДВ**.

## **3.3.7 Закрытие НАВ, останов ДВ**

На данном режиме формируется сигнал на закрытие НАВ, отключается регулятор давления воздуха, и через время, указанное при наладке, формируется сигнал на выключение вентилятора. Вентилятор выключается только в автоматическом режиме и, если установлен соответствующий параметр (**[4.1.8](#page-90-0)**).

Если вентилятор не был выключен, то в автоматическом и дистанционном режимах его можно штатно остановить по команде пользователя:

- В окне останова вентилятора (**[Штатный и аварийный](#page-46-0) останов вентилятора**).
- В окне / на экране управления оборудованием (**[5.4.1](#page-155-0)**).

После завершения данного режима алгоритм переходит на режим **Закрытие НАД, останов ДС**.

### **Примечание**

Если параметр **Отключать вентилятор при переводе котла в останов** включен и котел остановлен, то при переводе вентилятора из ручного или дистанционного режима в автоматический, он будет останавливаться.

### **Защиты**

Защиты, проверка которых отключается на данном режиме:

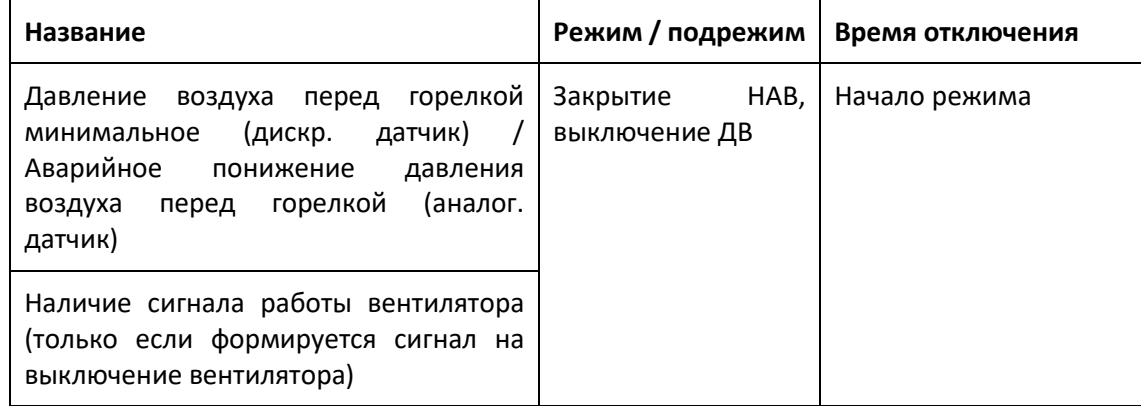

## **3.3.8 Закрытие НАД, останов ДС**

На данном режиме через время, указанное при наладке, после завершения режима **Закрытие НАВ, останов ДВ** формируется сигнал на закрытие НАД, отключается регулятор разрежения в топке котла, и формируется сигнал на выключение дымососа. Дымосос выключается только в автоматическом режиме и, если установлен соответствующий параметр (**[4.1.8](#page-90-0)**).

Если дымосос не был выключен, то в автоматическом и дистанционном режимах его можно штатно остановить по команде пользователя:

- В окне останова дымососа (**[Штатный и аварийный](#page-45-0) останов дымососа**).
- В окне / на экране управления оборудованием (**[5.4.1](#page-155-0)**).

После завершения данного режима отключается регулятор уровня и алгоритм переходит на режим **Исходное состояние**, а затем в режим **Ожидание**.

#### **Примечание**

Если параметр **Отключать дымосос при переводе котла в останов** включен и котел остановлен, то при переводе дымососа из ручного или дистанционного режима в автоматический, он будет останавливаться.

## **Защиты**

Защиты, проверка которых отключается на данном режиме:

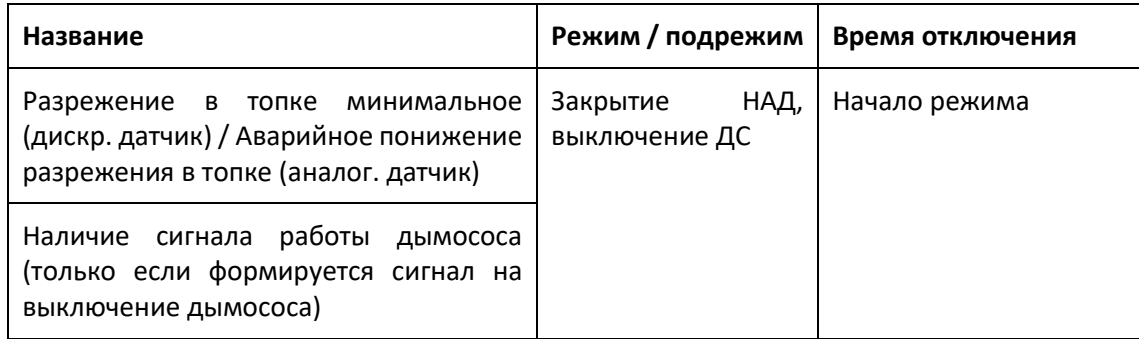

## **3.4 Аварийные и предупредительные ситуации**

## **3.4.1 Аварийные и предупредительные ситуации**

**Аварийная ситуация** – срабатывание одной из защит котла, которая при работе котла приводит к аварийному останову.

**Предупредительная ситуация** – нештатная ситуация, которая не приводит к аварийному останову котла при работе, но требует внимания и действий со стороны персонала.

**Звуковая сигнализация** – звуковое оповещение, которое срабатывает при работе котла при возникновении аварийной или предупредительной ситуации. Звуковое оповещение для АС и ПС отличается.

При аварии дымососа или вентилятора звуковая аварийная сигнализация срабатывает вне зависимости от режима работы котла.

При останове котла и возникновении нештатных ситуаций срабатывает только звуковая предупредительная сигнализация.

Список защит котла приведен на *[Рисунок](#page-56-0) 3-20*, полный список АС и ПС приведен в (**Приложение 2. [Список аварийных и предупредительных ситуаций](#page-202-0)**).

## **Действия системы автоматизации при появлении аварийной ситуации при работе или пуске котла**

- При срабатывании одной из защит производится аварийный останов (**[3.3](#page-40-0)**).
- Включается звуковая аварийная сигнализация на верхнем уровне и на шкафу управления.
- В строке состояния отображается  $\boxed{\textcircled{\tiny 0}}$ . При нажатии на данную кнопку открывается окно активных АС и ПС.
- Над изображением котла появляется надпись **Аварийный останов** с указанием первопричины аварии.
- На верхнем уровне в таблице режимов котла отображается красным режим, на котором произошла авария, на панели оператора он указывается над изображением котла.
- В список аварийных ситуаций производится запись аварии вида **Авариный останов: <название аварии>**, в которой указывается первопричина и время возникновения АС.
- На верхнем уровне выводится название аварии в строку активных аварийных ситуаций.
- На главном экране и в окнах / на экранах управления оборудованием авария отображается графически: значком, цветом, лампой или надписью (**[5](#page-130-0)**).
- В зависимости от аварии в список аварийных ситуаций может быть сделана дополнительная запись, например, об аварийном повышении значения параметра или неисправности оборудования.
- На шкафу управления загорается лампа **Авария**.

## **Действия системы автоматизации при появлении предупредительной ситуации при работе или пуске котла**

- Включается звуковая предупредительная сигнализация на верхнем уровне и на шкафу управления.
- В строке состояния отображается **. При нажатии на данную кнопку открывается** окно активных АС и ПС.
- В список аварийных ситуаций производится запись названия предупреждения с указанием времени возникновения.
- На верхнем уровне выводится название предупреждения в строку активных аварийных ситуаций.
- На главном экране и в окнах / на экранах управления оборудованием предупреждение отображается графически: значком, цветом, лампой или надписью (**[5](#page-130-0)**).

## **Действия системы автоматизации при появлении аварийной или предупредительной ситуации при остановленном котле**

- $\bullet$  В строке состояния отображается  $\Box$  для АС или  $\Box$  для ПС. АС имеет приоритет над ПС. При нажатии на данную кнопку открывается окно активных АС и ПС.
- При возникновении аварии котел блокируется на пуск.
- В список аварийных ситуаций производится запись названия АС или ПС с указанием времени возникновения.
- На верхнем уровне выводится название АС или ПС в строку активных аварийных ситуаций. АС имеет приоритет над ПС.
- На главном экране и в окнах / на экранах управления оборудованием АС или ПС отображается графически: значком, цветом, лампой или надписью (**[5](#page-130-0)**).

## **Индикатор аварий**

На верхнем уровне в строке состояния при наличии активных и / или неквитированных аварийных ситуаций отображается индикатор аварий (**[4.1.4](#page-77-0)**). В строке снизу указывается количество активных АС. Индикатор пропадает автоматически при устранении и квитировании всех АС.

#### **Квитирование нештатных ситуаций**

**Квитирование нештатной ситуации** – подтверждение того, что персонал осведомлен о наличии нештатной ситуации и принял или примет действия по ее устранению.

Квитирование на верхнем уровне доступно при входе в систему. При наличии нескольких систем верхнего уровня квитирование должно производиться на обоих.

При квитировании аварийной ситуации на верхнем уровне делается запись в список аварийных ситуаций с указанием состояния аварии и времени квитирования.

Даже если аварийная ситуация была устранена, на верхнем уровне она будет отображаться в списке и строке активных аварийных ситуаций, пока не будет произведено квитирование.

Квитирование выбранной в списке аварии на верхнем уровне производится кнопкой в окне **Активные и неквитированные аварийные и предупредительные ситуации** или на экране **Аварийные и предупредительные ситуации**.

Для предупредительных ситуаций на верхнем уровне квитирование не предусмотрено.

Квитирование одной АС / ПС на панели оператора производится нажатием на ее название в списке, или для всех АС и ПС – нажатием кнопки **Квитировать все** на экране **Аварийные и предупредительные ситуации**. Квитирование на панели оператора может поддерживаться не на всех установках.

#### **Список аварийных и предупредительных ситуаций**

Просмотр аварийных и предупредительных ситуаций возможен:

- На верхнем уровне: в окне **Активные и неквитированные аварийные и предупредительные ситуации**, которое открывается при нажатии на кнопку состояния котла, на экране **Аварийные и предупредительные ситуации**, которое открывается из меню.
- На панели оператора: на экране **Аварийные и предупредительные ситуации**, которое открывается из меню или при нажатии на кнопку состояния котла.

Подробнее (**[4.2.2](#page-93-0)**), (**[4.3.2](#page-110-0)**).

#### **Состояние аварийных и предупредительных ситуаций**

**Активная аварийная / предупредительная ситуация** – нештатная ситуация, которая на данный момент времени присутствует в системе.

**Неактивная аварийная / предупредительная ситуация** – нештатная ситуация, которая была устранена.

**Активная квитированная аварийная / предупредительная ситуация** – активная нештатная ситуация, которая была квитирована.

**Неактивная квитированная аварийная / предупредительная ситуация** – неактивная нештатная ситуация, которая была квитирована.

## **3.4.2 Сброс аварий и звуковой сигнализации**

#### **Сброс звуковой сигнализации**

Сброс звуковой сигнализации производится:

- На шкафу управления: нажатием на кнопку **Сброс звука** (при наличии).
- На HMI: нажатием на кнопку **в ФУ** в строке меню. При наличии звуковой аварийной сигнализации изображение колокольчика пример красный цвет, предупредительной – желтый.

Сброс звука на шкафу управления и на панели оператора не сбрасывает звук на верхнем уровне. Сброс звука на верхнем уровне сбрасывает звуковую сигнализацию на шкафу управления.

Для сброса звуковой сигнализации на HMI вход в систему не требуется.

## **Сброс аварий**

Аварийный останов и некоторые аварийные и предупредительные ситуации сохраняют свое состояние, даже если причина аварии устранена. В этом случае, чтобы устранить аварию, ее необходимо сбросить.

Сброс всех аварий производится кнопкой **В. А. Пременяет** с подтверждением. Сброс аварий отдельного оборудования производится в окне / на экране управления оборудованием (**[5](#page-130-0)**). При аварийном останове кнопка **Сброс аварий** отображается также на главном экране HMI около первопричины аварии. Сброс аварий доступен при входе в систему.

*Рисунок 3-19 Подтверждение сброса всех аварий*

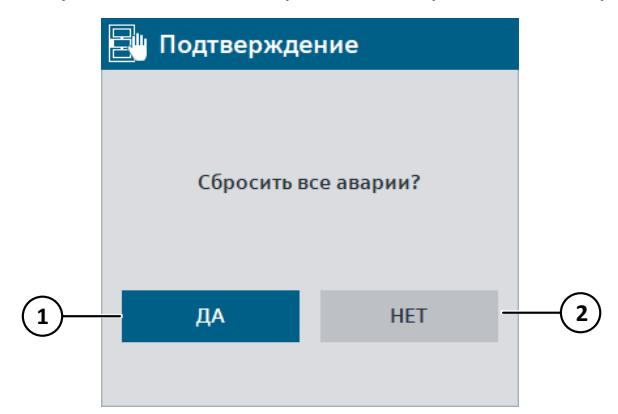

- 1. Сбросить все активные АС и ПС.
- 2. Закрыть окно.

Аварии, которые необходимо сбрасывать:

- Аварийный останов.
- Неисправности двигателей.
- Неисправности ИМ.

#### **Примечание**

Управление некоторым оборудованием может продолжаться даже при наличии аварии (определяется при наладке). Несмотря на это, рекомендуется устранить неисправность и сбросить активные аварии для корректной работы системы автоматизации.

## **3.4.3 Защиты котла**

При работе котла все защиты должны быть включены, при этом в строке состояния в графе **Защиты** будет надпись: **Все защиты включены**.

Если какая-либо из защит отключена (например, производится опробование), то будет отображена надпись желтого цвета: **Защиты выключены: <количество отключенных защит>**. При нажатии на кнопку открывается окно / экран **Состояние защит**, на котором указано, какие защиты отключены.

В процессе пуска котла защиты включаются в проверку постепенно (**[3.2](#page-16-0)**), в строке состояния это не отображается. Все защиты включаются на режиме **Переход в положение минимальной нагрузки** и **Прогрев**. Если проверка защиты отключена в настройках при наладке, то в строке состояния это будет отображено.

*Рисунок 3-20 Состояние защит*

<span id="page-56-0"></span>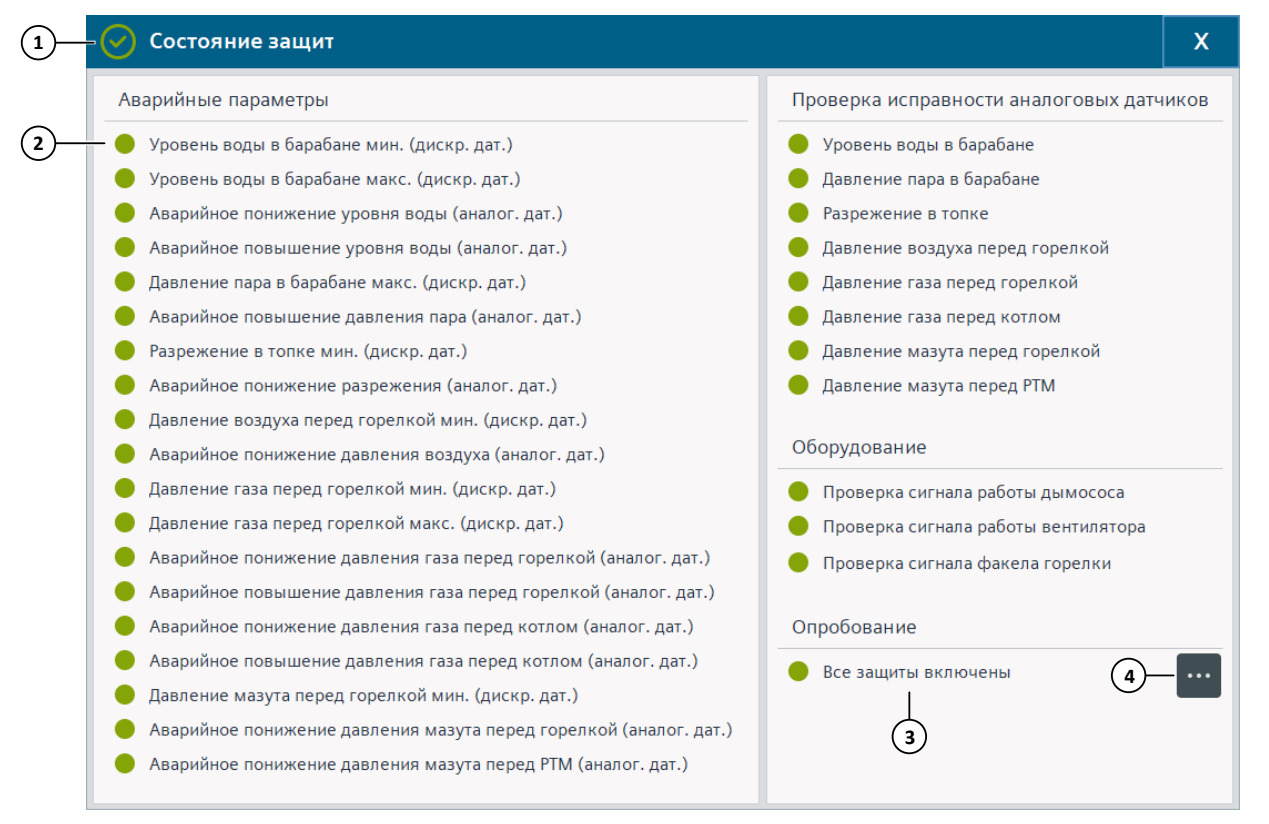

1. Состояние защит:

 $\odot$  - все защиты включены,

 $\left( \bullet \right)$  - одна или несколько защит отключены.

2. Лампа:

Серый цвет – защита отключена, Зеленый цвет – защита включена.

3. Состояние опробования:

Все защиты включены – опробование неактивно,

Название параметра и обратный отсчет – опробование указанного параметра активно.

4. Открытие окна / экрана **Опробование защит**.

## **3.5 Опробование защит**

При работе котла возможно **Отключение защит (опробование)** на определенное время для проверки исправности датчиков и оборудования. По истечении времени проверки, защиты включаются автоматически. Также возможно включение защит по команде пользователя. Опробование защит возможно только при входе в систему пользователя с соответствующими правами (**[4.1.7](#page-84-0)**).

#### **Примечание**

При отсутствии действий со стороны пользователя с правами опробования защит на верхнем уровне производится автоматический выход из системы через 5 минут (по умолчанию), на панели оператора – через 30 минут (по умолчанию). После этого для произведения любых действий, необходимо снова войти в систему.

Режим опробования защит с обратным отсчетом времени включения защит и указанием отключенного параметра отображается:

- В строке состояния поверх режима работы котла.
- На верхнем уровне: над изображением котла.
- В строке состояния в графе **Защиты** указывается количество отключенных защит.

*Рисунок 3-21 Строка состояния при активном опробовании защит*

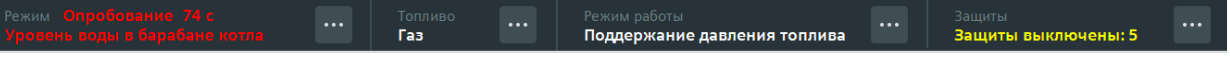

При срабатывании отключенной защиты включается предупредительная сигнализация и формируется предупреждение, которое отображается:

- В списке аварийных и предупредительных ситуаций с надписью **Опробование**.
- Графически на главном экране HMI и в окнах (экранах) управления оборудования аналогично отображению при авариях и предупреждениях (**[5](#page-130-0)**).
- На верхнем уровне: в строке активных аварийных и предупредительных ситуаций.
- Как предупредительная ситуация в строке состояния в графе **Состояние установки**.

Максимальное время отключения проверки параметра – 600 секунд. Максимальное время отключения проверки факела горелки – 60 секунд.

В таблице ниже приведен список доступных для отключения из контроля системой управления параметров и защит, которые при этом временно отключаются из проверки.

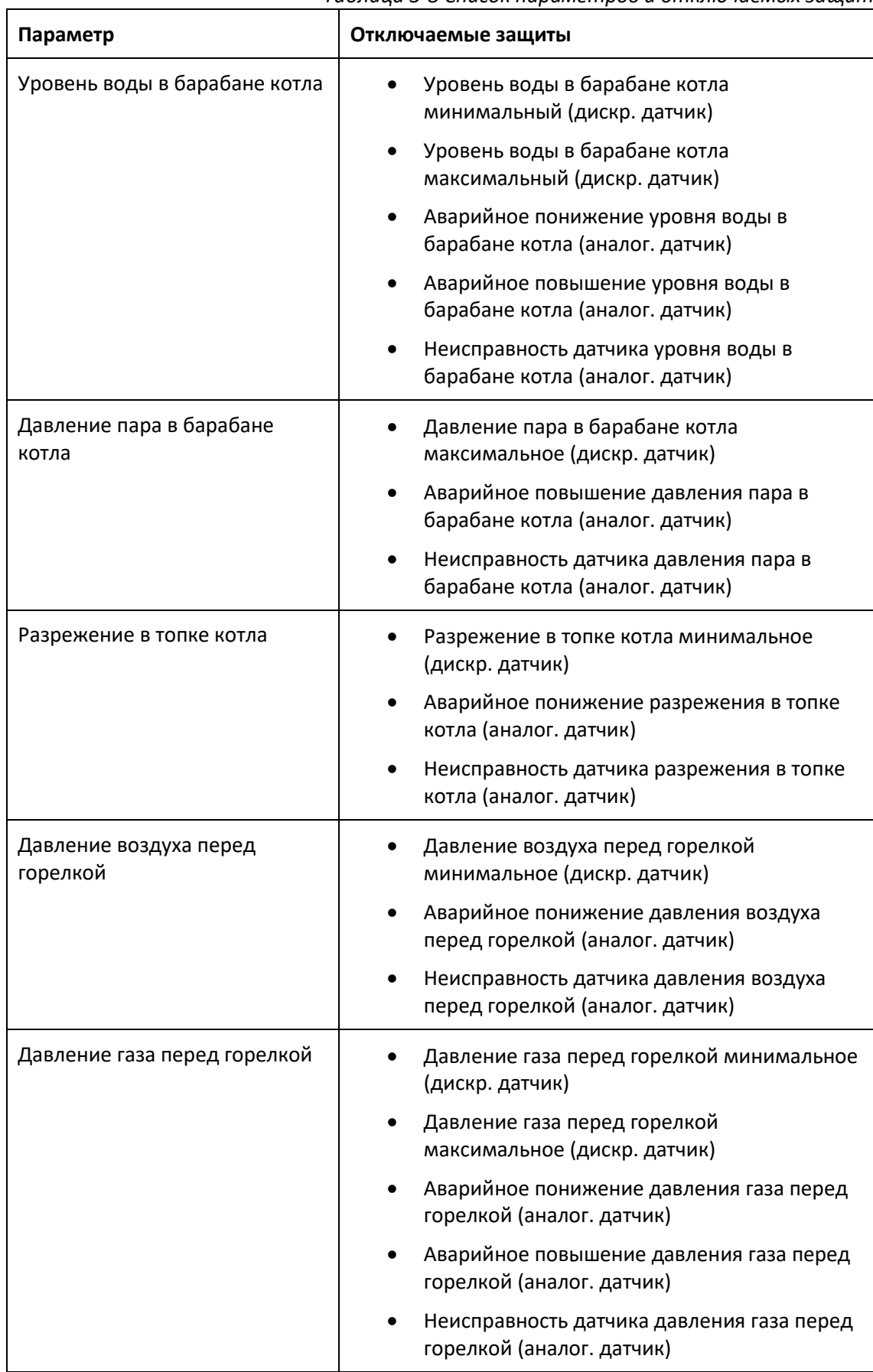

## *Таблица 3-8 Список параметров и отключаемых защит*

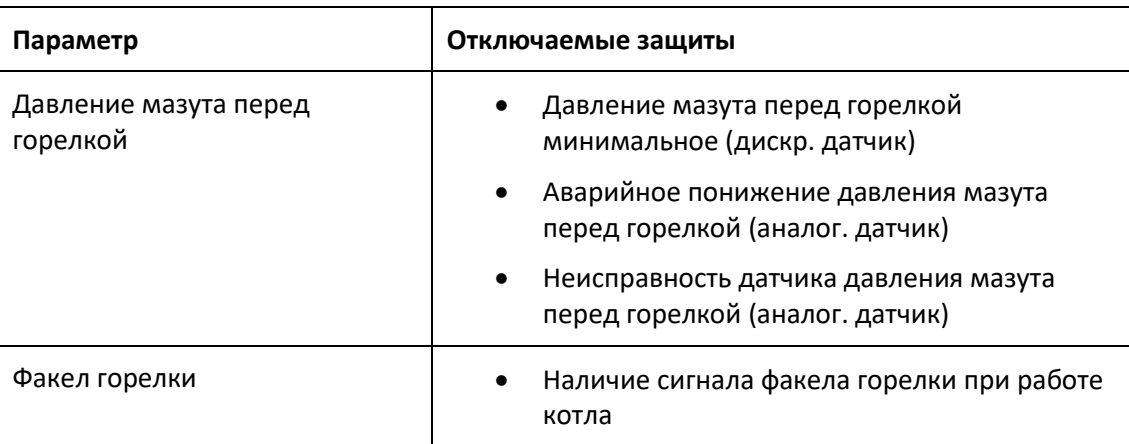

## **Включение и отключение опробования защит**

Включение и отключение опробования защит производится в окне **Опробование защит** на верхнем уровне или на экране **Опробование защит** на панели оператора, открыть которое можно:

- Из меню при нажатии кнопки **Опробование**.
- Из окна / экрана **Состояние защит** при нажатии на кнопку **полеста в таблице Опробование**.

*Рисунок 3-22 Опробование защит*

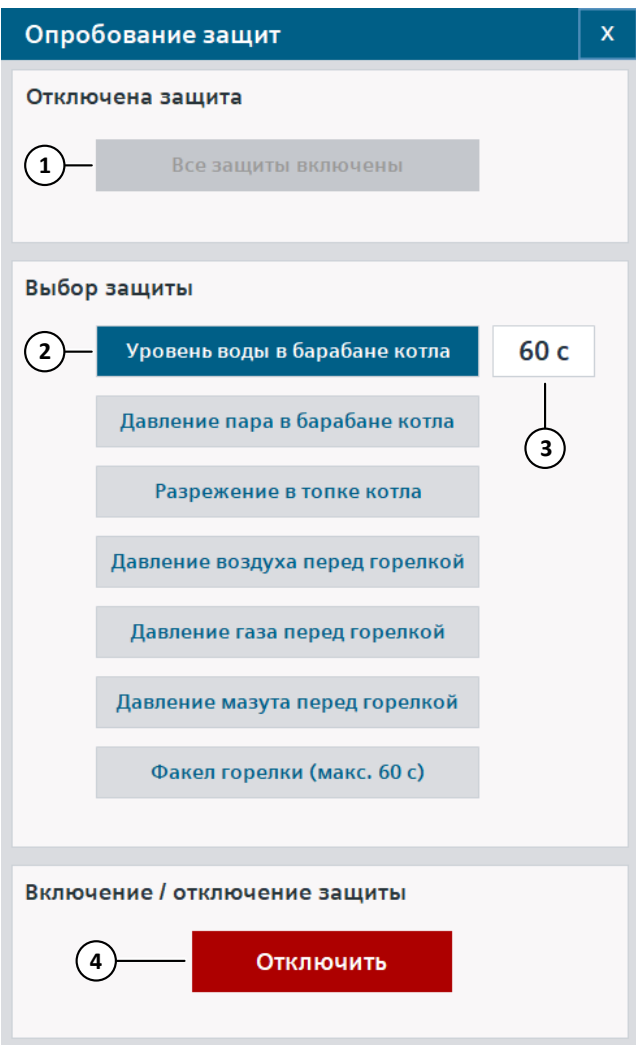

- 1. Если опробование активно, то здесь указывается отключенный параметр и обратный отсчет до автоматического включения.
- 2. Выбор отключаемого параметра:

Синий цвет – параметр выбран.

Серый цвет – параметр не выбран.

- 3. Время отключения.
- 4. Опробование неактивно, кнопка **Отключить**: открытие окна подтверждения включения режима опробования и отключения контроля выбранного параметра.

Опробование активно, кнопка **Включить**: выход из режима опробования и включение защит (без подтверждения).

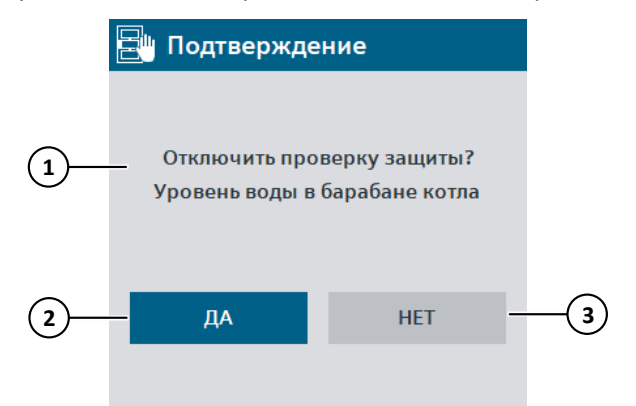

*Рисунок 3-23 Подтверждение включения опробования*

- 1. Отключаемый параметр.
- 2. Подтвердить отключение и перейти в режим опробования защит.
- 3. Закрыть окно.

3.6 Управление двигателями

## **3.6 Управление двигателями**

## ⚠ **Информация**

В автоматическом и дистанционном режимах пуск вентилятора блокируется и сбрасывается, если дымосос не в работе.

### **Ручной режим**

Управление дымососом и вентилятором в ручном режиме осуществляется с панели шкафа управления (**[Управление оборудованием в ручном режиме](#page-12-0)**).

#### **Дистанционный режим**

Управление дымососом и вентилятором в дистанционном режиме осуществляется из окна (верхний уровень) / экрана (панель оператора) управления оборудованием, которое открывается при нажатии на изображение оборудования на главном экране HMI (подробнее (**[5.4](#page-155-1)**)). Здесь управление осуществляется нажатием на кнопки:

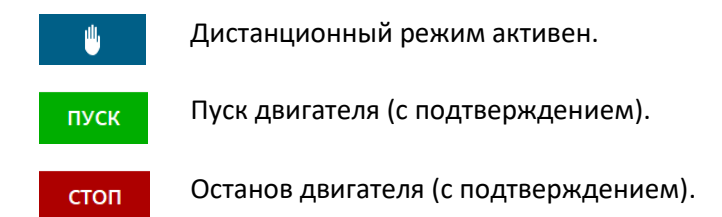

Если котел запущен, то останов ДС и ДВ блокируется из окна (экрана) управления. В

данном случае аварийный останов ДС или ДВ может быть произведен кнопкой расположенной под изображением двигателя (**[3.3.2](#page-43-0)**). Данная кнопка доступна при любом режиме работы котла и пуске ДС / ДВ.

#### **Автоматический режим**

Управление дымососом и вентилятором в автоматическом режиме осуществляется по алгоритму: при пуске котла формируются сигналы на включение ДС и ДВ.

Аварийный останов (если котел запущен) или штатный останов (если котел не запущен) ДС

или ДВ может быть произведен кнопкой  $\Box$  расположенной под изображением двигателя (**[3.3.2](#page-43-0)**).

3.7 Управление регулирующим ИМ

## <span id="page-63-0"></span>**3.7 Управление регулирующим ИМ**

## **3.7.1 Режим работы**

### **Ручной режим**

Управление ИМ в ручном режиме осуществляется панели с шкафа управления (**[Управление оборудованием в ручном режиме](#page-12-0)**).

### **Дистанционный режим**

Управление ИМ в дистанционном режиме осуществляется из окна (верхний уровень) / экрана (панель оператора) управления оборудованием, которое открывается при нажатии на изображение оборудования на главном экране HMI (подробнее (**[5.3](#page-138-0)**)). Здесь управление осуществляется нажатием на кнопки:

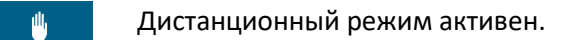

Открытие ИМ неактивно.

Открытие ИМ активно.

Закрытие ИМ неактивно.

Закрытие ИМ активно.

#### **Автоматический режим**

Управление ИМ в автоматическом режиме осуществляется по алгоритму. В режиме **Работа** производится поддержание значения заданного параметра путем воздействия на ИМ оборудования с использованием регулятора. При пуске котла для НАВ, РТГ, РТМ для перехода в положение по давлению возможно использование шагового управления.

## **3.7.2 Регулирование**

Для поддержания заданного значения регулируемого параметра используется импульсное управление ИМ с помощью регулятора.

Для НАД и РУ задание для регулирования вводится пользователем.

Для НАВ задание для регулирования определяется по режимной карте топливо-воздух.

Для регулятора топлива (РТГ или РТМ) возможно два режима работы (**[Режим](#page-38-0)  [регулирования нагрузки](#page-38-0)**):

- **Поддержание давления топлива** пользователем вводится постоянное задание давления топлива перед горелкой.
- **Поддержание тепловой нагрузки**  пользователем вводится постоянное задание давления пара в барабане котла.

### 3.8 Режимная карта

Задание для регулирования можно изменить в соответствующем окне (**[5.5](#page-160-1)**), которое открывается при нажатии на поле с заданием на главном экране HMI.

Для регулятора топлива (РТГ или РТМ) в режиме **Работа** вводится ограничение на управление с помощью регулятора: при достижении давлением топлива минимальной или максимальной точки режимной карты, закрытие или открытие (соответственно) регулятора топлива не производится.

## <span id="page-64-0"></span>**3.7.3 Шаговое управление ИМ**

При пуске котла на режимах перехода в заданное положение по давлению для НАВ и регуляторов топлива (РТГ или РТМ) возможно использование шагового управления ИМ.

## **Алгоритм шагового управления ИМ**

- 1. Определяется состояние: если давление меньше уставки, то ИМ будет открываться, если больше – закрываться.
- 2. На ИМ подаются управляющие сигналы **Открыть** или **Закрыть** (определяется на шаге 1) в течение длительности импульса. В течение длительности паузы управление ИМ не производится.
- 3. Когда давление попало в зону нечувствительности, шаговое управление ИМ останавливается и включается регулирование.

## **3.8 Режимная карта**

**Режимная карта топливо-воздух** – зависимость задания давления воздуха перед горелкой для управления НАВ от текущего значения давления топлива перед горелкой.

Режимная карта вводится отдельно для газа и для мазута и определяется при наладке.

При необходимости можно отключить задание по режимной карте и ввести его вручную на экране **Режимная карта** (**[5.6](#page-168-0)**). Тогда около поля с заданием на главном экране HMI появится значок $\mathbf 0$ .

## **3.9 Расчет параметров котла**

Система управления производит расчет параметров котла:

- Рабочий расход газа Qр.
- Стандартный расход газа Q.
- Рабочий объем газа Vp.
- **Массовый расход пара G.**
- Расход мазута B.
- КПД котла.

Данные параметры рассчитываются при работе котла. Некоторые параметры отображены на главном экране HMI, более подробная информация отображается в окнах, которые открываются при нажатии на поле с параметров. Формулы расчета приведены в **[6](#page-177-0)**.

## **3.10 Смена топлива при работе**

Система автоматизации предусматривает запуск автоматического алгоритма смены топлива с газа на мазут и наоборот при работе котла.

Алгоритм смены топлива состоит из нескольких режимов (этапов). Переход на следующий режим возможен только при успешном завершении предыдущего. Если режим предусматривает таймер, то на HMI будет отображен обратный отсчет времени до окончания режима.

Окно / экран **Смена топлива** открывается из строки состояния при нажатии на кнопку рядом с надписью **Топливо**.

Если смена топлива активна:

- Появится надпись в строке состояния под надписью **Топливо**: **Газ --> Мазут** смена топлива на мазут, **Мазут --> Газ** – смена топлива на газ.
- На главном экране: на верхнем уровне будет отображена соответствующая надпись рядом с таблицей режимов котла и текущий режим смены топлива будет указан в таблице режимов котла, на панели оператора – под изображением котла.

## **3.10.1 Исходное состояние**

Запуск смены топлива возможен, если выполнены условия исходного состояния для смены топлива.

*Таблица 3-9 Исходное состояние при смене топлива*

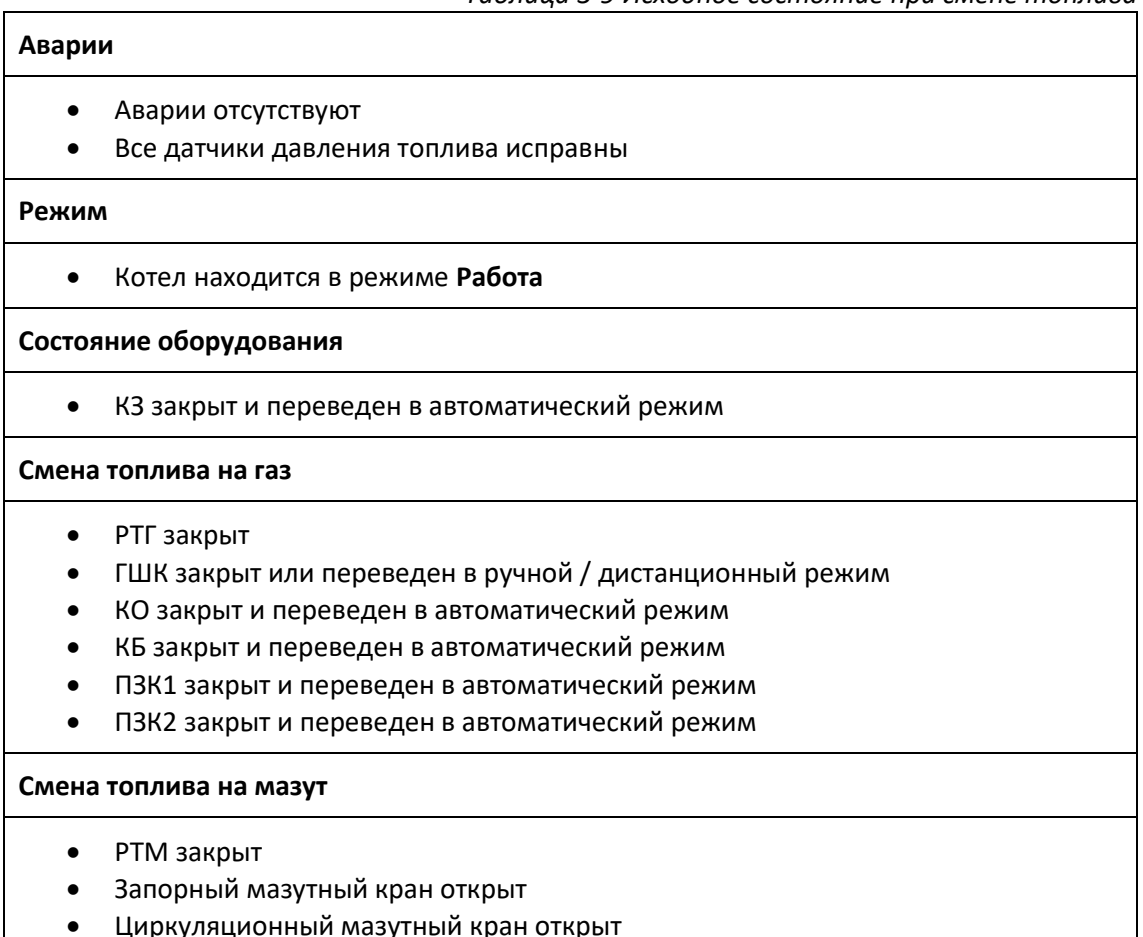

- ПЗКМ закрыт и переведен в автоматический режим
- Давление мазута перед РТМ в норме
- Температура мазута в норме

#### *Рисунок 3-24 Окно смена топлива*

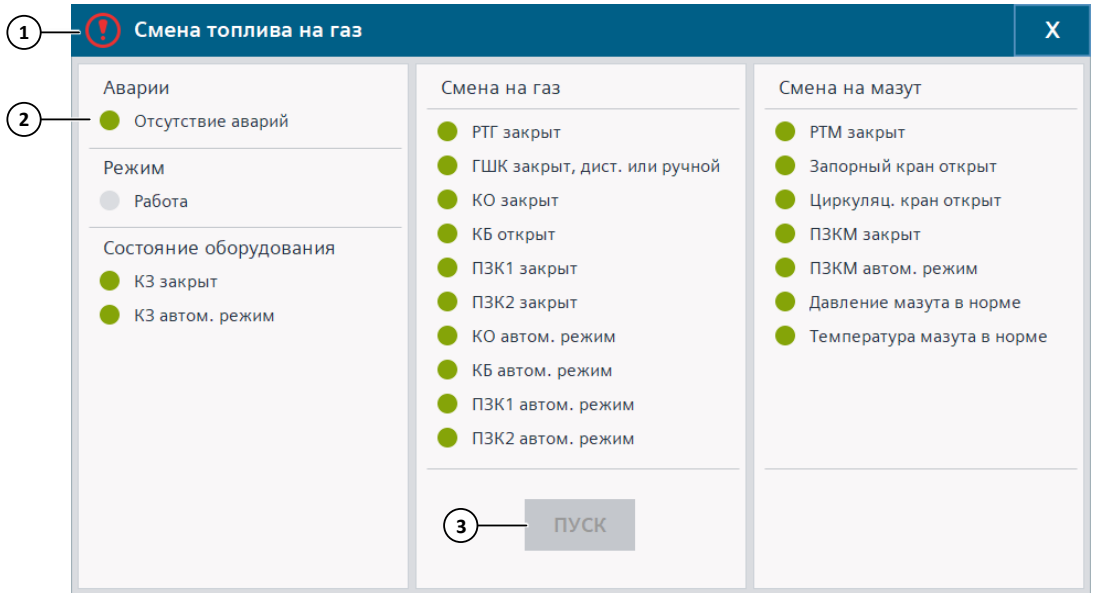

- 1. Разрешение запуска смены топлива с указанием типа топлива:
	- $\odot$  смена топлива разрешена,
	- смена топлива запрещена.
- 2. Лампа:

Серый цвет – параметр не в норме,

Зеленый цвет – в норме.

3. Кнопка запуска алгоритма смены топлива:

Серый цвет – запуск запрещен,

Черный цвет – запуск разрешен.

## **3.10.2 Команда на запуск смены топлива**

Запуск алгоритма смены топлива производится из окна / экрана **Смена топлива** при нажатии на кнопку **ПУСК** с подтверждением.

## **3.10.3 Алгоритм смены топлива**

#### **Регулятор рабочего топлива**

При запуске смены топлива регулятор рабочего топлива переводится в положение минимальной нагрузки (аналогично **[3.3.3](#page-47-0)**) и далее производится регулирование по уставке минимальной нагрузки (по режимной карте) до тех пор, пока алгоритм смены топлива не завершится.

### **Режимы смены топлива**

Алгоритм работы на режимах смены топлива аналогичен алгоритму на соответствующих режимах пуска котла (**[3.2](#page-16-0)**).

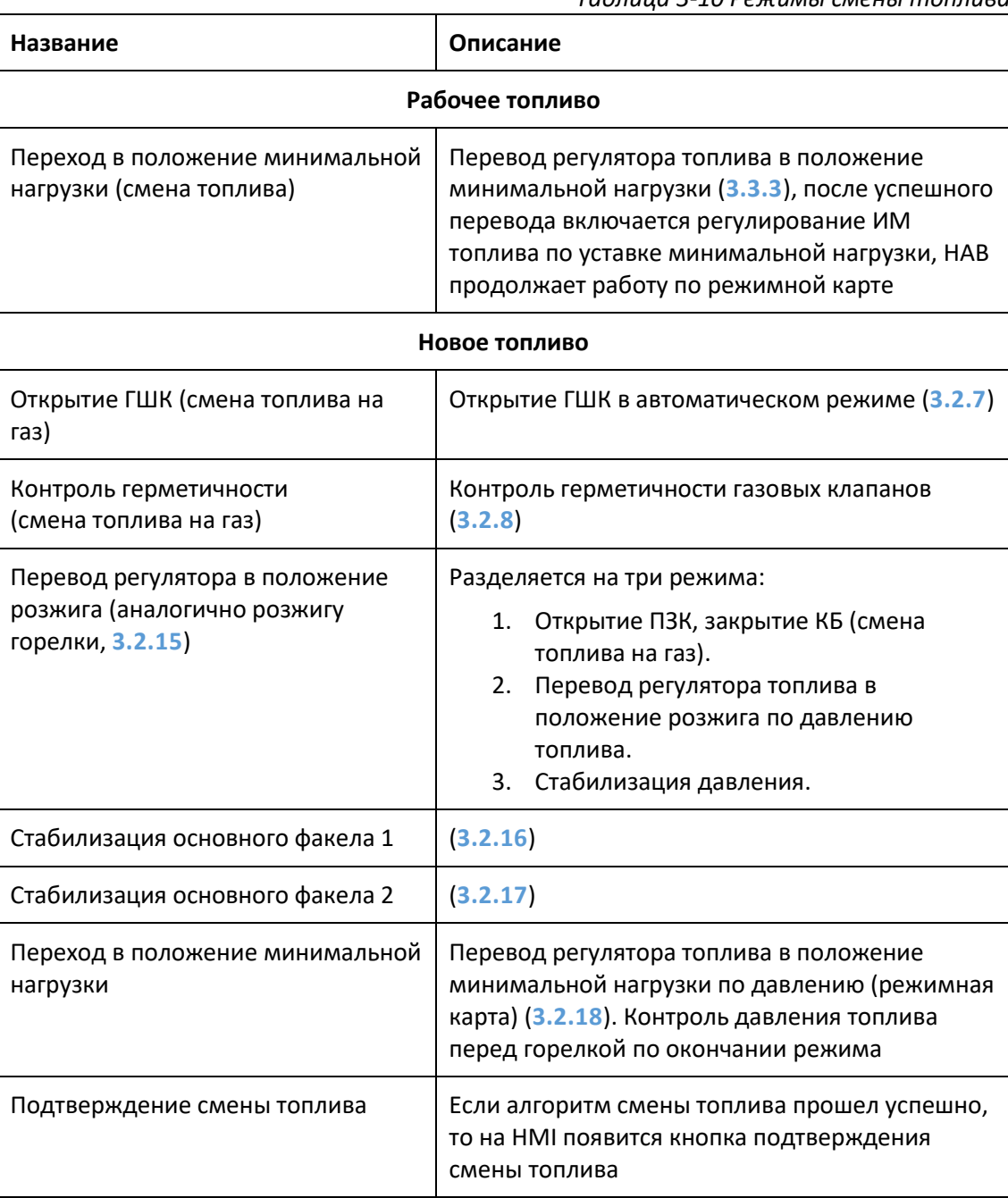

## <span id="page-68-0"></span>**3.10.4 Команда завершения смены топлива**

### **Подтверждение смены топлива**

После успешного выполнения алгоритма смены топлива на HMI появится кнопка подтверждения смены топлива:

- на верхнем уровне: в таблице режимов котла,
- на панели оператора: под изображением котла.

После подтверждения смены топлива:

- Закрываются ПЗК рабочего топлива, закрывается ГШК (при смене топлива на мазут), открывается КБ (при смене топлива на мазут).
- Закрывается регулятор рабочего топлива.
- Тип топлива меняется на новое.
- Включаются все защиты в соответствии с новым типом топлива.
- Регулятор нового топлива переводится в работу в соответствии с выбранным режимом регулирования нагрузки (**[Режим регулирования нагрузки](#page-38-0)**) и котел переводится в режим **Работа**.

#### **Принудительное завершение алгоритма смены топлива**

На любом этапе смены топлива (после перехода регулятора основного топлива в положение минимальной нагрузки) алгоритм можно принудительно завершить:

- При нажатии на кнопку в строке состояния рядом с надписью **Топливо** (с подтверждением).
- При нажатии на кнопку **Остановить** (верхний уровень) / **Остановить смену топл.**  (панель оператора) на главном экране HMI (с подтверждением).

При принудительном завершении алгоритма смены топлива:

- Закрываются ПЗК нового топлива, закрывается ГШК (при смене топлива на газ), открывается КБ (при смене топлива на газ).
- Закрывается регулятор нового топлива.
- Отключаются все включенные при запуске алгоритма защиты.
- Регулятор рабочего топлива переводится в работу в соответствии с выбранным режимом регулирования нагрузки (**[Режим регулирования нагрузки](#page-38-0)**) и котел переводится в режим **Работа**.

#### **Задание давления топлива**

В режиме поддержания давления топлива после подтверждения смены топлива или при принудительном завершении алгоритма смены топлива работа котлоагрегата начинается с минимальной нагрузки: текущее задание давления рабочего топлива перед горелкой копируется в задание для регулятора.

## <span id="page-69-0"></span>**3.10.5 Защиты**

В процессе алгоритма смены топлива постепенно включаются защиты котла для нового топлива также, как при пуске котла (**[3.2](#page-16-0)**).

| raonaga 5-11 bisho senae saugam npa emene montraou                                      |                                                   |                  |
|-----------------------------------------------------------------------------------------|---------------------------------------------------|------------------|
| Название                                                                                | Режим                                             | Время включения  |
| Смена топлива на газ                                                                    |                                                   |                  |
| Неисправность ИМ: РТГ, ГШК, ПЗК1,<br>ПЗК2, КЗ, КО, КБ                                   | Открытие ГШК                                      | Начало режима    |
| Неисправность датчиков: давление<br>газа перед котлом, давление газа<br>перед горелкой  |                                                   |                  |
| Аварийное понижение / повышение<br>давления газа перед котлом<br>(аналоговый датчик)    | Открытие ГШК                                      | Окончание режима |
| Давление газа перед горелкой<br>минимальное / максимальное<br>(дискретные датчики)      | Переход в<br>положение<br>минимальной<br>нагрузки | Окончание режима |
| Аварийное понижение / повышение<br>давления газа перед горелкой<br>(аналоговый датчик)  |                                                   |                  |
| Смена топлива на мазут                                                                  |                                                   |                  |
| Неисправность ИМ: РТМ, ПЗКМ                                                             | Перевод<br>регулятора в<br>положение<br>розжига   | Начало режима    |
| Неисправность датчиков: давление<br>мазута перед PTM, давление мазута<br>перед горелкой |                                                   |                  |
| Аварийное понижение давления<br>мазута перед котлом (аналоговый<br>датчик)              |                                                   |                  |
| Температура мазута не в норме                                                           |                                                   |                  |
| Давление мазута перед горелкой<br>минимальное (дискретный датчик)                       | Переход в<br>положение<br>минимальной<br>нагрузки | Окончание режима |
| Аварийное понижение давления<br>мазута перед горелкой (аналоговый<br>датчик)            |                                                   |                  |

*Таблица 3-11 Включение защит при смене топлива*

## **3.10.6 Аварийный останов алгоритма смены топлива**

При возникновении любой из аварийных ситуаций, указанных в (**[3.10.5](#page-69-0)**), производится аварийный останов алгоритма смены топлива:

- Закрываются ПЗК нового топлива, закрывается ГШК (при смене топлива на газ), открывается КБ (при смене топлива на газ).
- Закрывается регулятор нового топлива.
- Отключаются все включенные при запуске алгоритма защиты.

Алгоритм смены топлива при этом не завершается и регулятор рабочего топлива остается в положении минимальной нагрузки (без возможности изменения задания давления топлива) до действий со стороны пользователя.

Необходимые действия при аварийном останове алгоритма смены топлива:

- Принудительно завершить алгоритм смены топлива (**[3.10.4](#page-68-0)**), при этом котел перейдет в режим **Работа**.
- Сбросить запомненную аварию кнопкой **Сброс аварий**.

На верхнем уровне авария, по причине которой произошел аварийный останов, указывается на главном экране, рядом отображается кнопка **Сброс аварии**.

4.1 Элементы HMI

# **4 Пользовательский интерфейс**

Пользовательский интерфейс – графическое и текстовое отображение параметров установки посредством HMI в доступной для пользователя форме. HMI поддерживает возможность навигации по экранам и окнам, изменения уставок, управления оборудованием, изменения настроечных параметров посредством кнопок, периферийных устройств (клавиатуры и мыши), сенсорного ввода.

## **Устройства HMI**

Для данной установки устройствами HMI являются:

- ПК со SCADA-системой.
- Панель оператора.

## **Устройства ввода-вывода ПК**

Отображение параметров на ПК осуществляется с помощью экрана монитора.

Навигация, управление оборудованием и изменение параметров на ПК осуществляется с помощью клавиатуры и мыши.

## **Устройства ввода-вывода панели оператора**

Отображение параметров на панели оператора осуществляется с помощью экрана панели оператора.

Навигация, управление оборудованием и изменение параметров на панели оператора осуществляется с помощью сенсорного ввода путем нажатия на определенную область экрана панели. Областями с возможностью сенсорного ввода являются кнопки, поля для ввода параметров.

## **Примечания**

## **Примечание**

В данном руководстве значения параметров установки на изображениях экранов и окон могут не совпадать с реальными значениями.

## **4.1 Элементы HMI**

В данном разделе приведены общие для всех устройств HMI обозначения и элементы отображения и управления.
# **4.1.1 Экраны и окна**

Если подсветка устройства HMI включена, то на нем всегда будет отображаться какой-либо экран. Экраны могут содержать информацию о работе установки, предоставлять возможность управления оборудованием, изменения настроек и т.д.

### **Общие элементы экранов**

На каждом экране сверху отображается строка состояния установки (**[4.1.4](#page-77-0)**).

Левая часть всех экранов, кроме главного, содержит навигационные кнопки: возврат на предыдущий экран, переходы на другие экраны такой же функциональной группы при их наличии.

#### **Всплывающие окна**

Всплывающие окна могут содержать различную информацию и выполнять различные функции. Они отображаются поверх текущего экрана.

Закрытие всплывающего окна производится кнопкой **X**, кнопкой **Закрыть** или при нажатии кнопки, выполняющей действие, определенное для данного окна.

### **Экраны и окна управления оборудованием**

Экраны (панель оператора) / окна (SCADA-система) управления оборудованием имеют одинаковую структуру. Они открываются при нажатии на изображение оборудования, параметра или уставки (задания) на главном экране или с помощью навигационных кнопок, расположенных на других экранах.

#### **Примечание**

На SCADA-системе управление и настройка оборудования осуществляется из всплывающих окон, на панели оператора – с экранов. Далее в руководстве применение термина «экран» подразумевает также термин «окно».

Экраны оборудования подразделяются на:

- **Главный экран**: на данном экране отображается текущее состояние оборудования, располагаются кнопки управления, изменения уставок.
- Экран **Настройки**: на данном экране отображены и доступны к изменению настройки оборудования. Доступ к нему, как правило, ограничен паролем.

Главных экранов и экранов настроек может быть несколько.

*Рисунок 4-1 Экран оборудования*

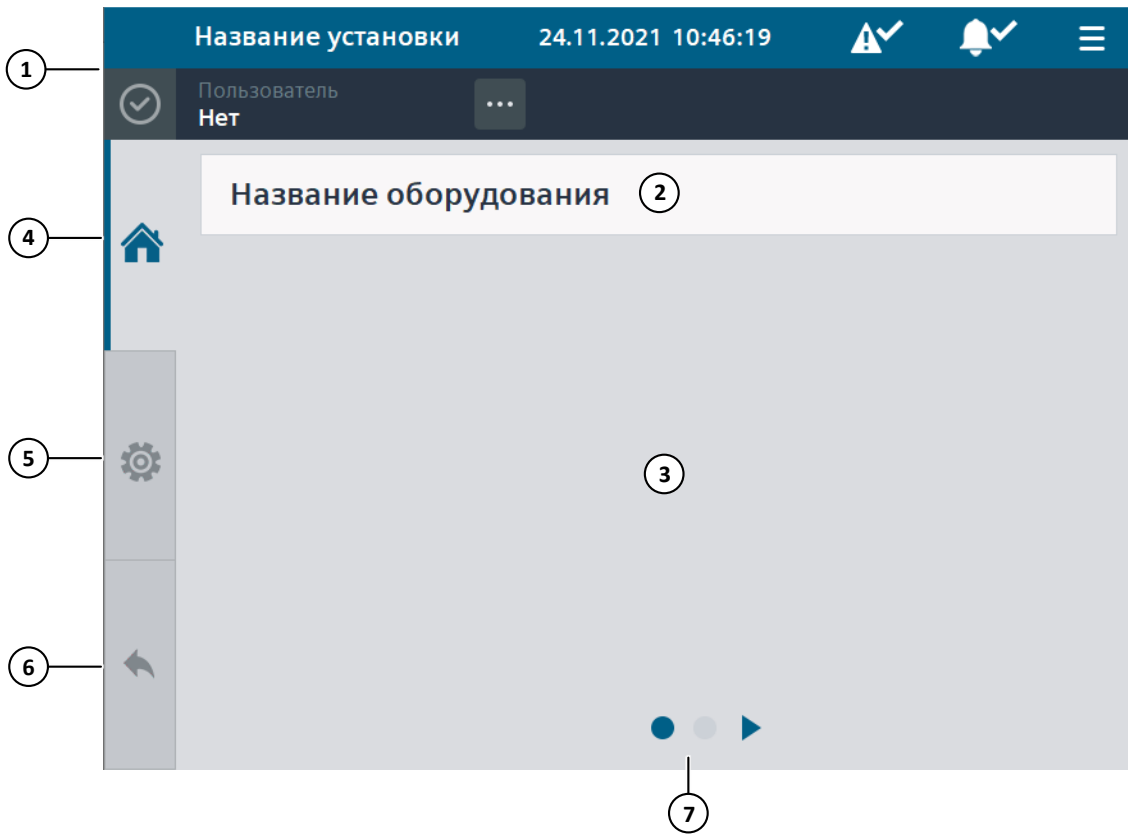

- 1. Строка состояния.
- 2. Название оборудования.
- 3. Информация об оборудовании и элементы управления (**[5](#page-130-0)**).
- 4. Переход на **Главный** экран оборудования.
- 5. Переход на экран **Настройки**.
- 6. Возврат на предыдущий экран.
- 7. Переход между экранами оборудования выбранного типа (главный или настройки).

*Рисунок 4-2 Окно оборудования*

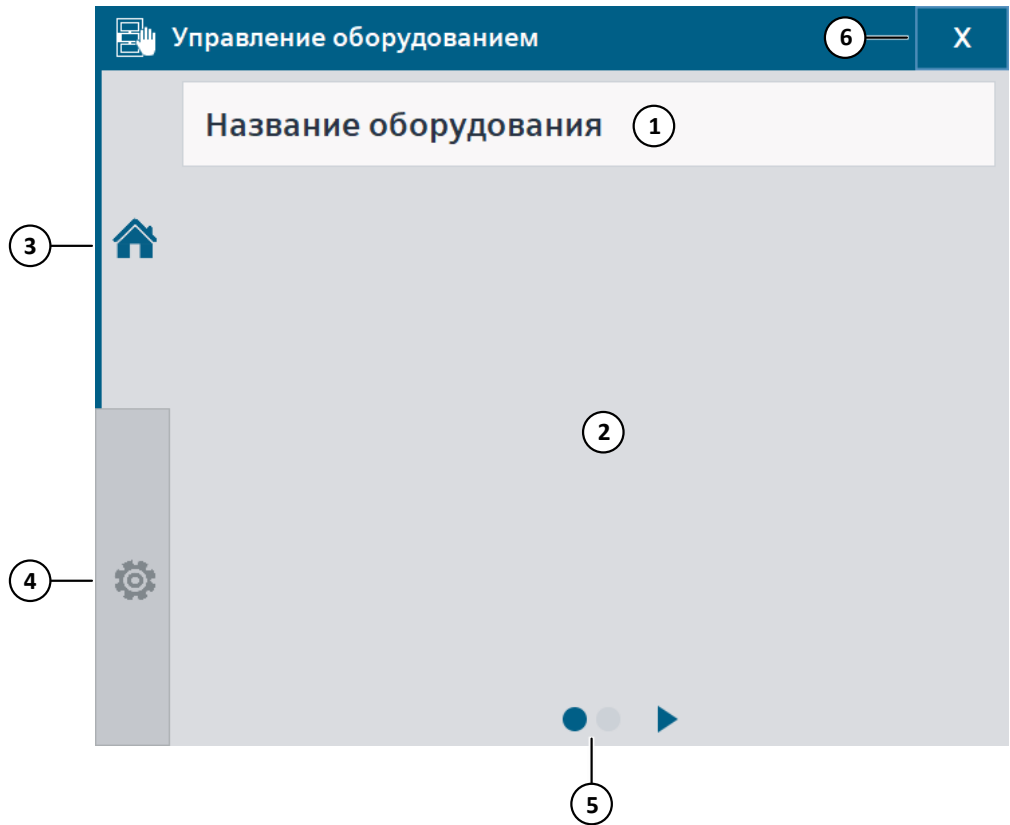

- 1. Название оборудования.
- 2. Информация об оборудовании и элементы управления (**[5](#page-130-0)**).
- 3. Открыть **Главное** окно оборудования.
- 4. Открыть окно **Настройки**.
- 5. Переход между окнами оборудования выбранного типа (главное или настройки).
- 6. Закрыть окно.

### **4.1.2 Кнопки и переключатели**

Кнопки на HMI могут иметь различную форму, размер и цвет. Цвет кнопок одного функционального назначения, как правило, одинаковый.

На кнопке располагается надпись или изображение, содержащее описание выполняемой функции.

#### **Кнопки навигации**

**Кнопки навигации** служат для навигации между экранами HMI, для открытия всплывающих окон. Кнопки навигации имеют черный фон и светлую надпись / изображение.

Кнопка **Назад** служит для возврата на предыдущий экран и имеет вид: .

Кнопки **Перехода** между экранами одной функциональной группы имеют вид стрелок вправо / влево и располагаются в нижней части экрана / окна.

### **Кнопка Выполнить действие**

Кнопка **Выполнить действие** может выполнять следующие функции:

- изменение состояния оборудования (например, открытие / закрытие ИМ);
- сброс аварии;
- подтверждение действия;
- вывод на печать;
- удаление архивов;
- и другие.

Кнопки, изменяющие состояние оборудования, как правило, имеют синий или серый цвет. Кнопки сброса, кнопки управления элементами HMI, как правило, имеют черный цвет.

Если выполнение действия заблокировано, то кнопка и надпись / изображение на ней будет серого цвета.

Если кнопка имеет два состояния, то в неактивном состоянии фон примет серый цвет, надпись / изображение – синий; в активном состоянии фон примет синий цвет, надпись / изображение – белый.

#### **Переключатель**

**Переключатель** служит для выбора одного параметра из нескольких.

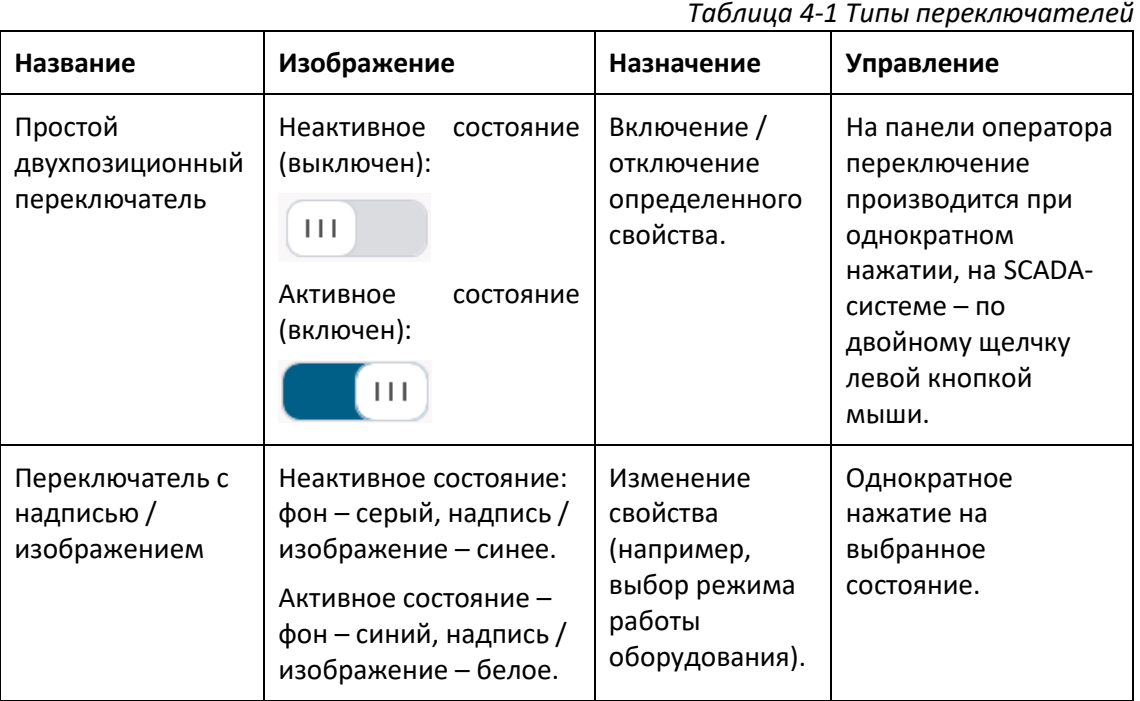

## **Кнопка Свойства**

Кнопка **Свойства** предназначена для открытия свойств установки, окон, экранов и имеет вид: ....

# **4.1.3 Обозначения**

*Таблица 4-2 Обозначения*

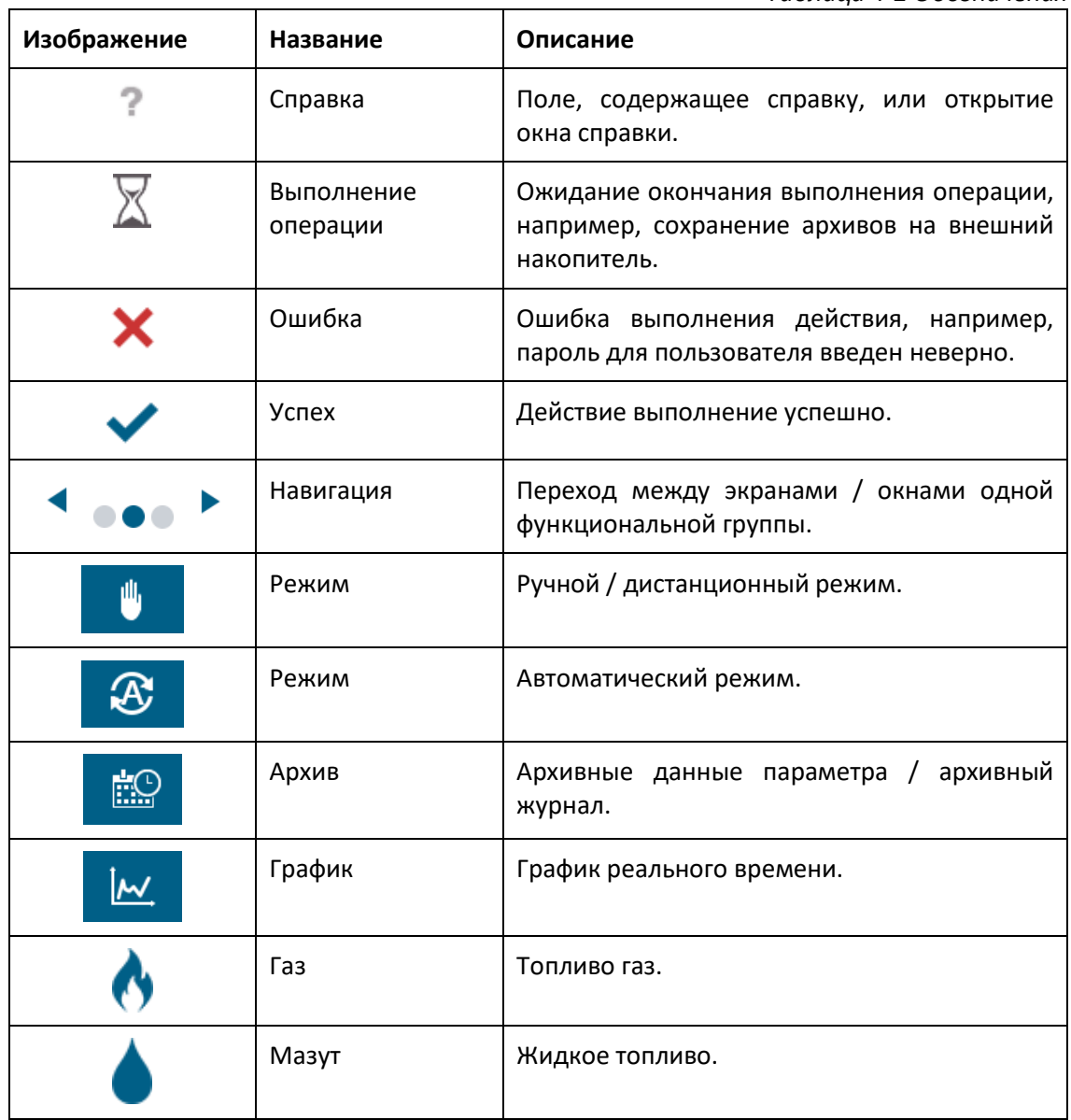

# <span id="page-77-0"></span>**4.1.4 Строка состояния**

Строка состояния находится в верхней части экрана HMI. На ней отображаются параметры установки и функциональные кнопки.

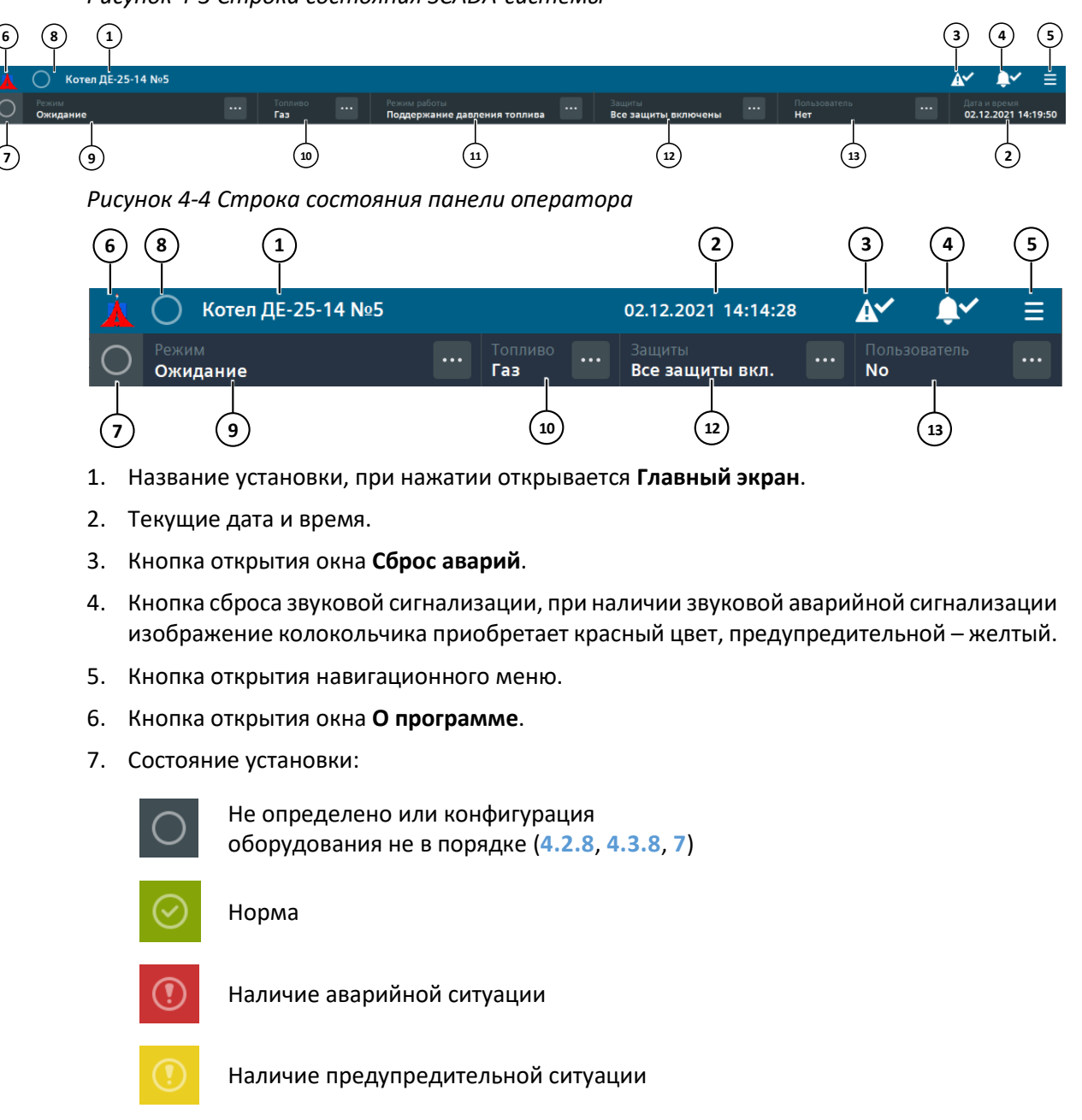

*Рисунок 4-3 Строка состояния SCADA-системы*

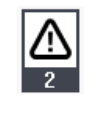

Рядом с названием установки: наличие активных или неквитированных АС, снизу указывается количество активных АС (только для SCADA-системы)

При нажатии на данную кнопку на панели оператора открывается экран **Аварийные и предупредительные ситуации**, на SCADA-системе – окно **Активные и неквитированные аварийные и предупредительные ситуации**.

8. Состояние оборудования:

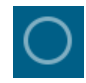

Не определено или конфигурация оборудования не в порядке (**[4.2.8](#page-106-0)**, **[4.3.8](#page-127-0)**, **[7](#page-183-0)**)

Норма

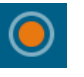

Контроллер остановлен или отсутствует связь с HMI (только для панели оператора)

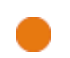

Рядом с названием установки: контроллер остановлен (только для SCADA-системы)

При нажатии на данную кнопку на панели оператора открывается экран **Диагностика оборудования**, на SCADA-системе – экран **Диагностические сообщения**.

9. Режим работы котла:

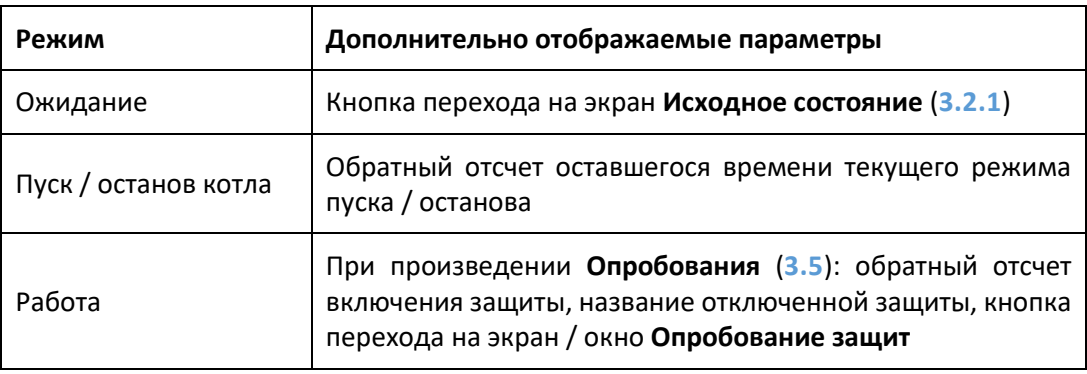

10. Топливо:

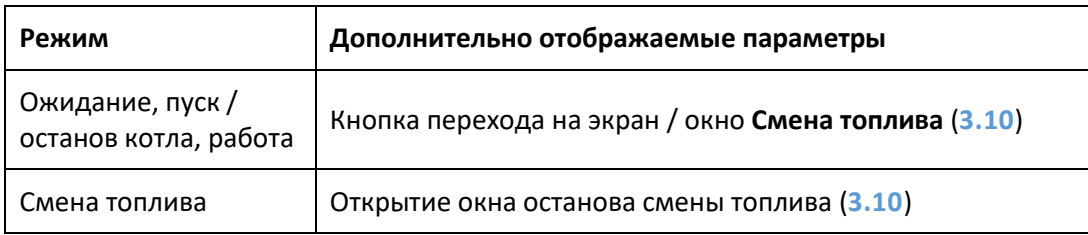

- 11. Режим регулирования нагрузки.
- 12. Защиты:

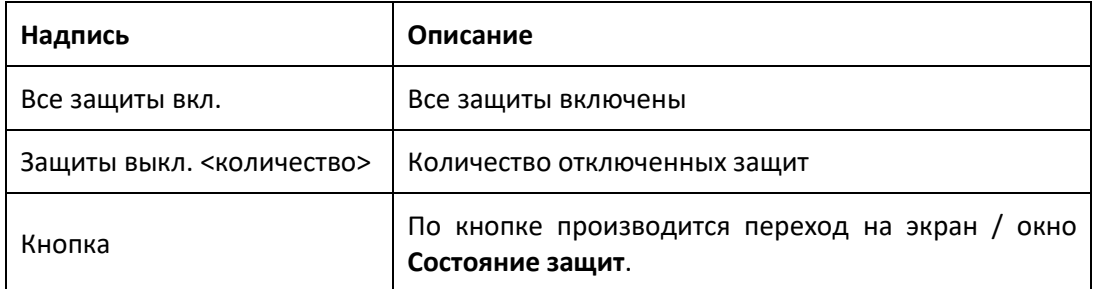

13. Текущий пользователь.

# **4.1.5 Навигационное меню**

С помощью навигационного меню осуществляется доступ на экраны устройства HMI.

*Таблица 4-3 Навигационное меню*

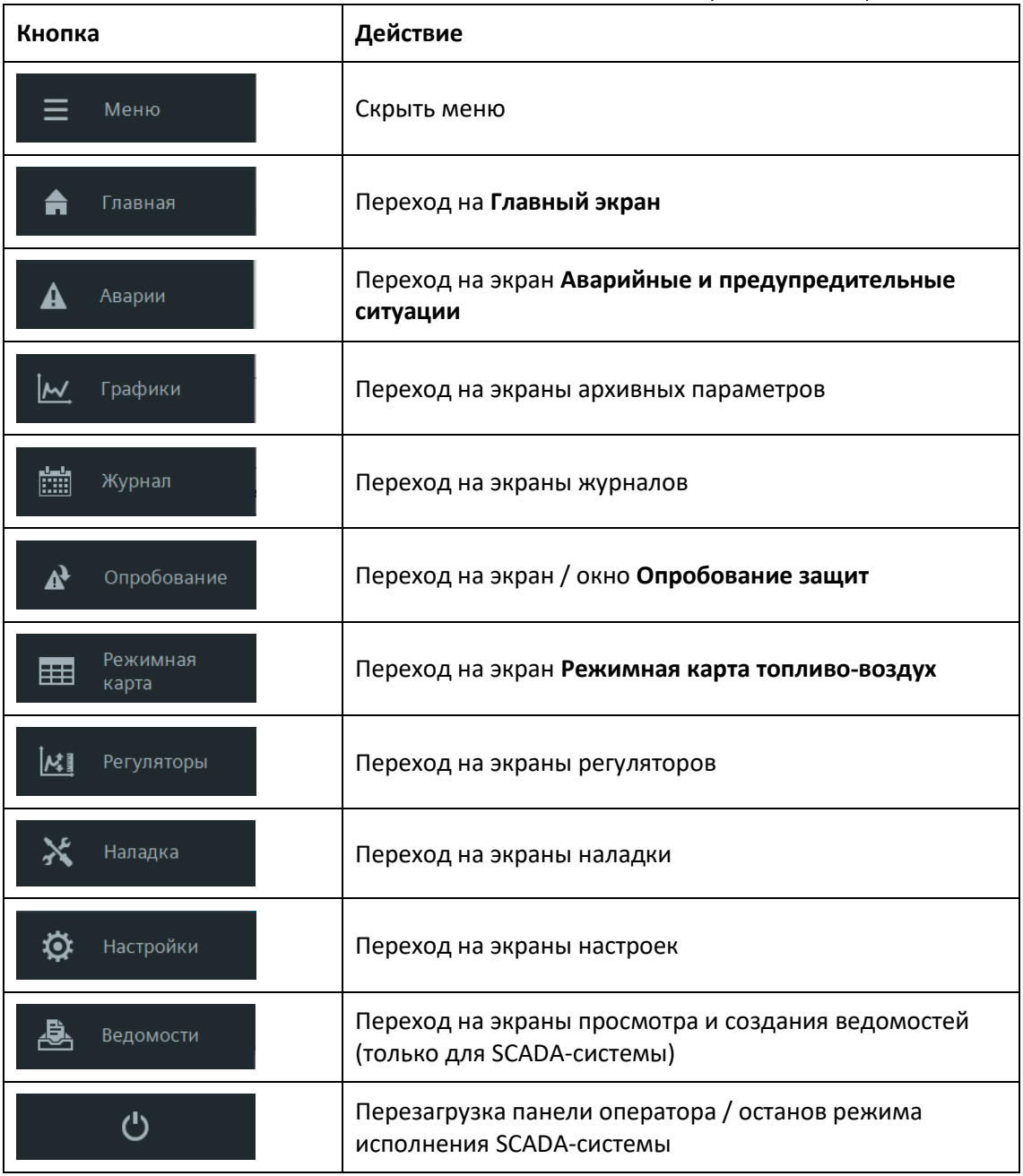

# **4.1.6 Главный экран**

На **Главном экране** отображается мнемосхема с параметрами и состоянием оборудования установки. Описание графических элементов представлено в разделе **[5](#page-130-0)**. При нажатии на изображение параметра, задания, оборудования открывается окно или экран с подробной информацией и возможностью управления.

#### *Рисунок 4-5 Главный экран SCADA-системы*

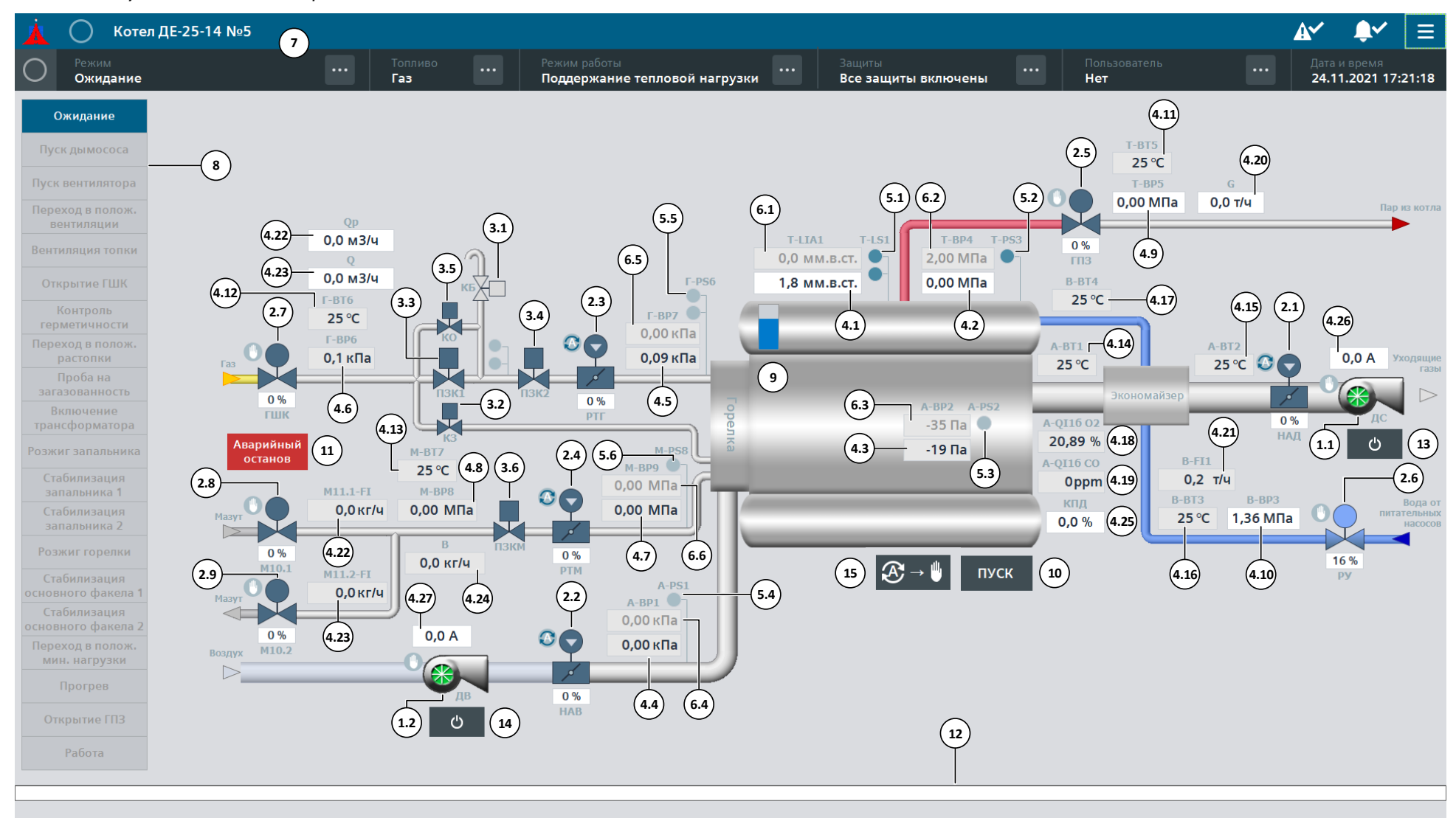

Пользовательский интерфейс

4.1 Элементы HMI

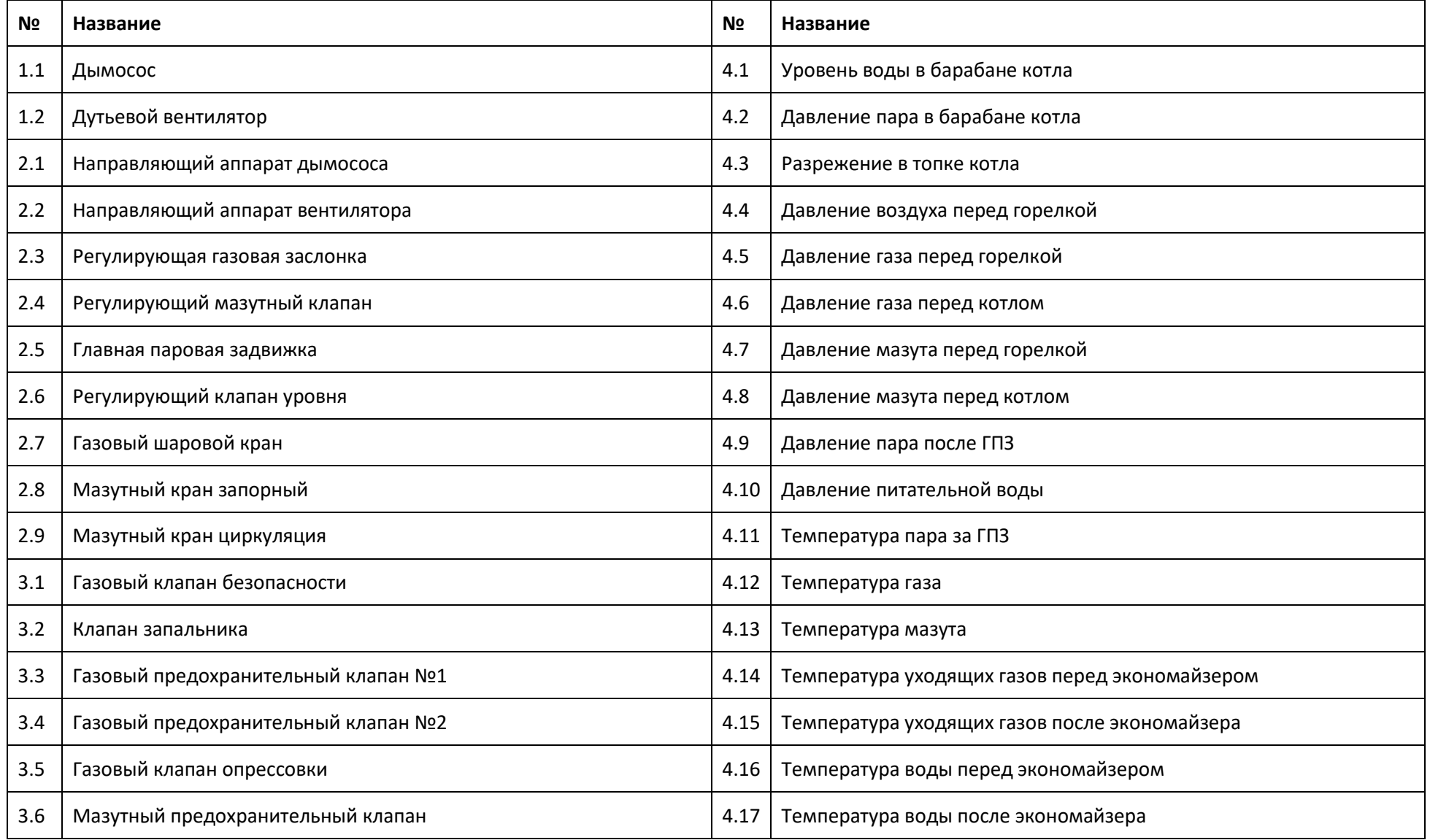

Пользовательский интерфейс

4.1 Элементы HMI

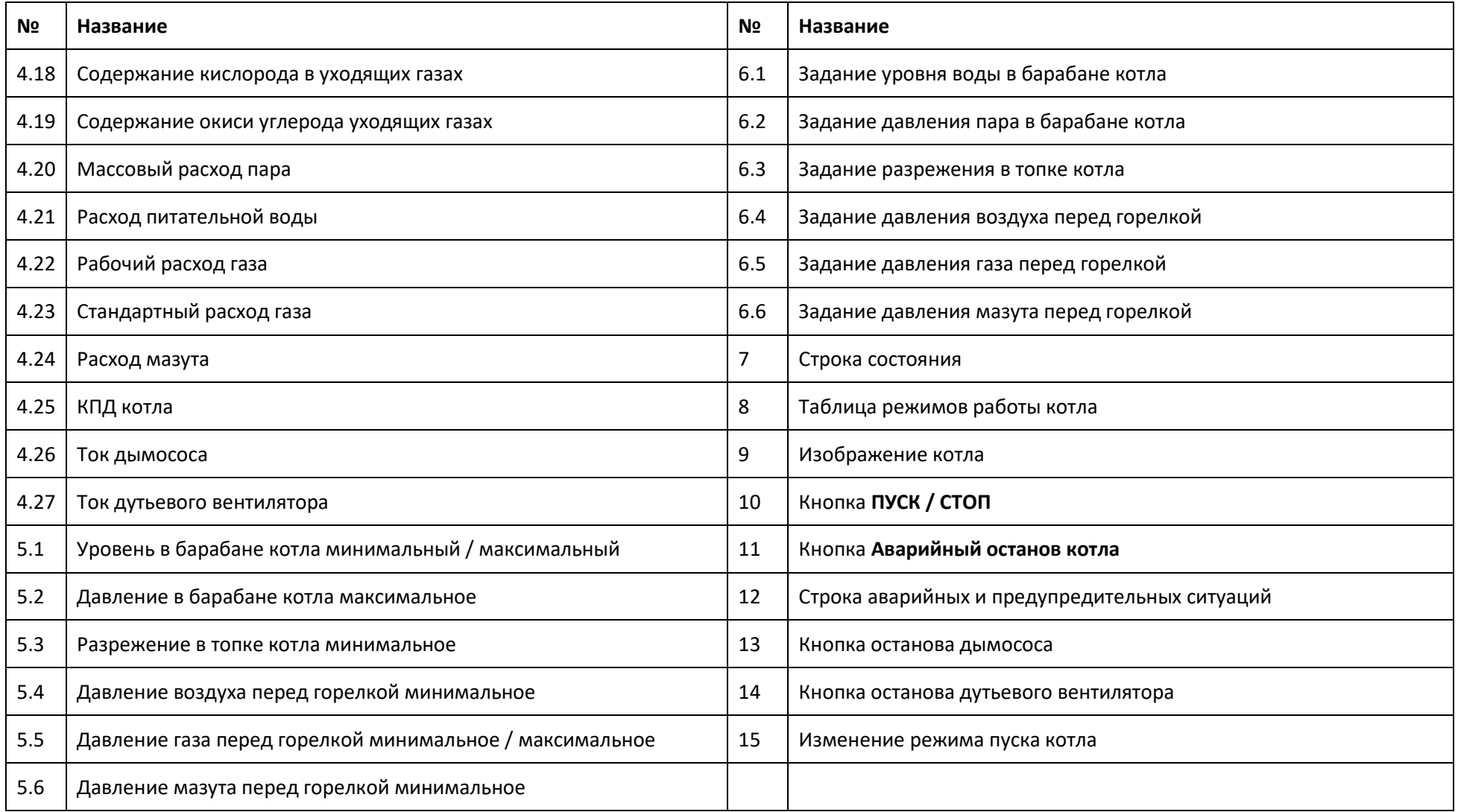

#### **Таблица режимов котла**

В левой части главного экрана SCADA-системы расположена **Таблица режимов котла**, в которой отображается текущий режим работы / пуска / останова котла и обратный отсчет таймера режима (при наличии). Режимы пуска котла отображаются сверху-вниз, останова – снизу-вверх.

При необходимости подтверждения перехода на режим на названии режима или рядом с ним будет активна кнопка подтверждения черного цвета с названием режима.

При аварийном останове режим, на котором произошла авария, примет красный цвет.

На панели оператора название текущего режима и кнопка перехода на режим отображаются под изображением котла. При необходимости подтверждения перехода на режим будет выведена надпись **Ожидание команды**.

#### *Рисунок 4-6 Таблица режимов котла*

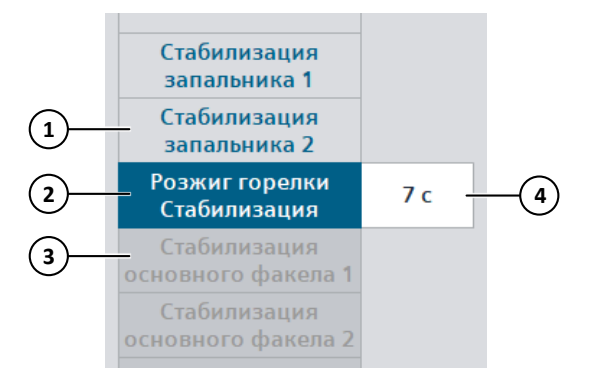

- 1. Режим пройден успешно.
- 2. Режим активен, в верхней строке указывается название режима, в нижней подрежима (при наличии).
- 3. Следующий режим после активного.
- 4. Обратный отсчет оставшегося времени режима или подрежима.

#### **Изображение котла**

Изображение факелов и трансформатора зажигания при пуске и работе котла:

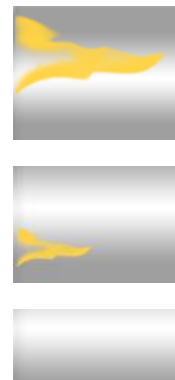

Наличие факела горелки

Наличие факела запальника

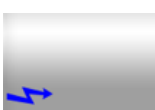

Наличие сигнала на включение трансформатора зажигания

### **Строка аварийных и предупредительных ситуаций**

При наличии аварийной или предупредительной ситуации ее название отображается в строке в нижней части главного экрана (только для SCADA-системы). АС имеет приоритет над ПС.

Цвет поля в строке АС и ПС аналогичен цвету на экране или в окне аварийных и предупредительных ситуаций (**[4.2.2](#page-93-0)**).

# <span id="page-84-0"></span>**4.1.7 Вход в систему под паролем**

Для выполнения действий на HMI требуется вход в систему под паролем – **авторизация**.

### **Вход и выход из системы**

Вход в систему под паролем и выход из системы осуществляется из окна **Смена**  пользователя, которое открывается при нажатии на кнопку **В** строке состояния рядом с полем **Пользователь**.

На панели оператора при наличии пользователя в системе и верном вводе пароля в полях с пользователем и паролем будет отображен значок  $\blacktriangledown$ , при отсутствии пользователя в поле с пользователем или при неверном пароле в поле с паролем будет отображен значок  $\boldsymbol{\mathsf{x}}$ 

Текущий пользователь отображается в строке состояния.

#### *Рисунок 4-7 Окно смены пользователя*

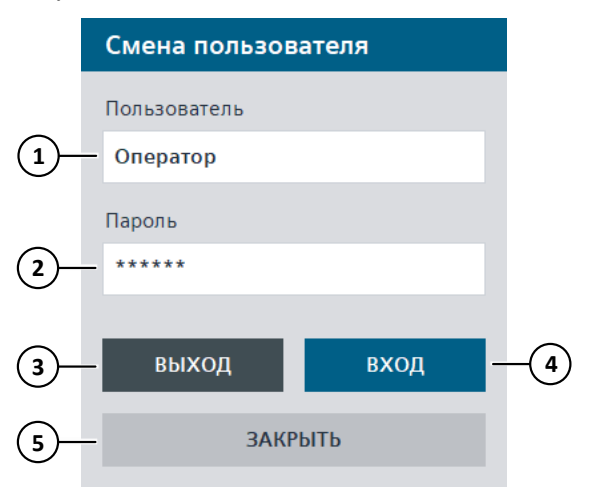

- 1. Поле ввода пользователя.
- 2. Поле ввода пароля.
- 3. Выход из системы.
- 4. Вход в систему с введенными пользователем и паролем.
- 5. Закрыть окно.

После изменения значения в поле ввода пользователя или пароля, необходимо нажать кнопку **Ввод** (**Enter**).

#### **Примечание**

При смене пользователя на панели оператора необходимо сначала выйти из системы, нажав кнопку **ВЫХОД**.

#### **Примечание**

После выполнения действий, требующих особых прав доступа, например, опробование защит, наладка, настройка параметров, рекомендуется произвести выход из системы.

#### **Вход в систему из автоматически всплывающего окна**

При попытке выполнения действия на верхнем уровне, требующего авторизации, автоматически отображается окно входа в систему. После авторизации необходимо заново повторить действие.

*Рисунок 4-8 Автоматически всплывающее окно входа в систему*

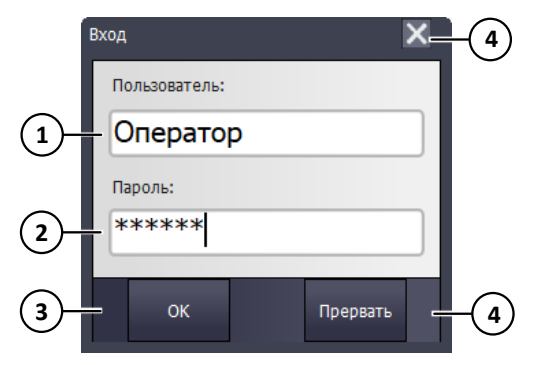

- 1. Поле ввода пользователя.
- 2. Поле ввода пароля.
- 3. Вход в систему с введенными пользователем и паролем.
- 4. Закрыть окно.

#### **Пользователи и уровни доступа**

Доступ к элементам управления на HMI осуществляется посредством **уровня доступа**. Для каждого уровня назначены определенные права доступа для управления оборудованием, изменения уставок, заданий, параметров, настроек.

На SCADA-системе разграничение доступа осуществляется посредством **групп пользователей**. Каждой группе может быть назначен один или несколько уровней доступа. Для каждого пользователя, в свою очередь, назначается одна группа с необходимыми правами доступа.

На панели оператора уровню доступа соответствует **класс**, определяемый буквой латинского алфавита. Каждому пользователю может быть назначен один или несколько классов доступа.

При отсутствии действий с HMI в течение 5 минут (по умолчанию) производится автоматический выход из системы. Данный параметр можно настроить отдельно для каждого пользователя на SCADA-системе и для всех пользователей на панели оператора.

На SCADA-системе группы и уровни доступа недоступны для изменения, создание, удаление пользователей, изменение паролей, назначение групп пользователям, изменение времени до автоматического выхода из системы – доступно для уровня **Управление пользователями**. Также каждый пользователь может изменять свой пароль. Подробнее (**[4.2.7](#page-104-0)**).

На панели оператора доступно только изменение паролей для пользователей по умолчанию для **класса H**. Подробнее (**[4.3.74.2.7](#page-121-0)**).

Права уровней доступа, группы пользователей и пользователи по умолчанию приведены в таблицах ниже. Пароли для пользователей по умолчанию приведены в (**[Приложение](#page-235-0) 6. [Пароли](#page-235-0)**).

# ⚠ **Информация**

Группа **Сервисные инженеры** может быть назначена только пользователям, относящимся к квалифицированным сервисным инженерам.

В целях безопасности не рекомендуется назначать пользователям группу **Администраторы**.

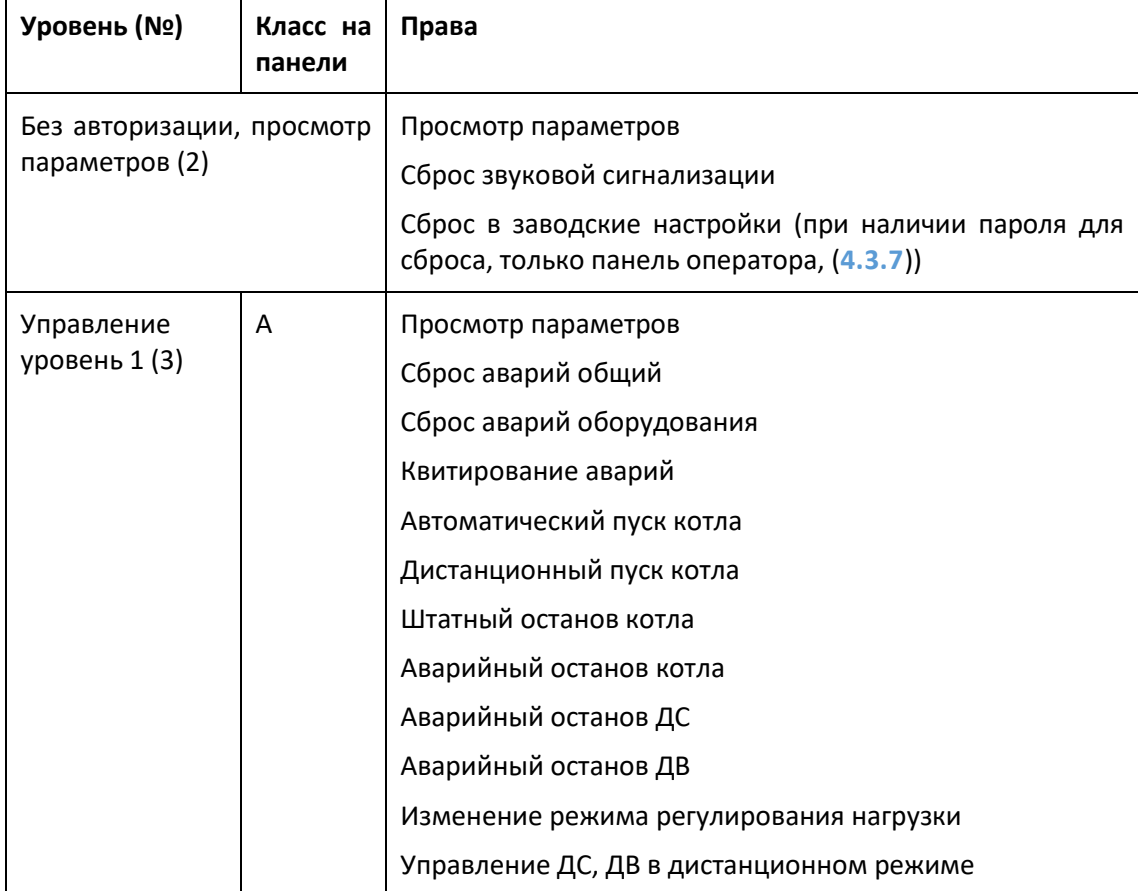

*Таблица 4-4 Права уровней доступа*

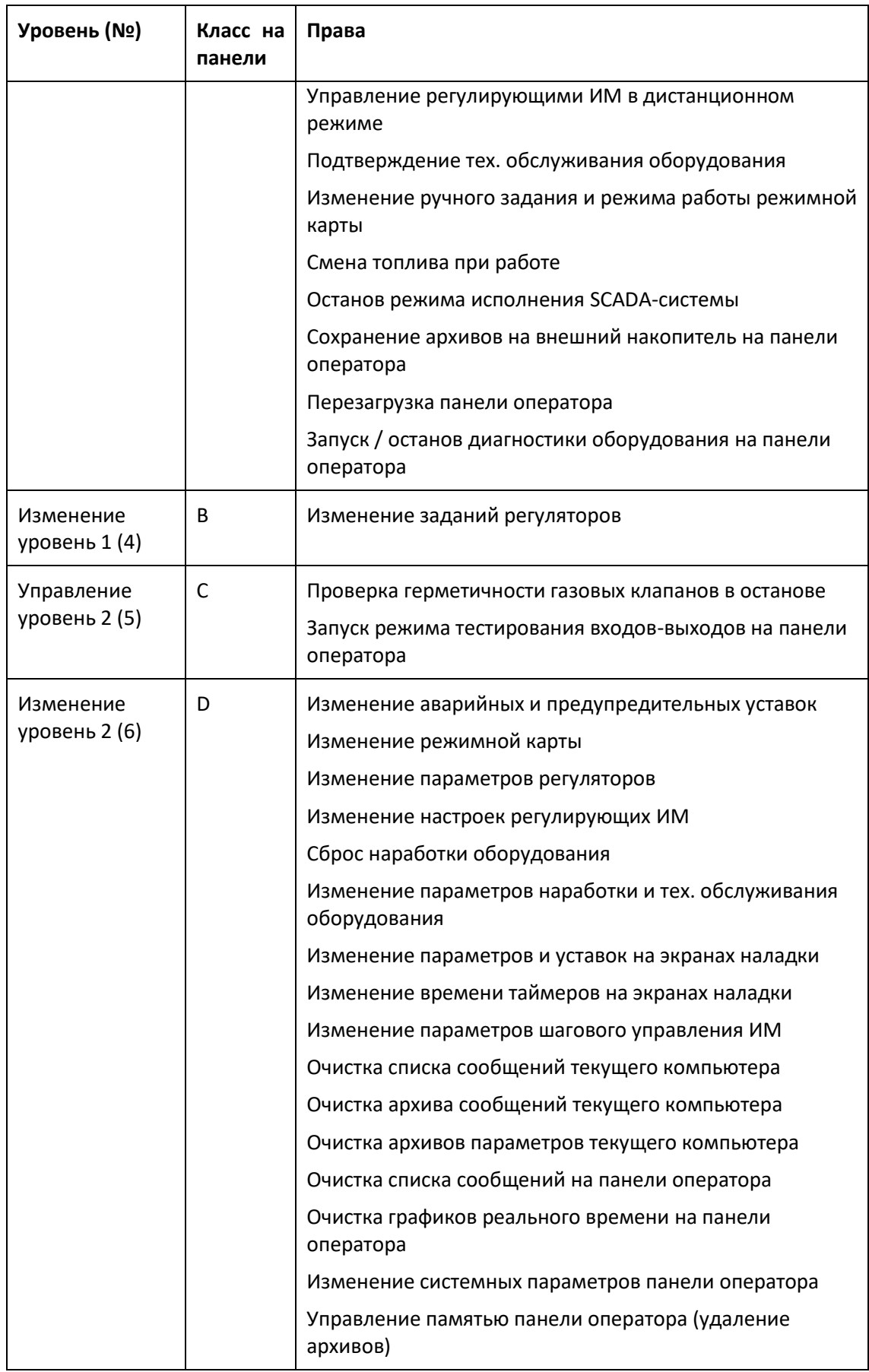

| Уровень (№)                         | Класс на<br>панели | Права                                                                                                    |  |
|-------------------------------------|--------------------|----------------------------------------------------------------------------------------------------|--|
| Управление<br>уровень 3 (7)         | Ε                  | Управление отсечными клапанами в дистанционном<br>режиме                                                                                                    |  |
| Изменение<br>уровень 3 (8)          | F                  | Изменение настроек двигателей<br>Изменение настроек отсечных клапанов<br>Изменение настроек дискретных датчиков<br>Изменение настроек аналоговых датчиков<br>Включение / отключение защит |  |
| Управление<br>пользователями<br>(1) | н                  | Просмотр параметров<br>Управление пользователями                                                                                                    |  |
| Проверка защит<br>(9)               | G                  | Просмотр параметров<br>Опробование защит при работе                                                                                                    |  |

*Таблица 4-5 Группы пользователей и уровни доступа SCADA-системы*

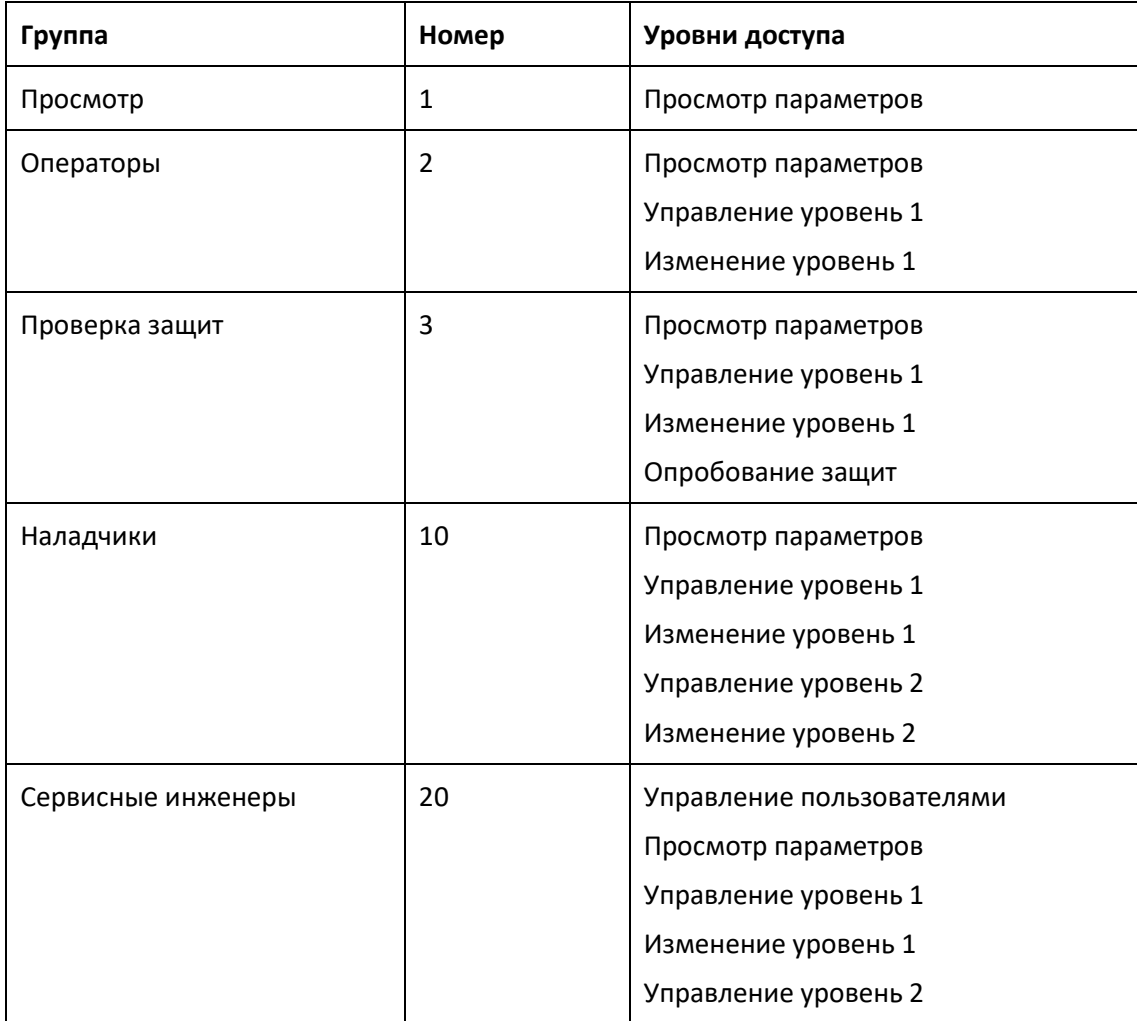

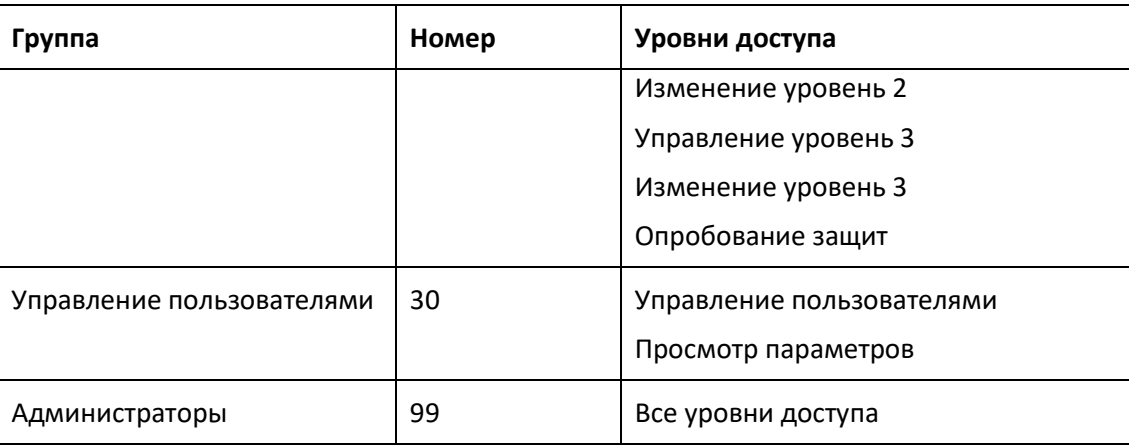

# *Таблица 4-6 Пользователи и группы по умолчанию SCADA-системы*

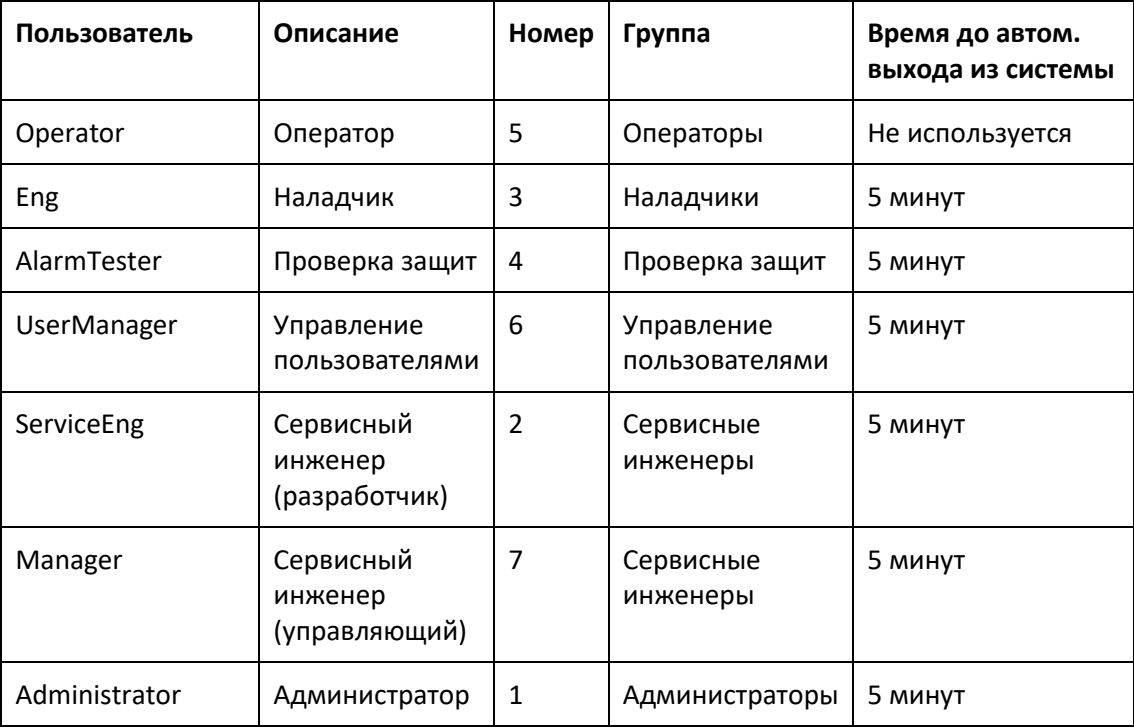

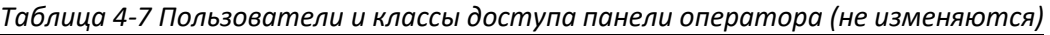

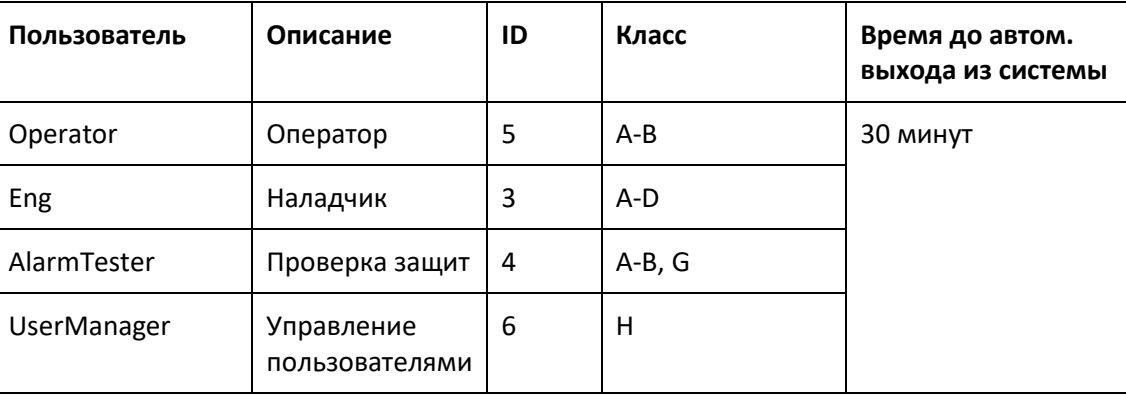

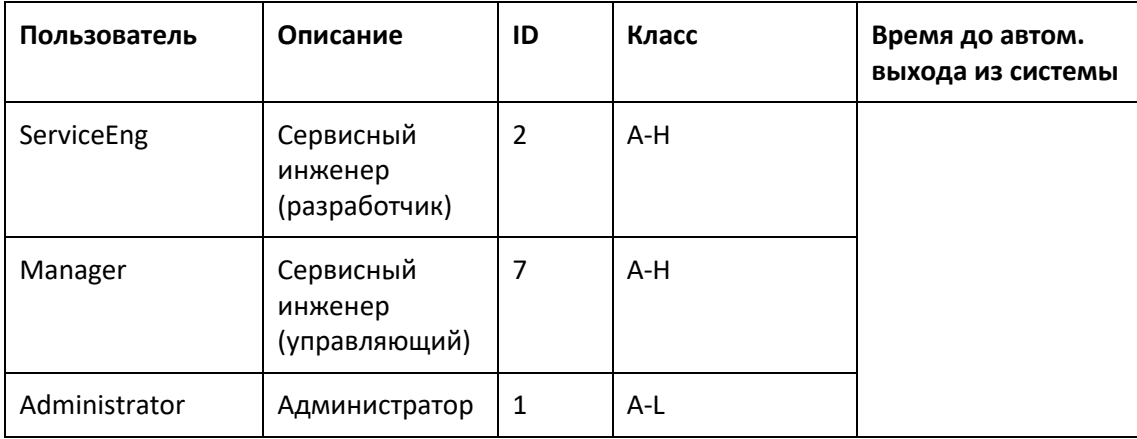

# **4.1.8 Наладка**

На экранах наладки производится настройка параметров установки, открытие основного экрана осуществляется из навигационного меню.

На верхнем уровне переход между экранами осуществляется с помощью бокового меню, на панели оператора – кнопками с экрана **Наладка**.

## **Параметры и уставки**

На экране **Наладка: параметры и уставки** можно произвести изменение параметров и уставок:

- Отключение ДС и ДВ в автоматическом режиме при останове котла: если данный параметр включен, то ДС / ДВ будет останавливаться при останове котла (**[3.3](#page-40-0)**). В ручном и дистанционном режиме управление ДС / ДВ осуществляется пользователем.
- Полное закрытие НАВ при розжиге горелки: если данный параметр включен, то при розжиге горелки НАВ будет полностью закрываться, иначе – переводиться в положение растопки.
- Изменение уставок алгоритма пуска и работы котла (**[3.2](#page-16-0)**) для: давления воздуха перед горелкой, давления топлива перед горелкой, давления пара в барабане котла.

## **Таймеры**

На экране **Наладка: таймеры** задаются времена и задержки для режимов и подрежимов пуска котла (**[3.2](#page-16-0)**), здесь:

- Контроль перехода ИМ в положение: если при переводе ИМ в заданное положение давление не достигнуто по истечении указанного времени (с учетом зоны нечувствительности), то формируется авария и производится аварийный останов.
- Стабилизация давления: после перевода ИМ в заданное положение производится стабилизация давления, если по окончании указанного времени давление не находится в пределах зоны нечувствительности, то формируется авария и производится аварийный останов.

#### **Шаговое управление ИМ**

На экране **Наладка: шаговое управление исполнительными механизмами** можно произвести настройку параметров ИМ при пуске котла (**[3.2](#page-16-0)**) для режимов перехода в заданное положение, а также время люфта для некоторых ИМ:

- Использовать шаговое управление: если данный параметр включен, то для перевода ИМ в заданное положение используется шаговое управление, иначе – регулятор.
- Люфт ИМ: если значение больше 0, то при работе регулятора при смене направления движения ИМ первый импульс увеличивается на время, равное люфту.

## **Датчики**

С экрана **Наладка: настройка датчиков** производится быстрый переход на экраны / окна настройки аналоговых и дискретных датчиков, подробнее (**[5.1](#page-130-1)**).

### **Защиты**

На экране **Наладка: проверка защит** можно произвести включение или отключение защит котла. Настройку этих и других параметров также можно произвести на соответствующих экранах / окнах настройки датчиков и оборудования (**[5](#page-130-0)**).

Также на данном экране можно настроить задержку проверки отключения факела горелки (антидребезг) при пуске и работе котла: если сигнал факела горелки пропадает на время, меньшее чем время задержки, то авария не формируется. Данная задержка вводится, начиная с режима **Стабилизация основного факела 1** (включительно).

#### **Расчеты**

На экране **Наладка: расчет параметров котла** производится настройка параметров и уставок для расчетов параметров котла, подробнее (**[6](#page-177-0)**).

#### **Контроль герметичности в останове**

Система автоматизации предоставляет возможность проведения контроля герметичности газовых клапанов, если котел остановлен. При этом подача газа и контроль давления газа перед котлом должны производиться пользователем.

Запуск контроля герметичности в останове:

- На верхнем уровне: кнопка **Запустить** в графе **Контроль герметичности** на экране **Наладка: параметры и уставки**.
- На панели оператора: кнопка **Контроль герметичности в останове** на экране **Наладка**.

После нажатия кнопки будет выведено окно подтверждения.

Прервать контроль герметичности можно кнопкой **Остановить**, расположенной на главном экране HMI.

Если контроль герметичности произошел с ошибкой, то будет выведено соответствующее сообщение.

# **4.2 SCADA-система**

SCADA-система – программное обеспечение, которое устанавливается на персональный компьютер и служит для отображения, архивации, управления параметрами и оборудованием установки.

# ⚠ **Информация**

SCADA-система должна быть а работе 24/7 для произведения записи журналов и архивов параметров. Если SCADA-система или ПК выключены, то архивирование не производится.

### **Запуск режима исполнения**

При включении ПК запуск режима исполнения SCADA-системы происходит автоматически. Также запустить режим исполнения можно нажав на ярлык **SCADA**, расположенный на рабочем столе.

## **Останов режима исполнения**

Останов режима исполнения производится кнопкой  $\mathbb{C}$ , расположенной в навигационном меню, с подтверждением.

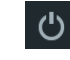

# ⚠ **Информация**

Перед выключением ПК необходимо остановить режим исполнения. В противном случае архивные данные могут не сохраниться.

# **4.2.1 Устройства ввода**

## **Мышь**

Мышь используется для навигации между экранами и окнами, для управления оборудованием, для изменения параметров и уставок.

Для произведения действия необходимо нажать левой кнопкой мыши на определенный элемент: кнопку, поле со значением. Для прокрутки списков можно использовать колесико мыши. Правая кнопка мыши не используется.

## **Клавиатура**

Клавиатура используется для ввода параметров и уставок.

Чтобы изменить параметр необходимо:

- 1. Нажать левой кнопкой мыши на поле с параметром.
- 2. Ввести новое значение.
- 3. Нажать кнопку **Ввод** (**Enter)** на клавиатуре, чтобы сохранить новое значение.

Для отмены ввода необходимо нажать кнопку **Esc** или щелкнуть левой кнопкой мыши.

# <span id="page-93-0"></span>**4.2.2 Аварийные и предупредительные ситуации**

Переход на экраны нештатных ситуаций производится с помощью кнопки навигационного меню, навигация между экранами – с помощью бокового меню. Открытие окна **Активные и неквитированные аварийные и предупредительные ситуации** осуществляется при нажатии на кнопку **Состояние установки** в строке состояния.

### **Окно Активные и неквитированные аварийные и предупредительные ситуации**

В данном окне отображаются активные и неквитированные аварийные и предупредительные ситуации и состояние установки. Из него также можно квитировать аварийные ситуации.

В левом верхнем углу отображается состояние установки:

- Аварийные и предупредительные ситуации отсутствуют
- Наличие аварийной ситуации
- Наличие предупредительной ситуации

## **Экран Аварийные и предупредительные ситуации (буфер АС и ПС)**

На экране **Аварийные и предупредительные ситуации** отображается список нештатных ситуаций (активных, неактивных, квитированных) с момента запуска режима исполнения SCADA-системы.

#### **Экран Активные и неквитированные аварийные и предупредительные ситуации**

На данном экране отображаются активные и неквитированные аварийные и предупредительные ситуации.

## **Экран Архив аварийных и предупредительных ситуаций**

На данном экране отображается архив аварийных и предупредительных ситуаций. Глубина архива – 25000 записей (запись = одна АС или ПС), при превышении данного количества старые сообщения перезаписываются.

#### **Описание экранов нештатных ситуаций**

#### **Список аварийных и предупредительных ситуаций**

- 1. Первый столбец:
	- **!!!** аварийная ситуация,
	- **!** предупредительная ситуация.
- 2. **№**: номер нештатной ситуации в списке АС и ПС (**Приложение 2. [Список аварийных](#page-202-0)  [и предупредительных ситуаций](#page-202-0)**).
- 3. Время: время возникновения.
- 4. Дата: дата возникновения.
- 5. Статус:

- **I** появление,
- **O** устранение,
- **A** квитирование.
- 6. Название.
- 7. Цветом фона обозначается состояние нештатной ситуации:

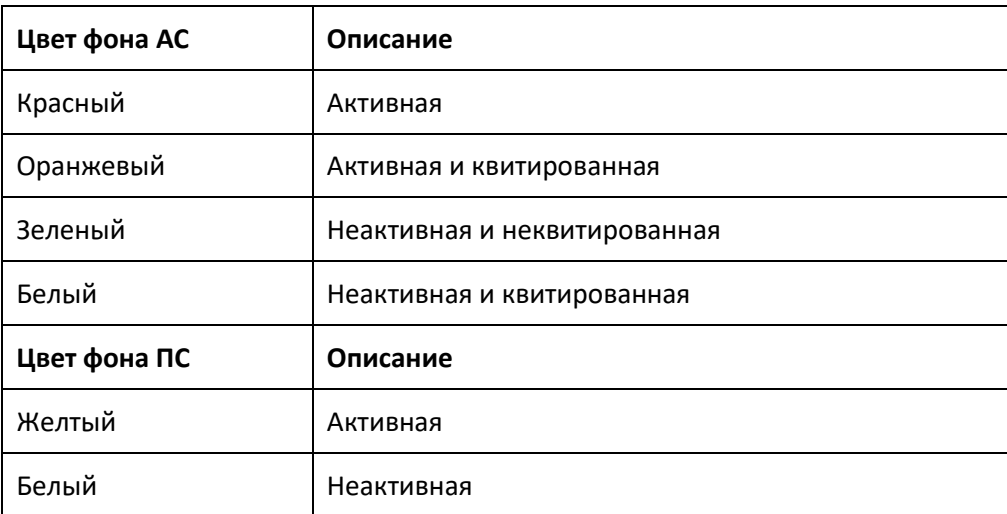

#### **Квитирование аварийных ситуаций**

- 1. Выбрать аварийную ситуацию в списке щелчком левой кнопки мыши, либо перемещаясь по списку с помощью стрелок вниз / верх на клавиатуре. Выбранное сообщение выделяется рамкой.
- 2. Нажать кнопку  $\overline{E}$ . После этого в списке появится еще одна запись выбранной аварийной ситуации со статусом **A**.

#### **Фильтр**

- 1. Дата, время: отобразить нештатные ситуации, начиная с указанной даты.
- 2. Текст: отобразить нештатные ситуации, содержащие введенный текст.

Фильтр применяется после нажатия кнопки **Enter** на клавиатуре.

## **Действия**

- 1. Очистить список: очистка буфера АС и ПС. Данное действие очищает весь текущий список АС и ПС, архивные записи при этом не удаляются.
- 2. Очистить архив: удалить все архивные записи АС и ПС с данного компьютера. Данное действие необратимо.
- 3. Кнопка : выполняет определенное действие для выбранной нештатной ситуации. Данная кнопка может отсутствовать или выполнять действие не для всех нештатных ситуаций.

# ⚠ **Информация**

Очистка архива АС и ПС удаляет все архивы нештатных ситуаций с выбранного компьютера без возможности восстановления.

#### **Примечание**

Кнопки очистки данных отображаются только при авторизации с соответствующими правами доступа.

# **4.2.3 Графики**

Для каждого аналогового параметра (датчика) предоставляется возможность отображения графика реального времени и архивного графика. Данные сохраняются в памяти компьютера. Если компьютеров несколько, то для каждого ведутся отдельные архивы. Альтернативный способ открытия и расположение сохраняемых файлов представлен в (**Приложение 5[. Файлы архивов](#page-229-0) SCADA-системы**).

Переход на экраны графиков производится с помощью кнопки навигационного меню, навигация между экранами графиков различных параметров – с помощью бокового меню.

# ⚠ **Информация**

Если SCADA-система или ПК выключены, то ведение графиков реального времени и архивирование параметров не производится.

#### **График реального времени**

Выборка параметра для графика реального времени производится раз в секунду и хранится в течение 3 часов. Запись производится циклически: по истечении 3 часов старые данные перезаписываются. При останове режима исполнения SCADA-системы, текущие данные не удаляются.

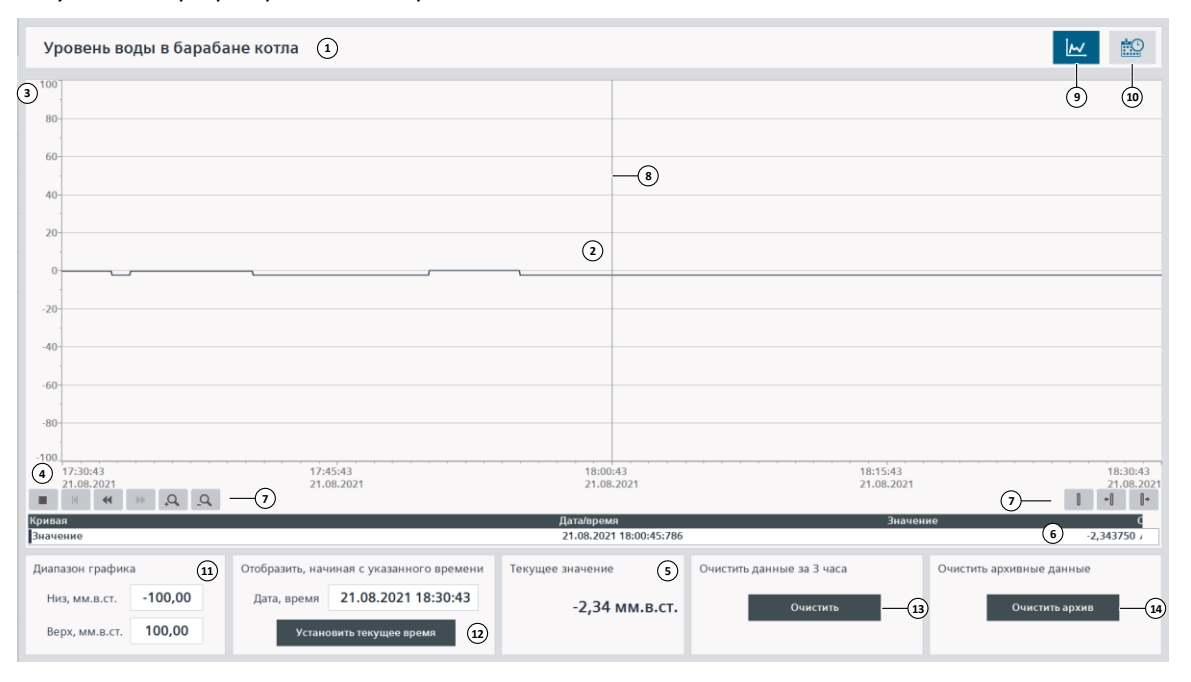

*Рисунок 4-9 График реального времени*

- 1. Название параметра.
- 2. График реального времени.
- 3. Шкала параметра.
- 4. Шкала времени.
- 5. Текущее значение параметра.
- 6. Выделенное значение параметра, дата и время, на которой находится вертикальная линейка.
- 7. Отображение графика:
	- ш Остановить / запустить автоматическое обновление графика  $\mathbf{p}$
	- K. Промотать до текущего значения
	- $\blacktriangleleft$ Промотать назад на одну ширину экрана
	- bb. Промотать вперед на одну ширину экрана
	- $\Omega$ . Приблизить шкалу времени
	- $\Omega$ . Отдалить шкалу времени
	- ſ. Показать / скрыть линейку
	- $\cdot$ Передвинуть линейку назад
	- ŀ. Передвинуть линейку вперед
- 8. Вертикальная линейка, перемещается с помощью кнопок или при зажатии левой кнопкой мыши.
- 9. Открыть график реального времени.
- 10. Открыть архивный график.
- 11. Диапазон отображения графика (шкала параметра).
- 12. Отобразить график, начиная с указанного времени. Для применения фильтра, необходимо нажать **Enter**.
- 13. Очистить данные графика реального времени. Данное действие необратимо.
- 14. Очистить архивные данные. Данное действие необратимо.

# ⚠ **Информация**

Очистка графика реального времени удаляет все сохраненные данные параметра за 3 часа с компьютера без возможности восстановления.

# ⚠ **Информация**

Очистка архивных данных удаляет все сохраненные архивы параметра с компьютера за все время без возможности восстановления.

#### **Примечание**

Кнопки очистки данных отображаются только при авторизации с соответствующими правами доступа.

### **Архивный график**

Выборка параметра для архивного графика производится раз в минуту и хранится в течение 500 дней. Запись производится циклически: по истечении 500 дней старые данные перезаписываются. При останове режима исполнения SCADA-системы архивные данные не удаляются.

Параметры на экране архивного графика аналогичны параметрам на экране графика реального времени.

# <span id="page-97-0"></span>**4.2.4 Журналы**

Система автоматизации производит запись событий установки, действий пользователей, системных событий в память компьютера.

Переход на экраны журналов производится с помощью кнопки навигационного меню, навигация между различными типами журналов – с помощью бокового меню.

**Журнал событий** – изменение состояния установки, такое как: включение / отключение оборудования, изменение состояния входов-выходов, изменение режима работы установки и т.д.

**Системные и диагностические сообщения** содержат информацию о работе системы автоматизации, такую как: включение режима исполнения, подключение HMI к контроллеру, состояние архивов, ошибки формирования ведомостей и др.

**Журнал действий пользователей** – действия пользователей, выполняемые на всех устройствах HMI, такие как: изменение уставки, нажатие кнопки и т.д.

Содержание журналов различается для разных установок, некоторые журналы могут быть доступны не для всех установок.

# **Экраны Журнал событий, Системные и диагностические сообщения, Действия пользователей (буфер)**

На данных экранах отображается список соответствующих сообщений (буфер) с момента запуска режима исполнения SCADA-системы.

### **Экраны архивов сообщений**

На данных экранах отображается архив соответствующих сообщений. Глубина архива для каждого из типов журналов (событий, системных сообщений, действий пользователей) – 25000 записей (запись = одно сообщение), при превышении данного количества старые сообщения перезаписываются.

### **Описание экранов журналов**

### **Список сообщений**

- 1. Первый столбец:
	- **С** событие установки,
	- **\$** системное сообщение,
	- **S7**  диагностическое сообщение,
	- **Д**  действие пользователя.
- 2. **№**: номер сообщения в списке.
- 3. Время: время возникновения.
- 4. Дата: дата возникновения.
- 5. Статус (только для системных сообщений):
	- **I** появление,
	- **O** устранение,
- 6. Описание, может содержать:

**<предыдущее значение> => <текущее значение>** – изменение значения,

**HMI: 0** – панель оператора, **1** – компьютер 1, **2** – компьютер 2,

**группа:** номер группы пользователя (**[4.1.7](#page-84-0)**), выполнившего действие, только для SCADA-системы.

#### **Фильтр**

- 1. Дата, время: отобразить сообщения, начиная с указанной даты.
- 2. Текст: отобразить сообщения, содержащие введенный текст.

Фильтр применяется после нажатия кнопки **Enter** на клавиатуре.

## **Действия**

- 1. Очистить список (только для системных сообщений): очистка буфера сообщений. Данное действие очищает весь текущий список сообщений, архивные записи при этом не удаляются.
- 2. Очистить архив: удалить все архивные записи выбранного типа журнала с данного компьютера. Архивы других типов журналов при этом не удаляются. Данное действие необратимо.

# ⚠ **Информация**

Очистка архива сообщений удаляет все архивы сообщений для выбранного типа журнала с выбранного компьютера без возможности восстановления.

#### **Примечание**

Если контроллер был в работе, а SCADA-система выключена, то при включении режима исполнения SCADA-системы могут быть сделаны записи в журналы событий и действий пользователей, содержащие предыдущие данные. Данные записи будут ограничены сообщениями: **--- Запуск режима исполнения ---** (отображается и в буфере, и в архиве) и **--- Останов режима исполнения ---** (отображается только в архиве). В этом случае время, дата и содержание данных сообщений могут быть некорректны.

#### **Примечание**

Кнопки очистки данных отображаются только при авторизации с соответствующими правами доступа.

#### **Примечание**

Если действия на HMI производились чаще, чем раз в 2 секунды, то параметры **HMI** и **группа** будут 0.

# **4.2.5 Ведомости**

Система автоматизации позволяет формировать сменную, суточную и аварийную ведомости параметров работы котла.

Переход на экраны ведомостей производится с помощью кнопки навигационного меню, навигация между ведомостями – с помощью бокового меню.

Параметры зависят от текущего типа топлива. В сменной и суточной ведомости также указывается смена (для сменной ведомости), дата ведомости, дата и время формирования ведомости, пользователь, сформировавший ведомость, при печати – дата и время печати.

Также на экранах ведомостей доступна справка – кнопка **?**.

#### **Сменная ведомость**

Сменная ведомость содержит параметры работы котла в начале каждого часа за смену:

- с 8:00 до 20:00 (начиная с 9:00),
- с 20:00 до 8:00 (начиная с 21:00).

Чтобы распечатать сменную ведомость, необходимо:

1. В графе **Сменная ведомость** ввести дату и выбрать смену: синий цвет – смена выбрана, иначе – серый.

Ведомость формируется за восьмичасовую смену:

- смена с 8:00 до 20:00 на указанную дату,
- смена с 20:00 до 8:00 на предыдущую дату с 20:00 до 00:00 и на указанную дату с 00:00 до 8:00.

Например, чтобы сформировать ведомость за смену с 20:00 до 08:00 за даты 01.12.2021 и 02.12.2021, необходимо ввести дату 02.12.2021.

- 2. В графе **Действия** нажать кнопку **Сформировать ведомость**.
- 3. Убедиться в отсутствии ошибок в графе **Статус формирования ведомости**.

Формирование ведомости может занять некоторое время, при этом статус изменится на **Выполнение...** При наличии ошибок будет выведено соответствующее сообщение, при успешном выполнении статус изменится на **Ожидание**. Более подробные сообщения об ошибках и статусе формирования ведомости выводятся на экран **Системные и диагностические сообщения** (**[4.2.4](#page-97-0)**).

4. В графе **Действия** нажать кнопку **Распечатать**.

### **Суточная ведомость**

Суточная ведомость содержит параметры работы котла в начале каждого часа за сутки, начиная с 1:00.

Чтобы распечатать суточную ведомость, необходимо:

- 1. В графе **Суточная ведомость** ввести дату: ведомость формируется за сутки для указанной даты.
- 2. В графе **Действия** нажать кнопку **Сформировать ведомость**.
- 3. Убедиться в отсутствии ошибок в графе **Статус формирования ведомости**.

Формирование ведомости может занять некоторое время, при этом статус изменится на **Выполнение...** При наличии ошибок будет выведено соответствующее сообщение, при успешном выполнении статус изменится на **Ожидание**. Более подробные сообщения об ошибках и статусе формирования ведомости выводятся на экран **Системные и диагностические сообщения** (**[4.2.4](#page-97-0)**).

4. В графе **Действия** нажать кнопку **Распечатать**.

#### **Аварийная ведомость**

Аварийная ведомость содержит список аварийных и предупредительных ситуаций за выбранный промежуток времени. Формирование аварийной ведомости производится на экране **Сменная ведомость**.

В аварийной ведомости:

- **№**: номер нештатной ситуации в списке АС и ПС (**Приложение 2. [Список аварийных](#page-202-0)  [и предупредительных ситуаций](#page-202-0)**).
- Время: время возникновения.

- Состояние:
	- **I** появление,
	- **O** устранение,
	- **A** квитирование.
- Дата: дата возникновения.
- **!!!** аварийная ситуация,
	- **!** предупредительная ситуация.
- Вторая строка: название нештатной ситуации.

Чтобы распечатать аварийную ведомость, необходимо в графе **Аварийная ведомость**:

- 1. Выбрать дату и время начала и конца выборки нештатных ситуаций.
- 2. Нажать кнопку **Распечатать**.

## **Вывод на печать**

Вывод ведомостей на печать производится на принтер по умолчанию.

Если принтером по умолчанию выбран PDF-принтер, то ведомость будет сохраняться в указанное во всплывающем окне расположение на компьютере под введенным названием в формате PDF.

## **Сообщения при формировании ведомостей**

Если ведомость сформирована успешно, то в список **Системных сообщений** (**[4.2.4](#page-97-0)**) будет выведено соответствующее сообщение.

Если данные на начало часа отсутствуют, то для ведомости берутся следующие данные этого часа (архивирование параметров производится раз в минуту). Если данные отсутствуют в архиве или не найден архив параметра, то в графу **Статус формирования ведомости** и в список **Системных сообщений** (**[4.2.4](#page-97-0)**) будет выведено соответствующее сообщение, при этом параметры ведомости, которые не были найдены, примут значение: **####.**

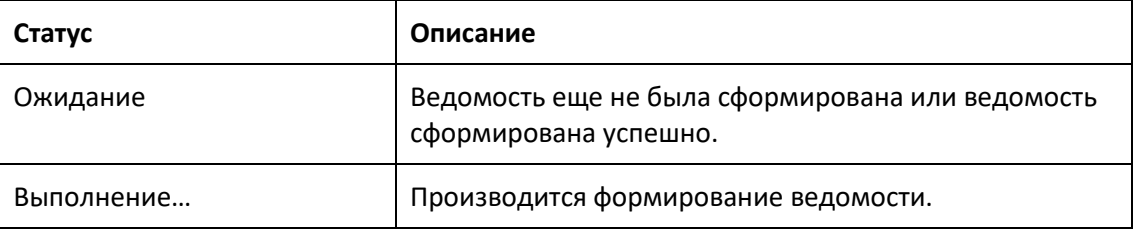

*Таблица 4-8 Статус формирования ведомости*

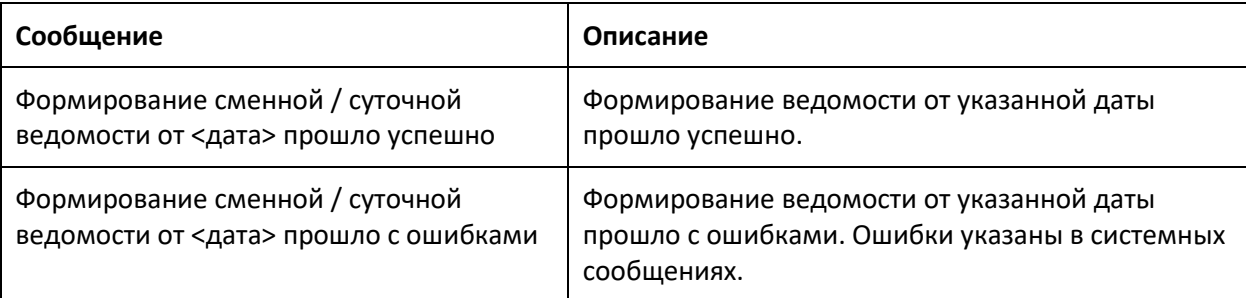

*Таблица 4-9 Системные сообщения при формировании ведомостей*

# *Таблица 4-10 Ошибки при формировании ведомостей*

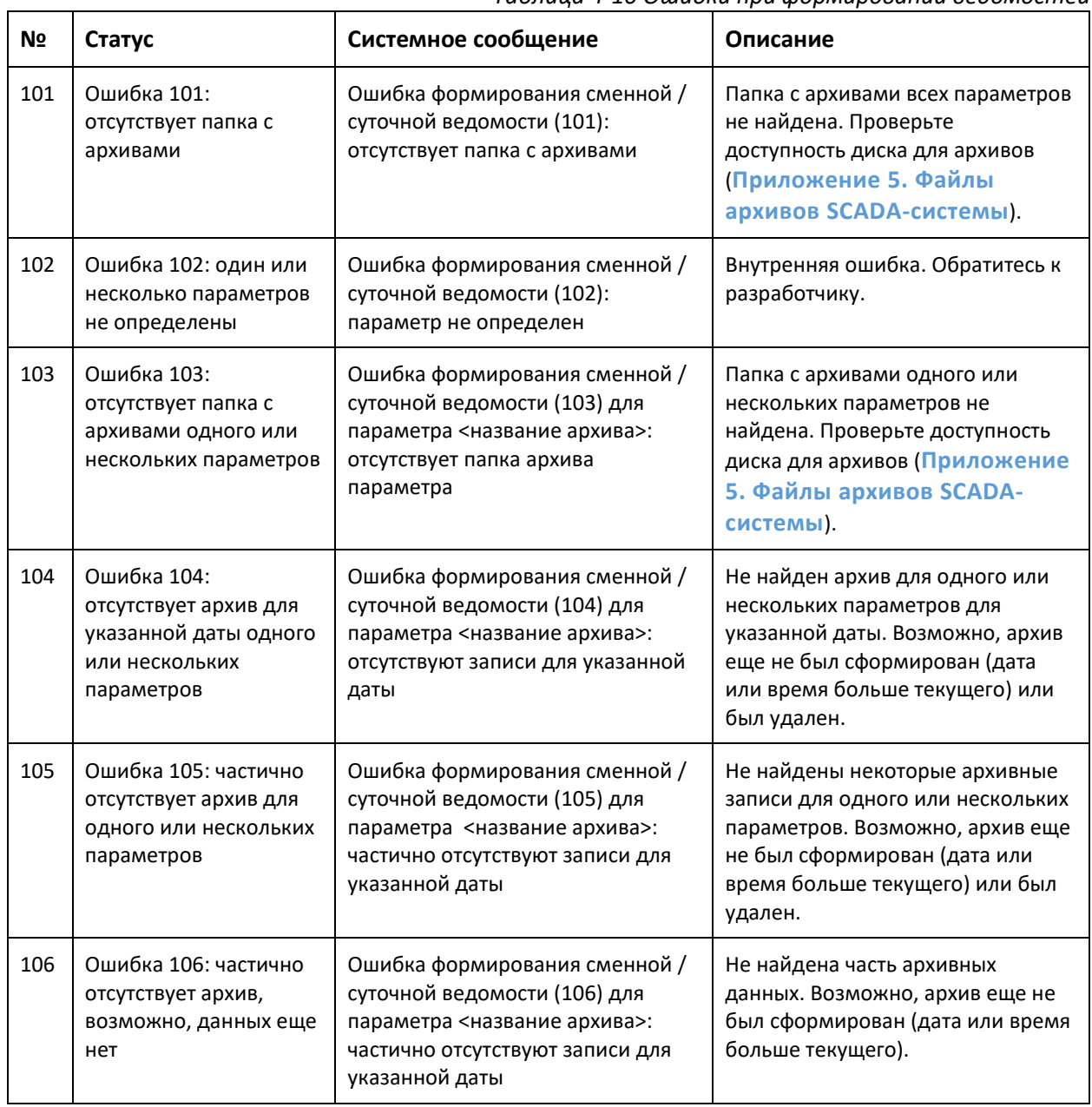

Соответствие параметра <название архива> параметрам установки указано в (**Приложение 5[. Файлы архивов](#page-229-0) SCADA-системы**).

# **4.2.6 Всплывающие окна и сообщения**

При работе со SCADA-системой могут появляться всплывающие окна, содержащие различную предупреждающую или иную информацию.

### **Подтверждение действия**

При выполнении некоторых действий на SCADA-системе может потребоваться дополнительное подтверждение. Окно **Подтверждение**, как правило, содержит информацию о выполняемом действии.

### **Запрет выполнения действия из-за нехватки прав доступа**

Для выполнения действий на SCADA-системе требуется вход в систему под паролем. При нажатии на элемент, защищенный паролем, и отсутствии прав доступа будет выведено всплывающее окно входа в систему. Чтобы выполнить действие, необходимо зайти в систему под пользователем, обладающим достаточными правами, и повторить действие (**[4.1.7](#page-84-0)**).

### **Отсутствие необходимых лицензий на ПО**

При отсутствии необходимых лицензий (**[7](#page-183-0)**) на программное обеспечение может появится соответствующее всплывающее окно. Программное обеспечение поставляется со всеми необходимыми лицензиями. При возникновении данного сообщения проверьте работоспособность ПО и жесткого диска компьютера, при повторном появлении – обратитесь к разработчику.

*Рисунок 4-10 Сообщение: отсутствие лицензии на теги и на архивы*

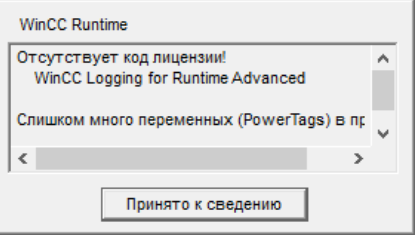

# <span id="page-104-0"></span>**4.2.7 Настройки**

Переход на экраны настроек производится с помощью кнопки навигационного меню, навигация между экранами настроек – с помощью бокового меню.

#### **Управление пользователями**

Создание, удаление пользователей, смена пароля для всех пользователей, назначение групп пользователям, изменение времени до автоматического выхода из системы производится при входе в систему под пользователем с правами на управлением пользователями (**[4.1.7](#page-84-0)**) на экране **Настройка: управление пользователями**. Также каждый пользователь может изменять свой пароль.

В списке пользователей:

- 1. Пользователь: имя пользователя.
- 2. Пароль: пароль пользователя.
- 3. Группа: группа доступа (**[4.1.7](#page-84-0)**).
- 4. Время до выхода из системы: если время выхода из системы не равно 0, то будет производиться автоматический выход пользователя из системы при отсутствии действий в течение указанного времени.

Управление пользователями доступно для групп, чей номер меньше или равен текущей группе авторизированного пользователя (**[4.1.7](#page-84-0)**).

Чтобы изменить значение, необходимо нажать на соответствующее поле.

Минимальная длина пароля – 4 символа.

Чтобы создать нового пользователя, необходимо нажать на пустое поле под списком пользователей. Чтобы удалить пользователя, необходимо удалить его имя и нажать **Enter**.

В графе **Группы пользователей** указаны права доступа к системе автоматизации для выбранной слева группы.

# ⚠ **Информация**

Обязательно запишите новый пароль при смене пароля. Восстановление пароля невозможно.

При утере пароля, можно задать новый пароль при авторизации с правами на управление пользователями.

# ⚠ **Информация**

Пользователи, входящие в группы **Сервисные инженеры** и **Администраторы**, имеют полные права для управления системой автоматизации.

Не рекомендуется назначать группу **Администраторы** пользователям в целях безопасности. Для полного доступа к системе используйте группу **Сервисные инженеры**.

# ⚠ **Информация**

Группа доступа **Неправомочный** используется для доступа контроллера к системе. Запрещается присваивать данную группу пользователям.

## **Дата и время**

При использовании SCADA-системы WinCC часы реального времени контроллера синхронизируются с часами компьютера со SCADA-системой. Для корректного отображения даты и времени в журналах, для записи архивов, необходимо проверять и корректировать только дату и время на компьютере.

При наличии нескольких компьютеров и панели оператора, синхронизация часов происходит следующим образом:

- Часы реального времени контроллера синхронизируются с часами компьютера №1.
- Часы остальных компьютеров (№2, №3 и так далее) синхронизируются с часами реального времени контроллера.
- Часы панели оператора синхронизируются с часами реального времени контроллера, если установлен соответствующий параметр (**[4.3.7](#page-121-0)**).

Если компьютер №1 выключен, отсутствует или SCADA-система на нем не запущена, то ведущим устройством для синхронизации часов становится контроллер. В данном случае возможно изменение часов реального времени контроллера с панели оператора (**[4.3.7](#page-121-0)**).

## **Примечание**

Для корректного отображения журналов и архивов параметров и отсутствии синхронизации часов контроллера с внешним сервером / верхним уровнем часы реального времени контроллера необходимо периодически корректировать.

# <span id="page-106-0"></span>**4.2.8 Диагностика оборудования**

Переход на экраны нештатных ситуаций производится с помощью кнопки навигационного меню, переход на экран **Диагностические сообщения** – с помощью бокового меню. Также переход на данный экран производится при нажатии на кнопку **Состояние оборудования** в строке состояния.

На экране **Диагностические сообщения** отображается конфигурация оборудования, состояние и статус контроллера, модулей входов / выходов, коммуникационных модулей, оборудования, подключенного по сети PROFINET. На данном экране приводится вся возможная диагностика установки.

*Рисунок 4-11 Диагностические сообщения*

| ET 200SP station_1<br>$\boxed{1}$            |                                          |                        |                |                         |  |  |
|----------------------------------------------|------------------------------------------|------------------------|----------------|-------------------------|--|--|
|                                              | Статус Название                          | Состояние              | Слот           | Тип                     |  |  |
| ę.                                           | ET 200SP station_1                       |                        |                | <b>ET 200SP station</b> |  |  |
| P                                            | <b>BoilerDE25</b>                        | $\blacksquare$         | 1              | <b>CPU 1510SP-1 PN</b>  |  |  |
| ٦Ц.,                                         | CM PtP 1                                 |                        | 2              | <b>CM PtP</b>           |  |  |
| Ъ                                            | <b>DI 16x24VDC ST 2</b>                  |                        | 3              | DI 16x24VDC ST          |  |  |
| Ъ                                            | DI 16x24VDC ST 3                         |                        | 4              | DI 16x24VDC ST          |  |  |
| Ъ                                            | DI 16x24VDC ST 4                         |                        | 5              | DI 16x24VDC ST          |  |  |
| Ъ                                            | <b>DI 16x24VDC ST 5</b>                  | $\mathbf{2}$           | 6              | DI 16x24VDC ST          |  |  |
| Ъ                                            | DQ 16x24VDC/0.5A ST 1                    |                        | $\overline{7}$ | DQ 16x24VDC/0.5A S      |  |  |
| Ъ                                            | DQ 16x24VDC/0.5A ST 2                    |                        | 8              | DQ 16x24VDC/0.5A 9      |  |  |
| Ъ                                            | Al 8xl 2-, 4-wire BA 1                   |                        | 9              | Al 8xl 2-, 4-wire BA    |  |  |
| Ъ                                            | Al 8xl 2-, 4-wire BA 2                   |                        | 10             | Al 8xl 2-, 4-wire BA    |  |  |
| π.                                           | Al 8xl 2-4-wire RA 3                     |                        | 11             | Al 8xl 2-4-wire RA      |  |  |
|                                              |                                          |                        |                |                         |  |  |
| $\angle$ Статус                              |                                          | Ÿ.                     |                |                         |  |  |
| > Название                                   |                                          | <b>BoilerDE25</b>      |                |                         |  |  |
| <b>&gt; Состояние</b>                        |                                          | $\mathbf{m}$           |                |                         |  |  |
| > Базовая несущая конструкция                |                                          | $\Omega$               |                |                         |  |  |
| <b>&gt; Слот</b>                             |                                          |                        |                |                         |  |  |
| $\angle$ Тип                                 |                                          | <b>CPU 1510SP-1 PN</b> | $\mathbf{3}$   |                         |  |  |
| > Номер для заказа                           |                                          | 6ES7 510-1DJ01-0AB0    |                |                         |  |  |
| > Адрес                                      |                                          | $49*$                  |                |                         |  |  |
|                                              | > Название оборудования                  |                        |                |                         |  |  |
|                                              | <b>&gt; Идентификатор местоположения</b> |                        |                |                         |  |  |
| <b>&gt; Идентификатор изготовителя</b>       |                                          | <b>SIEMENS AG</b>      |                |                         |  |  |
| $\rightarrow$ Roncha annanatuoto obocnououng |                                          |                        |                |                         |  |  |
| $\bullet$<br>A                               |                                          |                        |                |                         |  |  |

- 1. Название.
- 2. Конфигурация оборудования для выбранного объекта и параметры оборудования в проекте.
- 3. Описание выбранного оборудования.
- 4. Управление отображением диагностики:

Перейти на самый верхний уровень (установка)

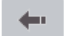

畜

Перейти на уровень вверх

Перейти на уровень вниз: открыть диагностику выбранного модуля или отобразить описание. Данная кнопка аналогична двойному щелчку левой  $\rightarrow$ кнопкой мыши.

Открыть диагностический буфер (сообщения)  $\frac{N_{\rm eff}}{N_{\rm BH}}$ 

### **Символы**:

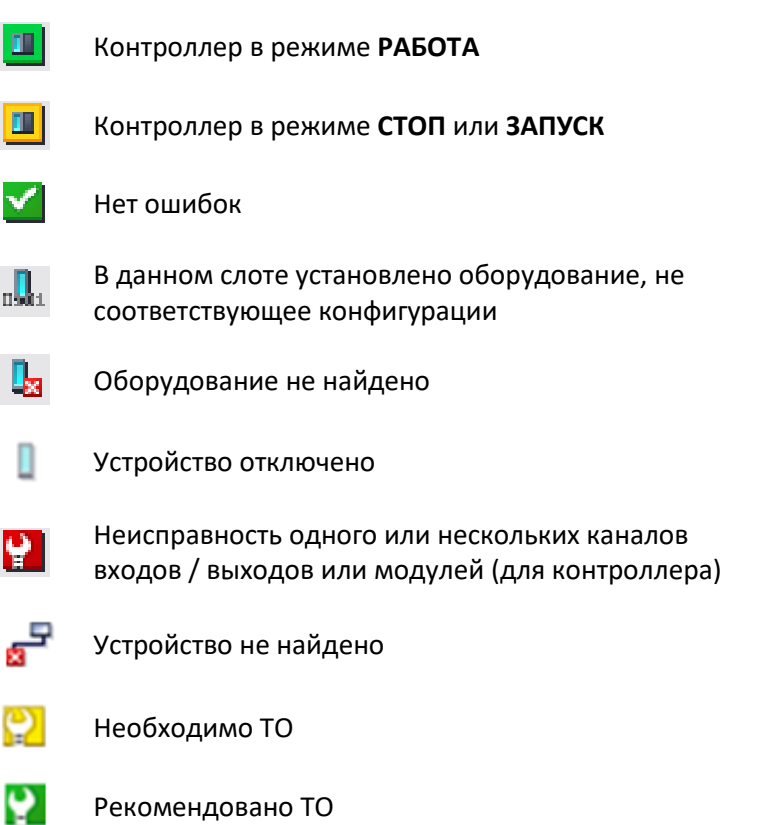
# **4.3 Панель оператора**

## **4.3.1 Устройства ввода**

### **Сенсорный экран**

Навигация и управление установкой с панели оператора осуществляется с помощью сенсорного ввода: при нажатии на определенную область экрана панели срабатывает заранее заданное действие: открытие экрана / окна, включение / выключение оборудования, ввод значения и т.д.

### **Экранная клавиатура**

При нажатии на поле с изменяемым числовым или текстовым параметром открывается экранная клавиатура. Экранная клавиатура может быть двух видов:

- Числовая: открывается при изменении числового параметра.
- Полноразмерная: открывается при изменении текстового параметра.

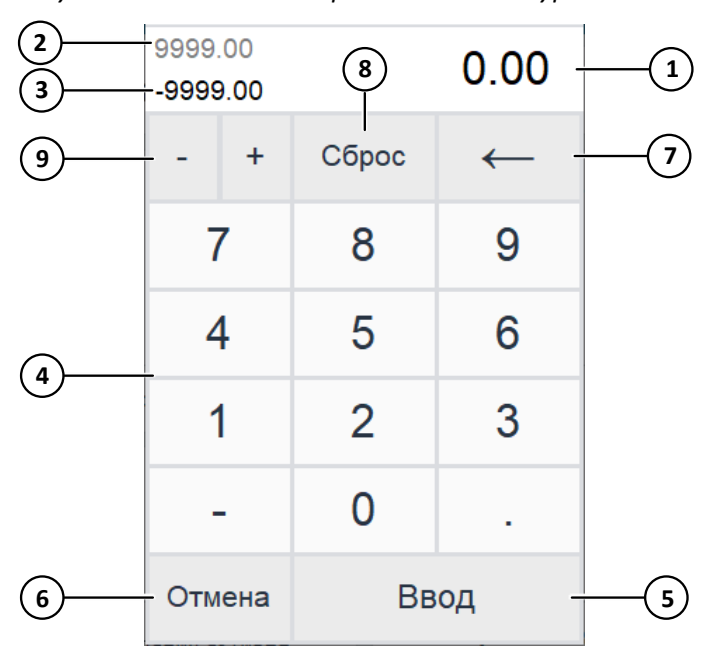

*Рисунок 4-12 Числовая экранная клавиатура*

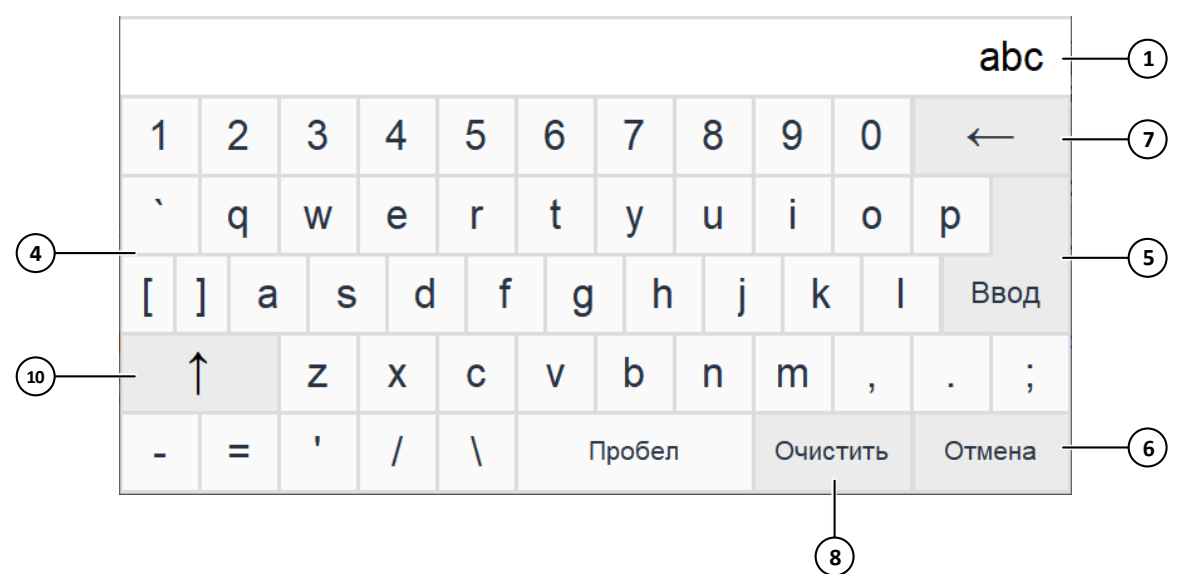

*Рисунок 4-13 Полноразмерная экранная клавиатура*

- 1. Введенное значение.
- 2. Максимальное ограничение для ввода.
- 3. Минимальное ограничение для ввода.
- 4. Числовые и текстовые кнопки ввода.
- 5. Подтверждение ввода и закрытие окна клавиатуры.
- 6. Отмена ввода и закрытие окна клавиатуры.
- 7. Удалить один символ справа.
- 8. Очистить введенное значение.
- 9. Изменить знак числа.
- 10. Перевод раскладки клавиатуры на прописные буквы и символы.

## **4.3.2 Аварийные и предупредительные ситуации**

Переход на экраны нештатных ситуаций производится с помощью кнопки навигационного меню или при нажатии на кнопку **Состояние установки** в строке состояния.

## **Буфер АС и ПС**

На экране **Аварийные и предупредительные ситуации** отображается список нештатных ситуаций с момента включения панели оператора, максимальное количество – 200 штук.

Аварийные и предупредительные ситуации 4 24.10.21 16:13:58 Авария 1  $\blacktriangle$ 3 24.10.21 16:13:52 Авария 2<br>2 24.10.21 16:13:52 Авария 2 1 24.10.21 16:13:50 Авария 1 **2** 設 **1**  $\blacksquare$ Þ **3 4 7** Цвет Отображение Действия  $\blacklozenge$ АС активна Скрыть неактивные Квитировать все Показать все ПС активна АС / ПС квитирована Скрыть Скрыть неакт. Очистить список АС / ПС неактивна квитиров и квитиров. **5 6 8**

*Рисунок 4-14 Аварийные и предупредительные ситуации*

1. Список аварийных и предупредительных ситуаций:

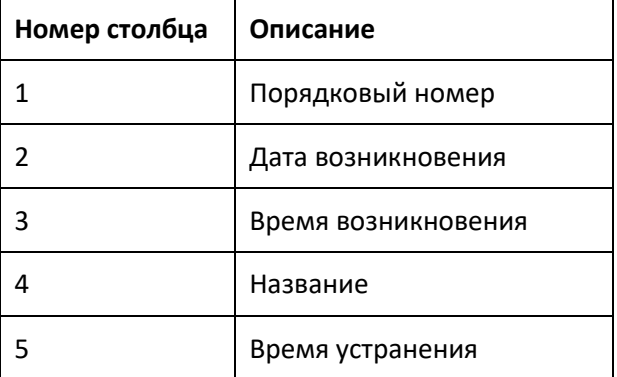

Цветом текста обозначается состояние нештатной ситуации:

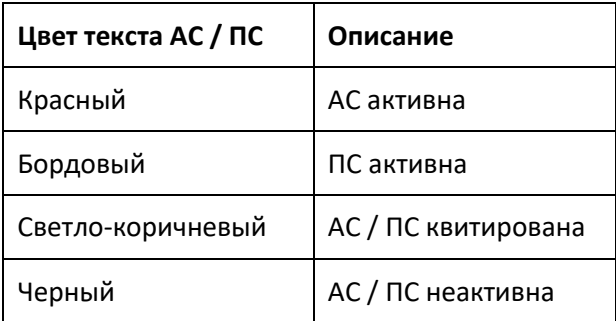

- 2. Открыть экран **Архив аварийных и предупредительных ситуаций**.
- 3. Показать весь список АС и ПС.
- 4. Скрыть неактивные АС и ПС.
- 5. Скрыть квитированные АС и ПС.
- 6. Скрыть неактивные и квитированные АС и ПС.
- 7. Квитировать все АС и ПС.
- 8. Очистить текущий список АС и ПС. Данное действие очищает весь текущий список АС и ПС, архивные записи при этом не удаляются.

### **Архив АС и ПС**

На экране **Архив аварийных и предупредительных ситуации** отображается архив нештатных ситуаций, сохраняемый в памяти панели оператора.

В памяти панели оператора хранятся нештатные ситуации за 31 день.

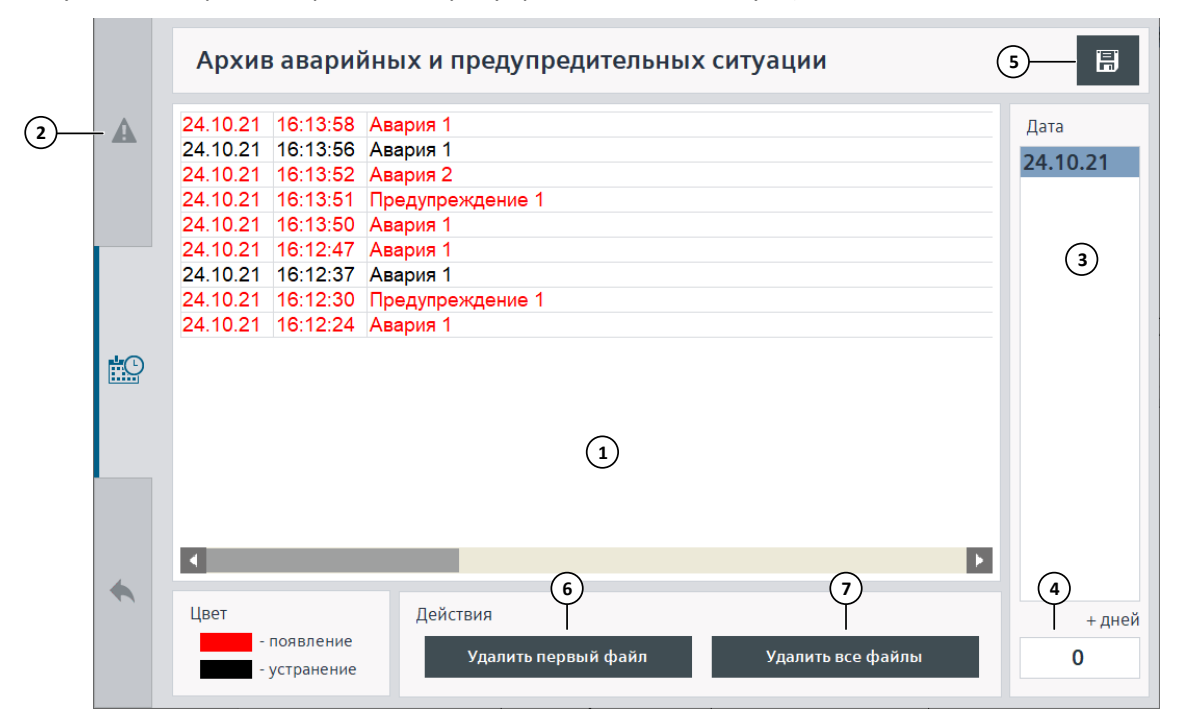

*Рисунок 4-15 Архив аварийных и предупредительных ситуаций*

1. Список архивных аварийных и предупредительных ситуаций:

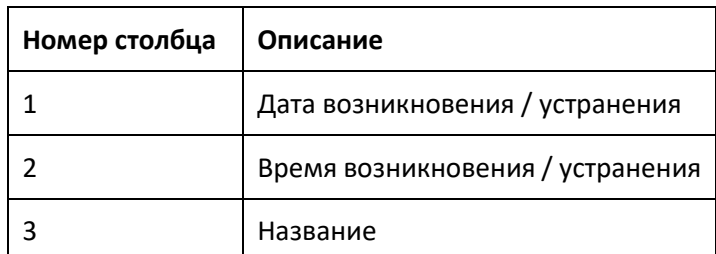

Цветом обозначается состояние нештатной ситуации:

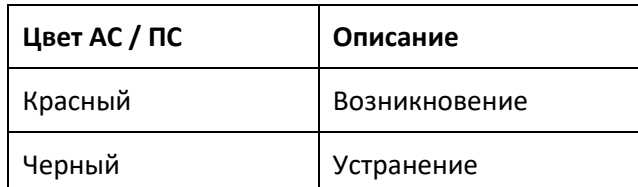

- 2. Открыть экран **Аварийные и предупредительные ситуации**.
- 3. Выбор даты архива.
- 4. Количество дней от выбранной даты, отображаемое в списке.
- 5. Сохранить архив на внешний накопитель (**[4.3.6](#page-119-0)**).
- 6. Удалить самый старый файл журнала событий и аварий. Данное действие необратимо.
- 7. Удалить все файлы журнала событий и аварий. Данное действие необратимо.

# ⚠ **Информация**

Удаление файлов журнала событий и аварий удаляет архивы нештатных ситуаций и архивы журнала событий без возможности восстановления.

## <span id="page-112-0"></span>**4.3.3 Графики**

Для каждого аналогового параметра (датчика) предоставляется возможность отображения графика реального времени и архивного графика. Архивные данные также отображаются в виде таблицы. Данные сохраняются в памяти панели оператора. Ведение записи параметра можно включить или отключить при наладке (**[5.1.1](#page-130-0)**). Если ведение записи отключено, то на графике будет отображена соответствующая надпись. Архивные данные можно сохранить на внешний накопитель (**[4.3.6](#page-119-0)**).

Открытие графиков производится с экрана **Графики**, доступ к которому осуществляется через навигационное меню.

## **График реального времени**

Выборка параметра для графика реального времени производится раз в секунду и хранится в течение 3 часов. Запись производится циклически: по истечении 3 часов старые данные перезаписываются. При перезагрузке панели оператора текущие данные удаляются.

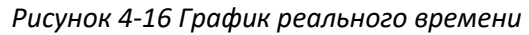

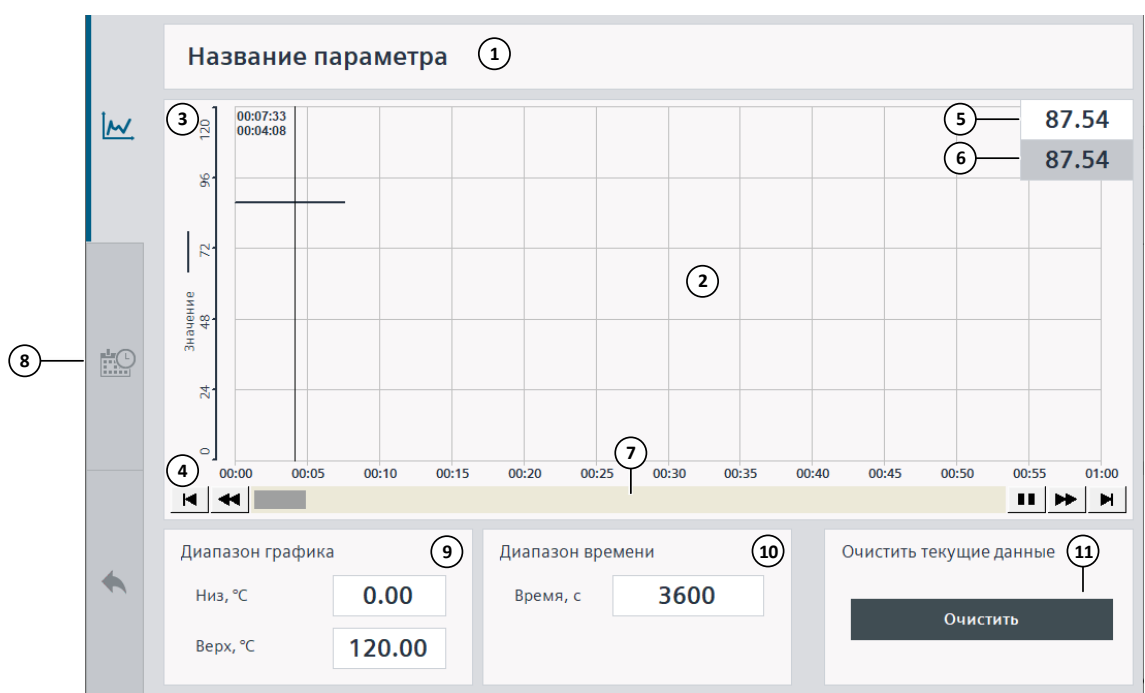

- 1. Название параметра.
- 2. График реального времени.
- 3. Шкала параметра.
- 4. Шкала времени.
- 5. Текущее значение параметра.
- 6. Выделенное значение параметра, отображается при нажатии на область графика.
- 7. Отображение графика: приостановить, пролистать вперед / назад.
- 8. Открыть архивный график.
- 9. Диапазон отображения графика (шкала параметра).
- 10. Время отображения графика (шкала времени).
- 11. Очистить данные графика реального времени. Данное действие необратимо.

## **Архивный график**

Выборка параметра для архивного графика производится раз в минуту и хранится в течение 31 дня. Запись производится циклически: по истечении 31 дня старые данные перезаписываются. При перезагрузке панели оператора архивные данные не удаляются.

*Рисунок 4-17 Архивный график*

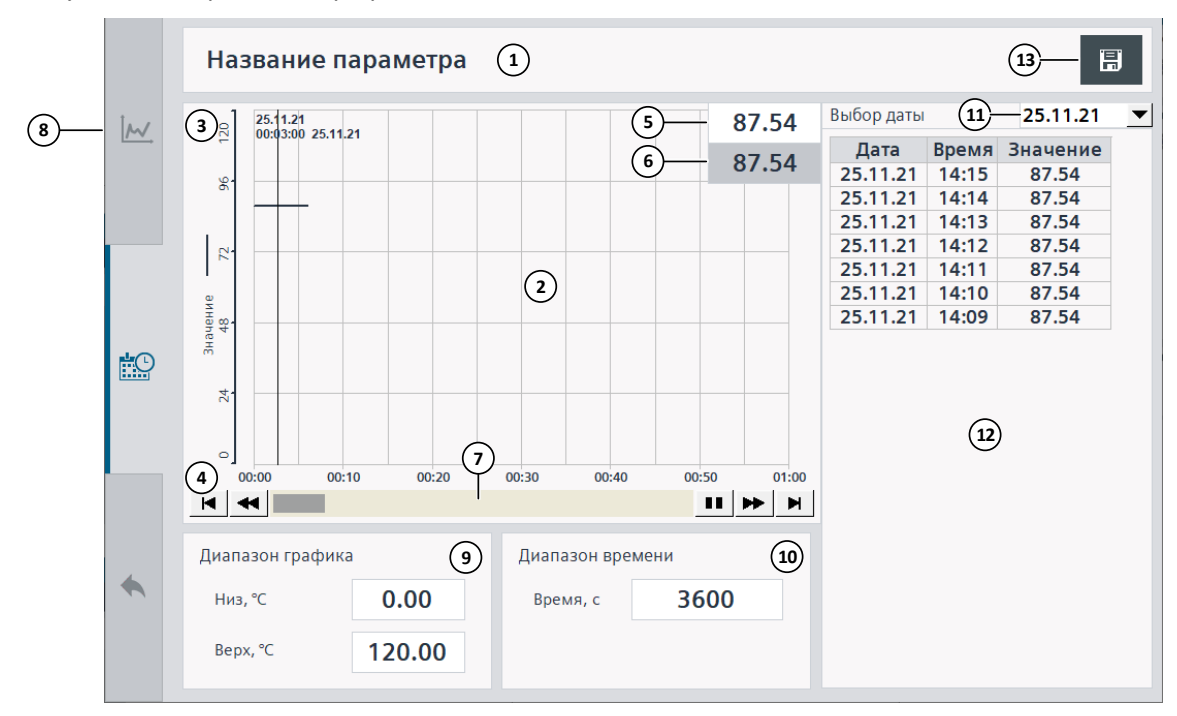

- 1. Название параметра.
- 2. Архивный график.
- 3. Шкала параметра.
- 4. Шкала времени.
- 5. Текущее значение параметра.
- 6. Выделенное значение параметра, отображается при нажатии на область графика.
- 7. Отображение графика: приостановить, пролистать вперед / назад.
- 8. Открыть график реального времени.
- 9. Диапазон отображения графика (шкала параметра).
- 10. Время отображения графика (шкала времени).
- 11. Выбор отображаемой даты.
- 12. Таблица значений параметра.
- 13. Сохранить архивные данные на внешний накопитель (**[4.3.6](#page-119-0)**).

#### **Важная информация**

#### **Примечание**

Так как сохранение большого количества параметров в памяти панели оператора может повлиять на ее работу, рекомендуется отключить ведение графиков для параметров, для которых это необязательно (**[5.1.1](#page-130-0)**).

## **4.3.4 Журналы**

Система автоматизации производит запись событий установки и действий пользователя в память панели оператора. Переход на экраны журналов производится с помощью кнопки навигационного меню.

## **Журнал событий**

**Журнал событий** – изменение состояния установки, такое как: включение / отключение оборудования, изменение состояния входов-выходов, вход в систему под паролем, сброс в заводские настройки и т.д. Список сохраняемых событий различается для разных установок и для некоторых может быть недоступен.

В памяти панели оператора хранятся события за 31 день.

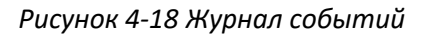

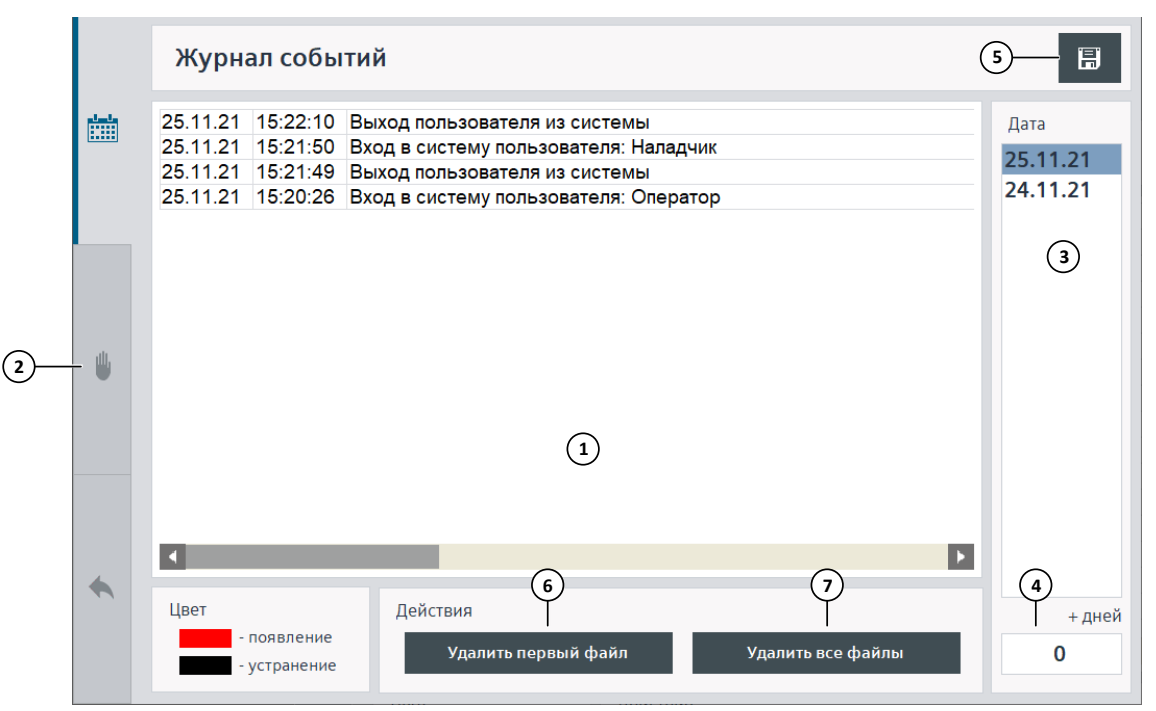

1. Журнал событий:

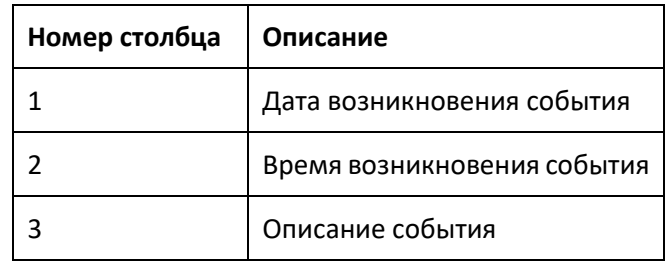

- 2. Открыть экран **Журнал действий**.
- 3. Выбор даты архива.
- 4. Количество дней от выбранной даты, отображаемое в списке.
- 5. Сохранить архив на внешний накопитель (**[4.3.6](#page-119-0)**).
- 6. Удалить самый старый файл журнала событий и аварий. Данное действие необратимо.

7. Удалить все файлы журнала событий и аварий. Данное действие необратимо.

## ⚠ **Информация**

Удаление файлов журнала событий и аварий удаляет архивы нештатных ситуаций и архивы журнала событий без возможности восстановления.

### **Журнал действий**

**Журнал действий** – действия пользователя, выполняемые на панели оператора, такие как: изменение уставки, нажатие кнопки и т.д. Список сохраняемых действий различается для разных установок и для некоторых может быть недоступен.

В памяти панели оператора хранится 1000 записей журнала действий, при увеличении количества записей:

- если не подключен внешний накопитель, старые записи перезаписываются;
- если подключен внешний накопитель, то журнал синхронизируется с ним.

Внешним накопителем является USB-накопитель, отформатированный в FAT32.

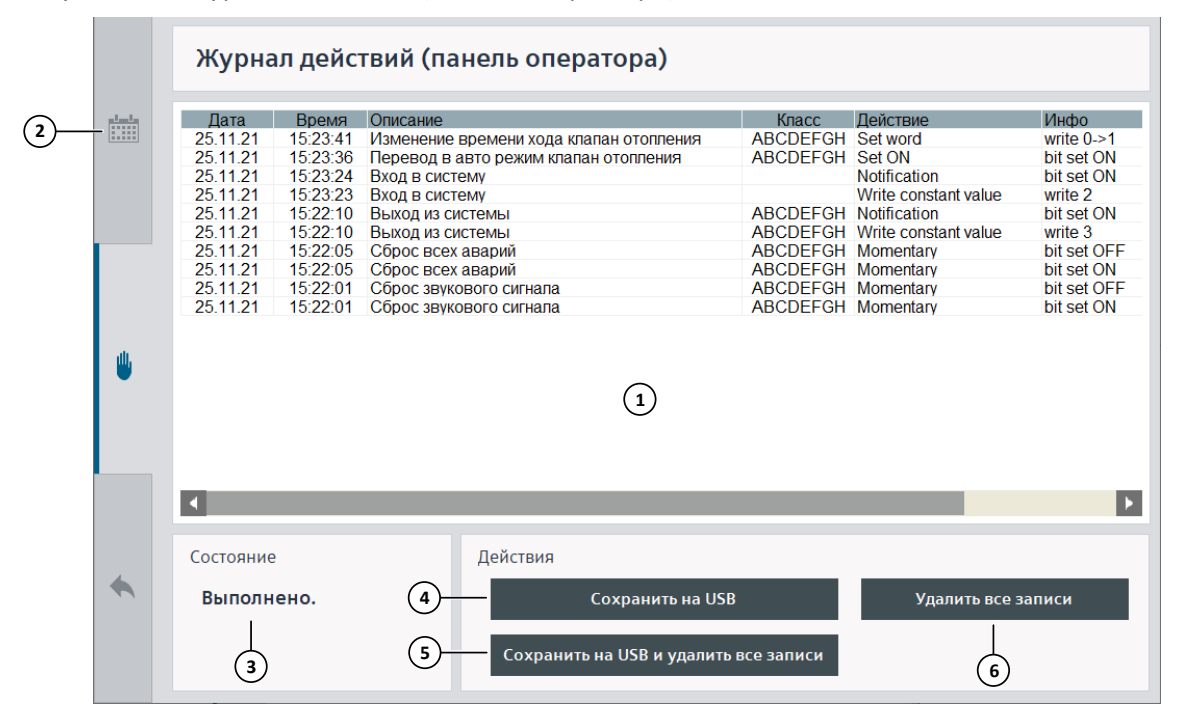

*Рисунок 4-19 Журнал действий (панель оператора)*

1. Журнал действий:

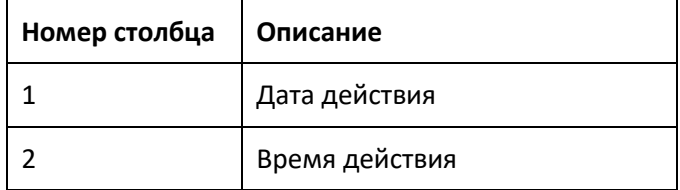

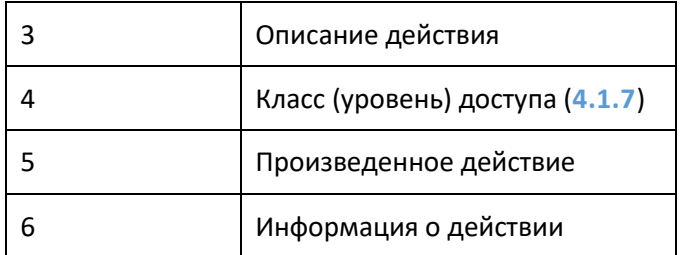

- 2. Открыть экран **Журнал событий**.
- 3. Состояния выполнения действий кнопками.
- 4. Сохранить журнал на внешний накопитель (**[4.3.6](#page-119-0)**).
- 5. Сохранить журнал на внешний накопитель и удалить все записи. Данное действие необратимо.
- 6. Удалить все записи журнала действий. Данное действие необратимо.

# ⚠ **Информация**

Нажатие кнопки **Сохранить на USB и удалить все записи** или кнопки **Удалить все записи** удаляет все записи журнала действий из памяти панели оператора без возможности восстановления.

## **4.3.5 Всплывающие окна и сообщения**

При работе с панелью оператора могут появляться всплывающие окна, содержащие различную предупреждающую или иную информацию.

## **Подтверждение действия**

При выполнении некоторых действий на панели оператора может потребоваться дополнительное подтверждение.

*Рисунок 4-20 Окно подтверждения действия*

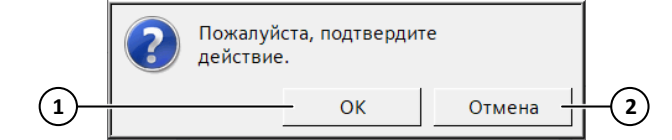

- 1. Подтвердить действие.
- 2. Отменить действие.

#### **Запрет выполнения действия из-за нехватки прав доступа**

Для выполнения действий на панели оператора требуется вход в систему под паролем. При нажатии на элемент, защищенный паролем, и отсутствии прав доступа будет выведено соответствующее сообщение. Чтобы выполнить действие, необходимо зайти в систему под пользователем, обладающим достаточными правами, и повторить действие (**[4.1.7](#page-84-0)**).

*Рисунок 4-21 Сообщение: Не хватает прав доступа*

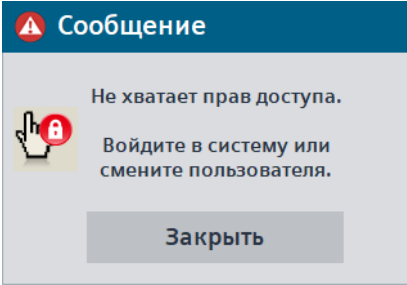

#### **Ошибка связи с контроллером**

При возникновении ошибки связи с контроллером будет выведено соответствующее окно и сделана запись в список АС и ПС. При этом параметры работы и состояние оборудования установки могут не отображаться или сохранить свое предыдущее значение на экранах и окнах панели оператора.

При возникновении данной ошибки, проверьте подключение в шкафу управления между панелью и контроллером, корректность работы контроллера и панели оператора (**[7](#page-183-0)**).

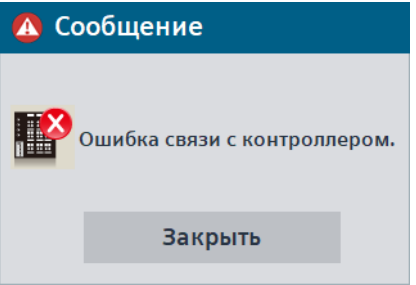

*Рисунок 4-22 Сообщение: Ошибка связи с контроллером*

#### **Нехватка памяти панели оператора или внешних накопителей**

При большом количестве архивных данных, память панели оператора или подключенного внешнего накопителя может переполниться. При этом будет выведено соответствующее окно и сделана запись в список АС и ПС.

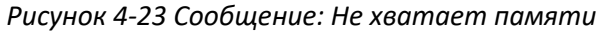

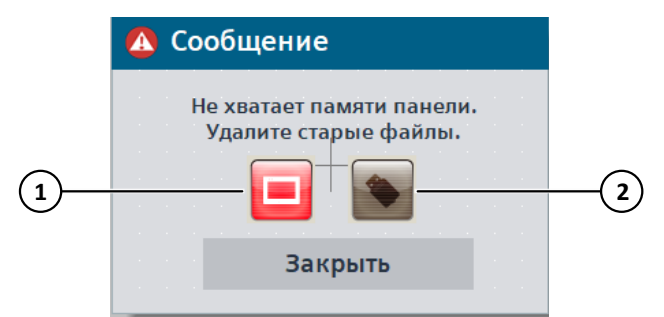

- 1. Лампа памяти панели оператора: красный цвет памяти не хватает.
- 2. Лампа памяти USB-накопителя: красный цвет памяти не хватает.

## ⚠ **Информация**

При появлении сообщения о том, что память панели оператора заполнена, необходимо отключить ведение необязательных графиков (**[5.1.1](#page-130-0)**) и удалить файлы архивов (**[4.3.7](#page-121-0)**).

#### **Примечание**

При появлении сообщения о том, что память внешнего накопителя заполнена, рекомендуется заменить накопитель на накопитель большего объема или отключить ведение необязательных графиков (**[5.1.1](#page-130-0)**) и удалить файлы архивов (**[4.3.7](#page-121-0)**).

## <span id="page-119-0"></span>**4.3.6 Сохранение архивов на внешний накопитель**

Система автоматизации предоставляет возможность сохранения архива журнала событий и аварий, архива параметров, журнала действий на USB-накопитель. Вид сохраняемых файлов и способ их открытия представлен в (**Приложение 4[. Файлы журнала событий и](#page-226-0)  [архива параметров панели оператора](#page-226-0)**).

#### **Журнал событий и аварий**

Чтобы сохранить журнал событий и аварий на USB-накопитель, необходимо:

- 1. Вставить отформатированный в FAT32 USB-накопитель в разъем на задней части панели оператора (**Приложение 3. Подключение USB-[накопителя к панели](#page-225-0)  [оператора](#page-225-0)**).
- 2. Дождаться появления всплывающего окна и нажать **Cancel**. Данное окно автоматически закрывается через 10 секунд (по умолчанию).
- 3. Открыть экран **Архив аварийных и предупредительных ситуаций** или экран **Журнал событий**.
- 4. Нажать кнопку
- 5. Выбрать необходимые параметры и нажать кнопку **Сохранить**.

*Рисунок 4-24 Сохранение журнала событий и аварий на внешний накопитель*

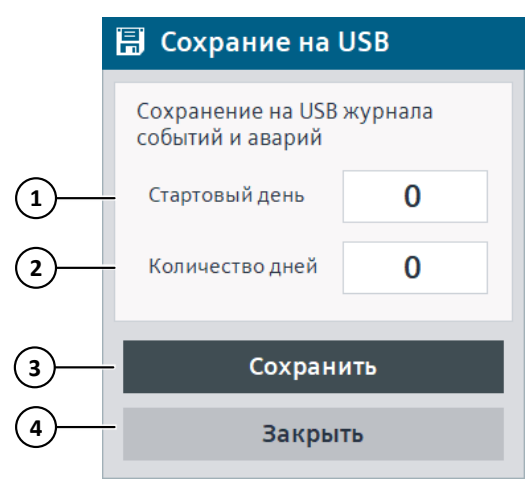

- 1. Начальный день, начиная от текущей даты.
- 2. Количество дней для сохранения, начиная от начального.
- 3. Сохранить архив.
- 4. Закрыть окно.

#### **Архивы параметров**

Чтобы сохранить архив параметра на USB-накопитель, необходимо:

- 1. Вставить отформатированный в FAT32 USB-накопитель в разъем на задней части панели оператора (**Приложение 3. Подключение USB-[накопителя к панели](#page-225-0)  [оператора](#page-225-0)**).
- 2. Дождаться появления всплывающего окна и нажать **Cancel**. Данное окно автоматически закрывается через 10 секунд (по умолчанию).
- 3. Открыть архивный график необходимого параметра (**[4.3.3](#page-112-0)**).
- 4. Выбрать дату.
- 5. Нажать кнопку .

### **Журнал действий**

Чтобы сохранить журнал действий на USB-накопитель, необходимо:

- 1. Вставить отформатированный в FAT32 USB-накопитель в разъем на задней части панели оператора (**Приложение 3. Подключение USB-[накопителя к панели](#page-225-0)  [оператора](#page-225-0)**).
- 2. Дождаться появления всплывающего окна и нажать **Cancel**. Данное окно автоматически закрывается через 10 секунд (по умолчанию).
- 3. Открыть экран **Журнал действий**.
- 4. Выбрать дату.
- 5. Нажать кнопку **Сохранить на USB** или **Сохранить на USB и удалить все записи**.

# ⚠ **Информация**

Нажатие кнопки **Сохранить на USB и удалить все записи** удаляет все записи журнала действий из памяти панели оператора без возможности восстановления.

## <span id="page-121-0"></span>**4.3.7 Настройки**

На экранах настроек можно произвести изменение системных параметров панели оператора, удалить архивы, сбросить систему в заводские настройки. Переход на экраны настроек производится с экрана **Настройки**, доступ к которому осуществляется через навигационное меню.

### **Настройки панели оператора**

На экране **Настройки панели оператора** можно изменить яркость подсветки, время до автоматического отключения подсветки (при отсутствии действий), время до автоматического выхода из системы (при отсутствии действий). Чтобы отключить данные параметры, необходимо ввести значение 0.

# ⚠ **Информация**

Для увеличения срока эксплуатации панели оператора рекомендуется использовать автоматическое отключение подсветки. Подсветка отключается при отсутствии действий через указанное время и включается при возникновении аварии или при касании экрана.

## **Примечание**

Если был произведен вход пользователя в систему, то при неиспользовании панели в течение указанного времени, автоматически производится выход.

#### **Управление памятью панели**

На экране **Управление памятью панели оператора и накопителей** можно посмотреть текущий объем свободной памяти панели оператора и подключенных накопителей, удалить файлы архивов и журналов.

# ⚠ **Информация**

Если загорелась лампа **Памяти недостаточно** или активно соответствующее предупреждение, необходимо удалить старые файлы журналов и / или архивов, для корректного функционирования ПО панели оператора.

При повторном появлении данного предупреждения рекомендуется отключить архивацию ненужных параметров (**[5.1.1](#page-130-0)**) и проверить частоту срабатывания АС и ПС.

# ⚠ **Информация**

Удаление файлов журнала событий и аварий удаляет архивы нештатных ситуаций и архивы журнала событий без возможности восстановления.

## ⚠ **Информация**

Удаление файлов архивов параметров удаляет архивы параметров (графики) без возможности восстановления.

## ⚠ **Информация**

Нажатие кнопки **Сохранить на USB и удалить все записи** или кнопки **Удалить все записи** в разделе **Журнал действий** удаляет все записи журнала действий из памяти панели оператора без возможности восстановления.

#### **Примечание**

При появлении сообщения о том, что память внешнего накопителя заполнена, рекомендуется заменить накопитель на накопитель большего объема или отключить архивацию ненужных параметров (**[5.1.1](#page-130-0)**) и удалить файлы архивов.

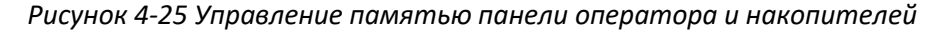

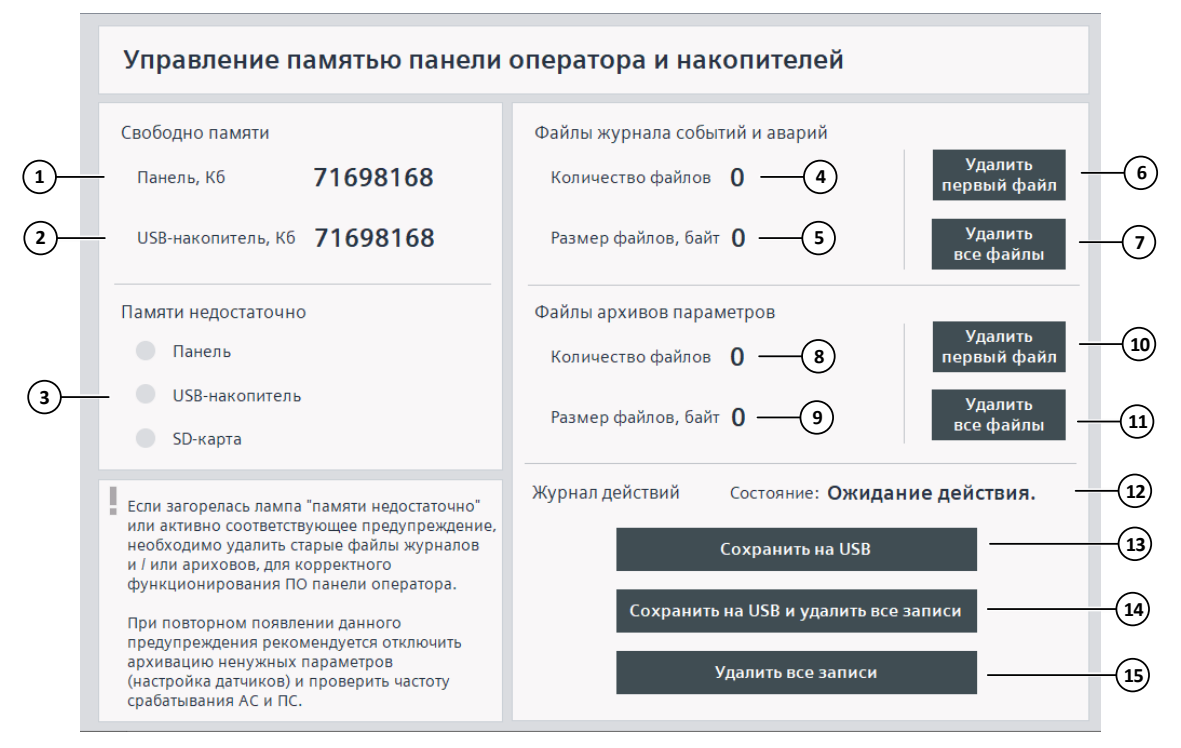

- 1. Свободный объем памяти панели оператора.
- 2. Свободный объем памяти USB-накопителя.
- 3. Лампы нехватки памяти: красный цвет памяти недостаточно, серый памяти достаточно.
- 4. Количество архивных файлов журнала событий и аварий.
- 5. Размер архивных файлов журнала событий и аварий.
- 6. Удалить самый старый файл журнала событий и аварий. Данное действие необратимо.

- 7. Удалить все файлы архивов журнала событий и аварий. Данное действие необратимо.
- 8. Количество файлов архивов параметров.
- 9. Размер файлов архивов параметров.
- 10. Удалить самый старый файл архивов параметров. Данное действие необратимо.
- 11. Удалить все файлы архивов параметров. Данное действие необратимо.
- 12. Состояния выполнения действий с базой данных журнала действий.
- 13. Сохранить журнал действий на внешний накопитель (**[4.3.6](#page-119-0)**).
- 14. Сохранить журнал действий на внешний накопитель и удалить все записи. Данное действие необратимо.
- 15. Удалить все записи журнала действий. Данное действие необратимо.

#### **Сетевые настройки панели оператора**

На экране **Сетевые настройки панели оператора** можно посмотреть текущий IP-адрес панели оператора, IP-адрес контроллера в настройках панели и изменить сетевые настройки панели.

# ⚠ **Информация**

Изменение сетевых настроек должен производить специалист. Изменение данных настроек может привести к отсутствию связи между панелью оператора и контроллером. Для корректной настройки воспользуйтесь рекомендациями ниже.

Смена IP-адреса контроллера на экране **Сетевые настройки панели оператора** не изменяет IP-адрес на самом контроллере. На данном экране указывается IP-адрес контроллера в настройках панели для осуществления связи по каналу Ethernet, он должен совпадать с IP-адресом, установленным на контроллере. После изменения сетевых настроек, необходимо перезагрузить панель оператора.

Для корректной работы связи между контроллером и панелью оператора:

- 1. Контроллер и панель оператора должны находится в одной подсети.
- 2. IP-адрес контроллера должен быть верно указан в поле **IP-адрес контроллера**.

Сетевые настройки по умолчанию указаны в **[7.5](#page-195-0)**. Изменение сетевых настроек контроллера описано в **[7.1](#page-183-1)**.

#### **Смена пароля**

В окне **Смена пароля** возможно изменение текущего пароля для выбранного пользователя. Изменение паролей возможно только для заранее созданных пользователей (**[4.1.7](#page-84-0)**).

# ⚠ **Информация**

Обязательно сохраните новый пароль после изменения. Восстановление паролей по умолчанию возможно только при сбросе системы в заводские настройки.

*Рисунок 4-26 Окно смены пароля*

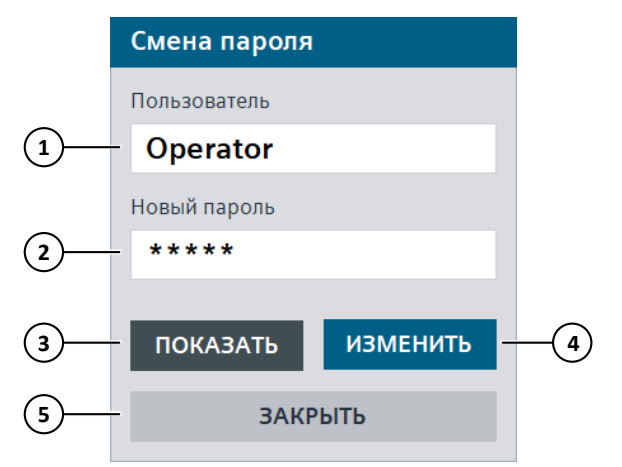

- 1. Поле ввода имени пользователя, для которого изменяется пароль.
- 2. Поле ввода нового пароля.
- 3. Показать / скрыть пароль.
- 4. Сохранить новый пароль.
- 5. Закрыть окно.

#### **Сброс системы в заводские настройки**

Система автоматизации предусматривает сброс в заводские настройки. Для сброса системы в заводские настройки необходимо ввести специальный пароль.

При сбросе в заводские настройки:

- всем параметрам и уставкам будут присвоены значения по умолчанию, в том числе и типу топлива;
- будут удалены все точки режимной карты топливо-воздух;
- могут быть остановлены двигатели или снято управления с ИМ (зависит от настроек);
- будут сброшены пароли пользователей панели оператора.

Сброс в заводские настройки:

- не изменяет режим работы котла и состояние оборудования;
- не изменяет сетевых настроек контроллера и панели (IP-адрес, маска, шлюз);

- не сбрасывает часы реального времени контроллера и панели;
- не удаляет журналы и архивы параметров из памяти панели оператора.

## ⚠ **Информация**

Сброс в заводские настройки необходимо производить при выключенном котле (режим **Ожидание**) и оборудовании. Перед выполнением убедитесь, что данное действие безопасно, при необходимости переведите оборудование в ручной режим.

*Рисунок 4-27 Окно сброса в заводские настройки*

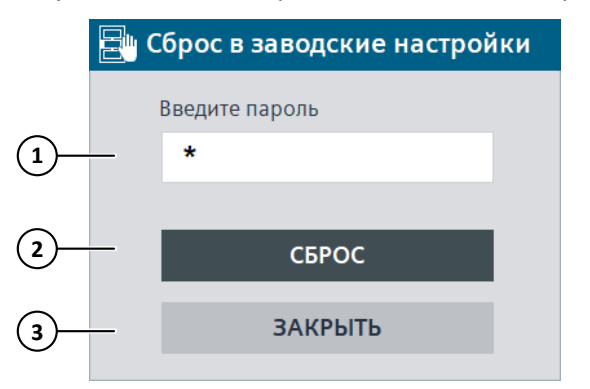

- 1. Поле для ввода пароля сброса в заводские настройки.
- 2. Сбросить систему в заводские настройки.
- 3. Закрыть окно.

#### **Дата и время**

На экране **Дата и время** производится настройка часов реального времени контроллера и панели оператора. Данные параметры используются для записи журналов и архивов параметров.

Как основные, можно использовать часы реального времени контроллера, либо часы панели оператора. При использовании часов контроллера, как основных, их значение синхронизируется с часами панели при ее включении и каждые 10 минут. При использовании часов панели, как основных, часы контроллера не используются. Для использования часов контроллера параметр **Использование даты и времени контроллера** должен быть включен.

При использовании часов реального времени контроллера и ошибке часов / ошибке синхронизации будет выведено соответствующее сообщение в список АС и ПС и около даты и времени в строке состояния будет отображен значок  $\mathbb U$ .

При использовании часов реального времени панели оператора изменение даты и времени возможно также при нажатии на поле даты и времени в сроке состояния.

#### **Примечание**

При использовании верхнего уровня со SCADA-системой SIMATIC WinCC, часы реального времени контроллера синхронизируются с часами компьютера со SCADA-системой. Изменение часов контроллера с данного экрана будет иметь временный эффект. В данном случае рекомендуется включить параметр **Использование даты и времени контроллера**, чтобы время журналов и архивов на верхнем уровне и на панели оператора совпадало.

#### **Примечание**

Для корректного отображения журналов и архивов параметров и отсутствии синхронизации часов контроллера с внешним сервером / верхним уровнем часы реального времени панели оператора / контроллера необходимо периодически корректировать.

#### *Рисунок 4-28 Дата и время*

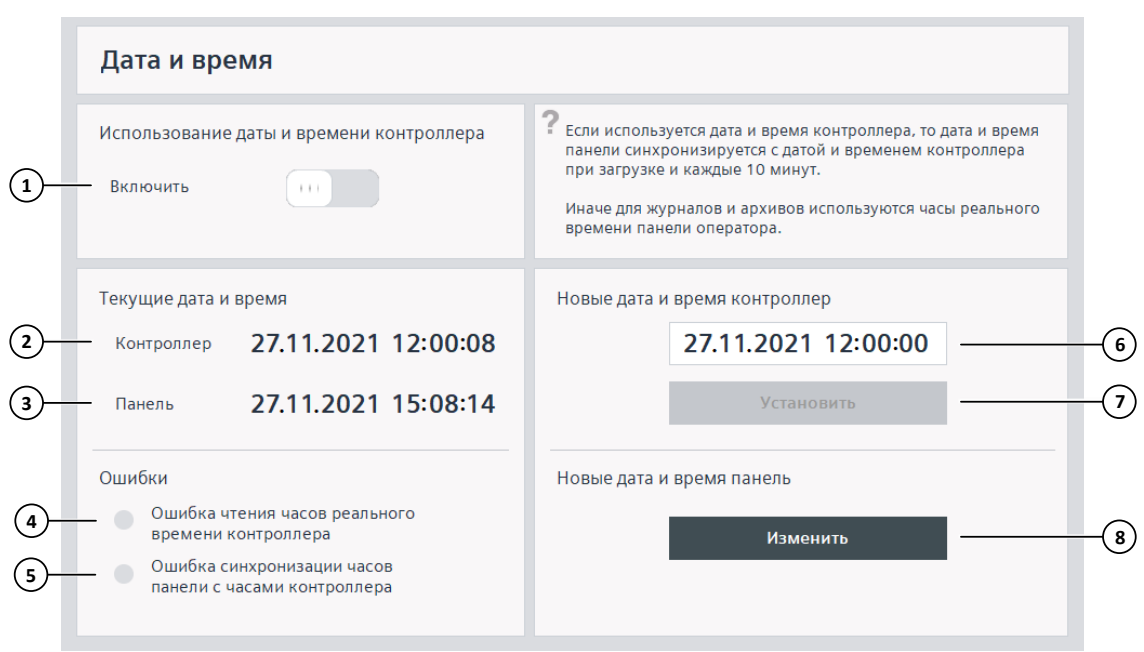

- 1. Включить / отключить использование часов реального времени контроллера.
- 2. Текущие дата и время часов реального времени контроллера. Если использование часов контроллера отключено, то данное значение не используется.
- 3. Текущие дата и время часов реального времени панели оператора.
- 4. Ошибка чтения часов реального времени контроллера при использовании часов контроллера: красный цвет – ошибка активна, серый – неактивна. При возникновении данной ошибки рекомендуется проверить работоспособность контроллера (**[7](#page-183-0)**).
- 5. Ошибка синхронизации часов реального времени панели оператора с часами контроллера при использовании часов контроллера: красный цвет – ошибка активна, серый – неактивна. При возникновении данной ошибки рекомендуется проверить работоспособность контроллера (**[7](#page-183-0)**) и связь между контроллером и панелью.

- 6. Открытие окна изменения часов реального времени контроллера. После ввода новых значений, необходимо закрыть окно и нажать кнопку **Установить**, чтобы изменения вступили в силу.
- 7. Установить новые дату и время для часов контроллера. Если запись прошла с ошибкой, будет выведено соответствующее сообщение. Данная кнопка неактивна при использовании часов панели оператора.
- 8. Открытие окна изменения даты и времени часов реального времени панели оператора. Новые значения, введенные в данном окне, устанавливаются сразу при изменении. Данная кнопка неактивна при использовании часов контроллера.

### **Системное меню панели оператора**

Кнопка **Системное меню панели оператора** открывает системное меню панели оператора, в котором могут быть произведены дополнительные настойки панели.

# ⚠ **Информация**

Изменение параметров системного меню панели должен производить специалист. За более подробной информацией обратитесь к руководству на панель.

## **Тестирование входов / выходов**

Режим тестирования входов-выходов предназначен для первичной наладки оборудования и датчиков системы автоматизации при отключенном алгоритме управления. Подробнее (**[8](#page-196-0)**).

## **4.3.8 Диагностика оборудования**

При нажатии на кнопку **Состояние оборудования** в строке состояния производится переход на экран **Диагностика оборудования**.

На экране **Диагностика оборудования** отображается конфигурация оборудования, краткая информация о состоянии и статусе контроллера, модулей входов / выходов, коммуникационных модулей, оборудования, подключенного по сети PROFINET.

Функция диагностики оборудования включается автоматически при открытии данного экрана и отключается при его закрытии. При нормальной работе установки данная функция должна быть отключена.

| Диагностика оборудования: включена $(1)$ |                 |                |        |           |      |                 | $\overline{2}$<br>Выключить      |                  |  |
|------------------------------------------|-----------------|----------------|--------|-----------|------|-----------------|----------------------------------|------------------|--|
| Состояние:<br>$\left(3\right)$           |                 |                |        | Состояние |      |                 |                                  | $\left(3\right)$ |  |
| Слот                                     | Оборудование    | Статус         | Каналы |           | Слот | Оборудование    | Статус                           | Каналы           |  |
| 1                                        | <b>CPU</b>      | $\mathbf{m}$   | 2      |           | 9    | AI1             | $\mathbf{r}$                     | P.               |  |
| $\overline{2}$                           | DI1             | $\mathbf{R}$   | P      |           | 10   | AI <sub>2</sub> | $\mathbf{R}$                     | P                |  |
| 3                                        | D <sub>12</sub> | $\mathbf{R}$   | 2      |           | 11   | AI3             | $\mathbf{r}$                     | P                |  |
| 4                                        | D <sub>13</sub> | $\mathbf{R}$   | 2      |           | 12   | AI4             | $\mathbf{R}$                     | 9                |  |
| 5                                        | DI4             | $\mathbf{R}$   | 2      |           | 13   | AI <sub>5</sub> | $\mathbf{R}$                     | 2                |  |
| 6                                        | DI <sub>5</sub> | $\mathbf{R}$   | 9      |           | 14   | <b>CM PtP1</b>  | $\prod_{\Pi\in\mathcal{M}\perp}$ | P                |  |
| $\overline{7}$                           | DQ1             | $\mathbf{R}$   | 2      |           | 15   | <b>CM PtP2</b>  | $\mathbf{R}$                     | 9                |  |
| 8                                        | DQ <sub>2</sub> | $\mathbf{R}$   | 2      |           |      |                 |                                  |                  |  |
|                                          |                 |                |        |           |      |                 |                                  |                  |  |
|                                          | 5 <sup>2</sup>  | 6 <sup>1</sup> |        |           |      |                 |                                  |                  |  |

*Рисунок 4-29 Диагностика оборудования*

- 1. Диагностика оборудования: включена / выключена.
- 2. Включить / выключить функцию диагностики оборудования.
- 3. Конфигурация оборудования по проекту.
- 4. Слот модуля в конфигурации.
- 5. Название модуля по типу и номеру в группе.
- 6. Статус модуля.
- 7. Статус каналов входов /выходов модуля или статус модулей контроллера.

#### **Типы модулей**

- СРU процессорный модуль (контроллер).
- **DI модуль дискретных входов.**
- DQ модуль дискретный выходов.
- АІ модуль аналоговых входов.
- АQ модуль аналоговых выходов.
- CM коммуникационный модуль, CM PtP коммуникационный модуль с интерфейсом RS-232/422/485.

Модули входов / выходов могут быть комбинированными, например, модуль DI + DQ.

Модули нумеруются по порядку в группе в зависимости от типа и конфигурации оборудования в проекте. Например,

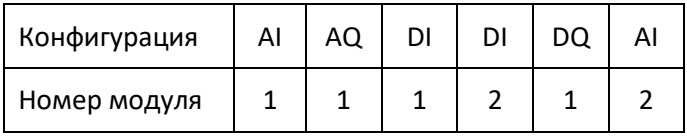

#### **Статус модуля**

### **Контроллер**

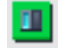

Контроллер в режиме **РАБОТА**

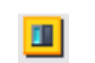

Контроллер в режиме **СТОП** или ошибка связи между панелью оператора и контроллером

Если контроллер находится в режиме **СТОП** или ошибка связи между панелью и контроллером, то диагностика модулей не производится (сохраняется предыдущее состояние).

#### **Модуль**

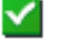

Нет ошибок

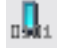

В данном слоте установлено оборудование, не соответствующее конфигурации

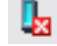

Оборудование не найдено

#### **Статус канала**

#### **Контроллер**

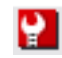

Неисправность одного или нескольких каналов входов / выходов контроллера (при наличии) или модулей и / или его каналов

#### **Модуль**

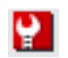

Неисправность одного или нескольких каналов входов / выходов

В зависимости от поддерживаемого типа диагностики и типа модуля, неисправностью канала может быть:

- отсутствие питания,
- обрыв кабеля,
- превышение максимального / минимального значения (для аналоговых модулей),
- короткое замыкание.

# **5 Управление оборудованием**

Управление и просмотр параметров работы оборудования осуществляется с помощью средств ввода-вывода устройства HMI (**[4](#page-71-0)**) на соответствующем экране или окне. Открытие экрана или окна оборудования производится нажатием на его изображение или из дополнительного меню.

Экраны и окна могут незначительно отличаться в зависимости от используемого устройства HMI, при этом функционал, действия, логика работы одинакова для всех устройств, если не указано иное. На верхнем уровне управление и настройка оборудования осуществляется из всплывающих окон, на панели оператора – с экранов. Далее в этом разделе применение термина «экран» подразумевает также термин «окно».

# **5.1 Датчик**

## <span id="page-130-0"></span>**5.1.1 Аналоговый датчик**

## **Логика работы**

Тип датчика выбирается на стадии проектирования.

Типы датчиков:

- $-4 20$  MA:
- $0 20$  MA;
- $± 10 B;$
- термопара;
- термосопротивление.

Для датчика вводится проверка на исправность. Если какой-либо из датчиков, подключенных к модулю аналогово ввода, неисправен, то светодиод **DIAG** на модуле будет мигать красным (подробнее (**[7.1](#page-183-1)**)).

В зависимости от поддерживаемого типа диагностики модуля и типа подключенного сигнала, неисправностью датчика может быть:

- отсутствие питания,
- обрыв кабеля,
- выход за пределы диапазона,
- короткое замыкание.

Сигнал с аналогового датчика преобразуется в физическую величину, согласно введенным диапазонам измерения, по формуле:

$$
Val = Min_r + \frac{(Sens - Min_s) * (Max_r - Min_r)}{Max_s - Min_s},
$$
\n(5-1)

где  $Val$  – преобразованная физическая величина, Sens – показание датчика,  $Min_s$  – нижний выходной сигнал датчика,  $Max_s$  – верхний выходной сигнал датчика,  $Min_r$  – нижний диапазон измерения датчика,  $Max_r$  – верхний диапазон измерения датчика. Например, для датчика температуры с выходным током 4 – 20 мА и диапазоном 0 – 200 °С, показанию 12 мА будет соответствовать температура 100 °C.

Для физической величины предусмотрена возможность проверки аварийных и предупредительных уставок (**[5.2](#page-137-0)**), ведение архива. При неисправности датчика проверка уставок не производится. Для некоторых установок проверка уставок также может быть отключена из алгоритма (например, проверка может производиться не на всех режимах работы установки), при этом на экране датчика будет выведена соответствующая надпись, а поле с показанием на мнемосхеме примет серый цвет (поддерживается не на всех HMI).

#### **Нештатные ситуации**

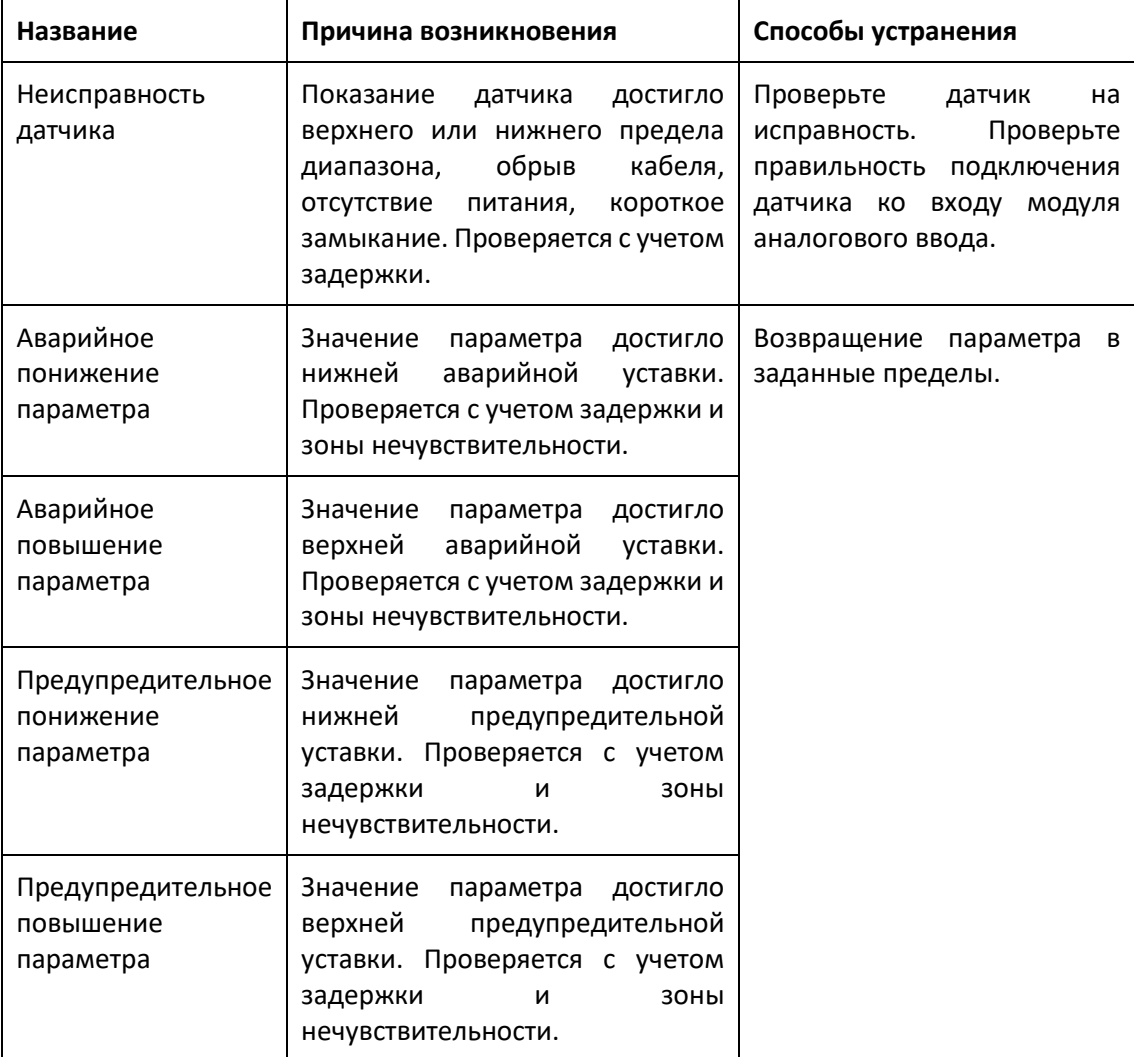

## **Изображение**

*Рисунок 5-1 Аналоговый датчик*

$$
\begin{array}{c}\n\text{(2)} \quad \text{HasBAHAC} \\
\hline\n 860003\n \end{array}
$$

1. Показание и состояние:

Белый цвет – норма,

Желтый цвет – достигнута предупредительная уставка,

Красный цвет – достигнута аварийная уставка.

Серый цвет – проверка уставок отключена из алгоритма (не для всех HMI).

Если датчик отключен, то вместо показания будет надпись: **Откл.**

- 2. Название.
- 3. Неисправность.

#### **Главный экран**

*Рисунок 5-2 Аналоговый датчик, главный экран*

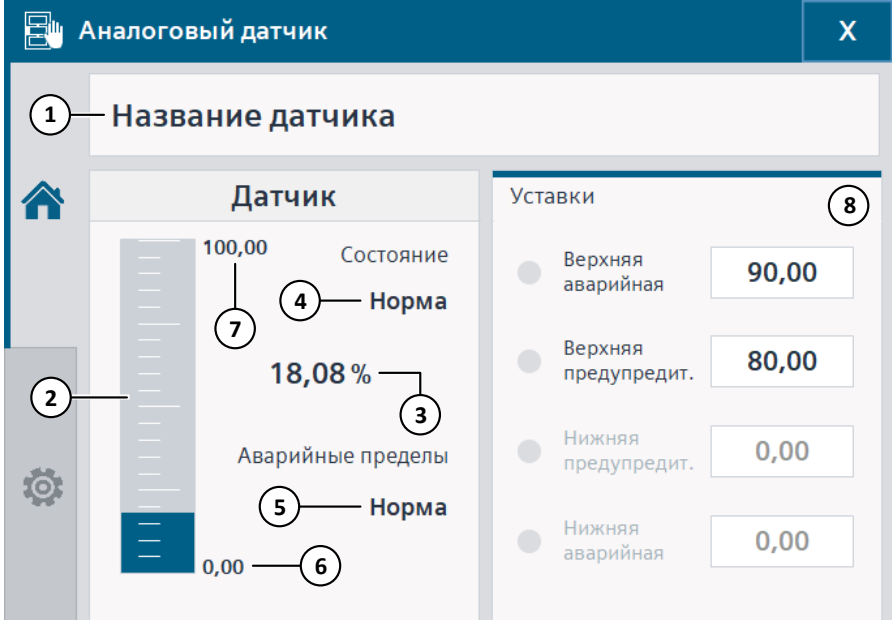

- 1. Название.
- 2. Шкала показания.
- 3. Показание.
- 4. Состояние: норма, неисправность, отключен.
- 5. Аварийные уставки: норма, авария, предупреждение.
- 6. Нижний диапазон измерения.
- 7. Верхний диапазон измерения.
- 8. Уставки: красная лампа достигнула аварийная уставка, оранжевая лампа достигнула предупредительная уставка, иначе – серая.

Если проверка уставки отключена, то ее значение и текст будет серого цвета, иначе – черного. Если проверка всех уставок отключена из алгоритма, то будет отображена надпись: **Проверка отключена на текущем режиме**.

Состояние проверки уставок (верхний правый угол):

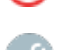

Красный цвет- наличие аварии, оранжевый – наличие предупреждения

Уставки введены не в порядке возрастания

## ⚠ **Информация**

Уставки должны быть введены по возрастанию от нижней к верхней, в противном случае алгоритм проверки уставок может работать некорректно.

## **Настройки**

*Рисунок 5-3 Аналоговый датчик, настройки*

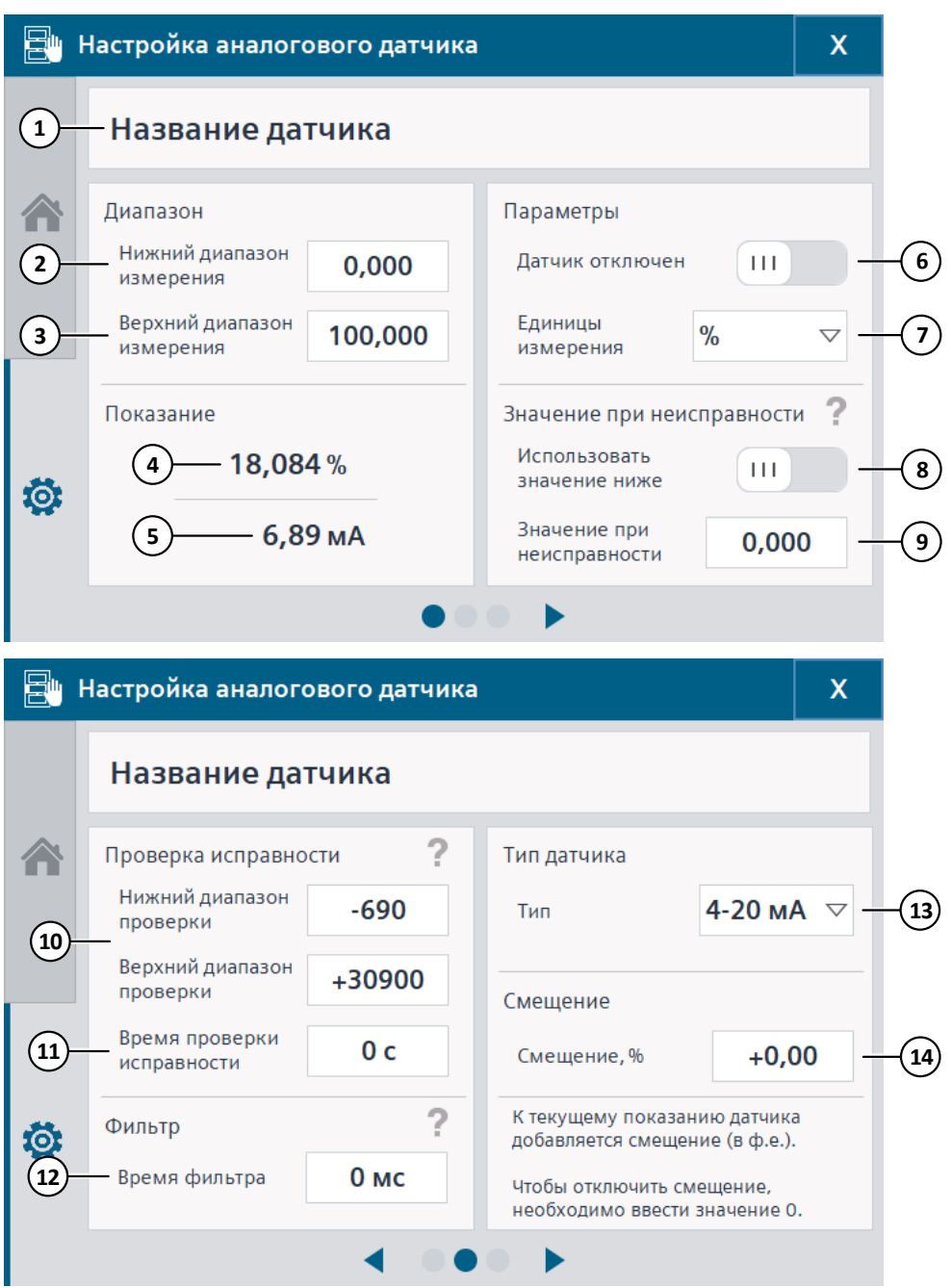

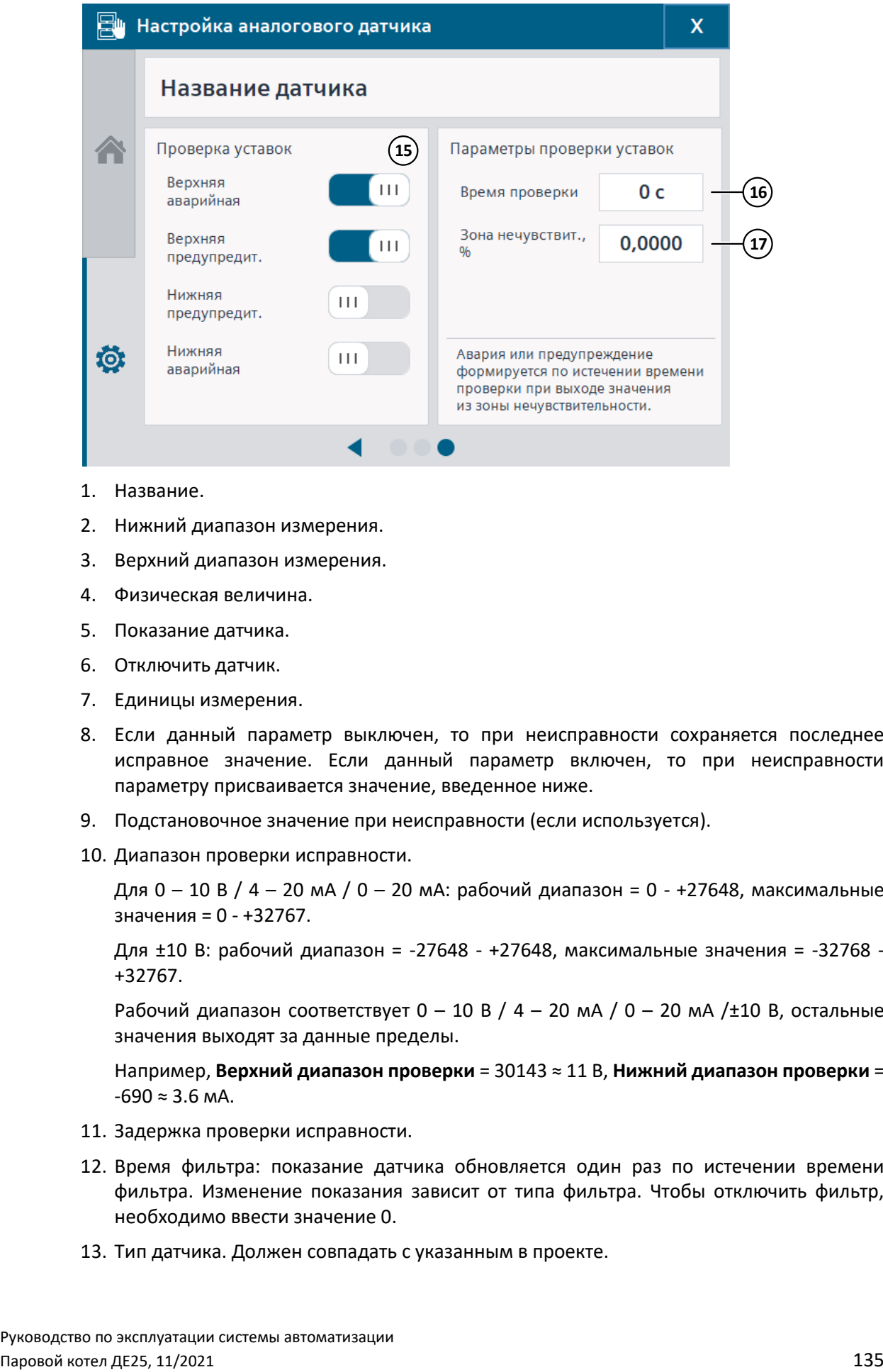

- 1. Название.
- 2. Нижний диапазон измерения.
- 3. Верхний диапазон измерения.
- 4. Физическая величина.
- 5. Показание датчика.
- 6. Отключить датчик.
- 7. Единицы измерения.
- 8. Если данный параметр выключен, то при неисправности сохраняется последнее исправное значение. Если данный параметр включен, то при неисправности параметру присваивается значение, введенное ниже.
- 9. Подстановочное значение при неисправности (если используется).
- 10. Диапазон проверки исправности.

Для 0 – 10 В / 4 – 20 мА / 0 – 20 мА: рабочий диапазон = 0 - +27648, максимальные значения = 0 - +32767.

Для ±10 В: рабочий диапазон = -27648 - +27648, максимальные значения = -32768 - +32767.

Рабочий диапазон соответствует  $0 - 10 B / 4 - 20 M A / 0 - 20 M A / \pm 10 B$ , остальные значения выходят за данные пределы.

Например, **Верхний диапазон проверки** = 30143 ≈ 11 В, **Нижний диапазон проверки** =  $-690 \approx 3.6$  мА.

- 11. Задержка проверки исправности.
- 12. Время фильтра: показание датчика обновляется один раз по истечении времени фильтра. Изменение показания зависит от типа фильтра. Чтобы отключить фильтр, необходимо ввести значение 0.
- 13. Тип датчика. Должен совпадать с указанным в проекте.

- 14. Смещение: к текущему показанию добавляется смещение. Чтобы отключить смещение, необходимо ввести значение 0.
- 15. Включение / отключение проверки уставок.
- 16. Задержка проверки уставок.
- 17. Зона нечувствительности при проверке уставок.
- 18. На панели оператора также имеется возможность отключить график реального времени и ведение архива, графа **График (текущий и архивный)**, параметр **Отключить**.

## **5.1.2 Дискретный датчик**

#### **Логика работы**

Для дискретного датчика вводится проверка на аварийное состояние с учетом задержки. В зависимости от типа датчика, аварийным состоянием может быть логический 0 (разомкнут) или логическая 1 (замкнут).

Типы датчиков:

- **Замкнут при аварии** в нормальном состоянии датчик разомкнут (логический 0), в аварийном состоянии – замкнут (логическая 1).
- **Разомкнут при аварии** в нормальном состоянии датчик замкнут (логическая 1), в аварийном состоянии – разомкнут (логический 0).

Как правило, при отключении питания все контакты размыкаются, поэтому рекомендуется использовать аварийные датчики, которые в нормальном состоянии замкнуты и разомкнуты при аварии.

Для некоторых установок проверка аварийного состояния датчика может быть отключена из алгоритма (например, проверка может производиться не на всех режимах работы установки), при этом на экране датчика будет выведена соответствующая надпись.

#### **Нештатные ситуации**

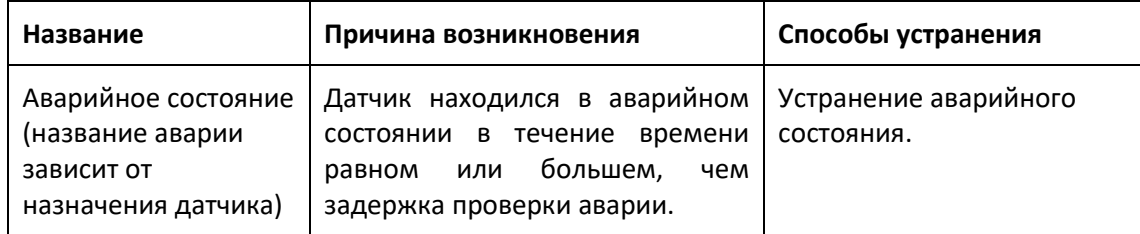

#### **Изображение**

*Рисунок 5-4 Дискретный датчик*

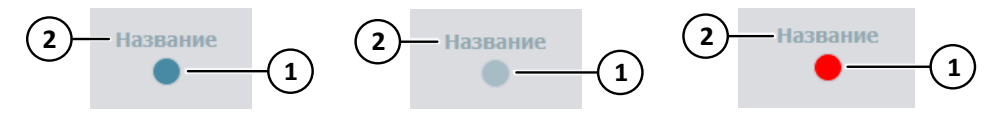

- 1. Состояние:
	- Синий цвет норма,

Красный цвет – аварийное состояние и проверка аварии активна,

Голубой цвет – не норма и проверка аварии неактивна или не вышло время задержки,

Светло-серый цвет – датчик отключен.

2. Название.

#### **Главный экран**

*Рисунок 5-5 Дискретный датчик, главный экран*

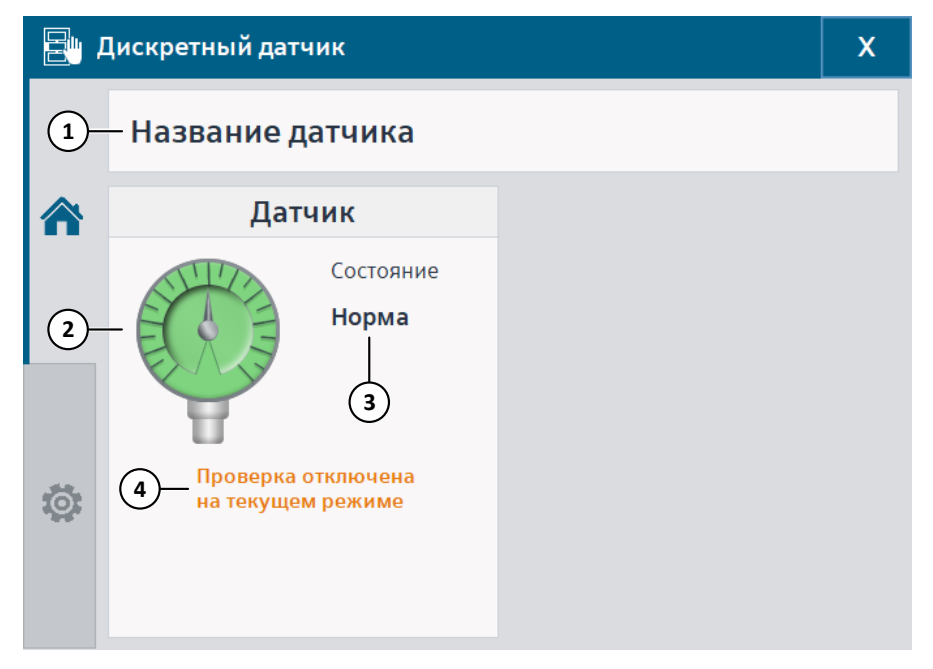

- 1. Название.
- 2. Изображение и состояние:

Зеленый цвет – норма или датчик отключен,

Красный цвет – аварийное состояние и проверка аварии активна,

Серый цвет – не норма и проверка аварии неактивна или не вышло время задержки.

- 3. Состояние: норма, не норма, отключен.
- 4. Если проверка аварийного состояния отключена из алгоритма, то будет отображена надпись: **Проверка отключена на текущем режиме**.

5.2 Проверка уставок

## **Настройки**

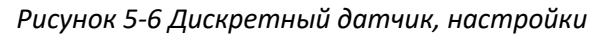

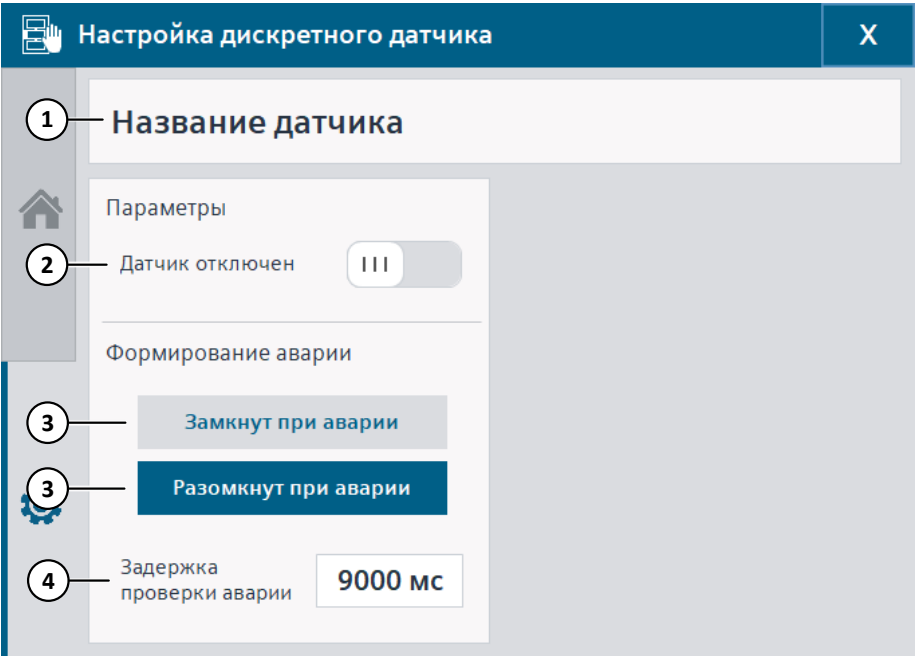

- 1. Название.
- 2. Отключить датчик.
- 3. Тип датчика: синий цвет выбран, серый цвет не выбран.
- 4. Задержка проверки аварии.

## <span id="page-137-0"></span>**5.2 Проверка уставок**

Проверка соответствия аналогового параметра его аварийным и / или предупредительным уставкам начинается с работой алгоритма. Проверка параметра сбрасывается и не осуществляется при неисправности соответствующего датчика.

Проверка достижения уставок для любого параметра приведена на графике ниже.

Здесь: **LL** – нижняя аварийная уставка, **L** – нижняя предупредительная уставка, **H** – верхняя предупредительная уставка, **HH** – верхняя аварийная уставка, **DZone** – зона нечувствительности, **tзад** – время задержки проверки параметра.

Проверка каждой из уставок работает по следующей схеме (на примере верхней предупредительной уставки): при выходе параметра за значение **H + DZone**, включается таймер на время равное **tзад**. Если по истечении этого времени значение параметра не пересекло границу **H - DZone**, то формируется предупреждение. Снятие предупредительной ситуации происходит, когда значение параметра переходит через границу **H - DZone**.

Для нижней уставки проверка работает аналогично, за исключением того, что предупреждение формируется при параметре, достигшем значения **L - DZone**, и сбрасывается при параметре, большем **L + DZone**.

Для того чтобы отключить таймер или зону нечувствительности, необходимо задать значение, равное нулю.

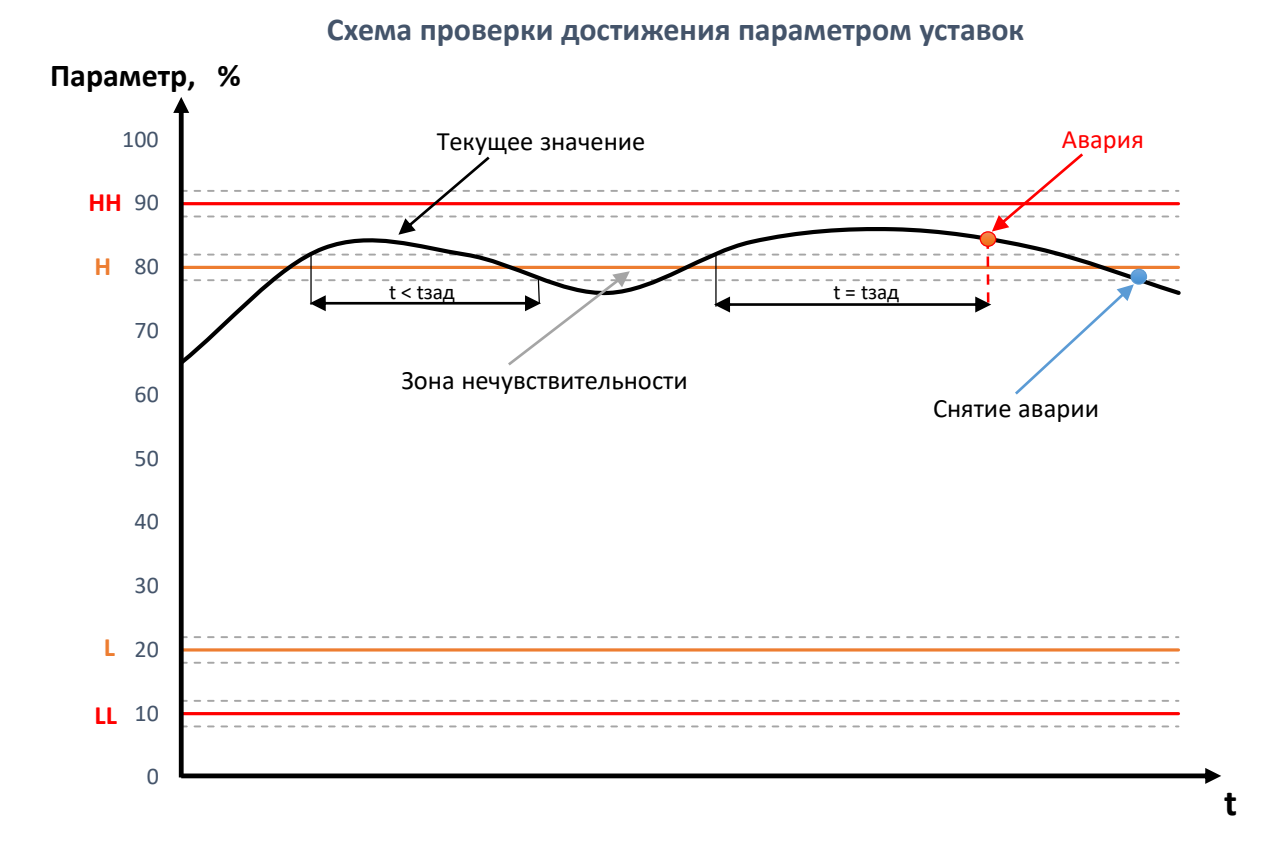

## **5.3 Исполнительный механизм**

## **5.3.1 ИМ с двухпозиционным управлением**

### **Логика работы**

Управление ИМ может осуществляться по алгоритму (автоматический режим) или пользователем (дистанционный режим). Алгоритм может быть различным, в зависимости от функционального назначения оборудования.

Типы ИМ:

- **Нормально закрытый** (**НЗ**) при отсутствии сигнала на управление (логический 0) ИМ закрывается, при наличии (логическая 1) – открывается.
- **Нормально открытый** (**НО**) при отсутствии сигнала на управление (логический 0) ИМ открывается, при наличии (логическая 1) – закрывается.

Типы обратной связи:

- концевые выключатели;
- сигнал наличия подачи питания на ИМ.

## **Примечание**

При отсутствии питания или неисправности системы автоматизации все выходы на управление, как правило, переводятся в выключенное состояние (логический 0). Рекомендуется подбирать тип ИМ, чтобы обеспечить безопасное состояние установки при отсутствии питания или неисправности.

### **Нештатные ситуации**

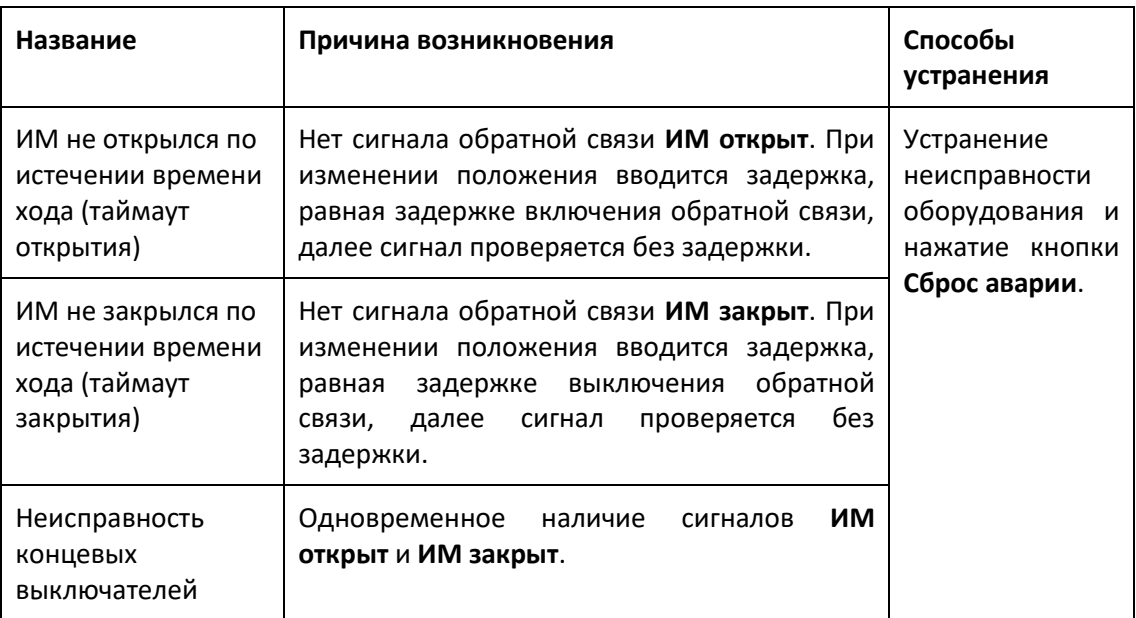

## **Изображение**

*Рисунок 5-7 ИМ с двухпозиционным управлением*

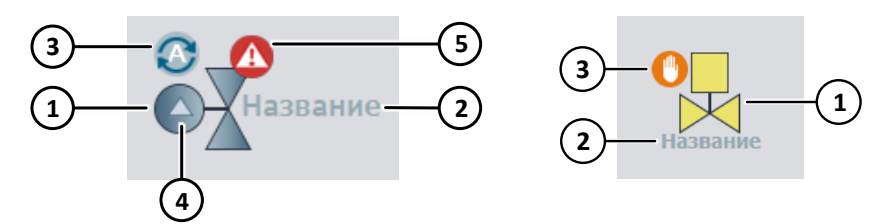

1. Положение:

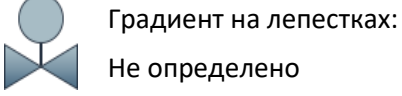

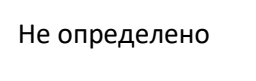

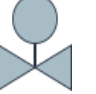

Цвет среды: Открыт

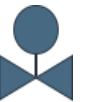

Темно-синий цвет: Закрыт

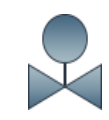

Градиент на лепестках + градиент от цвета среды к темно-синему:

Открывается

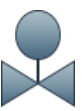

Градиент на лепестках + градиент от темно-синего к цвету среды:

Закрывается

Руководство по эксплуатации системы автоматизации Паровой котел ДЕ25, 11/2021  $140$ 

Изображение ИМ может быть различным, в зависимости от его типа.

Если ИМ открыт или находится в промежуточном положении, то его изображение окрашивается в цвет среды. Если цвет среды не используется, то вместо него отображается серо-голубой цвет.

- 2. Название.
- 3. Режим работы:

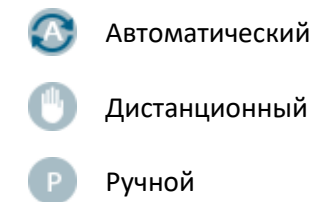

4. Выход на управление (используется не на всех установках):

Стрелка вверх – открытие,

Стрелка вниз – закрытие.

5. Состояние:

Неисправность

Необходимо произвести техническое обслуживание

#### **Главный экран**

*Рисунок 5-8 ИМ с двухпозиционным управлением, главный экран*

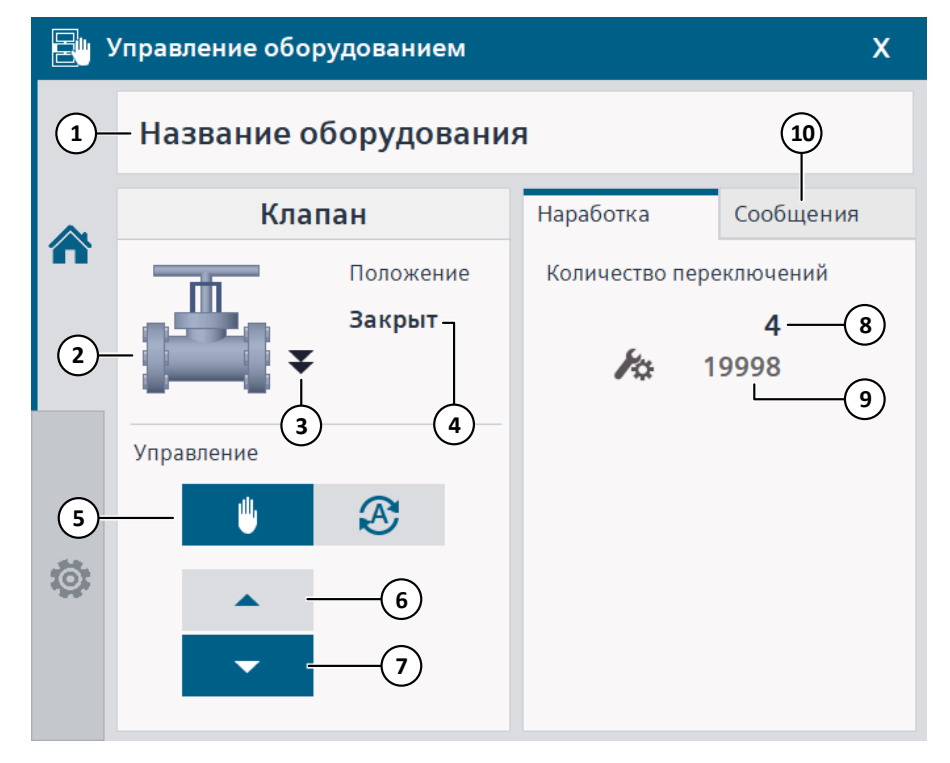

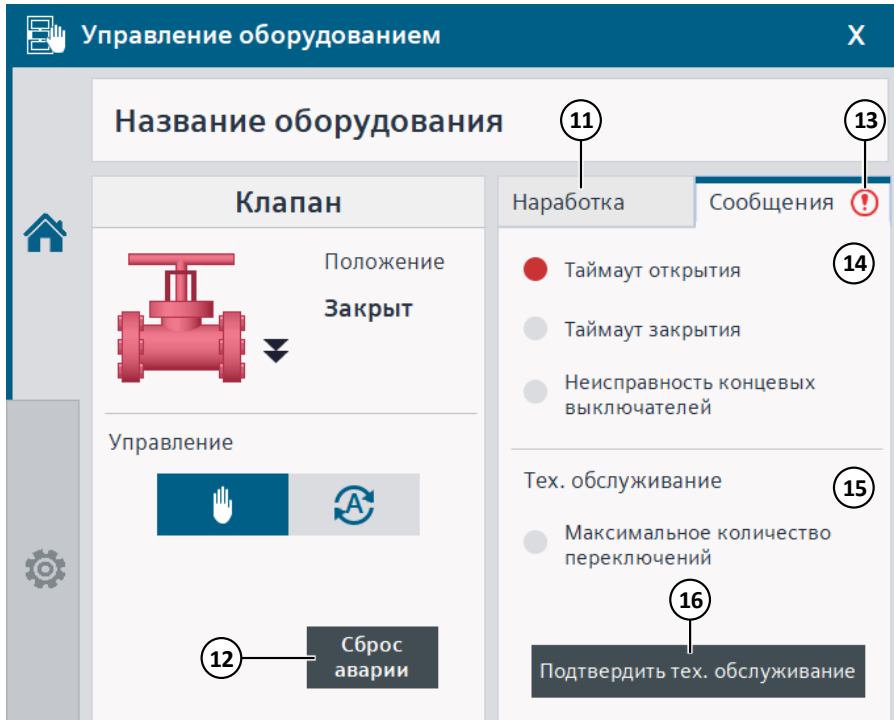

- 1. Название.
- 2. Положение и состояние:

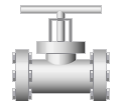

Не определено, открывается, закрывается

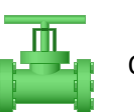

Открыт

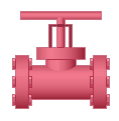

Неисправность **Викрыт** Закрыт

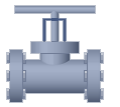

3. Выход на управление:

Стрелки вверх – открытие,

Стрелки вниз – закрытие.

- 4. Положение и состояние.
- 5. Режим работы (синий выбран, серый не выбран):

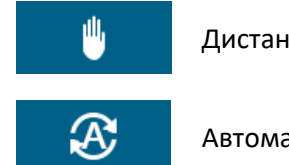

Дистанционный

Автоматический

Если переключатель на ШУ не в автоматическом режиме, то вместо кнопок на управление будет отображена надпись: **Ключ не в авто**.

- 6. Открыть в дистанционном режиме.
- 7. Закрыть в дистанционном режиме.
- 8. Количество переключений количество полных переходов из одного положения в другое (открыт / закрыт).

- 9. Оставшееся количество переключений до следующего технического обслуживания, если данная функция отключена, то не отображается.
- 10. Открыть графу **Сообщения**.
- 11. Открыть графу **Наработка**.
- 12. Сброс аварии.
- 13. Красный цвет наличие неисправности, оранжевый цвет необходимо ТО.
- 14. Нештатные ситуации: красная лампа наличие неисправности, иначе серая.
- 15. Техническое обслуживание: оранжевая лампа текущее количество переключений достигло заданного для ТО, иначе – серая; неактивна, если данная функция отключена.
- 16. Подтверждение проведения ТО: сбрасывает на ноль количество переключений с прошлого ТО; неактивна, если данная функция отключена.

### **Настройки**

*Рисунок 5-9 ИМ с двухпозиционным управлением, настройки*

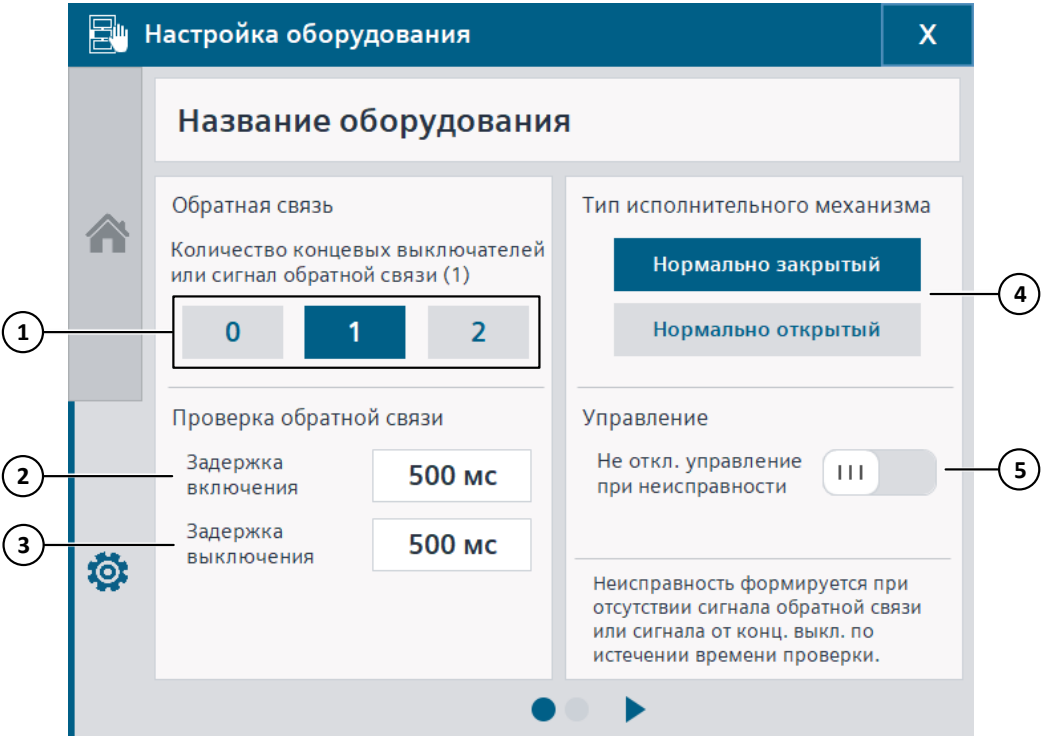

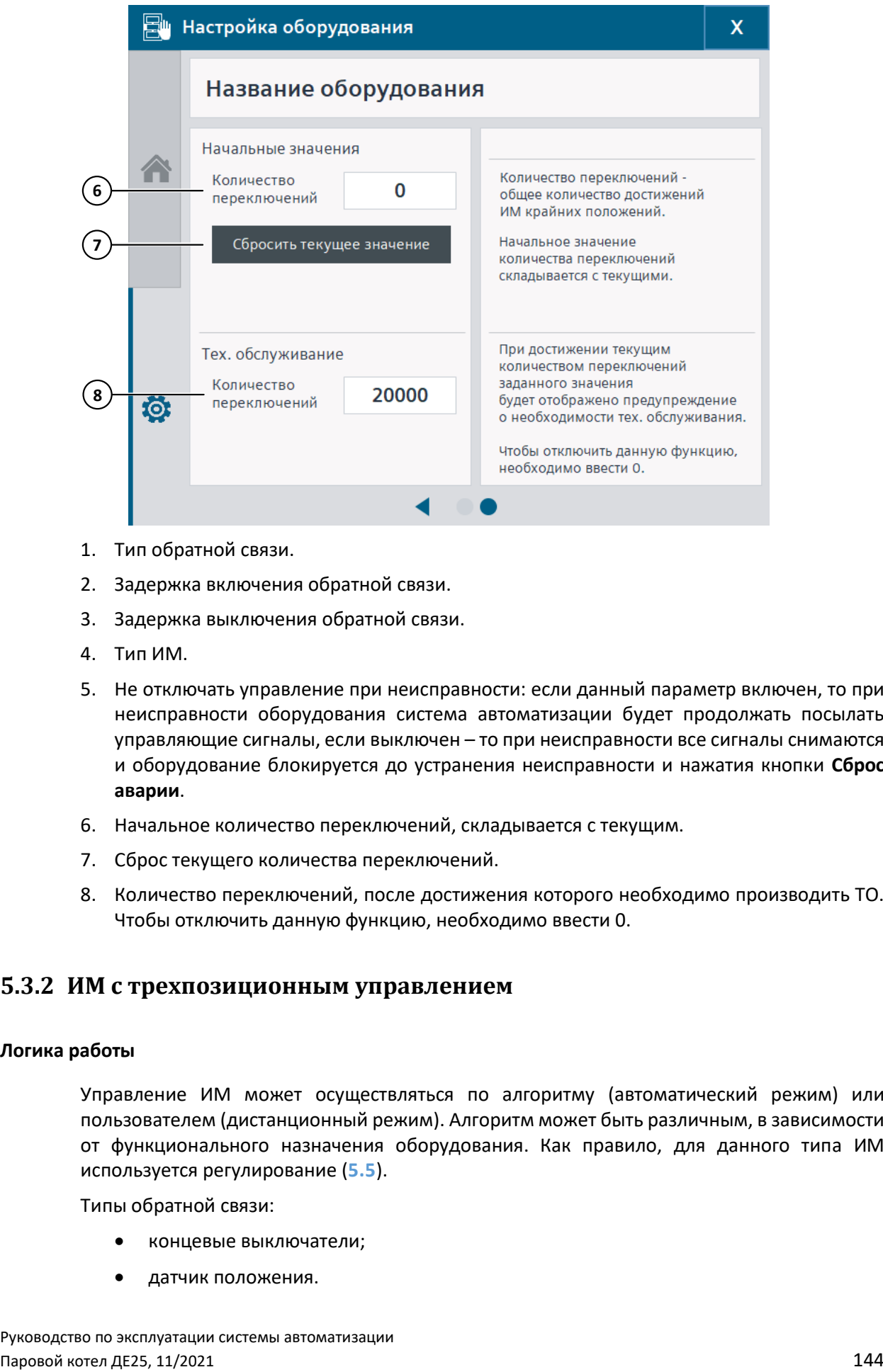

- 1. Тип обратной связи.
- 2. Задержка включения обратной связи.
- 3. Задержка выключения обратной связи.
- 4. Тип ИМ.
- 5. Не отключать управление при неисправности: если данный параметр включен, то при неисправности оборудования система автоматизации будет продолжать посылать управляющие сигналы, если выключен – то при неисправности все сигналы снимаются и оборудование блокируется до устранения неисправности и нажатия кнопки **Сброс аварии**.
- 6. Начальное количество переключений, складывается с текущим.
- 7. Сброс текущего количества переключений.
- 8. Количество переключений, после достижения которого необходимо производить ТО. Чтобы отключить данную функцию, необходимо ввести 0.

## **5.3.2 ИМ с трехпозиционным управлением**

#### **Логика работы**

Управление ИМ может осуществляться по алгоритму (автоматический режим) или пользователем (дистанционный режим). Алгоритм может быть различным, в зависимости от функционального назначения оборудования. Как правило, для данного типа ИМ используется регулирование (**[5.5](#page-160-0)**).

Типы обратной связи:

- концевые выключатели;
- датчик положения.
При отсутствии датчика положения производится расчет положения ИМ алгоритмом. Если положение не определено, то отображается значение **999 %** до момента полного открытия или закрытия ИМ в течение времени хода.

Положение ИМ:

- При наличии концевых выключателей, положение ИМ определяется по ним.
- При отсутствии концевых выключателей и наличии датчика положения, положение ИМ определяется по нему: если текущее положение меньше или равно минимальному, то считается, что ИМ закрыт, если больше или равно максимальному – то считается, что ИМ открыт.
- При отсутствии обратной связи, положение ИМ определяется алгоритмом: если суммарное время управляющих сигналов на закрытие равно времени хода, то считается, что ИМ закрыт, если суммарное время управляющих сигналов на открытие равно времени хода – то открыт.

## **Примечание**

Расчет положения ИМ алгоритмом не является точным и может не совпадать с текущим положением. Данная информация имеет справочный характер и не должна использоваться для управления.

## **Примечание**

Если ИМ находится в неопределенном положении (999 %), то необходимо произвести его полное открытие или закрытие кнопкой в дистанционном режиме в течение времени хода, не используя перевод в заданное положение в процентах.

## **Нештатные ситуации**

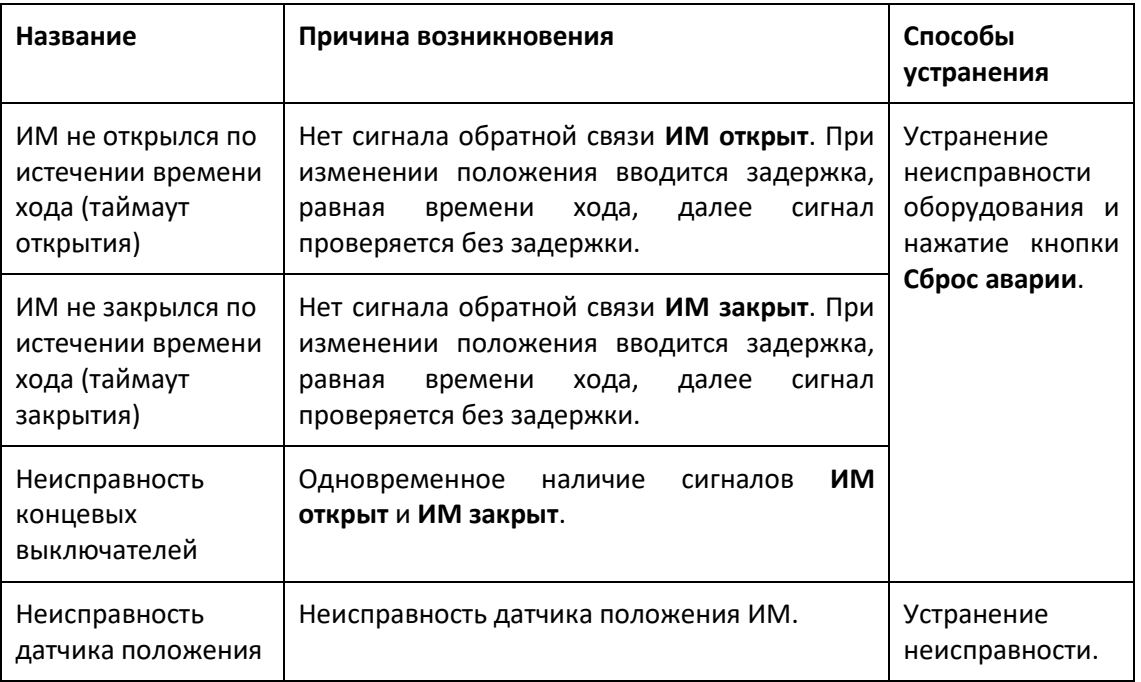

## **Изображение**

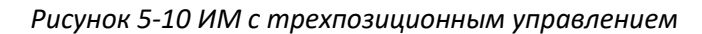

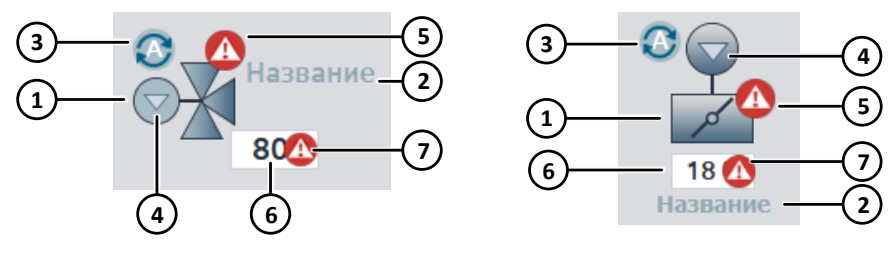

1. Положение:

**Трехходовой ИМ**

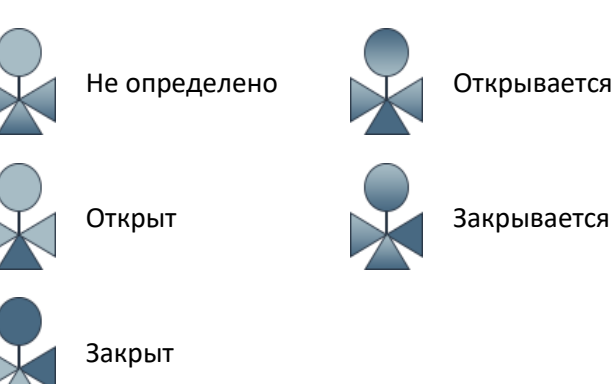

## **Двухходовой ИМ**

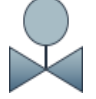

Градиент на лепестках: Не определено

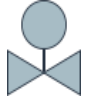

Цвет среды: Открыт

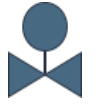

Темно-синий цвет: Закрыт

Изображение ИМ может быть различным, в зависимости от его типа.

Если ИМ открыт или находится в промежуточном положении, то его изображение окрашивается в цвет среды. Если цвет среды не используется, то вместо него отображается серо-голубой цвет.

2. Название.

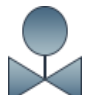

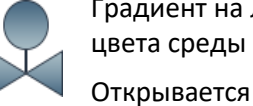

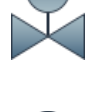

Градиент на лепестках + градиент от цвета среды к темно-синему:

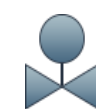

Градиент на лепестках + градиент от темно-синего к цвету среды:

Закрывается

3. Режим работы:

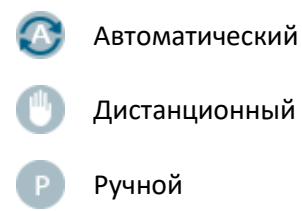

- 4. Выходы на управление: Стрелка вверх – открытие, Стрелка вниз – закрытие.
- 5. Состояние:

z

Неисправность

Необходимо произвести техническое обслуживание

- 6. Положение в процентах 0-100%.
- 7. Неисправность датчика положения.

#### **Главный экран**

*Рисунок 5-11 ИМ с трехпозиционным управлением, главный экран*

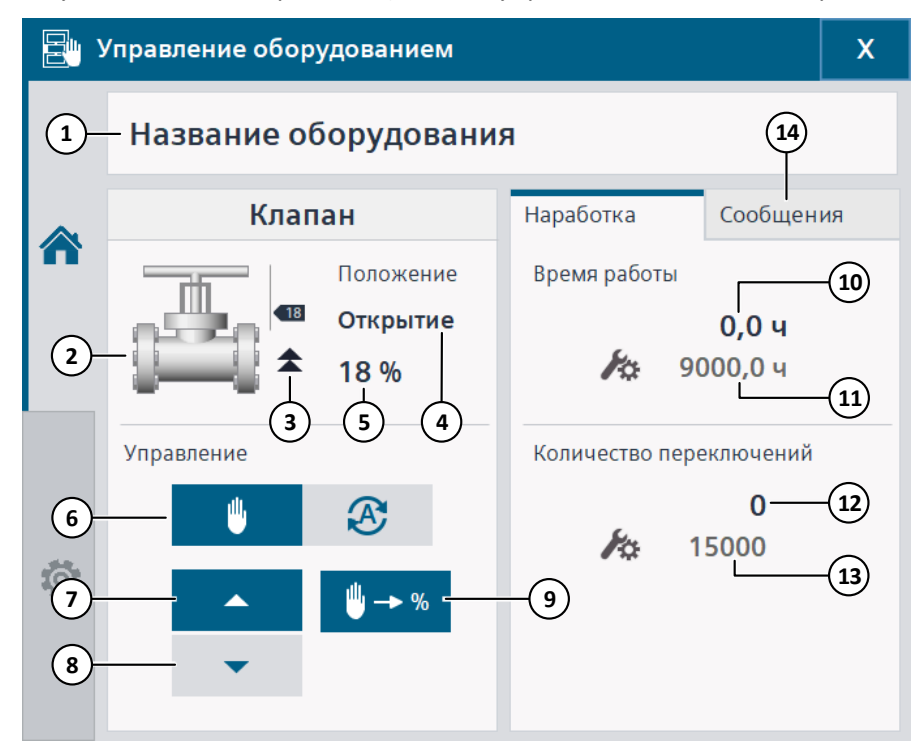

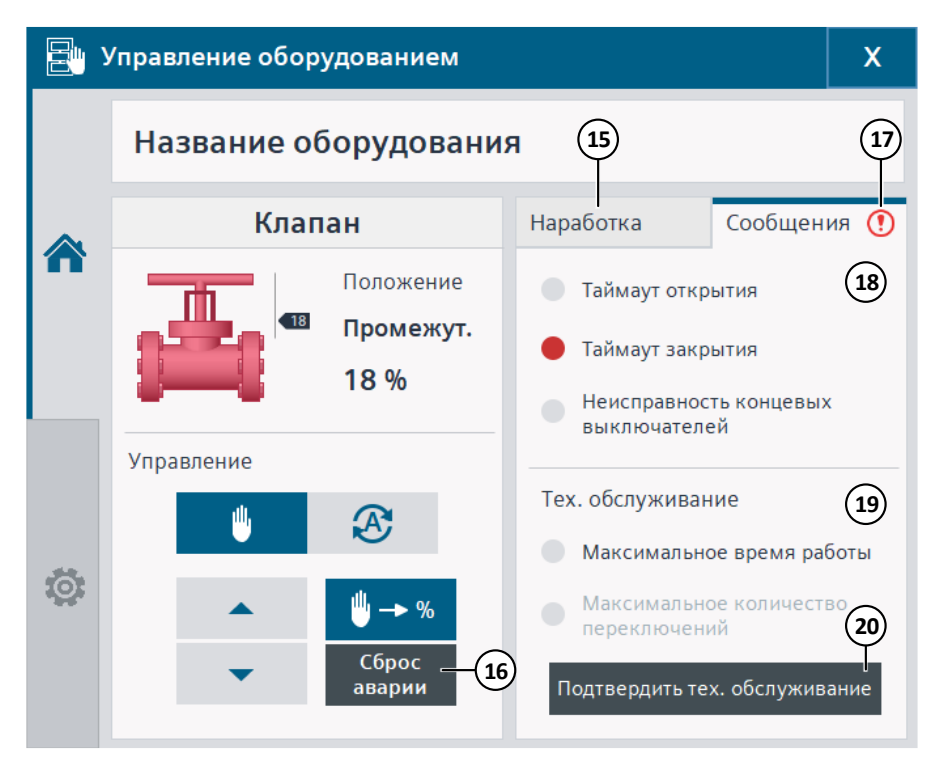

- 1. Название.
- 2. Положение и состояние:

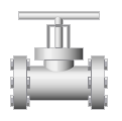

Не определено, открывается, закрывается

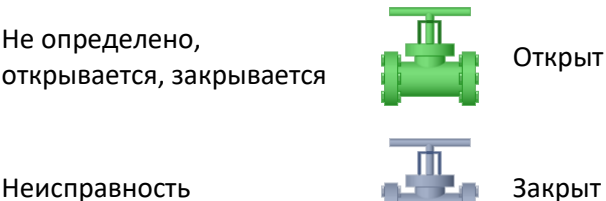

- 
- 3. Выходы на управление:

Стрелка вверх – открытие,

Стрелка вниз – закрытие.

- 4. Положение и состояние.
- 5. Положение в процентах 0-100%.
- 6. Режим работы (синий выбран, серый не выбран):

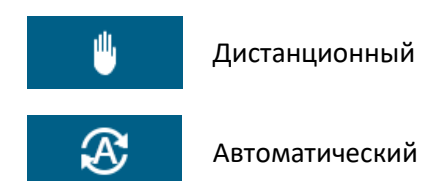

Если переключатель на ШУ не в автоматическом режиме, то вместо кнопок на управление будет отображена надпись: **Ключ не в авто**.

7. Открыть в дистанционном режиме: синий цвет фона – открытие активно, серый – неактивно.

- 8. Закрыть в дистанционном режиме: синий цвет фона закрытие активно, серый неактивно.
- 9. Открытие окна перевода ИМ в заданное положение в процентах.
- 10. Наработка суммарное время подачи сигналов открыть / закрыть на ИМ.
- 11. Оставшееся время наработки до следующего технического обслуживания, если данная функция отключена, то не отображается.
- 12. Количество переключений количество полных переходов из одного положения в другое (открыт / закрыт).
- 13. Оставшееся количество переключений до следующего технического обслуживания, если данная функция отключена, то не отображается.
- 14. Открыть графу **Сообщения**.
- 15. Открыть графу **Наработка**.
- 16. Сброс аварии.
- 17. Красный цвет наличие неисправности, оранжевый цвет необходимо ТО.
- 18. Нештатные ситуации: красная лампа наличие неисправности, иначе серая.
- 19. Техническое обслуживание: оранжевая лампа текущая наработка или количество переключений достигла заданной для ТО, иначе – серая; неактивна, если данная функция отключена.
- 20. Подтверждение проведения ТО: сбрасывает на ноль наработку и количество переключений с прошлого ТО; неактивна, если данная функция отключена.

#### *Рисунок 5-12 ИМ с трехпозиционным управлением, перевод в положение*

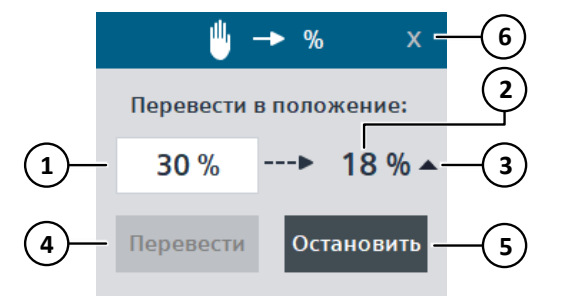

- 1. Задание положения в процентах 0-100%.
- 2. Текущее положение.
- 3. Выходы на управление:

Стрелка вверх – открытие,

Стрелка вниз – закрытие.

- 4. Перевести в заданное положение.
- 5. Остановить перевод в заданное положение.
- 6. Закрыть окно.

Закрытие данного окна блокируется до полного выполнения перехода ИМ в заданное положение, прервать действие алгоритма можно кнопкой **Остановить**.

#### **Настройки**

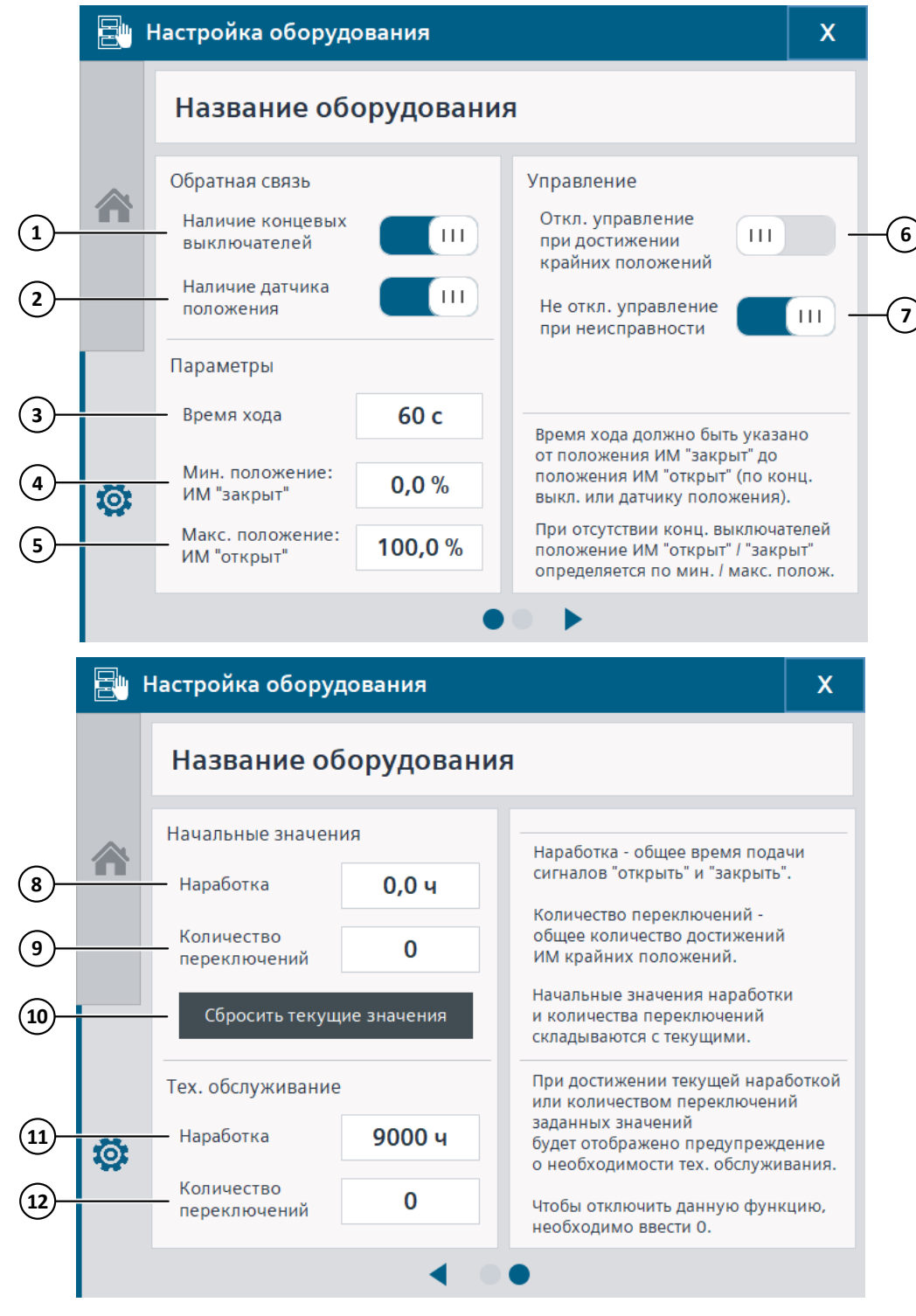

*Рисунок 5-13 ИМ с трехпозиционным управлением, настройки*

- 1. Наличие концевых выключателей.
- 2. Наличие датчика положения.
- 3. Время хода.

Необходимо указывать полное время хода ИМ от положения **Закрыт** до положения **Открыт**.

- 4. Минимальное положение при наличии датчика положения, при котором считается, что ИМ закрыт.
- 5. Максимальное положение при наличии датчика положения, при котором считается, что ИМ открыт.
- 6. Отключение управления при достижении крайних положений: если данный параметр включен, то при достижении ИМ положения открыт / закрыт, будет отключаться сигнал на управление.

При отсутствии обратной связи от ИМ рекомендуется отключить данный параметр.

- 7. Не отключать управление при неисправности: если данный параметр включен, то при неисправности оборудования система автоматизации будет продолжать посылать управляющие сигналы, если выключен – то при неисправности все сигналы снимаются и оборудование блокируется до устранения неисправности и нажатия кнопки **Сброс аварии**.
- 8. Начальная наработка, складывается с текущей.
- 9. Начальное количество переключений, складывается с текущим.
- 10. Сброс текущей наработки и количества переключений.
- 11. Наработка, после достижения которой необходимо производить ТО. Чтобы отключить данную функцию, необходимо ввести 0.
- 12. Количество переключений, после достижения которого необходимо производить ТО. Чтобы отключить данную функцию, необходимо ввести 0.

## **5.3.3 ИМ с аналоговым управлением**

## **Логика работы**

Управление ИМ может осуществляться по алгоритму (автоматический режим) или пользователем (дистанционный режим). Алгоритм может быть различным, в зависимости от функционального назначения оборудования. Как правило, для данного типа ИМ используется регулирование (**[5.5](#page-160-0)**).

Типы обратной связи:

- концевые выключатели;
- датчик положения.

При отсутствии датчика положения на HMI вместо положения отображается управляющее воздействие.

Положение ИМ:

- При наличии концевых выключателей, положение ИМ определяется по ним.
- При отсутствии концевых выключателей и наличии датчика положения, положение ИМ определяется по нему: если текущее положение меньше или равно минимальному, то считается, что ИМ закрыт, если больше или равно максимальному – то считается, что ИМ открыт.
- При отсутствии обратной связи, положение ИМ определяется по управляющему воздействию: если задание на управление меньше или равно минимальному, то считается, что ИМ закрыт, если больше или равно максимальному – то считается, что ИМ открыт.

 При наличии датчика положения, если **|положение ИМ – задание| > зоны нечувствительности**, то считается, что ИМ открывается (положение < задания) или закрывается (положение > задания).

## **Примечание**

В ручном режиме работы (переключатель на ШУ в ручном положении) на ИМ подается управляющее воздействие, равное 0 %.

## **Нештатные ситуации**

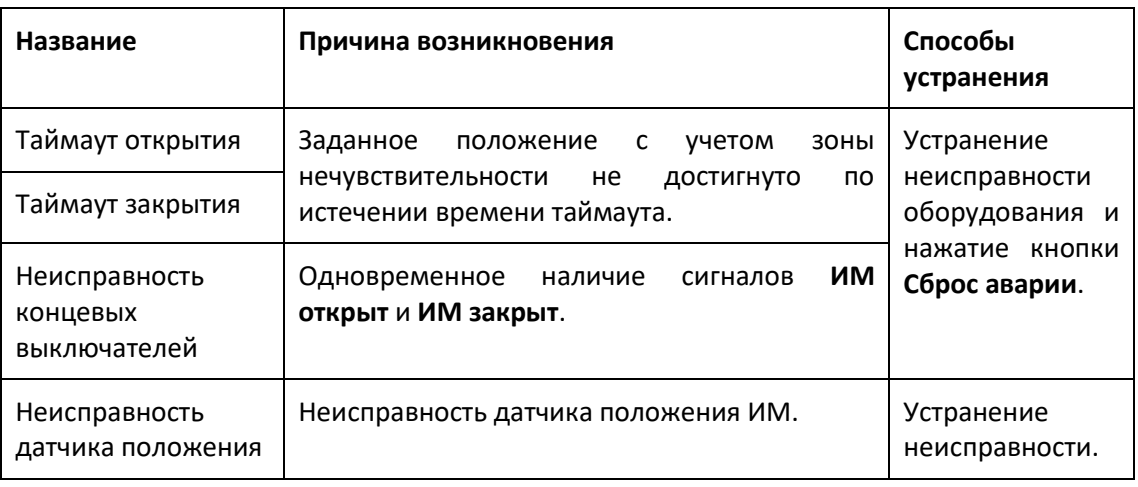

## **Изображение**

*Рисунок 5-14 ИМ с аналоговым управлением*

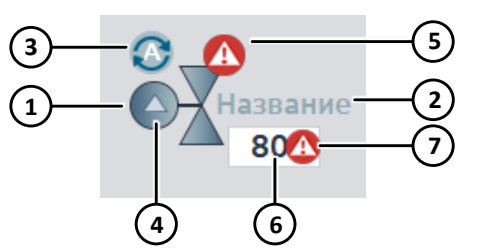

1. Положение:

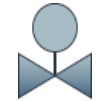

Градиент на лепестках: Не определено

Цвет среды: Открыт

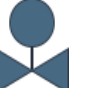

Темно-синий цвет:

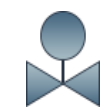

Градиент на лепестках + градиент от цвета среды к темно-синему:

Градиент на лепестках + градиент от темно-синего к цвету среды:

Закрывается

Открывается

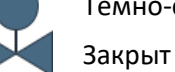

Изображение ИМ может быть различным, в зависимости от его типа.

Если ИМ открыт или находится в промежуточном положении, то его изображение окрашивается в цвет среды. Если цвет среды не используется, то вместо него отображается серо-голубой цвет.

- 2. Название.
- 3. Режим работы:

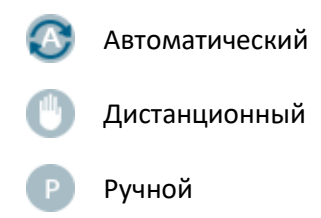

4. Управление:

Стрелка вверх – открытие,

Стрелка вниз – закрытие.

5. Состояние:

z

Неисправность

Необходимо произвести техническое обслуживание

- 6. Положение в процентах 0-100%.
- 7. Неисправность датчика положения.

## **Главный экран**

#### *Рисунок 5-15 ИМ с аналоговым управлением, главный экран*

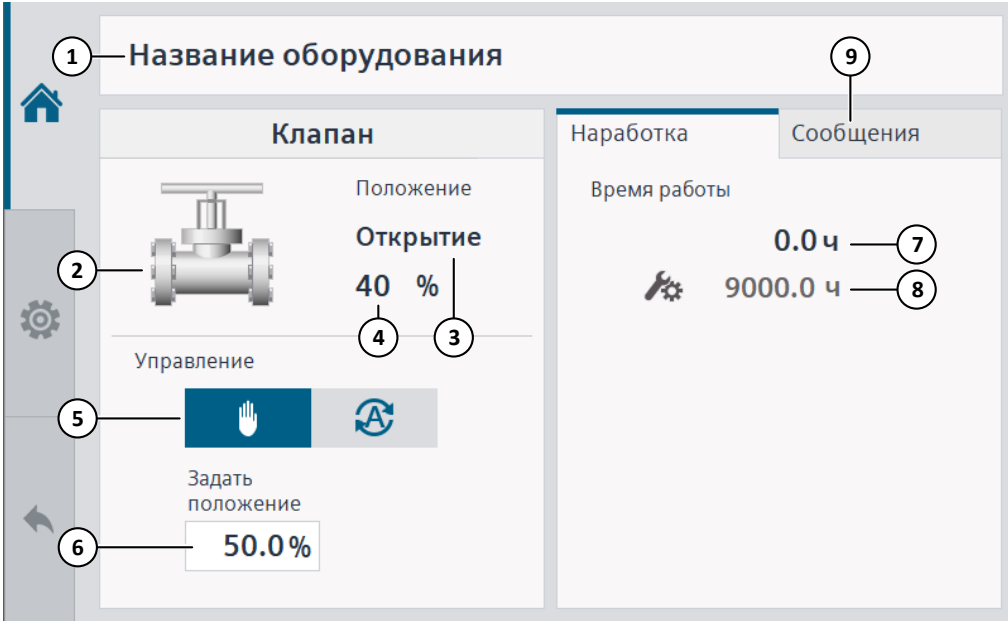

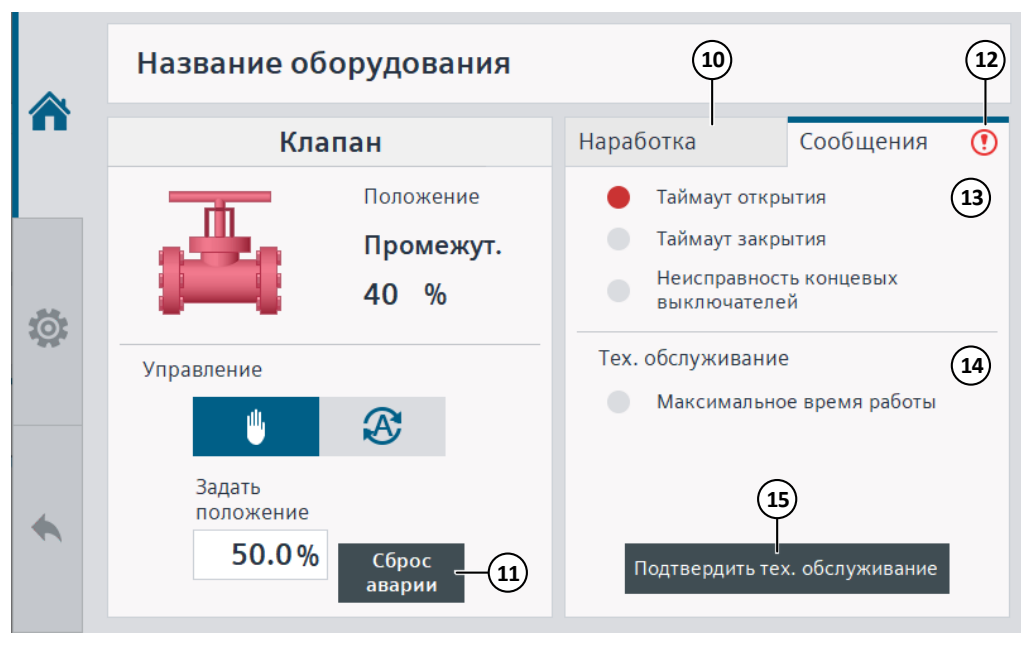

- 1. Название.
- 2. Положение и состояние:

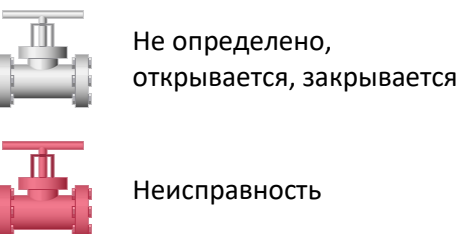

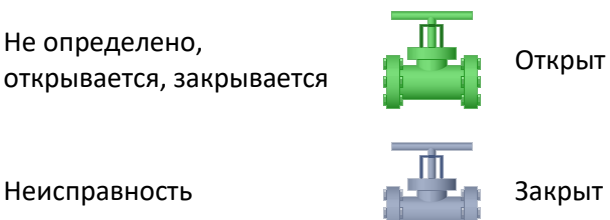

- 3. Положение и состояние.
- 4. Положение в процентах 0-100%.
- 5. Режим работы (синий выбран, серый не выбран):

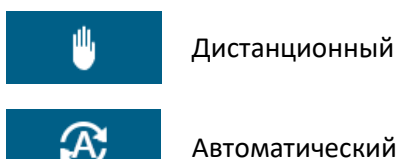

Автоматический

Если переключатель на ШУ не в автоматическом режиме, то вместо кнопок на управление будет отображена надпись: **Ключ не в авто**.

- 6. Задание положения (управляющее воздействие) в дистанционном режиме: если управление в дистанционном режиме активно, то поле примет белый цвет, иначе – серый.
- 7. Наработка суммарное время, когда ИМ открывался или закрывался (переход из текущего положения в заданное). Наработка рассчитывается только при наличии датчика положения.
- 8. Оставшееся время наработки до следующего технического обслуживания, если данная функция отключена, то не отображается.
- 9. Открыть графу **Сообщения**.

- 10. Открыть графу **Наработка**.
- 11. Сброс аварии.
- 12. Красный цвет наличие неисправности, оранжевый цвет необходимо ТО.
- 13. Нештатные ситуации: красная лампа наличие неисправности, иначе серая.
- 14. Техническое обслуживание: оранжевая лампа текущая наработка достигла заданной для ТО, иначе – серая; неактивна, если данная функция отключена.
- 15. Подтверждение проведения ТО: сбрасывает на ноль наработку с прошлого ТО; неактивна, если данная функция отключена.

#### **Настройки**

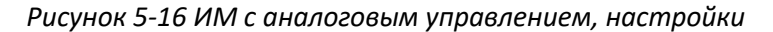

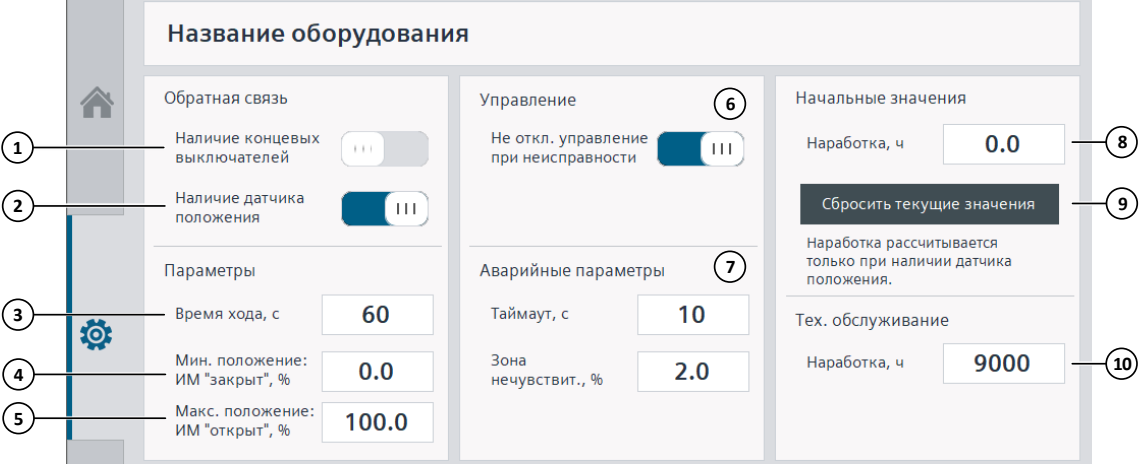

- 1. Наличие концевых выключателей.
- 2. Наличие датчика положения.
- 3. Время хода.

Необходимо указывать полное время хода ИМ от положения **Закрыт** до положения **Открыт**.

- 4. Минимальное положение, при котором считается, что ИМ закрыт.
- 5. Максимальное положение, при котором считается, что ИМ открыт.
- 6. Не отключать управление при неисправности: если данный параметр включен, то при неисправности оборудования система автоматизации будет изменять управляющее воздействие и управлять ИМ, если выключен – то при неисправности управляющее воздействие не изменяется (сохраняется последнее значение до неисправности) и оборудование блокируется до устранения неисправности и нажатия кнопки **Сброс аварии**.
- 7. Если **|положение ИМ – задание| > зоны нечувствительности**, то считается, что ИМ открывается (положение < задания) или закрывается (положение > задания). Если ИМ открывается или закрывается в течение времени большем, чем время таймаута, то формируется неисправность.
- 8. Начальная наработка, складывается с текущей.
- 9. Сброс текущей наработки.

10. Наработка, после достижения которой необходимо производить ТО. Чтобы отключить данную функцию, необходимо ввести 0.

# **5.4 Двигатель**

## **5.4.1 Двигатель**

## **Логика работы**

Управление двигателем может осуществляться по алгоритму (автоматический режим) или пользователем (дистанционный режим). Алгоритм может быть различным, в зависимости от функционального назначения оборудования.

Типы управления:

- сигнал пуск / стоп;
- сигнал пуск / стоп и управление частотой.

Типы обратной связи:

- сигнал работы;
- датчик перепада давления / расхода;
- датчик частоты вращения.

При отсутствии сигнала работы на HMI вместо него отображается состояние сигнала пуск / стоп.

При отсутствии датчика частоты на HMI вместо него отображается задание частоты.

## **Примечание**

Если на двигатель не подается сигнал на пуск, то задание частоты всегда будет 0%.

## **Нештатные ситуации**

При возникновении неисправности, двигатель останавливается и блокируется на пуск до ее устранения.

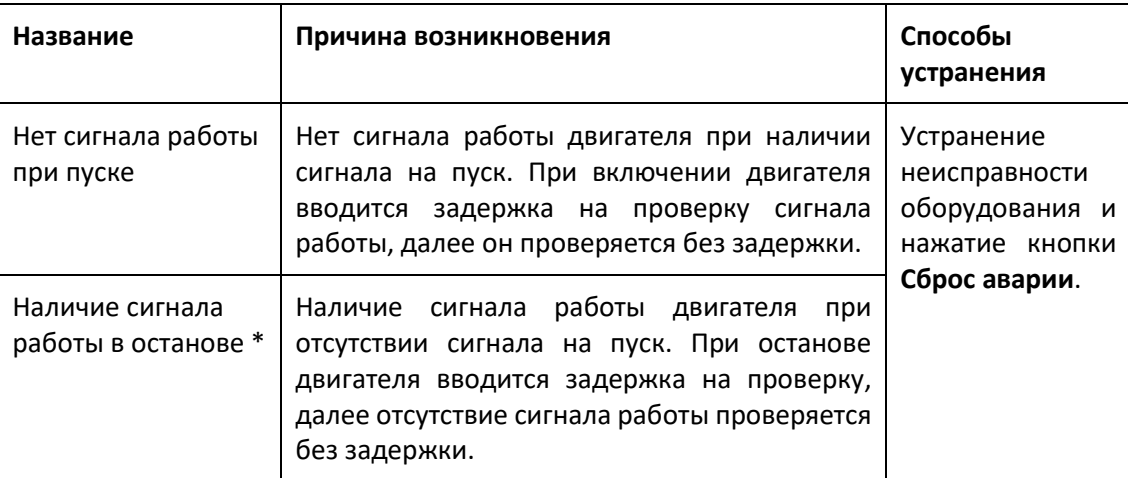

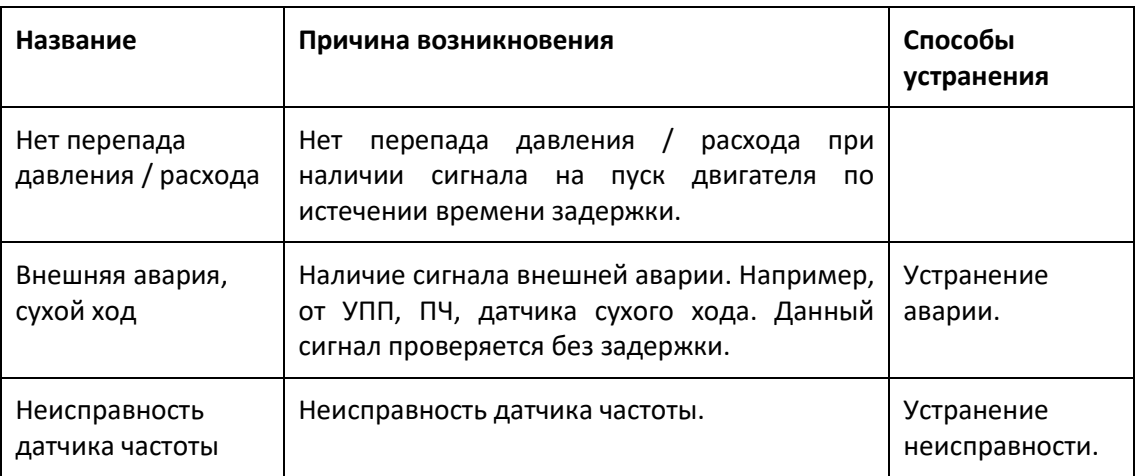

\* Данная неисправность проверяется только при наличии переключателей режима работы на ШУ.

#### **Изображение**

*Рисунок 5-17 Двигатель*

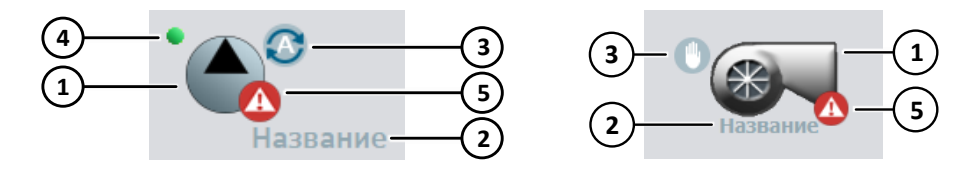

1. Состояние:

Серый цвет – не в работе,

Зеленый – в работе.

Изображение двигателя может быть различным, в зависимости от его типа.

- 2. Название.
- 3. Режим работы:

Автоматический

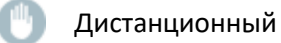

Ручной

- 4. Сигнал на пуск активен (может использоваться не для всех двигателей).
- 5. Состояние:

Неисправность

Необходимо произвести техническое обслуживание

## **Главный экран**

## *Рисунок 5-18 Двигатель, главный экран*

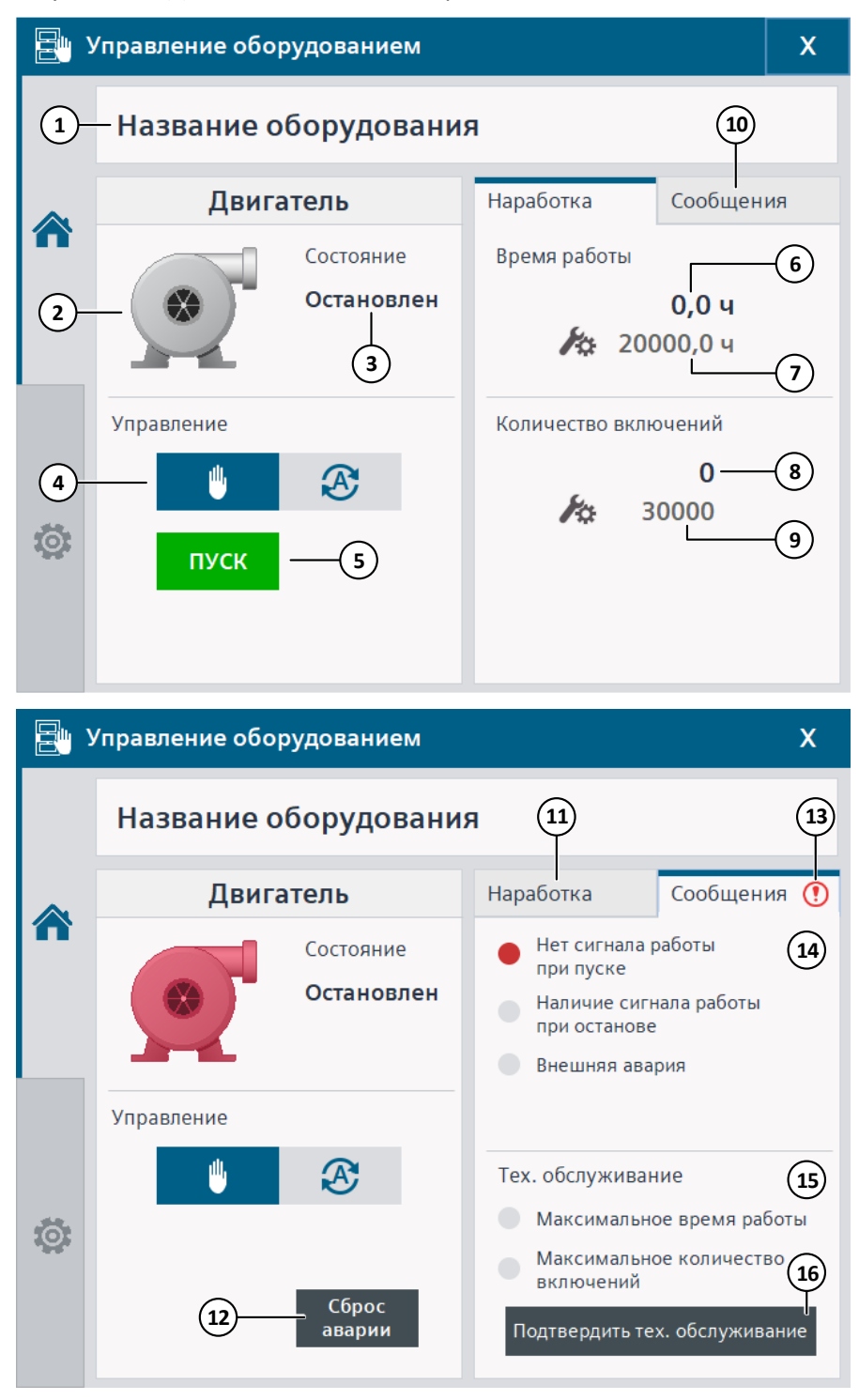

- 1. Название.
- 2. Двигатель:

Серый цвет – не в работе, Зеленый цвет – в работе, Красный цвет – неисправность.

- 3. Состояние.
- 4. Режим работы (синий выбран, серый не выбран):

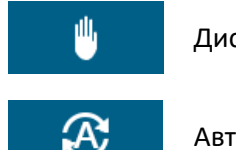

Дистанционный

Автоматический

Если переключатель на ШУ не в автоматическом режиме, то вместо кнопок на управление будет отображена надпись: **Ключ не в авто**.

- 5. Кнопка пуска / останова в дистанционном режиме.
- 6. Наработка суммарное время работы.
- 7. Оставшееся время наработки до следующего технического обслуживания, если данная функция отключена, то не отображается.
- 8. Количество включений.
- 9. Оставшееся количество включений до следующего технического обслуживания, если данная функция отключена, то не отображается.
- 10. Открыть графу **Сообщения**.
- 11. Открыть графу **Наработка**.
- 12. Сброс аварии.
- 13. Красный цвет наличие неисправности, оранжевый цвет необходимо ТО.
- 14. Нештатные ситуации: красная лампа наличие неисправности, иначе серая.
- 15. Техническое обслуживание: оранжевая лампа текущая наработка или количество включений достигла заданной для ТО, иначе – серая; неактивна, если данная функция отключена.
- 16. Подтверждение проведения ТО: сбрасывает на ноль наработку и количество включений с прошлого ТО; неактивна, если данная функция отключена.

#### **Настройки**

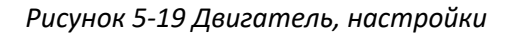

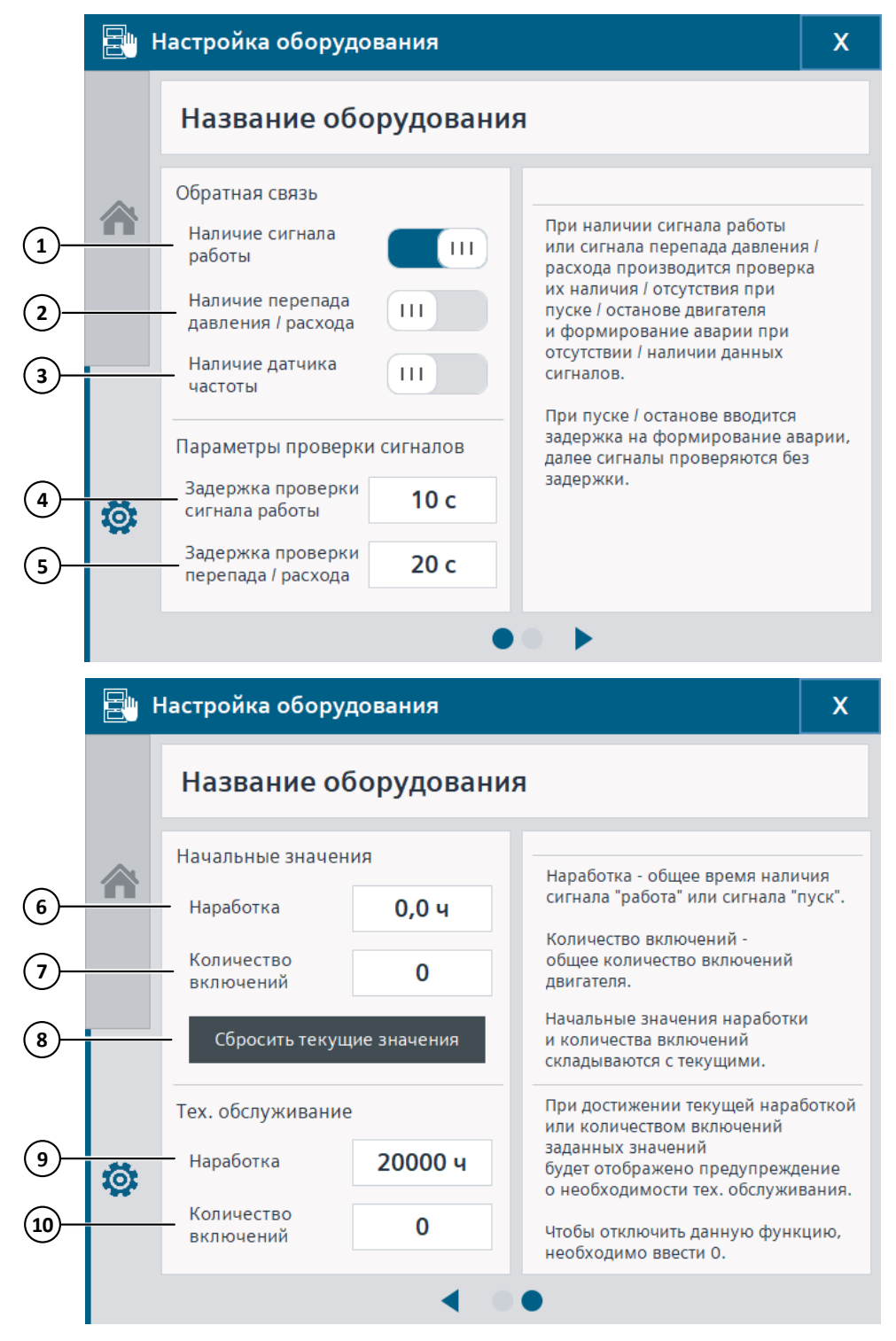

- 1. Наличие сигнала работы.
- 2. Наличие датчика перепада давления / расхода.
- 3. Наличие датчика частоты.
- 4. Задержка проверки сигнала работы при пуске / останове.
- 5. Задержка проверки отсутствия перепада давления / расхода при работе.

- 6. Начальная наработка, складывается с текущей.
- 7. Начальное количество включений, складывается с текущим.
- 8. Сброс текущей наработки и количества включений.
- 9. Наработка, после достижения которой необходимо производить ТО. Чтобы отключить данную функцию, необходимо ввести 0.
- 10. Количество включений, после достижения которого необходимо производить ТО. Чтобы отключить данную функцию, необходимо ввести 0.

## <span id="page-160-0"></span>**5.5 Регулятор**

## **5.5.1 Регулятор с трехпозиционным управлением**

#### **Логика работы**

Регулятор осуществляет управление оборудованием для поддержания заданного значения **SP** регулируемого параметра **PV**.

Формула ПИД-регулятора:

$$
\Delta y = K_{\rho} \cdot s \cdot [(b \cdot w - x) + \frac{1}{T_{\rho} \cdot s} (w - x) + \frac{T_{\rho} \cdot s}{a \cdot T_{\rho} \cdot s + 1} (c \cdot w - x)]
$$
\n(5-2)

где  $\Delta y$  – выход ПИД-регулятора,  $K_p$  – коэффициент пропорциональности,  $s$  – оператор Лапласа,  $b$  (константа = 1) – вес пропорциональной составляющей,  $w -$ задание,  $x$ значение регулируемого параметра,  $T_i$  – время интегрирования,  $T_d$  – время дифференцирования,  $a$  (константа = 0.2) – коэффициент задержки дифференциальной составляющей (задержка дифференциальной составляющей =  $a * T_d$ ), с (константа = 1) – вес дифференциальной составляющей.

При неисправности датчика регулируемого параметра управление оборудованием не осуществляется.

Для некоторых установок регулятор может быть отключен из алгоритма (например, регулирование может производиться не на всех режимах работы установки).

Сброс внутренних параметров регулятора и накопленных значений производится при ручном или дистанционном режиме работы оборудования, отключении регулятора из работы, перезагрузке контроллера, сбросе в заводские настройки, отключении питания сети, наличии дополнительных блокировок.

#### **Изображение**

*Рисунок 5-20 Регулятор*

$$
\begin{array}{|c|c|}\hline \textbf{1} & \textbf{0,6 k} \textbf{a} \\ \hline \end{array}
$$

 $\mathbb{R}^n$ 

1. Задание **SP**: синий цвет значения – регулятор в работе, серый – не в работе.

#### **Окно**

При нажатии на задание на главном экране HMI открывается окно регулятора.

*Рисунок 5-21 Регулятор, окно*

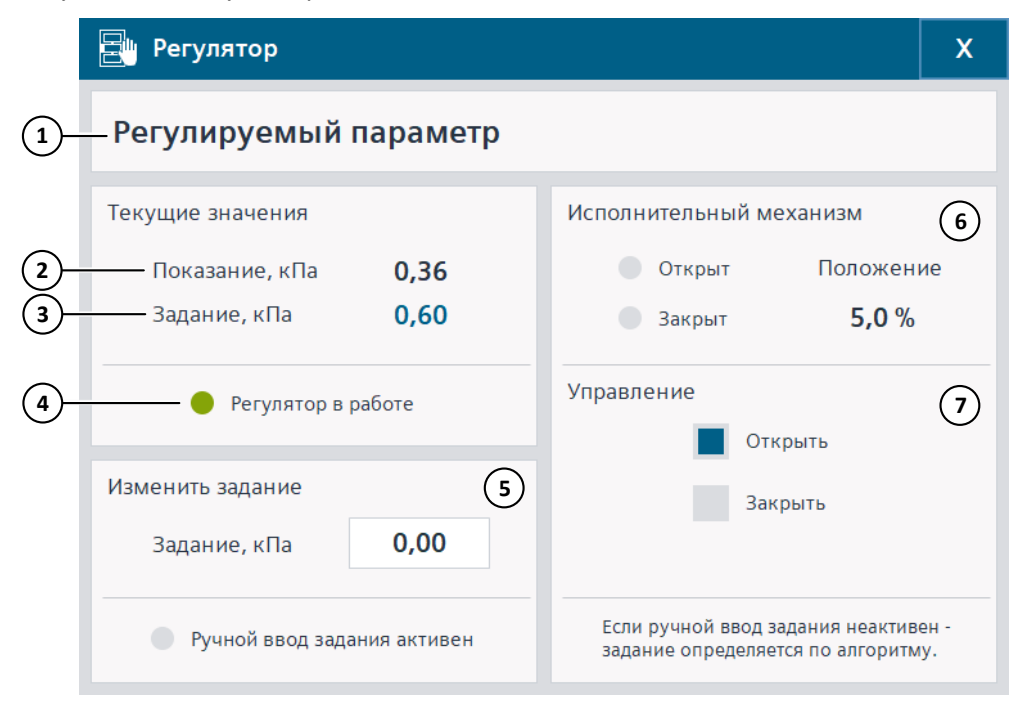

- 1. Название регулируемого параметра.
- 2. Показание регулируемого параметра.
- 3. Задание.
- 4. Состояние регулятора:

Красная лампа – ошибка.

Зеленая лампа – регулятор в работе, серая лампа – регулятор не в работе.

При наличии ошибки необходимо проверить исправность датчика и корректность введенных диапазонов регулирования.

5. Ввод задания:

Серое поле и серая лампа – ручной ввод задания неактивен (определяется по алгоритму).

Белое поле и синяя лампа – ручной ввод задания активен.

- 6. Состояние ИМ: серая лампа ИМ не находится в крайнем положении, иначе синяя.
- 7. Выходы регулятора: серая лампа выход неактивен (логический 0), синяя выход активен (логическая 1).

## **Главный экран**

Переход на экран выбранного регулятора осуществляется с экрана **Регуляторы**, который открывается из навигационного меню. Для верхнего уровня используется только один экран регулятора.

Если график включен, то раз в секунду производится выборка значений регулируемого параметра и задания. График сохраняется на панели оператора в течение 3 часов, на верхнем уровне – в течение часа. По истечении указанного времени старые значения перезаписываются. При перезагрузке панели оператора график не сохраняется.

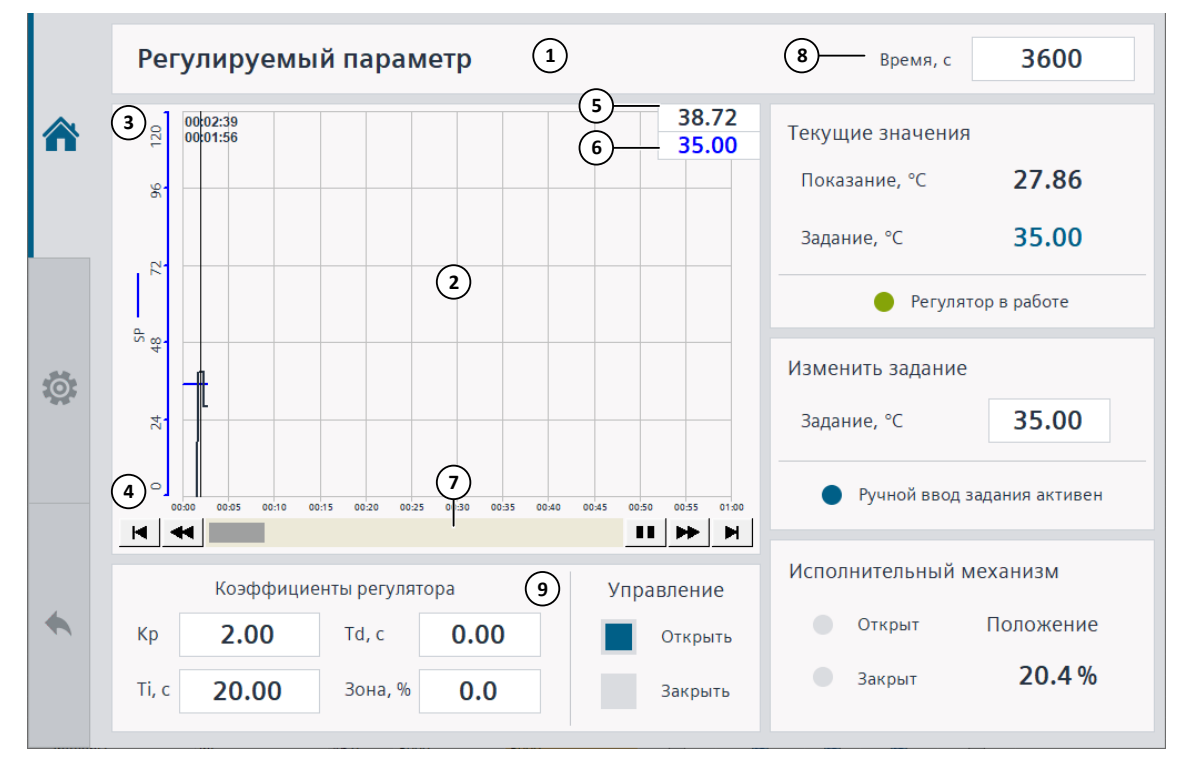

*Рисунок 5-22 Регулятор, главный экран*

- 1. Название регулируемого параметра.
- 2. График: регулируемый параметр черный цвет, задание синий.
- 3. Шкала параметра.
- 4. Шкала времени.
- 5. Выделенное значение параметра, отображается при нажатии на область графика. На верхнем уровне отображается под графиком.
- 6. Выделенное значение задания, отображается при нажатии на область графика. На верхнем уровне отображается под графиком.
- 7. Отображение графика: приостановить, пролистать вперед / назад.
- 8. Время отображения графика (шкала времени), для верхнего уровня не используется.
- 9. Коэффициенты регулятора.

Зона нечувствительности задается в процентах 0-100% от диапазона регулирования. При изменении регулируемого параметра в пределах зоны нечувствительности регулирование не производится (сохраняется предыдущее значение на выходе регулятора).

#### **Настройки**

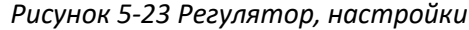

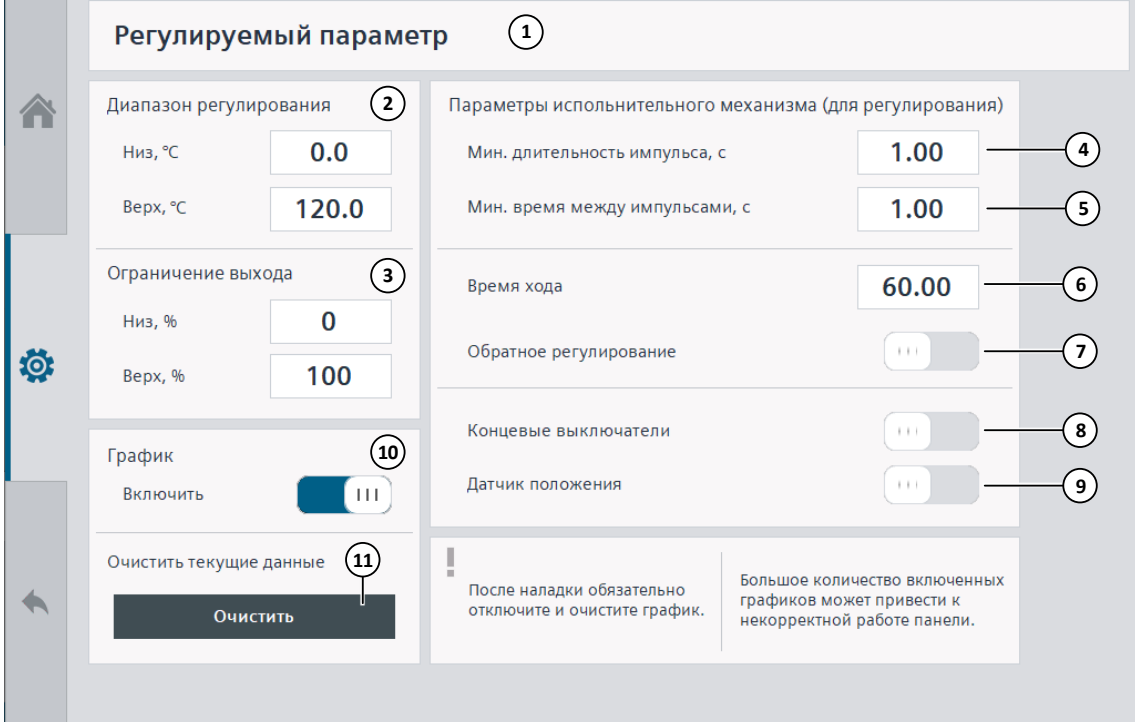

- 1. Название регулируемого параметра.
- 2. Диапазон регулирования.

Рекомендуется задавать рабочий диапазон изменения регулируемого параметра для более точного регулирования. При этом показание датчика не должно выходить за данный диапазон, иначе регулирование останавливается с ошибкой.

3. Ограничение выхода регулятора 0-100%.

Регулирование останавливается при достижении положением ИМ заданных значений. Активно только при использовании датчика положения.

- 4. Минимальная длительность импульса для управления ИМ.
- 5. Минимальное время между импульсами для управления ИМ.
- 6. Время хода ИМ.

Время хода ИМ, задаваемое здесь, может отличаться от фактического.

7. Действие регулятора:

Прямое (нагреватель) – если значение регулируемого параметра увеличивается, то выход регулятора уменьшается.

Обратное (холодильник) – если значение регулируемого параметра увеличивается, то выход регулятора увеличивается.

8. Наличие концевых выключателей ИМ.

При наличии концевых выключателей регулирование в одну сторону (открытие или закрытие) будет производиться до тех пор, пока ИМ не достигнет крайнего положения (открыт или закрыт).

При отсутствии концевых выключателей регулирование ИМ будет производиться в одну сторону (открытие или закрытие) 150% от заданного времени хода. Далее регулирование останавливается до тех пор, пока не будет необходимости производить регулирование в другую сторону.

- 9. Наличие датчика положения.
- 10. Включение / отключение графика для наладки (только для панели оператора).
- 11. Очистка текущего графика (только для панели оператора).

# ⚠ **Информация**

После наладки рекомендуется отключить и очистить график на панели оператора.

## **5.5.2 Регулятор с аналоговым управлением**

## **Логика работы**

Регулятор осуществляет управление оборудованием для поддержания заданного значения **SP** регулируемого параметра **PV**.

Формула ПИД-регулятора:

$$
\Delta y = K_p \cdot s \cdot \left[ (b \cdot w - x) + \frac{1}{T_i \cdot s} (w - x) + \frac{T_o \cdot s}{a \cdot T_o \cdot s + 1} (c \cdot w - x) \right]
$$
\n(5-3)

где  $\Delta y$  – выход ПИД-регулятора,  $K_p$  – коэффициент пропорциональности,  $s$  – оператор Лапласа, b (константа = 1) – вес пропорциональной составляющей, w – задание,  $x$  – значение регулируемого параметра,  $T_i$  – время интегрирования,  $T_d$  – время дифференцирования,  $a$  (константа = 0.2) – коэффициент задержки дифференциальной составляющей (задержка дифференциальной составляющей =  $a * T_d$ ), с (константа = 1) – вес дифференциальной составляющей.

При неисправности датчика регулируемого параметра на выход подается управляющее воздействие, заданное для ручного режима.

Для некоторых установок регулятор может быть отключен из алгоритма (например, регулирование может производиться не на всех режимах работы установки).

Сброс внутренних параметров регулятора и накопленных значений производится при ручном или дистанционном режиме работы оборудования, отключении регулятора из работы, перезагрузке контроллера, сбросе в заводские настройки, отключении питания сети, наличии дополнительных блокировок. Если производится управление частотой двигателя, то сброс также производится, если двигатель не в работе.

## **Изображение**

*Рисунок 5-24 Регулятор*

$$
\begin{array}{|c|c|}\hline 1 & 0,6 \text{ K} \Pi a \\ \hline \end{array}
$$

1. Задание **SP**: синий цвет значения – регулятор в работе, серый – не в работе.

### **Окно**

При нажатии на задание на главном экране HMI открывается окно регулятора.

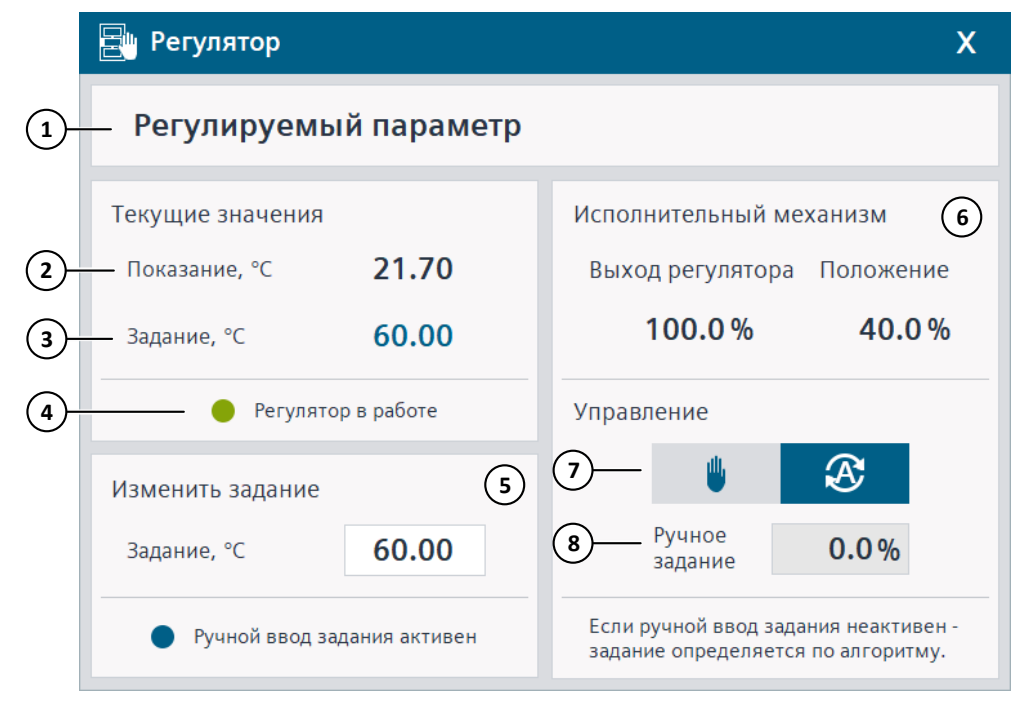

*Рисунок 5-25 Регулятор, окно*

- 1. Название регулируемого параметра.
- 2. Показание регулируемого параметра.
- 3. Задание.
- 4. Состояние регулятора:

Красная лампа – ошибка.

Зеленая лампа – регулятор в работе, серая лампа – регулятор не в работе.

При наличии ошибки необходимо проверить исправность датчика и корректность введенных диапазонов регулирования.

5. Ввод задания:

Серое поле и серая лампа – ручной ввод задания неактивен (определяется по алгоритму, либо включен ручной режим управления).

Белое поле и синяя лампа – ручной ввод задания активен.

- 6. Обратная связь от оборудования и выход регулятора в процентах 0-100%.
- 7. Режим управления (синий выбран, серый не выбран):

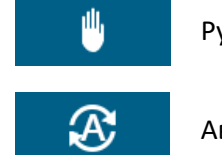

Ручной

Автоматический

В автоматическом режиме производится регулирование, в ручном – управляющее воздействие задается в поле **Ручное задание**, при этом поле примет белый цвет, иначе – серый.

8. Задание в ручном режиме управления или при неисправности датчика регулируемого параметра.

#### **Главный экран**

Переход на экран выбранного регулятора осуществляется с экрана **Регуляторы**, который открывается из навигационного меню. Для верхнего уровня используется только один экран регулятора.

Если график включен, то раз в секунду производится выборка значений регулируемого параметра и задания. График сохраняется на панели оператора в течение 3 часов, на верхнем уровне – в течение часа. По истечении указанного времени старые значения перезаписываются. При перезагрузке панели оператора график не сохраняется.

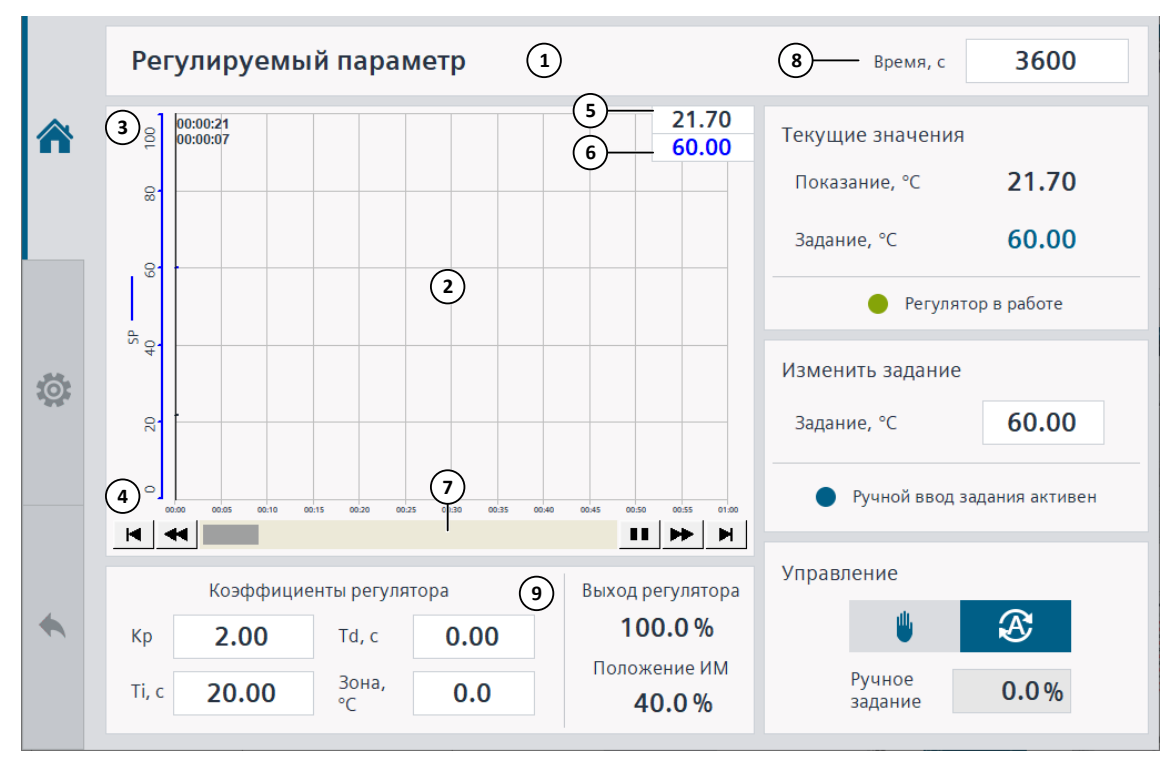

*Рисунок 5-26 Регулятор, главный экран*

- 1. Название регулируемого параметра.
- 2. График: регулируемый параметр черный цвет, задание синий.
- 3. Шкала параметра.
- 4. Шкала времени.
- 5. Выделенное значение параметра, отображается при нажатии на область графика. На верхнем уровне отображается под графиком.
- 6. Выделенное значение задания, отображается при нажатии на область графика. На верхнем уровне отображается под графиком.
- 7. Отображение графика: приостановить, пролистать вперед / назад.

- 8. Время отображения графика (шкала времени), для верхнего уровня не используется.
- 9. Коэффициенты регулятора.

Зона нечувствительности задается диапазоне регулируемого параметра. При изменении регулируемого параметра в пределах зоны нечувствительности регулирование не производится (сохраняется предыдущее значение на выходе регулятора).

#### **Настройки**

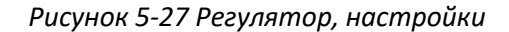

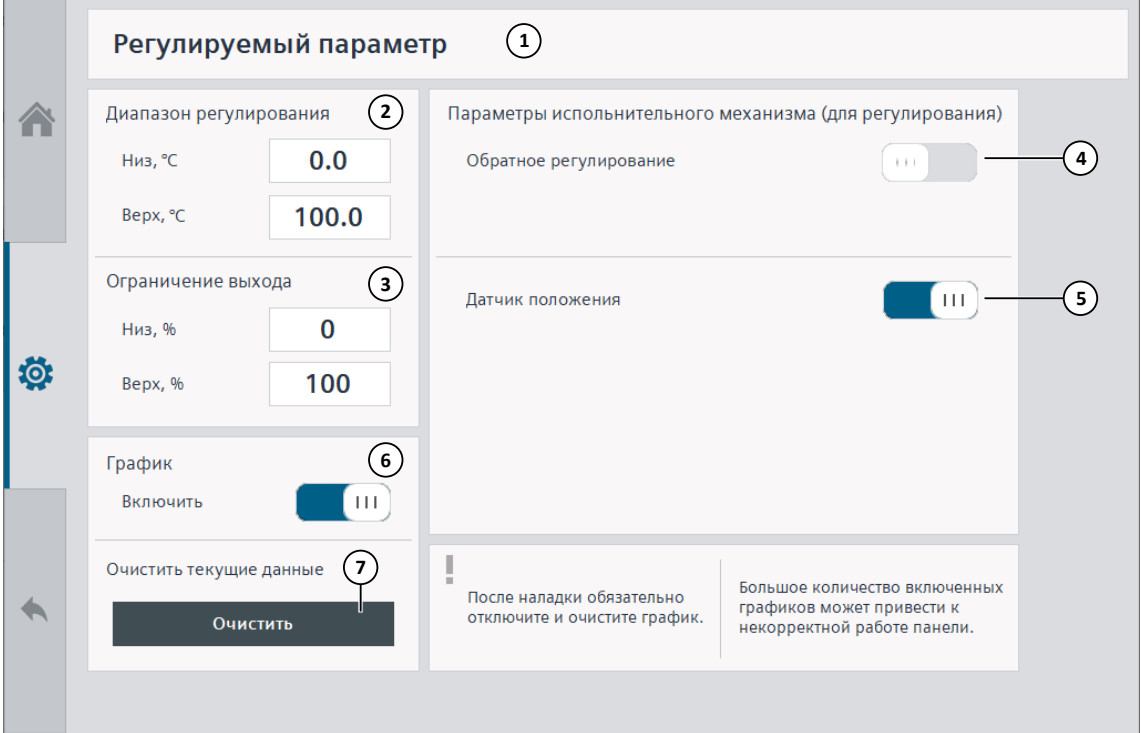

- 1. Название регулируемого параметра.
- 2. Диапазон регулирования.

Рекомендуется задавать рабочий диапазон изменения регулируемого параметра для более точного регулирования. При этом показание датчика не должно выходить за данный диапазон, иначе регулирование останавливается с ошибкой.

- 3. Ограничение выхода регулятора 0-100% (управляющего воздействия на положение ИМ).
- 4. Действие регулятора:

Прямое (нагреватель) – если значение регулируемого параметра увеличивается, то выход регулятора уменьшается.

Обратное (холодильник) – если значение регулируемого параметра увеличивается, то выход регулятора увеличивается.

- 5. Наличие обратной связи от оборудования: например, датчик положения, датчик частоты вращения.
- 6. Включение / отключение графика для наладки (только для панели оператора).
- 7. Очистка текущего графика (только для панели оператора).

5.6 Режимная карта

## ⚠ **Информация**

После наладки рекомендуется отключить и очистить график на панели оператора.

## **5.6 Режимная карта**

**Режимная карта топливо-воздух** – зависимость задания давления воздуха перед горелкой для управления НАВ от текущего значения давления топлива перед горелкой. Режимная карта вводится отдельно для каждого вида топлива.

Для режимной карты можно использовать любое количество точек от 1 до 10. При вводе новой точки или удалении существующей, производится сортировка по возрастанию по давлению топлива.

**Выход на режим** – при включении опции **выйти на точку** для регуляторов давления топлива и давления воздуха заданиями становятся введенные значения текущей точки. При этом точка не сохраняется. Для сохранения точки, необходимо открыть окно **Добавление точки режимной карты** и нажать кнопку **Сохранить**. В данном режиме на главном экране HMI отображается надпись: **Активен выход на режим**. Для отключения выхода на режим, необходимо нажать кнопку: **Включить работу по режимной карте**.

Переход на экран **Режимная карта** производится с помощью кнопки навигационного меню.

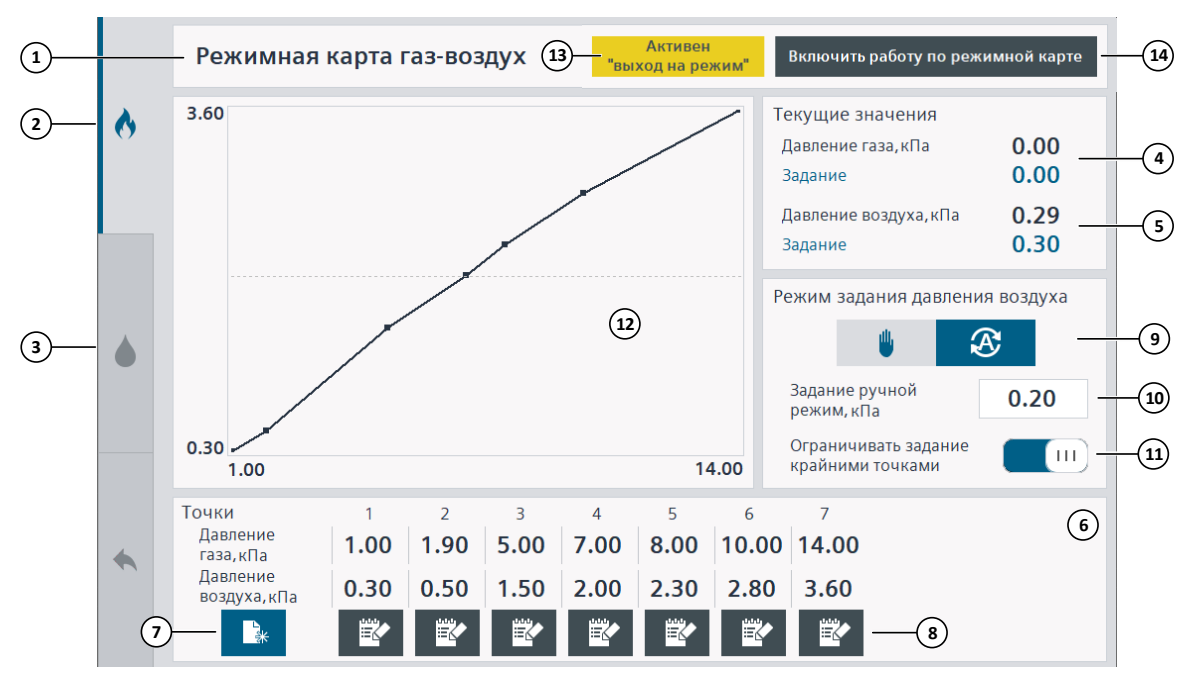

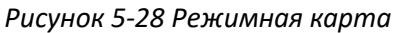

- 1. Тип топлива.
- 2. Открыть режимную карту газ-воздух.
- 3. Открыть режимную карту мазут-воздух.
- 4. Текущее значение и задание давления топлива.
- 5. Текущее значение и задание давления воздуха по режимной карте.
- 6. Точки режимной карты от 1 до 10.

#### 5.6 Режимная карта

- 7. Добавить новую точку. На верхнем уровне кнопка отображается только при авторизации с соответствующими правами доступа.
- 8. Изменить точку. На верхнем уровне кнопка отображается только при авторизации с соответствующими правами доступа.
- 9. Режим задания давления воздуха (синий выбран, серый не выбран):

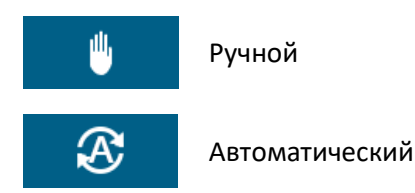

В автоматическом режиме задание определяется по режимной карте, в ручном – задание вводится в поле **Задание ручной режим**.

- 10. Задание давления воздуха в ручном режиме.
- 11. Ограничение задания давления воздуха:

**Включено** – максимальное / минимальное задание давления воздуха будет ограничиваться крайней / первой точкой режимной карты.

**Выключено** – задание давления воздуха не будет ограничиваться.

- 12. График режимной карты. Для обновления графика на верхнем уровне после изменения точек, необходимо нажать кнопку **Обновить**. На панели оператора график обновляется автоматически.
- 13. Активен выход на режим.
- 14. Отключить выход на режим и включить работу по режимной карте.

*Рисунок 5-29 Окно добавления точки режимной карты*

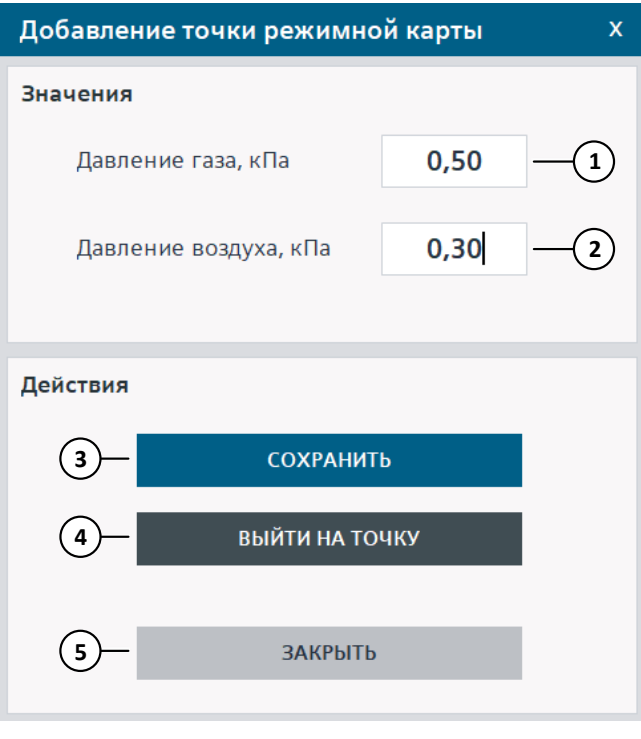

1. Давление топлива.

Руководство по эксплуатации системы автоматизации Паровой котел ДЕ25, 11/2021  $\,$ 

## 5.6 Режимная карта

- 2. Давление воздуха.
- 3. Сохранить точку.
- 4. Выйти на точку (включить выход на режим).
- 5. Закрыть окно.

*Рисунок 5-30 Окно изменения точки режимной карты*

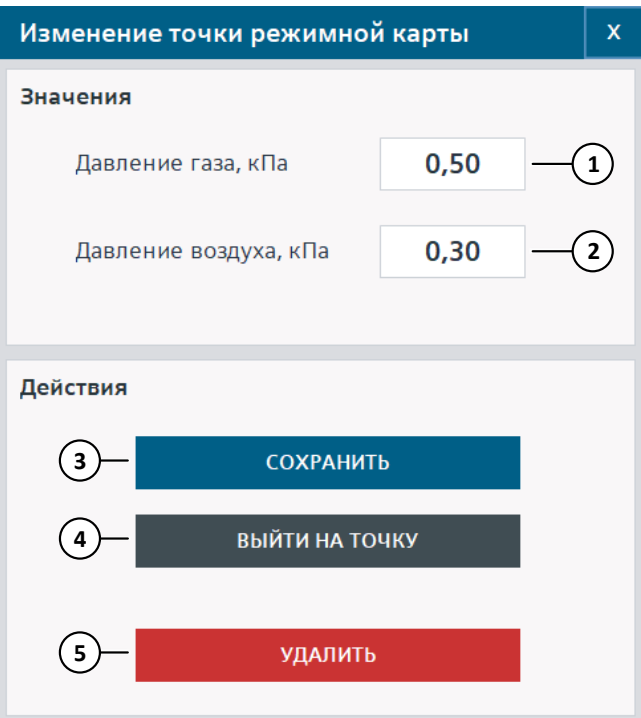

- 1. Давление топлива.
- 2. Давление воздуха.
- 3. Сохранить точку.
- 4. Выйти на точку (включить выход на режим).
- 5. Удалить точку.

# **5.7 Газоанализатор**

## **Логика работы**

Система автоматизации осуществляет получение параметров и управление газоанализатором АГМ-501 по интерфейсному каналу.

# ⚠ **Информация**

Техническое обслуживание и управление работой газоанализатора должны производиться квалифицированным персоналом. Данное руководство не содержит полной информации о работе прибора и не является инструкцией на него. Не используйте данное руководство, как основное по работе с прибором. В данном разделе приведена только общая информация для использования газоанализатора вместе с системой автоматизации.

Режимы измерения газоанализатора:

- **Однократный режим**: в этом режиме осуществляется однократное измерение активных каналов измерения, запись результатов в память, индикация результата на дисплее.
- **Циклический режим**: в этом режиме первое измерение осуществляется аналогично однократному режиму, в дальнейшем происходит автоматическое повторение измерений через интервал времени, установленный в меню параметры измерения. На дисплее отображается последний из выполненных результатов измерения.
- **Непрерывный режим**: в этом режиме производится продолжительное измерение состава пробы с отображением результата на дисплее прибора (максимальное время замера 1 час).

В **автоматическом режиме** управления газоанализатором система автоматизации посылает команду на запуск измерения для соответствующего топлива при переходе котла в режим **Прогрев**, команду на останов измерения – при переходе котла в режим **Закрытие топливных клапанов**.

В **ручном режиме** управления управление прибором осуществляется пользователем с HMI.

При управлении **по месту** управление с использованием системы автоматизации блокируется до перевода газоанализатора в режим **Ожидание**.

# ⚠ **Информация**

Данные, получаемые от газоанализатора, используются для расчета КПД котла и получения содержания кислорода и окиси углерода в уходящих газах. Если газоанализатор отключен, отсутствует, неисправен, не проводит измерений, возникла ошибка измерения, ошибка связи или выключен его опрос, то расчет КПД котла и измерение кислорода и окиси углерода в уходящих газах не производится.

## **Нештатные ситуации**

Список нештатных ситуаций, получаемых от газоанализатора, приведен в (**[Приложение](#page-202-0) 2. [Список аварийных и предупредительных ситуаций](#page-202-0)**). В таблице ниже приведен список нештатных ситуаций, формируемых системой автоматизации при работе с прибором.

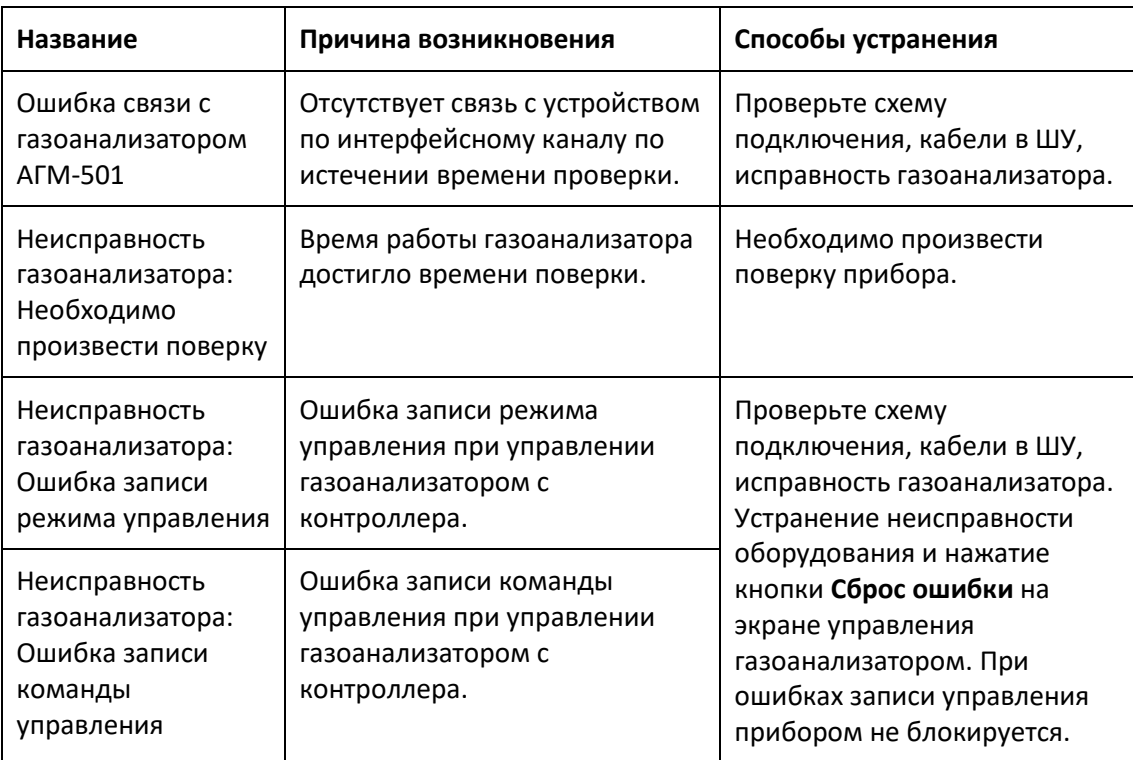

## **Главный экран**

Переход на экран управления газоанализатором производится из окна **КПД котла**, которое открывается при нажатии на поле со значением КПД.

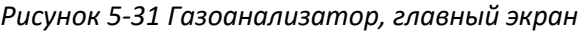

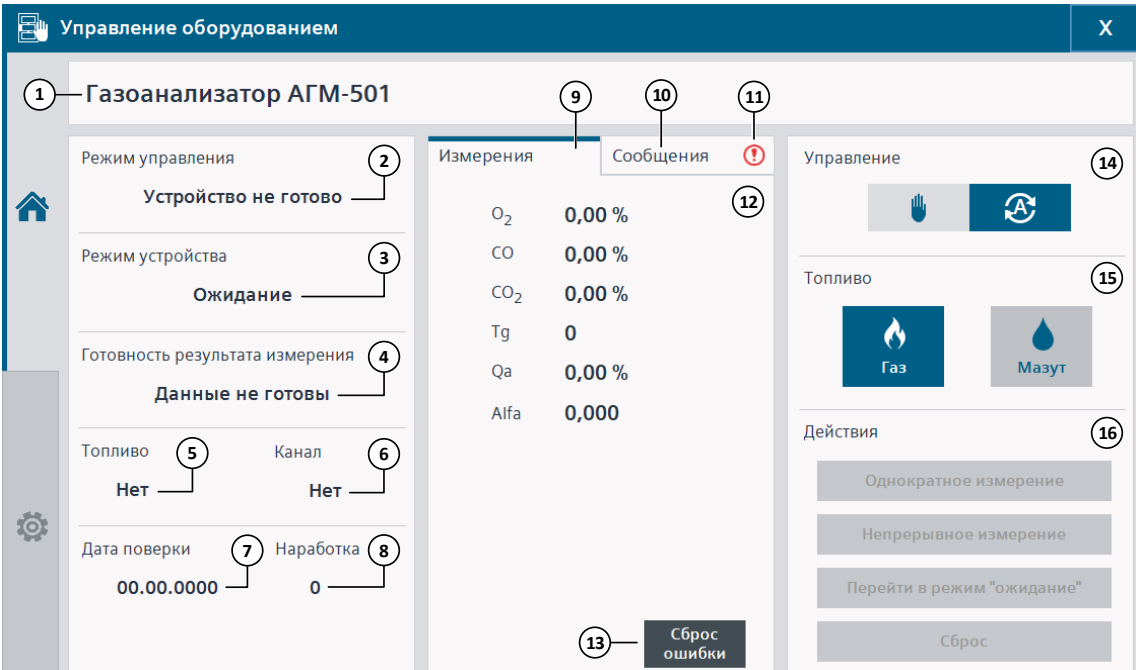

- 1. Название.
- 2. Режим управления прибором (с контроллера): Не определен, Ожидание команды, Переход в режим ожидания, Выполнить однократное измерение, Непрерывное измерение, Сброс, Устройство не готово.
- 3. Режим работы прибора: Ожидание, Установка "нуля", Измерение, Продувка датчиков, Ручное управление на месте, Подготовка проотбора к измерению.
- 4. Готовность результата измерения: Данные не готовы, Непрерывное измерение, Однократное измерение, Проотбор.
- 5. Тип топлива.
- 6. Канал измерения.
- 7. Дата поверки прибора.
- 8. Наработка прибора.
- 9. Открыть графу **Измерения**.
- 10. Открыть графу **Сообщения**.

При наличии нештатной ситуации, лампа около ее названия примет красный или оранжевый цвет, иначе – серый.

- 11. Наличие нештатной ситуации.
- 12. Измерения. При ошибке измерения на верхнем уровне вместо показания будет отображено название ошибки. На панели оператора статус измерения отображается около показания: **v** – нет ошибок, **x (N)** – ошибка номер **N**.

Ошибки измерения: перегрузка датчика (1), неисправность датчика (2), измерение не проводилось (3), датчик отключен (4).

- 13. Сброс ошибки записи режима или команды управления.
- 14. Режим управления (синий выбран, серый не выбран):

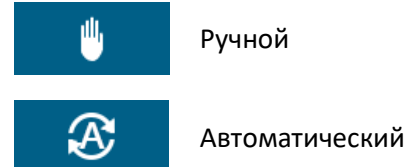

- 
- 15. Выбор типа топлива (синий выбрано, серый не выбрано).
- 16. Действия в ручном режиме управления: произвести однократное, непрерывное измерение, перевести прибор в режим **Ожидание**, произвести сброс.

Запуск измерений и сброс можно производить только, если прибор находится в режиме **Ожидание** и режим управления – **Ожидание команды**. Максимальное время непрерывного измерения – 1 час.

Если действие разрешено, то кнопка примет синий или черный цвет, иначе – серый.

#### **Настройки**

*Рисунок 5-32 Газоанализатор, настройки*

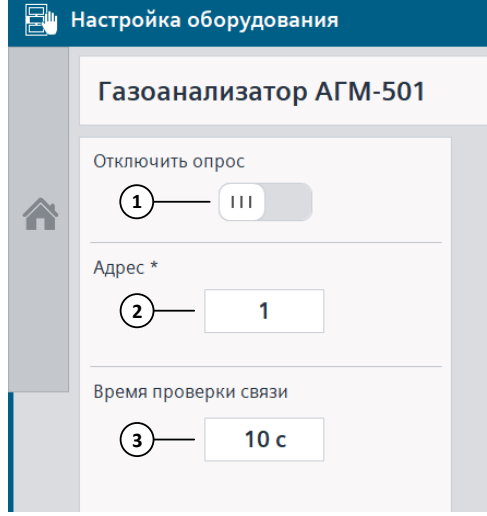

- 1. Отключить опрос прибора. Если опрос отключен, расчет КПД котла не производится. Рекомендуется отключать опрос, если прибор отсутствует или не используется.
- 2. Адрес прибора в сети Modbus. Изменение адреса вступает в силу после отключения и включения опроса.
- 3. Время проверки связи.

5.8 УПП двигателей

# **5.8 УПП двигателей**

## **Логика работы**

Система автоматизации осуществляет получение параметров от устройств плавного пуска двигателей по интерфейсному каналу.

### **Нештатные ситуации**

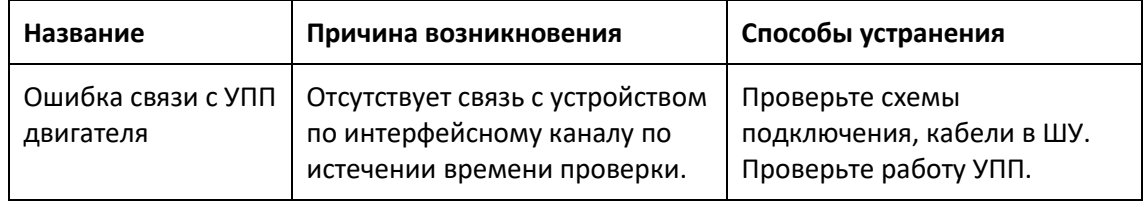

## **Главный экран**

Переход на экран УПП двигателя производится при нажатии на поле со значением тока двигателя.

*Рисунок 5-33 Устройство плавного пуска двигателя, главный экран*

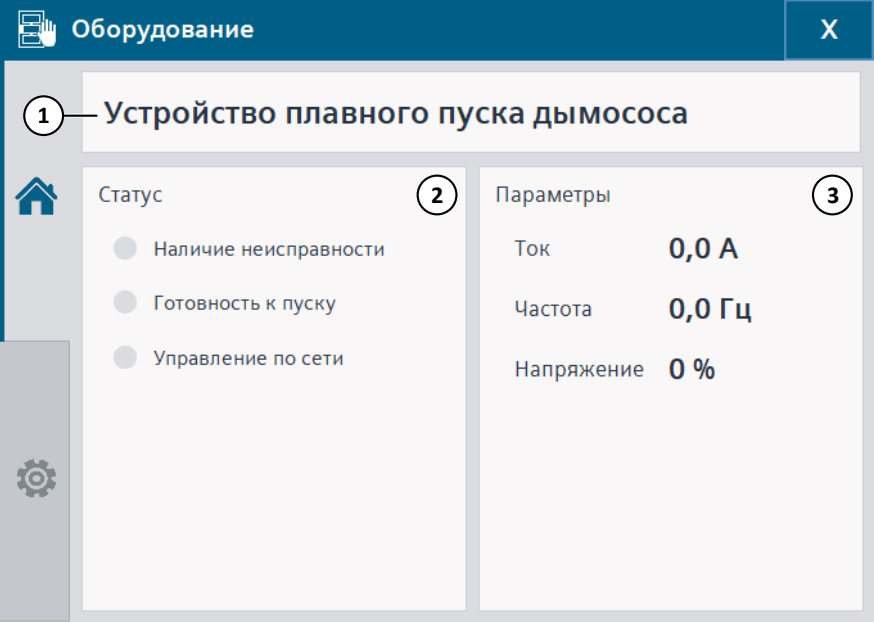

- 1. Название двигателя.
- 2. Статус: при наличии неисправности соответствующая лампа примет красный цвет, при работе – зеленый, иначе – серый.
- 3. Параметры двигателя, получаемые от устройства.

## 5.8 УПП двигателей

## **Настройки**

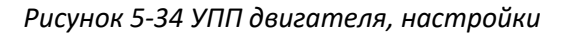

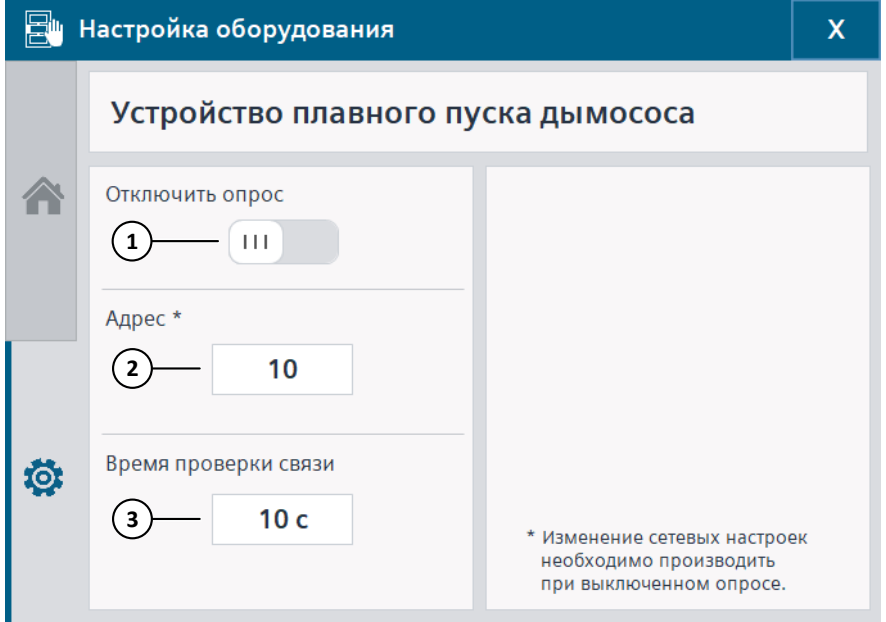

- 1. Отключить опрос устройства. Рекомендуется отключать опрос, если устройство отсутствует или не используется.
- 2. Адрес прибора в сети Modbus. Изменение адреса вступает в силу после отключения и включения опроса.
- 3. Время проверки связи.

6.1 Свойства газа

# **6 Расчет параметров котла**

Система управления производит расчет параметров котла:

- Рабочий расход газа Qр.
- Стандартный расход газа Q.
- Рабочий объем газа Vp.
- Массовый расход пара G.
- Расход мазута В.
- КПД котла.

Данные параметры рассчитываются при работе котла. Настройка параметров расчетов производится на экране **Наладка: расчет параметров котла** (**[4.1.8](#page-90-0)**).

## **6.1 Свойства газа**

#### **Датчик расхода газа**

В качестве датчика расхода газа используется импульсный счетчик. Для него определяются:

- Цена импульса.
- Минимальное время между импульсами.
- Количество импульсов до ошибки.
- Количество импульсов до восстановления ошибки.

Проверка исправности датчика импульсов: если датчик подряд формирует импульсы с частотой меньше минимальной в количестве **Количество импульсов до ошибки**, то формируется неисправность. Неисправность сбрасывается при формировании подряд импульсов с нормальной частотой в количестве **Количество импульсов до восстановления ошибки**, либо при сбросе аварий. Минимальная частота рассчитывается по формуле:

$$
F_{min} = \frac{1}{t_{min}},\tag{6-1}
$$

где  $F_{min}$  – минимальная частота (Гц),  $t_{min}$  – минимальное время между импульсами (с).

Проверка исправности датчика производится, если включен хотя бы один из расчетов параметров газа.

#### **Рабочий объем газа**

Рабочий объем газа рассчитывается по формуле:

$$
Vp = V_{\text{H}a} + N * k, \tag{6-2}
$$

где  $V$ р – рабочий объема газа (м<sup>3</sup>),  $V$ нач – начальное значение рабочего объема газа (м $^3$ ),  $N$  – количество импульсов от датчика расхода газа,  $k$  – цена импульса датчика расхода газа (м<sup>з</sup>).

#### 6.1 Свойства газа

Накопленное значение рабочего объема сохраняется в энергонезависимой памяти контроллера. Его можно сбросить кнопкой **Сбросить текущее значение**.

Расчет не производится при неисправности датчика расхода газа.

### **Рабочий расход газа**

Рабочий расход газа рассчитывается по формуле:

$$
Qp = 3600 * k * F, \t(6-3)
$$

где  $Q{\rm p}$  — рабочий расход газа (м $^3$ /ч),  $k$  — цена импульса датчика расхода газа (м $^3$ ),  $F$  частота следования импульсов (Гц).

Частота следования импульсов рассчитывается по формуле:

$$
F = \frac{1}{t_{\rm cp}},\tag{6-4}
$$

где  $t_{\rm cp}$  – среднее время между двумя соседними импульсами (с).

Среднее время между двумя соседними импульсами рассчитывается по принципу скользящего среднего. Количество импульсов для расчета задается при наладке (от 2 до 50). Количество интервалов для расчета скользящего среднего будет равно количеству импульсов минус один. Например, если количество импульсов = 5, количество интервалов  $= 4, 70$ :

$$
t_{\rm cp} = \frac{t_1 + t_2 + t_3 + t_4}{4},\tag{6-5}
$$

где  $t_1$  – время между первым и вторым импульсом,  $t_2$  – время между вторым и третьим импульсом и так далее.

Чем меньше количество импульсов для расчета, тем быстрее и менее точно изменяется рассчитанное значение.

Если в течение максимального времени отсутствия импульсов импульсов от датчика расхода газа не поступало, то значение рабочего расхода сбрасывается в ноль. Далее расчет начинается заново при поступлении нового импульса.

При изменении количества импульсов для расчета, необходимо выключить и включить или сбросить расчет.

Текущее значение рабочего расхода можно сбросить кнопкой **Сбросить текущее значение**. После этого расчет  $t_{\rm cn}$  начинается заново при поступлении нового импульса.

Расчет обнуляется и не производится при неисправности датчика расхода газа, отсутствии питания сети.

#### **Стандартный расход газа**

Расчет стандартного расхода газа (Q) производится с использованием ГОСТ 30319.2 с учетом показаний датчиков давления и температуры газа, значения рабочего расхода газа.

Расчет стандартного расхода газа отключается при:

- неисправности датчика: расхода газа, давления газа или температуры газа;
- рабочем расходе газа $\leq 0$ ;
- отсутствии импульсов в течение максимального времени.

#### 6.1 Свойства газа

Если параметры (константы) при наладке введены неверно, то они заменяются значениями по умолчанию.

Расчет производится (значение стандартного расхода газа обновляется) раз в минуту.

При наличии ошибки расчета будет сделана запись в список АС и ПС и в окно **Расход газа** будет выведено сообщение с указанием ошибки. При наличии ошибки (кроме некорректного ввода констант) стандартный расход обнуляется.

*Таблица 6-1 Ошибки при расчете стандартного расхода газа*

| Название                                          | Описание                                                                                      |
|---------------------------------------------------|-----------------------------------------------------------------------------------------------|
| Давление или температура вне<br>диапазона расчета | Некорректные значения температуры или<br>давления газа (в соответствии с ГОСТ 30319.2)        |
| Введенные константы вне<br>диапазона расчета      | Константы для расчета, введенные при наладке,<br>находятся вне допустимого диапазона          |
| Результат расчета NaN                             | Результат расчета «не число»                                                                  |
| Коэффициент Z и / или Zc равен 0                  | Коэффициент z и / или z <sub>c</sub> , рассчитанный в<br>соответствии с ГОСТ 30319.2, равен 0 |

#### **Окно параметров**

Окно свойств газа открывается при нажатии на поле с показанием расхода газа на главном экране HMI.

*Рисунок 6-1 Окно свойств газа*

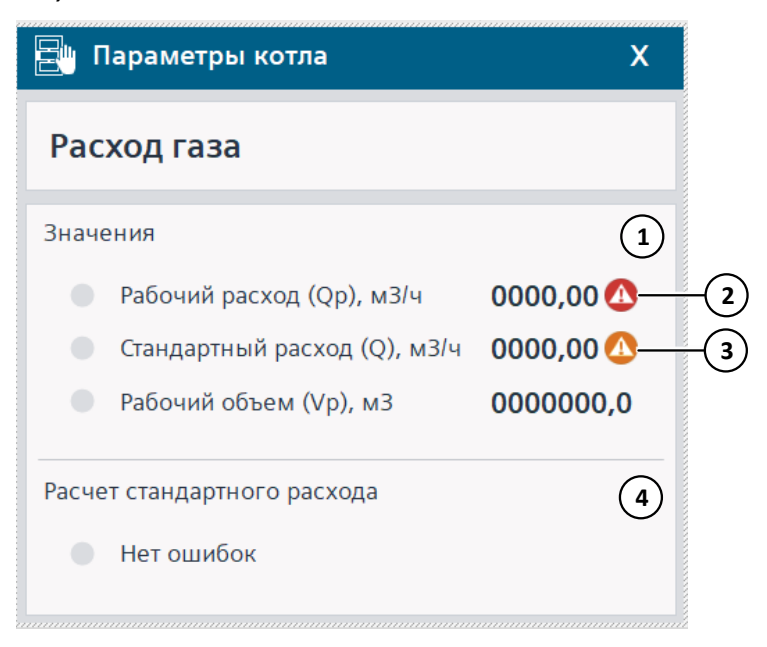

1. Рассчитанные значения.

Если расчет параметра включен, то лампа около названия примет зеленый цвет, если отключен – серый.

2. Активна неисправность датчика расхода газа.
#### 6.2 Свойства пара

- 3. Активна ошибка расчета стандартного расхода газа.
- 4. Статус расчета стандартного расхода газа, при наличии ошибки лампа примет красный цвет, если ошибок нет – серый.

### **6.2 Свойства пара**

#### **Датчик перепада пара**

Настройка датчика перепада (расхода) пара производится на соответствующем экране / окне (**[5.1.1](#page-130-0)**).

#### **Массовый расход пара**

Расчет массового расхода пара (G) производится с использованием методики, изложенной в МИ 2451, с учетом показаний датчиков давления, температуры и перепада (расхода) пара.

Расчет массового расхода пара отключается при:

- неисправности датчика: перепада (расхода) пара, давления пара или температуры пара;
- перепаде (расходе) пара <= 0.

Рабочая температура для расчета: 100 °С <= T <= 600 °С.

Рабочее давление для расчета (абсолютное): 0.05 МПа <= P <= 30 МПа.

При выходе текущих значений давления или температуры пара за рабочие границы или при ошибке вычислений, массовый расход пара будет равен 0.

#### **Окно параметров**

Окно свойств пара открывается при нажатии на поле с показанием расхода пара на главном экране HMI.

*Рисунок 6-2 Окно свойств пара*

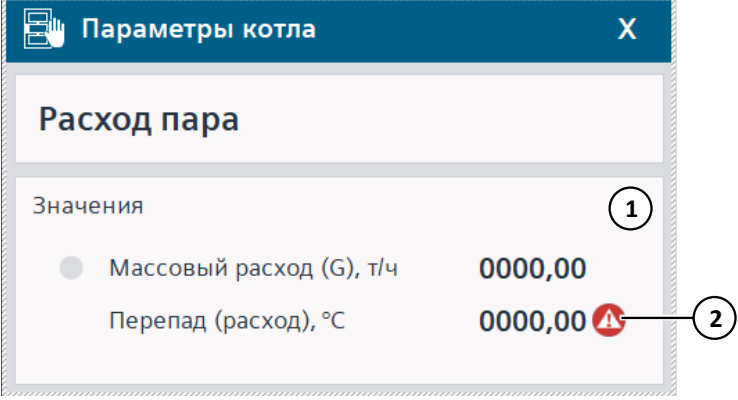

1. Рассчитанные значения.

Если расчет параметра включен, то лампа около названия примет зеленый цвет, если отключен – серый.

2. Активна неисправность датчика перепада (расхода) пара.

6.3 Свойства мазута

## **6.3 Свойства мазута**

#### **Расход мазута**

Расход мазута рассчитывается как разность между текущим значением расхода мазута на подачу и текущим значением расхода мазута на циркуляцию.

При неисправности указанных датчиков значение расхода мазута будет равно 0.

# **6.4 Свойства котла**

### **КПД котла**

КПД котла рассчитывается по формуле:

$$
\eta = 100 - Q_a - Q_5,\tag{6-6}
$$

где  $\eta$  – КПД котла (%),  $Q_a$  – суммарные потери тепла (%),  $Q_5$  – потери тепла в окружающую среду (%).

Параметр  $Q_a$  считывается с газоанализатора АГМ-501 ([5.7](#page-171-0)).

Параметр  $Q_5$  рассчитывается по формуле:

$$
Q_5 = \frac{Q_5^{\text{HOM}} * \mathcal{A}_{\text{HOM}}}{\mathcal{A}_{\text{d} \text{ART}}},\tag{6-7}
$$

где  $Q_5^{\text{\tiny HOM}}$  — потери тепла при номинальной нагрузке (%),  $\mathcal{A}_{\text{\tiny HOM}}$  — номинальная (паспортная) паропроизводительность котла  $(\tau/\nu)$ ,  $\vec{A}_{\text{daser}}$  – фактическая (замеренная) паропроизводительность котла (т/ч) или массовый расход пара (G).

Расчет КПД отключается при:

- неисправности газоанализатора;
- отсутствии связи с газоанализатором;
- ошибке измерения  $Q_a$ ;
- массовом расходе пара <= 0.

#### 6.4 Свойства котла

#### **Окно параметров**

Окно свойств котла открывается при нажатии на поле с показанием КПД на главном экране HMI.

*Рисунок 6-3 Окно свойств котла*

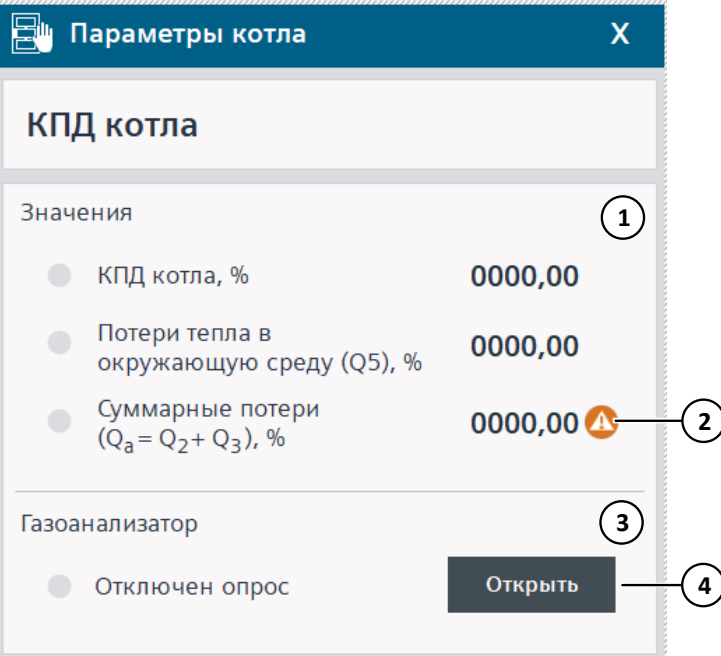

1. Рассчитанные значения.

Если расчет параметра включен, то лампа около названия примет зеленый цвет, если отключен – серый.

- 2. Активна неисправность газоанализатора.
- 3. Статус газоанализатора, при наличии ошибки лампа примет красный цвет, если ошибок нет – серый.
- 4. Открыть экран управления газоанализатором.

# <span id="page-183-1"></span>**7 Техническое обслуживание**

В данном разделе приведены способы проверки работоспособности оборудования системы автоматизации, кратко описаны действия для изменения сетевых настроек, загрузки и обновления проектов.

# <span id="page-183-0"></span>**7.1 Контроллер и модули**

### **7.1.1 Светодиоды**

На контроллере расположены светодиоды, отвечающие за состояние контроллера, встроенных входов-выходов (только для S7-1200), конфигурацию оборудования.

На модуле расположены светодиоды, отвечающие за состояние исправности модуля и его каналов ввода-вывода.

### **Состояние контроллера**

За состояние контроллера S7-1200 отвечают светодиоды **RUN/STOP**, **ERROR**, **MAINT**, контроллера S7-1500 – светодиоды **POWER**, **RUN/STOP**, **ERROR**, **MAINT**.

| Светодиод    | Цвет и состояние                                    | Режим<br>контроллера | Описание                                                                                                    |  |
|--------------|-----------------------------------------------------|----------------------|----------------------------------------------------------------------------------------------------|--|
| RUN / STOP   | Зеленый                                             | Работа               | Загруженный алгоритм<br>выполняется                                                                            |  |
|              | Оранжевый                                           | Стоп                 | Выполнение загруженного<br>алгоритма остановлено                                                               |  |
|              | Мигающий<br>(попеременно<br>зеленый и<br>оранжевый) | Загрузка             | Включение контроллера после<br>отключения питания или останова,<br>загрузка алгоритма                          |  |
| <b>ERROR</b> | Не горит                                            | Любой                | Нет ошибок                                                                                                    |  |
|              | Мигающий<br>красный                                 |                      | Внутренняя ошибка контроллера,<br>ошибка карты памяти, ошибка<br>конфигурации входов-выходов                   |  |
|              | Мигающий<br>красный на З<br>секунды                 |                      | Указывает на временную ошибку,<br>например, если часы реального<br>времени сбрасываются при потере<br>питания. |  |
|              | Красный                                             |                      | Оборудование неисправно.                                                                                       |  |

*Таблица 7-1 Описание светодидов и состояния работы контроллера S7-1200*

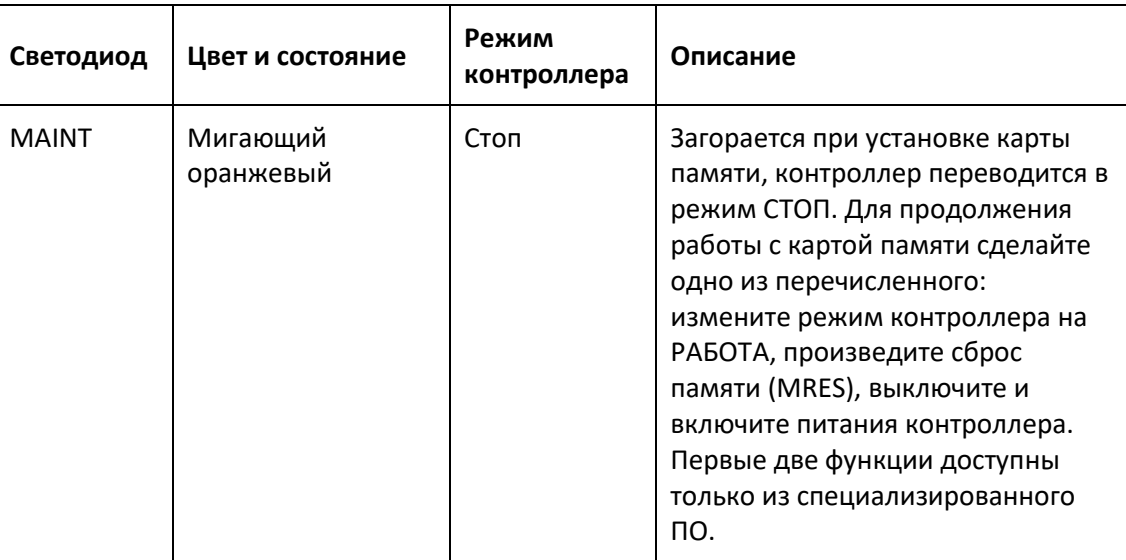

### *Таблица 7-2 Состояние контроллера и цвет светодиодов контроллера S7-1200*

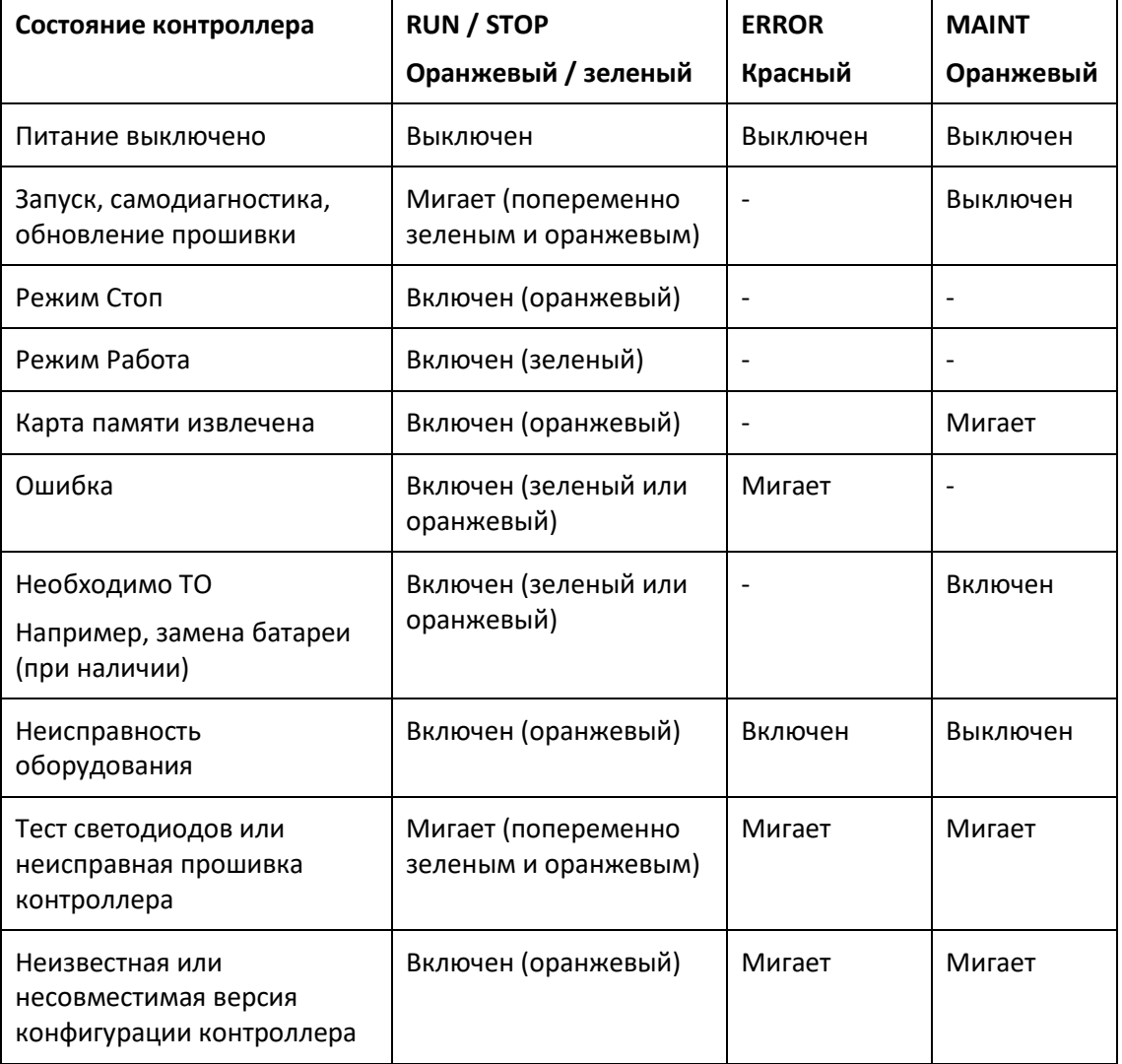

| Состояние контроллера                                                                | <b>POWER</b> | <b>RUN / STOP</b>                  | <b>ERROR</b> | <b>MAINT</b> |
|--------------------------------------------------------------------------------------|--------------|------------------------------------|--------------|--------------|
|                                                                                      | Зеленый      | Оранжевый /<br>зеленый             | Красный      | Оранжевый    |
| Питание выключено или<br>недостаточно                                                | Выключен     | Выключен                           | Выключен     | Выключен     |
| Ошибка                                                                               | Включен      | Выключен                           | Мигает       | Выключен     |
| Режим Работа                                                                         | Включен      | Включен<br>(зеленый)               | Выключен     | Выключен     |
| Активно диагностическое сообщение<br>(например, ошибка входов-выходов)               | Включен      | Включен<br>(зеленый)               | Мигает       | Выключен     |
| Необходимо ТО<br>Неисправное оборудование должно<br>быть заменено в кратчайшие сроки | Включен      | Включен<br>(зеленый)               | Выключен     | Включен      |
| Необходимо ТО<br>Неисправное оборудование должно<br>быть заменено в кратчайшие сроки | Включен      | Включен<br>(зеленый)               | Выключен     | Мигает       |
| Неверная конфигурация<br>оборудования                                                |              |                                    |              |              |
| Обновление прошивки успешно<br>завершено                                             | Включен      | Включен<br>(оранжевый)             | Выключен     | Мигает       |
| Режим Стоп                                                                           | Включен      | Включен<br>(оранжевый)             | Выключен     | Выключен     |
| Программа на карте памяти приводит<br>к ошибке                                       | Включен      | Включен<br>(оранжевый)             | Мигает       | Мигает       |
| Контроллер (CPU) неисправен                                                          |              |                                    |              |              |
| Контроллер производит действия в<br>режиме Стоп, например, запуск                    | Включен      | Мигает<br>(оранжевый)              | Выключен     | Выключен     |
| Загрузка программы с карты памяти                                                    |              |                                    |              |              |
| Запуск (перед из Работа в Стоп)                                                      | Включен      | Мигает<br>(зеленым и<br>оранжевым) | Выключен     | Выключен     |
| Запуск (загрузка)                                                                    | Включен      | Мигает                             | Мигает       | Мигает       |
| Тестирование светодиодов при<br>загрузке, установка модуля                           |              | (зеленым и<br>оранжевым)           |              |              |
| Тестирование светодиодов                                                             |              |                                    |              |              |

*Таблица 7-3 Состояние контроллера и цвет светодиодов контроллера S7-1500*

#### **Состояние связи по каналу Ethernet / PROFINET**

Под крышкой контроллера S7-1200 расположены светодиоды, которые показывают статус связи PROFINET:

- **Link** (зеленый) включен: соединение установлено успешно.
- **Rx/Tx** (оранжевый) включается, когда передаются данные.

На панели контроллера S7-1500 расположен светодиод **Link**, который показывает статус связи PROFINET:

- Выключен: соединение не установлено / никаких данных не передается.
- Мигает: запущен тест светодиодов.
- Включен: соединение установлено успешно.

#### **Состояние встроенных входов-выходов**

Для каждого дискретного входа / выхода контроллера S7-1200 предусмотрен светодиод состояния:

- Выключен: вход / выход выключен (логический 0).
- Горит (зеленый): вход / выход включен (логическая 1).

#### **Состояние модуля**

За состояние модуля и его каналов ввода-вывода отвечают светодиоды **DIAG**, **Channel status**, **PWR**.

Светодиод **DIAG** (диагностика):

- Выключен: шина подключения не в порядке.
- Мигает зеленым: конфигурация не загружена.
- Горит зеленым: нет ошибок.
- Мигает красным: неисправность модуля или одного из каналов ввода-вывода.

Светодиод **Channel status** для дискретных модулей (статус канала: DI*N*, DQ*N*):

- Выключен: вход / выход выключен (логический 0).
- Горит зеленым: вход /выход включен (логическая 1).

Светодиод **Channel status** для аналоговых модулей (статус канала: AI*N*, AQ*N*):

- Выключен: канал неактивен (отключен в конфигурации).
- Горит зеленым: канал активен.

Светодиод **PWR** (питание, только для модулей для S7-1500):

- Выключен: отсутствие питания.
- Горит зеленым: наличие питания.

В зависимости от поддерживаемого типа диагностики, типа модуля и типа подключенного сигнала, неисправностью канала может быть:

- отсутствие питания,
- обрыв кабеля,
- превышение максимального / минимального значения (для аналоговых модулей),
- короткое замыкание.

### <span id="page-187-0"></span>**7.1.2 Сетевые настройки контроллера**

Смена сетевых настроек контроллера производится через программу SIMATIC Step 7 (версия, используемая для данной установки, – V16 Update 5). Изменение сетевых настроек возможно, если в проекте, загруженном в устройство, установлено соответствующее разрешение. В противном случае, сетевые настройки контроллера задаются в проекте и устанавливаются при загрузке проекта в контроллер с помощью SDкарты или специализированного ПО.

Порядок действий при смене сетевых настроек устройства:

- 1. Подключиться к сети, в которой находится устройство.
- 2. Нажать **Online Accessible Devices**.
- 3. Нажать кнопку **Start Search**.
- 4. Выбрать необходимое устройство из списка и нажать **Show**.
- 5. В **Online & Diagnostics** выбрать **Functions Assign IP Address**.
- 6. Ввести нужные параметры и нажать **Assign IP Address**.

Также смена сетевых настроек контролера возможна с помощью программы **SIMATIC Automation Tool**. За подробной инструкцией обратитесь к руководству на данную программу.

Сетевые настройки по умолчанию указаны в (**[7.5](#page-195-0)**).

### **7.1.3 Загрузка проекта в контроллер**

Если по какой-либо причине проект, загруженный в контроллер функционирует некорректно, неисправна или заменена SD-карта, либо была произведена замена контроллера, то можно загрузить проект в контроллер с помощью SD-карты или с помощью специализированного ПО: SIMATIC Step 7 (версия, используемая для данной установки, – V16 Update 5) или SIMATIC Automation Tool. Загрузка с помощью SD-карты описана в документе **Инструкция по загрузке проекта с карты памяти**, для загрузки с помощью ПО, обратитесь к руководству на него.

Для контроллера S7-1200 SD-карта может быть не включена в комплект поставки, контроллер S7-1500 работает только при наличии с SD-карты, которая включается в комплект поставки.

Если сетевые настройки контроллера не задаются в проекте, то при загрузке проекта в новый контроллер, их необходимо изменить (**[7.1.2](#page-187-0)**).

При загрузке проекта в контроллер, возможна установка всех настроечных параметров в значения по умолчанию, в том числе наработка оборудования может установиться в 0. Перед загрузкой рекомендуется сохранить все текущие уставки.

7.2 Панель оператора

## ⚠ **Информация**

Изменение сетевых настроек контроллера, загрузку проекта в контроллер должен производить квалифицированный специалист. Несоблюдение рекомендаций при произведении этих действий, может привести к некорректной работе системы автоматизации, поломке оборудования, травме персонала.

## **7.2 Панель оператора**

Панель оператора отвечает за визуализацию и настройку параметров установки, а также за ведение архивов. При ее неисправности или при ошибке связи контроллера и панели оператора, работа алгоритма контроллера не прекращается, управление оборудованием не останавливается.

### **Возможные неисправности**

Возможные неисправности панели оператора:

- Проблемы с сенсорным вводом: неправильный отклик или сенсорный ввод не работает.
- Тусклая подсветка.
- Отказ работы экрана.
- Отказ работы какого-либо из портов.

При указанных выше неисправностях рекомендуется обратиться в сервисный центр.

Для повышения времени работы панели оператора рекомендуется использовать функцию автоматического отключения подсветки.

### **Изменение сетевых настроек панели оператора**

Изменение сетевых настроек панели оператора описано в (**[4.3.7](#page-121-0)**). Сетевые настройки по умолчанию указаны в (**[7.5](#page-195-0)**).

### **Загрузка проекта в панель оператора**

Если по какой-либо причине проект, загруженный в панель оператора функционирует некорректно, либо была произведена замена панели, то можно загрузить проект в панель оператора с помощью USB-накопителя. Загрузка с помощью USB-накопителя описана в документе **Инструкция по загрузке проекта в панель оператора с USB**.

Если панель оператора была заменена, то после загрузки проекта, необходимо проверить и при необходимости изменить сетевые настройки (**[4.3.7](#page-121-0)**).

7.3 Сообщения

# **7.3 Сообщения**

При ошибке работы системы автоматизации могут появиться указанные ниже сообщения.

| Сообщение                                                                                                    | Причина<br><b>ВОЗНИКНОВЕНИЯ</b>                                                                                                    | Действие системы<br>автоматизации                                                                                                    |                                                                                                    |
|----------------------------------------------------------------------------------------------------|----------------------------------------------------------------------------------------------------|----------------------------------------------------------------------------------------------------|----------------------------------------------------------------------------------------------------|
| Появление сообщения:<br>ПЛК не отвечает на<br>панели оператора,<br>параметры не<br>отображаются или<br>отображаются<br>некорректно.<br>Появление сообщения:<br>Контроллер в режиме<br>СТОП или ошибка<br>связи. В строке<br>состояния отображается<br>оранжевый кружок. На<br>SCADA-системе<br>отсуствует сообщение:<br>Контроллер в режиме<br>стоп. | Возможная причина:<br>отсутствие связи панели<br>оператора с<br>контроллером.                                                                                                    | Останов отображения<br>параметров на панели<br>оператора. Архивные<br>данные панели<br>оператора могут<br>содержать неверную<br>информацию. Работа<br>алгоритма управления<br>на контроллере не<br>останавливается,<br>управление<br>оборудованием не<br>прекращается.     | Проверка кабелей связи<br>в ШУ. Проверка<br>исправности сетевого<br>оборудования.<br>Проверка исправности<br>портов PROFINET /<br>Ethernet контроллера и<br>панели. Проверка<br>сетевых настроек<br>панели оператора.<br>Замена кабеля, замена<br>или ремонт<br>оборудования при<br>необходимости.                               |
| Появление сообщения<br>на ВУ: Ошибка связи с<br>контроллером.<br>Параметры на SCADA-<br>системе не<br>отображаются или<br>отображаются<br>некорректно, вместо<br>значений отображается:<br>####. Активна<br>предупредительная<br>звуковая сигнализация<br>на компьютере.                                                                             | Возможная причина:<br>отсутствие связи SCADA-<br>системы с<br>контроллером.                                                                                                    | Останов отображения<br>параметров на SCADA-<br>системе. Архивные<br>данные SCADA-системы<br>могут содержать<br>неверную информацию.<br>Работа алгоритма<br>управления на<br>контроллере не<br>останавливается,<br>управление<br>оборудованием не<br>прекращается.          | Проверка кабелей<br>связи. Проверка<br>исправности сетевого<br>оборудования.<br>Проверка исправности<br>портов PROFINET /<br>Ethernet контроллера и<br>компьютера. Проверка<br>сетевых настроек<br>компьютера. Замена<br>кабеля, замена или<br>ремонт оборудования<br>при необходимости.                                         |
| Контроллер в режиме<br>СТОП (SCADA-система)<br>Контроллер в режиме<br>СТОП или ошибка связи<br>(панель оператора)<br>В строке состояния на<br>всех HMI отображается<br>оранжевый кружок.<br>Активна<br>предупредительная<br>звуковая сигнализация<br>на компьютере.                                                                                  | Контроллер находится в<br>режиме СТОП.<br>Контроллер<br>переводится в режим<br>СТОП при внутренней<br>ошибке или по команде<br>пользователя (с<br>помощью<br>специализированного<br>ПO). | Останов алгоритма<br>управления, управление<br>всем оборудованием<br>отключается,<br>дискретные выходы<br>переводятся в<br>состояние Выкл.<br>(логический 0),<br>аналоговые - в 0<br>(нижняя граница<br>диапазона управления).<br>Останов обновления<br>параметров на HMI. | Проверка светодиодов<br>RUN/STOP, ERROR,<br><b>MAINT</b> контроллера<br>(7.1). Рекомендуется<br>перевести<br>оборудование в ручной<br>режим. Чтобы<br>перевести контроллер в<br>режим РАБОТА,<br>необходимо выключить<br>и включить его питание.<br>Проверить работу<br>контроллера после<br>перезагрузки. Если<br>данная ошибка |

*Таблица 7-4 Общие ошибки работы системы автоматизации*

### 7.3 Сообщения

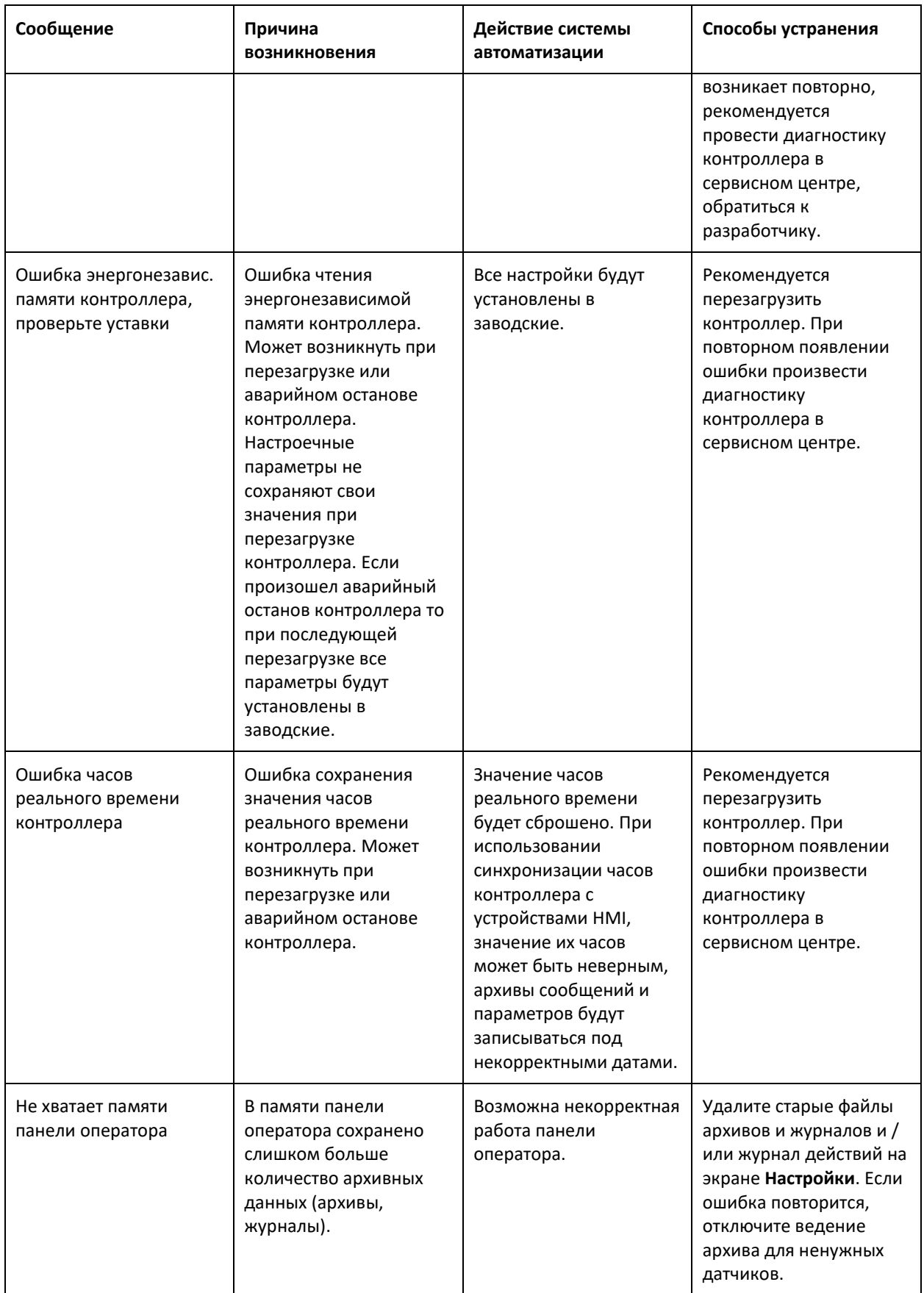

 $\overline{\Gamma}$ 

# <span id="page-191-0"></span>**7.4 SCADA-система**

SCADA-система отвечает за визуализацию и настройку параметров установки, а также за ведение архивов. При неисправности компьютера, на котором она установлена, или при ошибке связи контроллера и SCADA-системы, работа алгоритма контроллера не прекращается, управление оборудованием не останавливается.

### **Проверка корректности работы при включении режима исполнения**

При включении режима исполнения в журнал системных и диагностических сообщений (**[4.2.4](#page-97-0)**) производятся записи о подключении контроллера, состоянии архивов, состоянии списка пользователей, состоянии лицензионных ключей.

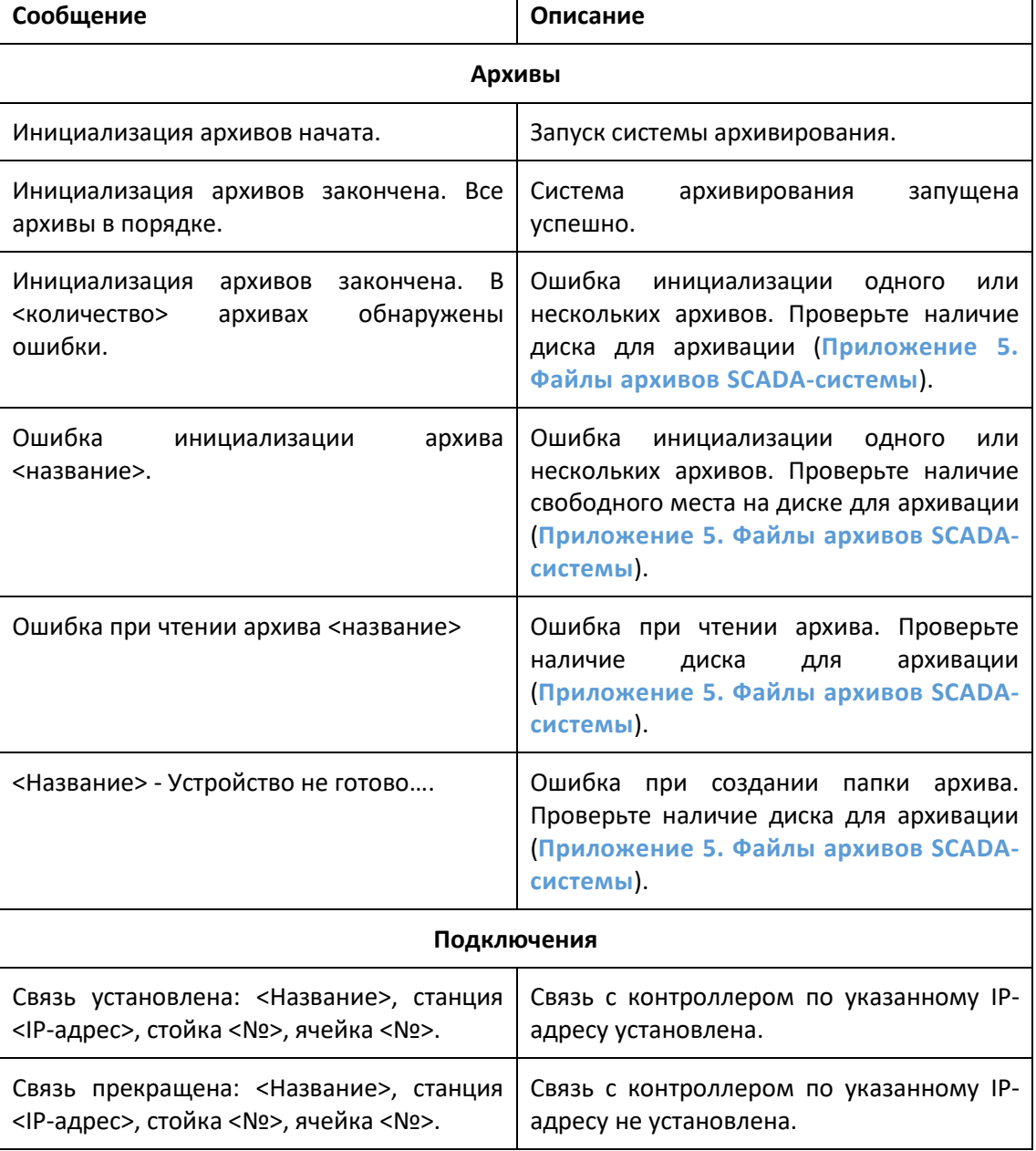

### *Таблица 7-5 Системные сообщения при запуске системы исполнения*

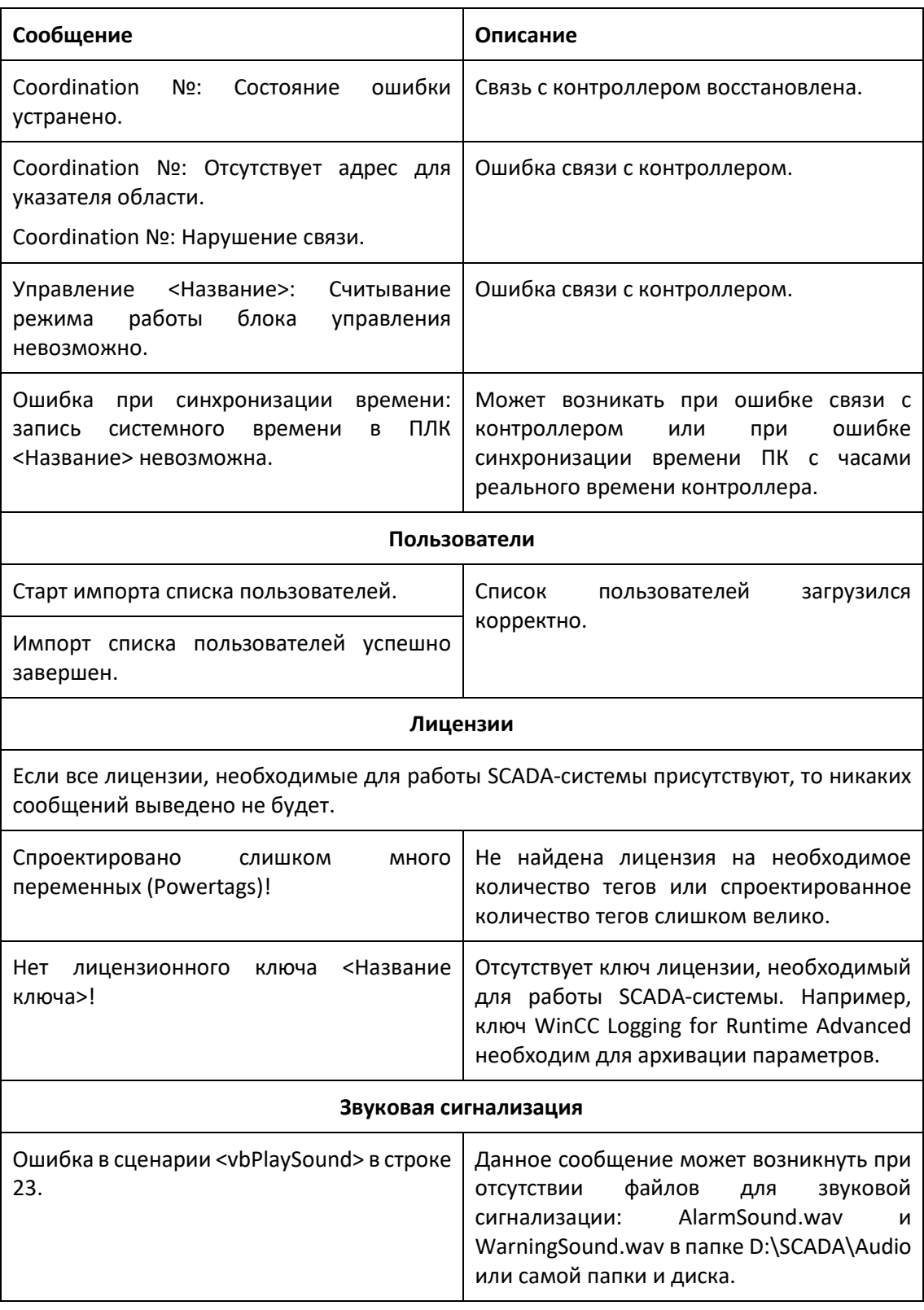

### **Сетевые настройки компьютера**

При замене компьютера для корректного функционирования системы автоматизации может потребоваться смена сетевых настроек. Изменение сетевых настроек доступно для администраторов компьютера.

Порядок действий при смене сетевых настроек компьютера (Windows 7, 8, 10):

- 1. Нажать **Win + R**.
- 2. Ввести **Control** и нажать **Enter**. Откроется **Панель управления**.
- 3. В поле **Просмотр** выбрать **Мелкие значки** и нажать **Центр управления сетями и общим доступом**.
- 4. В боковом меню нажать **Изменение параметров адаптера**.
- 5. Щелкнуть правой кнопкой на подключение **Ethernet** и нажать **Свойства**.
- 6. Выбрать в открывшемся окне в списке параметр **IP версии 4 (TCP/IPv4)**.
- 7. Нажать **Свойства**.
- 8. Выбрать: **Использовать следующий IP-адрес** и ввести необходимый IP-адрес, маску подсети и шлюз (при необходимости).
- 9. Нажать **OK** в открытых окнах, чтобы новые настройки вступили в силу.

Сетевые настройки по умолчанию указаны в (**[7.5](#page-195-0)**).

Для SCADA-системы WinCC также необходимо задать интерфейс для связи с контроллером (тот, для которого был изменен IP-адрес):

- 1. Нажать **Win + R**.
- 2. Ввести **Control** и нажать **Enter**. Откроется **Панель управления**.
- 3. В поле **Просмотр** выбрать **Мелкие значки** и нажать **Set PG/PC Interface**.
- 4. На вкладке **Access Pass** в поле **Interface Parameter Assignment Used** выбрать подключение с интерфейсом **Ethernet**, которое заканчивается на **.TCPIP.Auto.1**.
- 5. Во всплывающем окне нажать **OK**.
- 6. Нажать **OK** и закрыть окно.

#### **Имя компьютера**

Для корректной работы системы автоматизации имя компьютера должно совпадать с именем, заданным в проекте. Имя компьютера по умолчанию указано в (**[7.5](#page-195-0)**).

Порядок действий при смене имени компьютера (Windows 10):

- 1. Нажать **Win + I**. Откроются **Параметры компьютера**.
- 2. Нажать **Система**.
- 3. Нажать **О программе**.
- 4. Нажать **Переименовать этот ПК**.
- 5. Ввести новое имя, нажать **Далее** и перезагрузить компьютер.

#### **Папка с проектом**

При замене компьютера / изменении проекта для SCADA-системы может потребоваться дополнительная настройка папок и путей / изменение файлов проекта SCADA-системы.

Файлы проекта для SCADA-системы находятся в папке **Simatic.HMI**, путь по умолчанию: **D:\Automation\Projects\Simatic.HMI**.

Дистрибутивы всех используемых программ расположены в папке: **D:\Distributiv**.

Загрузка новых файлов проекта на компьютер с уже настроенной SCADA-системой:

- 1. Остановить режим исполнения SCADA-системы.
- 2. Удалить старую папку с проектом **Simatic.HMI**.
- 3. Скопировать новую папку с проектом **Simatic.HMI**.
- 4. Запустить режим исполнения SCADA-системы (ярлык на рабочем столе, либо файл **pdata.fwc** в папке **Simatic.HMI \RT\_Projects\<Название проекта>**).

Запуск проекта на новом компьютере:

- 1. Установить на компьютер программу **WinCC Runtime Advanced** (версия, используемая для данной установки – V16 Update 4).
- 2. Открыть **WinCC Runtime Loader**.
- 3. Нажать **Settings**.
- 4. Настройки:

Channel – **Ethernet**,

Configuration path – **D:\Automation\Projects\Simatic.HMI\RT\_Projects\<Название проекта>\** (путь к папке с файлом pdata.fwc),

Autostart application: **C:\Program Files (x86)\Siemens\Automation\WinCC RT Advanced\HmiRTM.exe**,

Wait until autostart – **5**.

- 5. Нажать **OK**.
- 6. Для запуска режима исполнения нажать **Start**.
- 7. Для быстрого доступа вынести ярлык на файл **pdata.fwc** на рабочий стол.

Настройка автозагрузки на новом компьютере:

- 1. Нажать **Win + R**.
- 2. Ввести **shell:startup**.
- 3. Переместить в открывшуюся папку ярлык на файл **pdata.fwc**.

Настройка звуковой сигнализации:

- 1. Установить программу **VLC Player**.
- 2. Скопировать файлы **AlarmSound.wav** и **WarningSound.wav** в папку **D:\SCADA\Audio**.

7.5 Сетевые настройки по умолчанию

### <span id="page-195-0"></span>**7.5 Сетевые настройки по умолчанию**

Изменение сетевых настроек контроллера описано в разделе (**[7.1](#page-183-0)**), компьютера со SCADAсистемой – в разделе (**[7.4](#page-191-0)**), панели оператора – в разделе (**[4.3.7](#page-121-0)**).

Для данной установки сетевые настройки контроллера задаются в проекте.

Для корректного функционирования системы автоматизации все сетевые настройки, кроме IP-адреса панели оператора, и имена компьютеров должны совпадать с настройками по умолчанию. Если IP-адрес панели оператора не совпадает с IP-адресом по умолчанию, то он должен быть в той же подсети, что и IP-адрес контроллера.

Сетевые настройки по умолчанию:

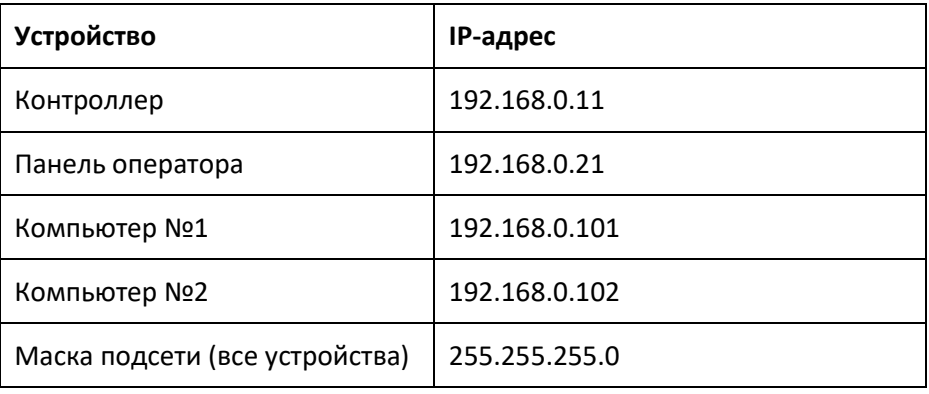

Имена компьютеров по умолчанию:

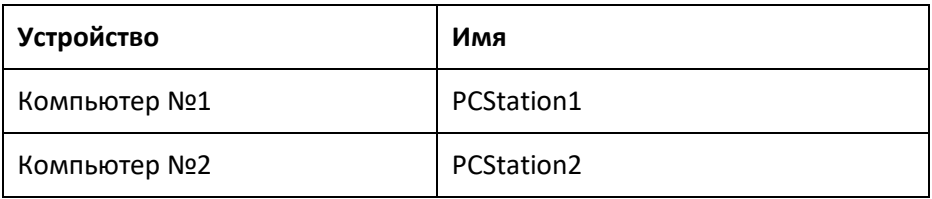

8.1 Включение и выключение режима тестирования

# **8 Тестирование входов / выходов**

Режим тестирования входов-выходов предназначен для первичной наладки оборудования и датчиков системы автоматизации при отключенном алгоритме управления. В режиме тестирования предоставляется доступ напрямую ко входам и выходам системы автоматизации для проверки исправности оборудования и датчиков.

Тестирование входов / выходов может быть доступно не для всех установок.

# ⚠ **Информация**

При включении режима тестирования входов / выходов, загруженный в контроллер алгоритм управления прекращает выполнение, все дискретные выходы системы автоматизации будут переведены в состояние FALSE (логический 0), аналоговые выходы – в нижний диапазон (например, для датчика 4-20 мА – нижний диапазон 4 мА).

Рекомендуется остановить или перевести в ручной режим все оборудование.

# ⚠ **Информация**

При выключении режима тестирования входов / выходов включается в работу загруженный в контроллер алгоритм управления, все входы и выходы системы автоматизации устанавливаются, согласно алгоритму.

# ⚠ **Информация**

Перед включением или выключением режима тестирования входов / выходов обязательно убедитесь в безопасности выполняемой операции.

### **8.1 Включение и выключение режима тестирования**

Включение режима тестирования входов / выходов производится из окна **Включение режима тестирования** при нажатии кнопки **ДА**, которое можно открыть с экрана **Настройки** (**[4.3.7](#page-121-0)**).

Выключение режима тестирования входов / выходов производится из окна **Выключение режима тестирования** при нажатии кнопки **ДА**, которое можно открыть из строки состояния кнопкой **X**.

8.2 Типы модулей

# **8.2 Типы модулей**

Типы модулей входов / выходов:

- Входы / выходы контроллера.
- **DI модуль дискретных входов.**
- **DQ модуль дискретный выходов.**
- АI модуль аналоговых входов.
- АQ модуль аналоговых выходов.

Модули могут содержать различное количество входов / выходов в зависимости от конфигурации оборудования.

Модули входов / выходов могут быть комбинированными, например, модуль DI + DQ.

Модули нумеруются по порядку в группе в зависимости от типа и конфигурации оборудования в проекте. Например,

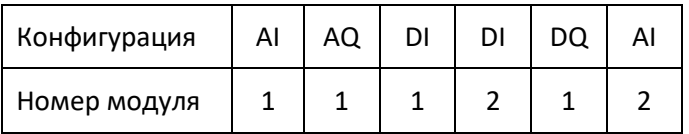

### **8.3 Экраны модулей**

Переход на экраны просмотра параметров и управления входами / выходами производится при нажатии на кнопку с названием и номером модуля на главном экране.

### **Модуль дискретных входов**

Состояние входов:

- 1. №: номер входа.
- 2. Название: название входа по проекту.
- 3. Состояние: серая лампа вход выключен (логический 0), зеленая лампа вход включен (логическая 1).

#### **Модуль аналоговых входов**

Состояние входов:

- №: номер входа.
- Название: название входа по проекту.
- Тип: тип подключенного датчика, должен совпадать с проектом.
- Показание: показание датчика в подключаемых единицах и процентах 0-100%.
- Ошибка: серая лампа нет ошибки, красная лампа ошибка подключения (нет питания, обрыв кабеля, превышено максимальное / минимальное значение, короткое замыкание).

8.3 Экраны модулей

#### **Модуль дискретных выходов**

Состояние выходов:

- 1. №: номер выхода.
- 2. Название: название выхода по проекту.
- 3. Состояние: серый цвет выход выключен (логический 0), синий цвет выход включен (логическая 1).
- 4. Ошибка: серая лампа нет ошибки, красная лампа ошибка подключения (нет питания, обрыв кабеля, короткое замыкание).

#### **Модуль аналоговых выходов**

Состояние выходов:

- 1. №: номер выхода.
- 2. Название: название выхода по проекту.
- 3. Тип: тип подключенного датчика, должен совпадать с проектом.
- 4. Задание: задание управления в подключаемых единицах и процентах 0-100%.
- 5. Ошибка: серая лампа нет ошибки, красная лампа ошибка подключения (нет питания, обрыв кабеля, превышено максимальное / минимальное значение, короткое замыкание).

Руководство по эксплуатации системы автоматизации

Паровой котел ДЕ25, 11/2021 200

# **Приложение 1. Таблица состояний котла**

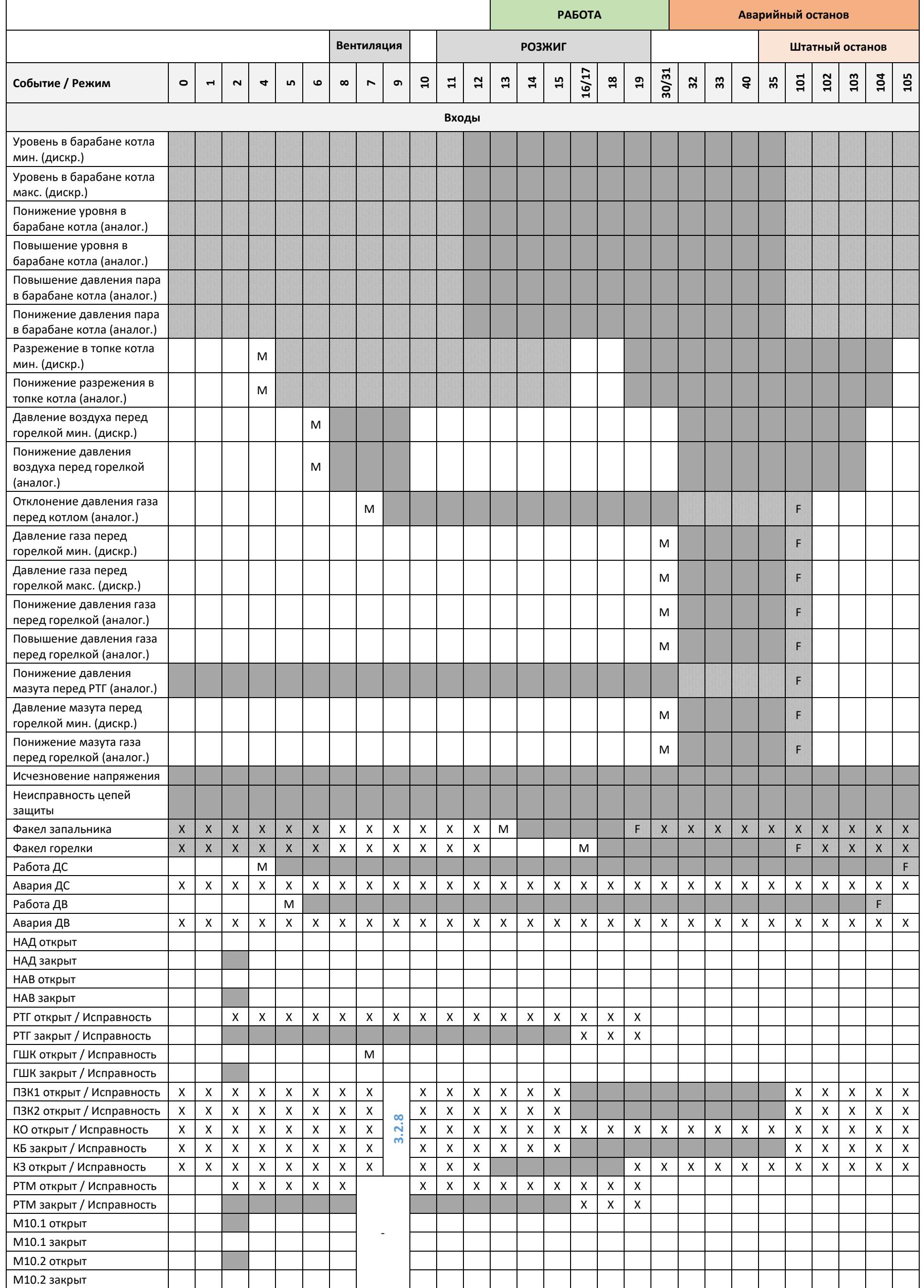

Руководство по эксплуатации системы автоматизации Паровой котел ДЕ25, 11/2021  $\sim$  201

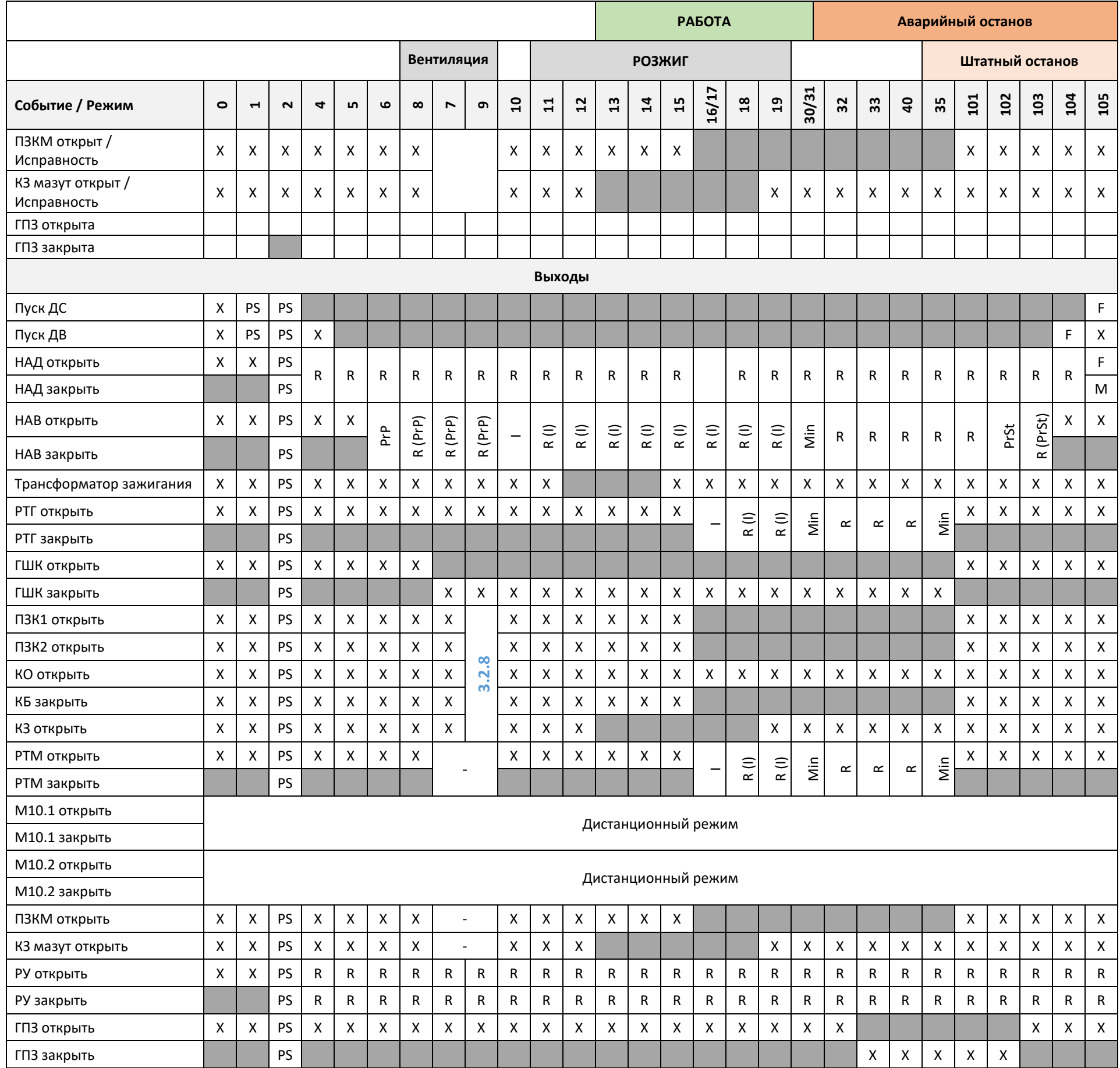

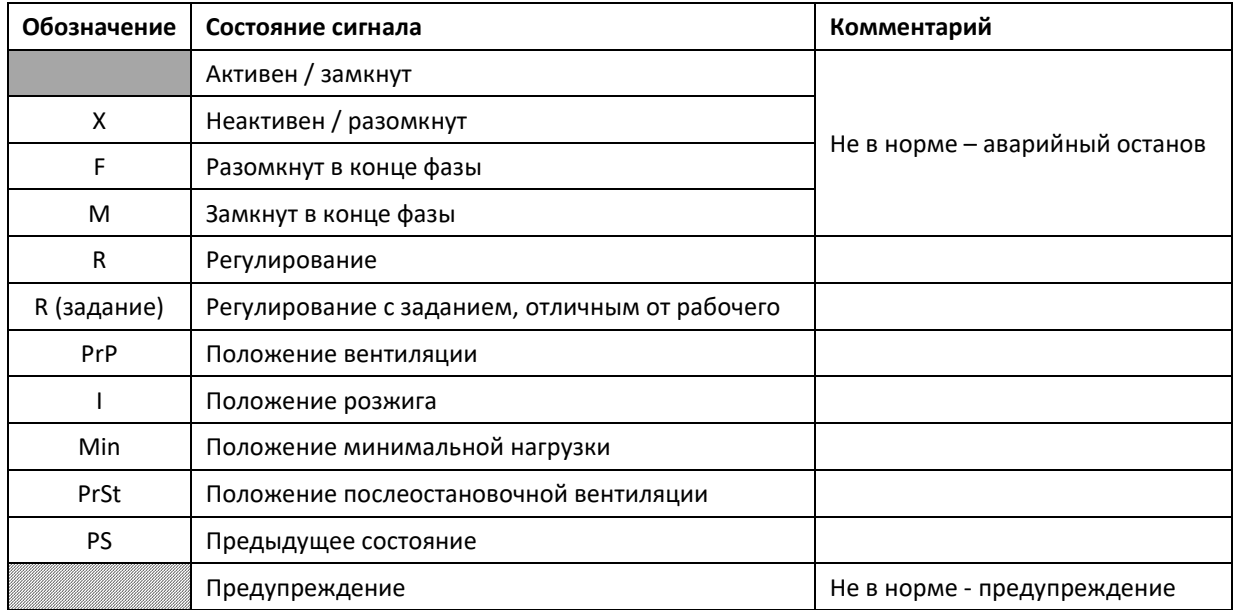

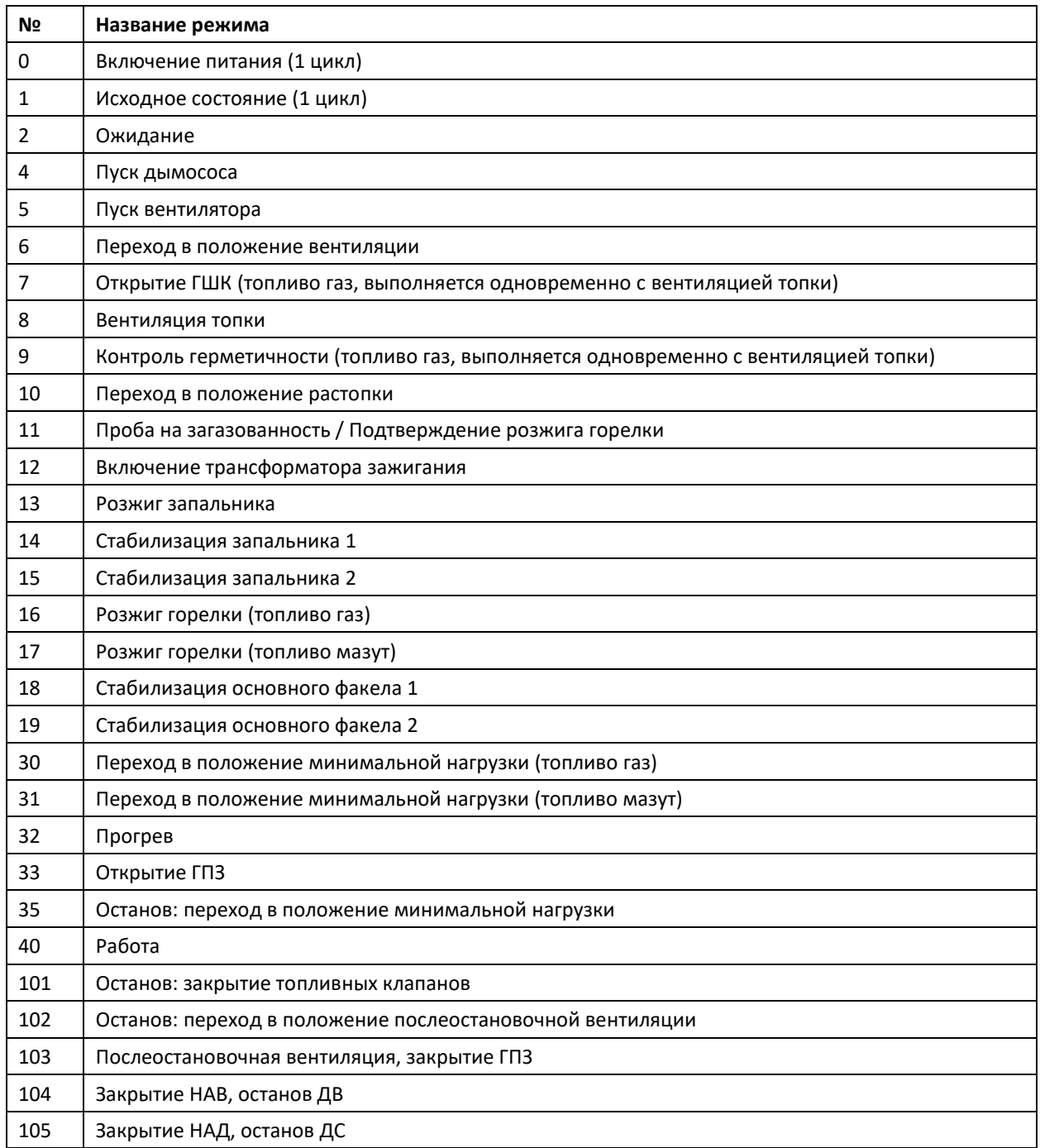

### **Пояснения**

Отключение или сохранение предыдущего состояния дымососа и вентилятора при останове на режимах 104 и 105 настраивается при наладке.

Если в таблице нет обозначения или обозначение содержит штриховку, то в автоматическом и дистанционном режимах при неисправности ИМ формируется предупреждение, иначе – формируется авария и производится аварийный останов.

Если ГШК или ГПЗ находятся в дистанционном или ручном режиме, то проверка их состояния (открыт / закрыт) не производится.

# **Приложение 2. Список аварийных и предупредительных ситуаций**

### **Аварийные ситуации**

Аварийные ситуации, приведенные в таблице ниже, приводят к аварийному останову котла, если не указано иное.

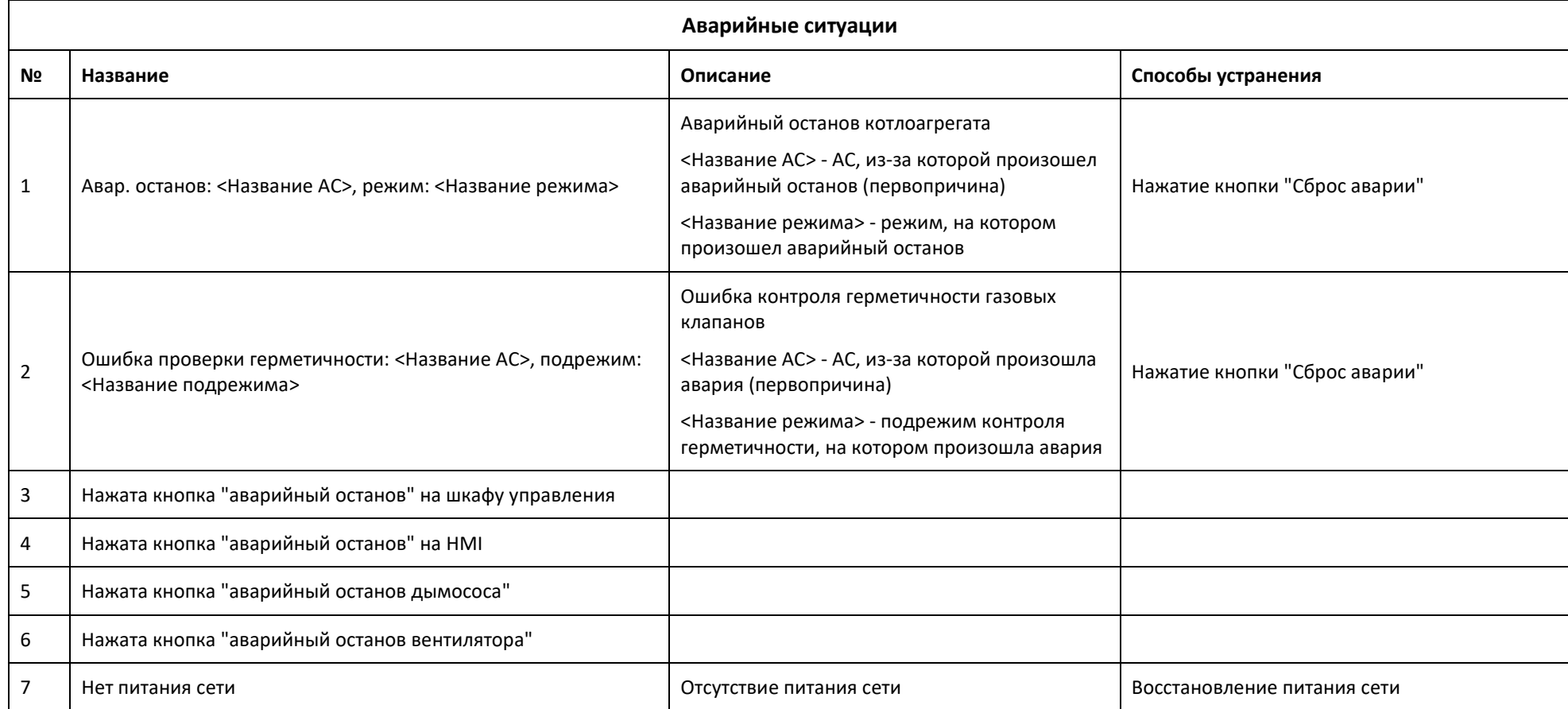

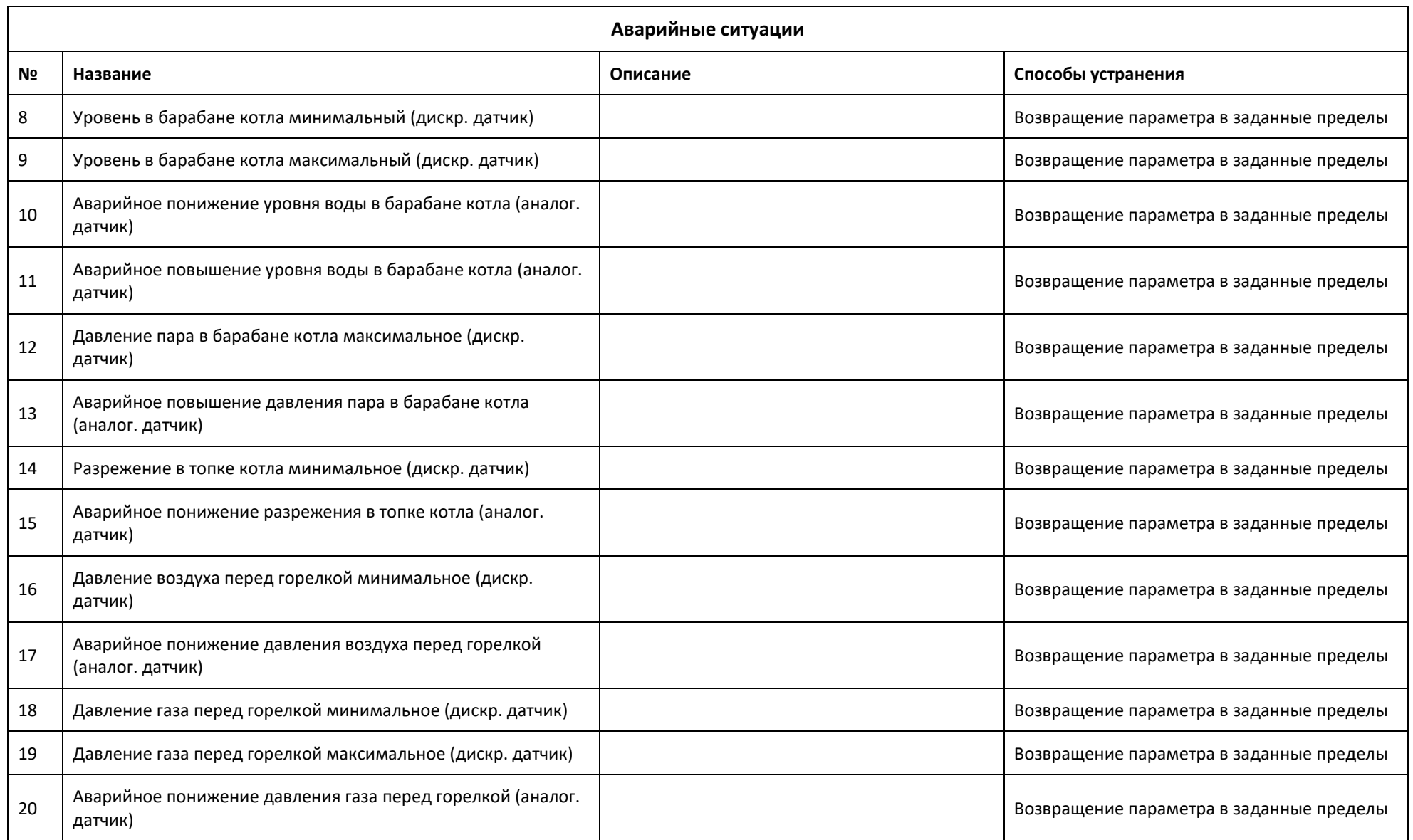

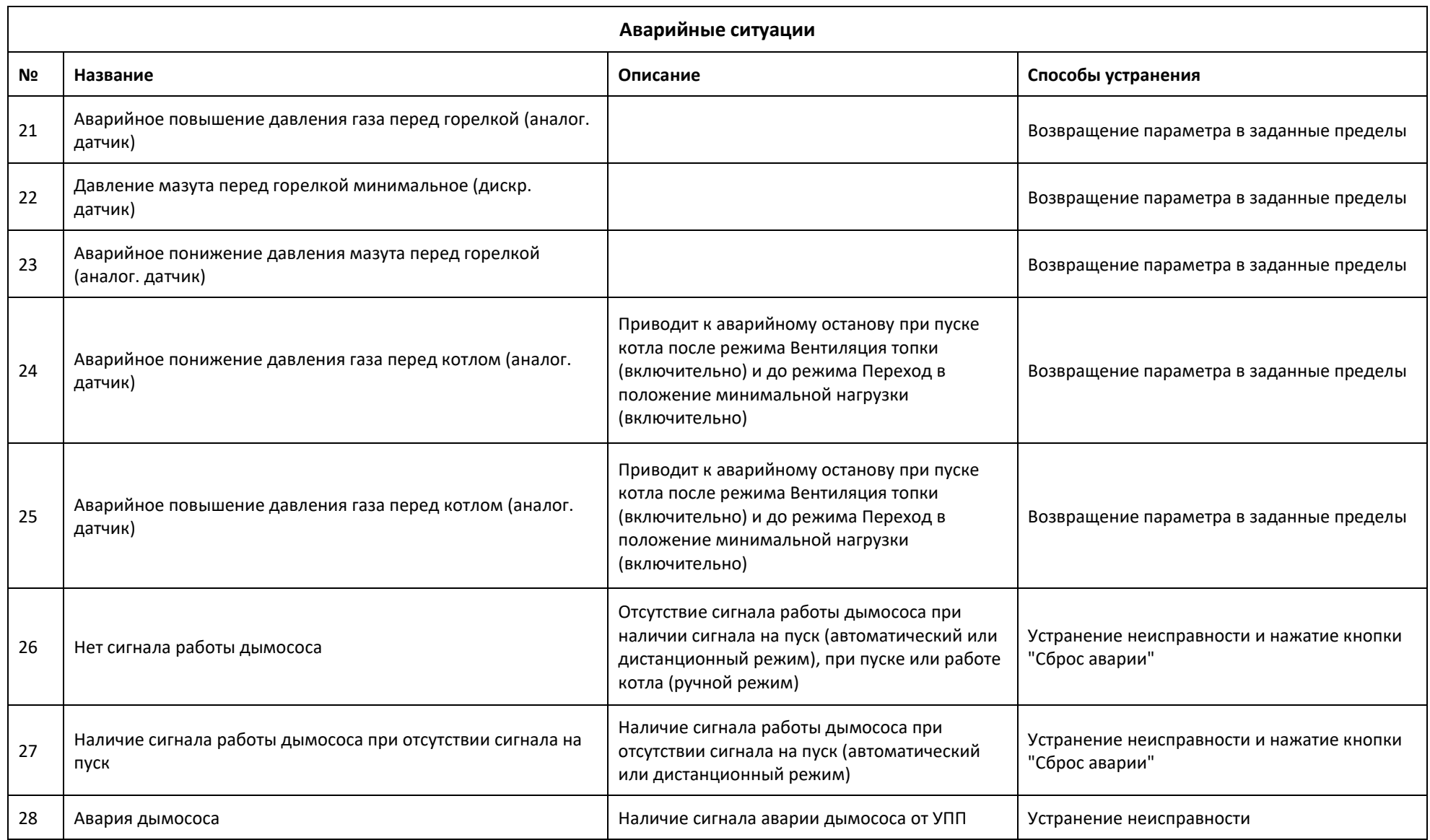

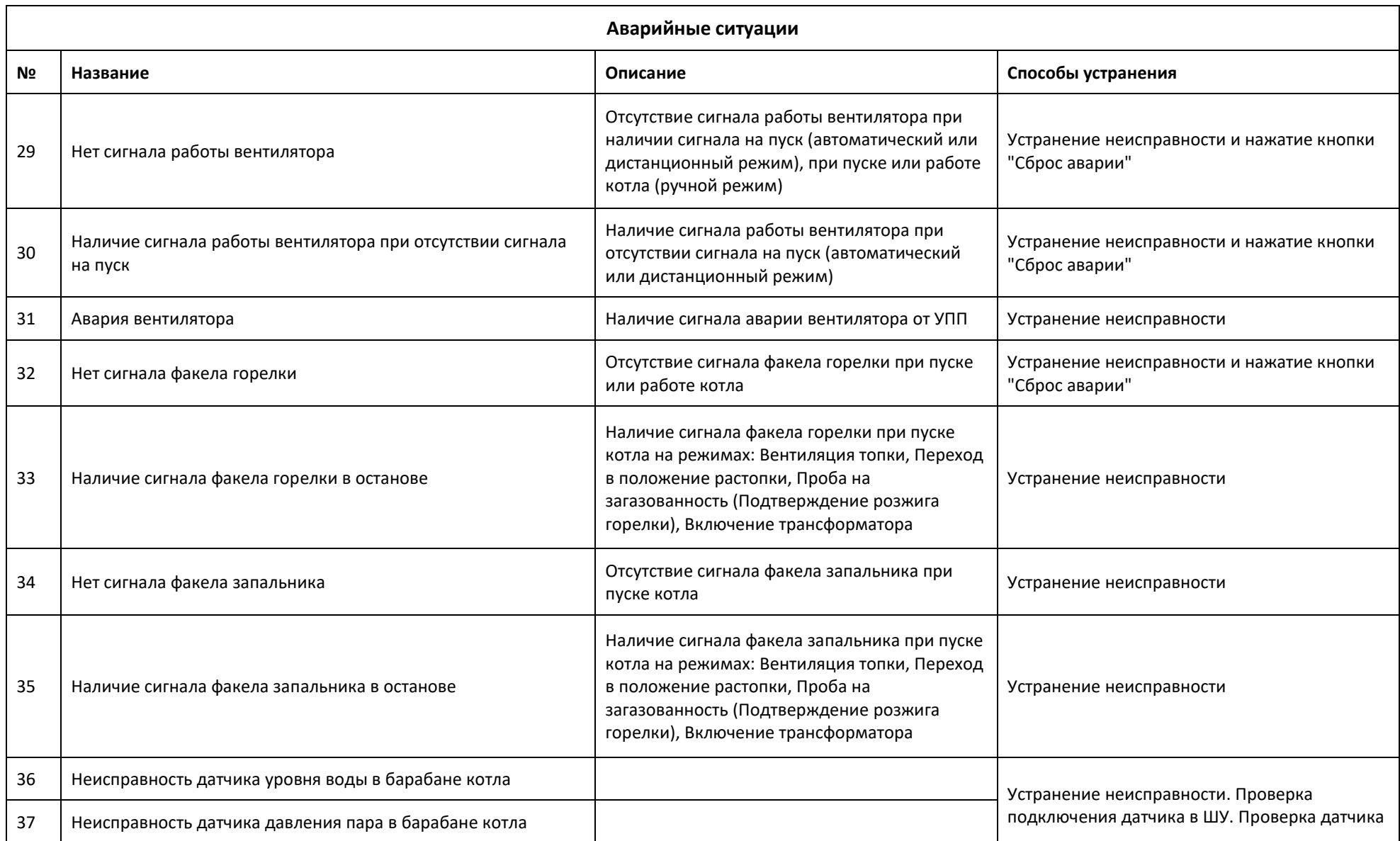

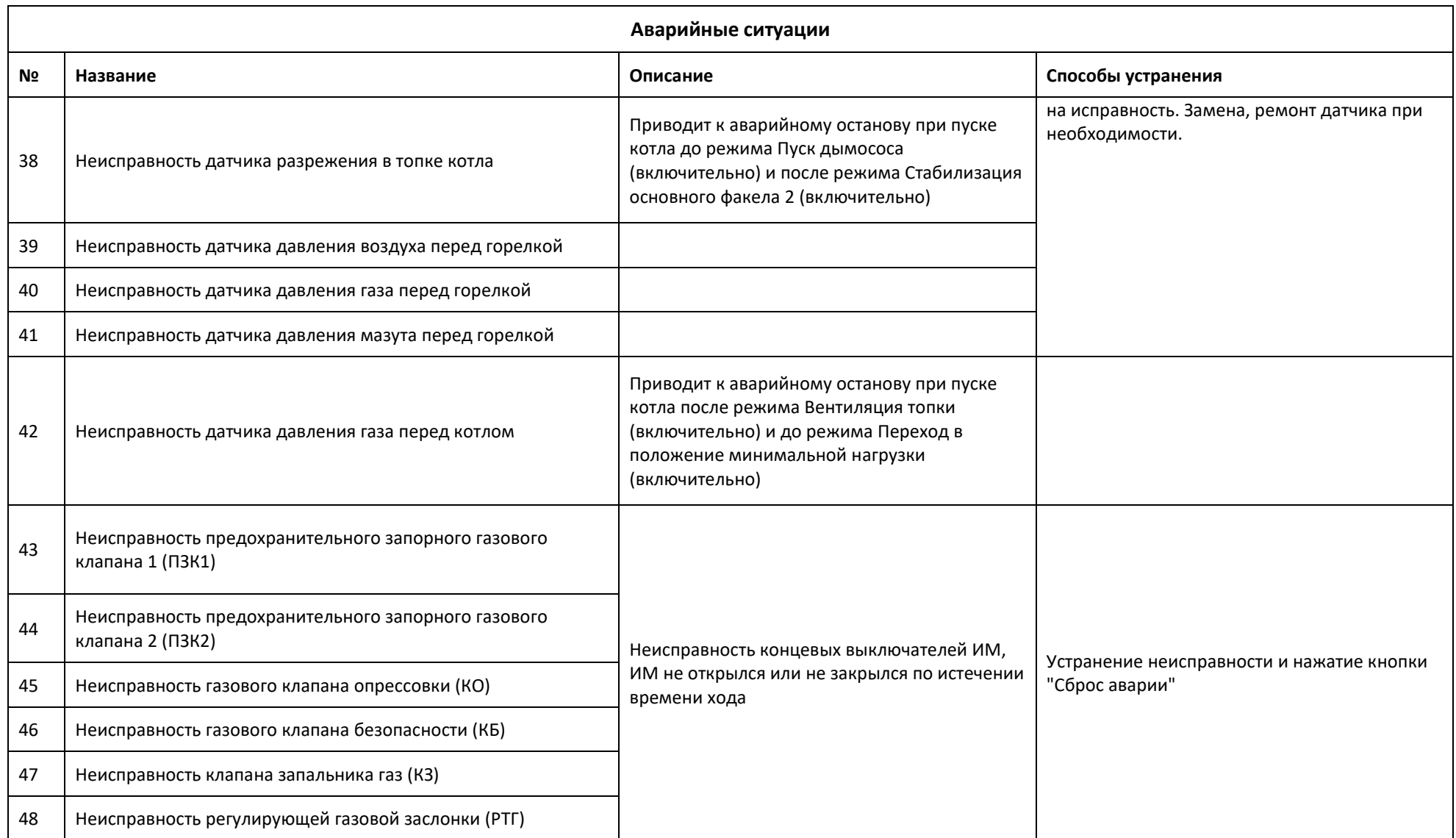

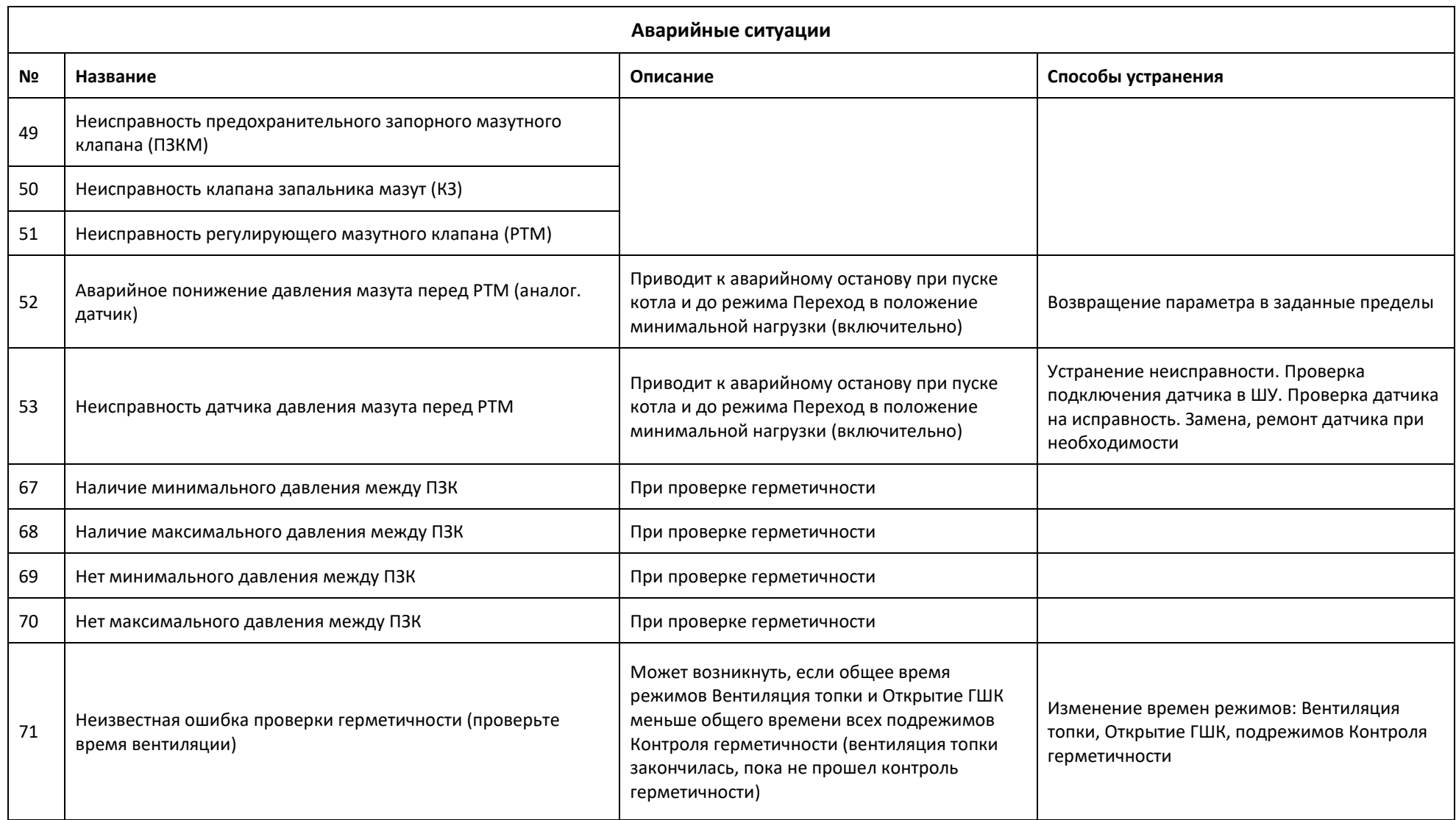

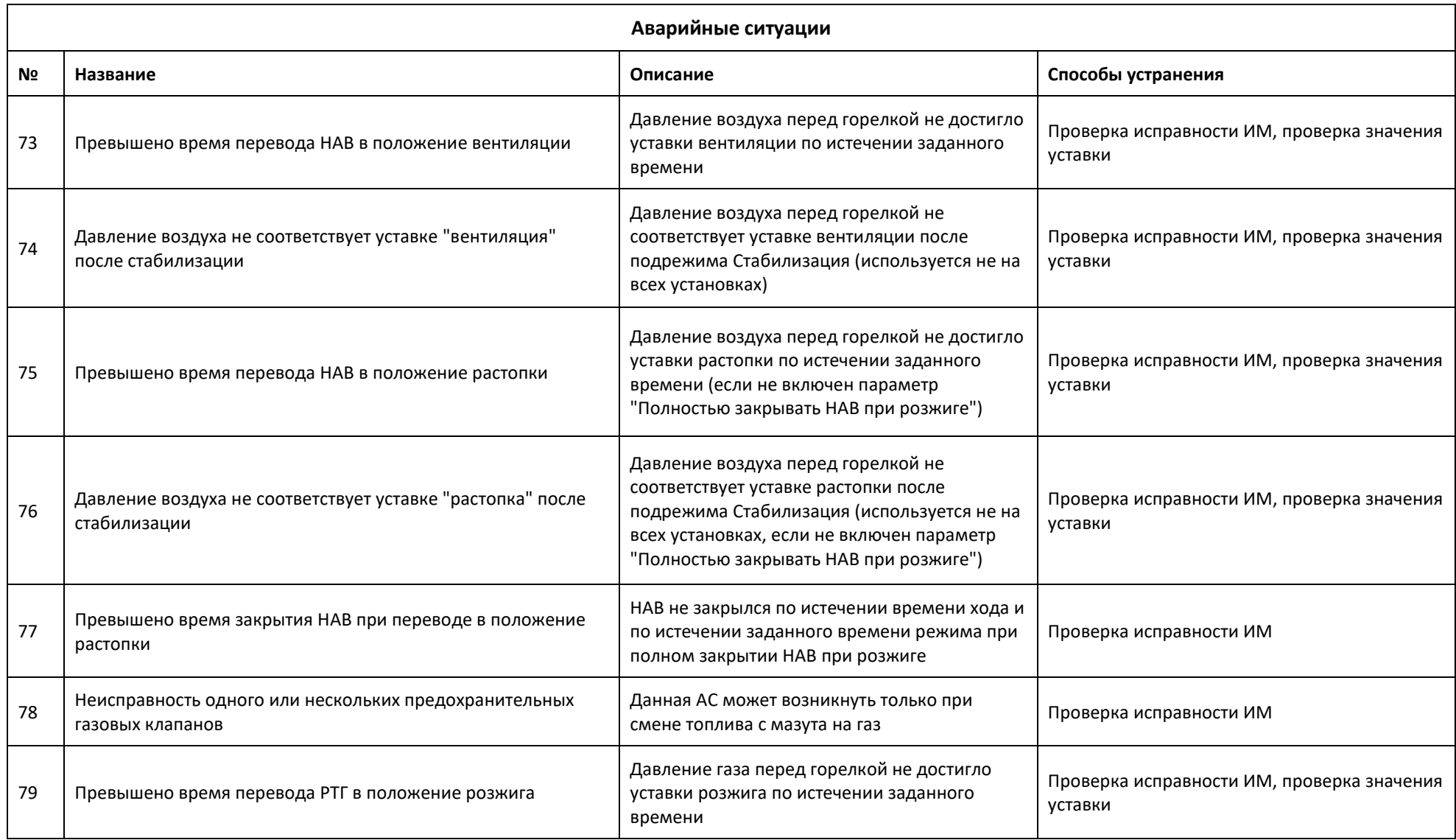

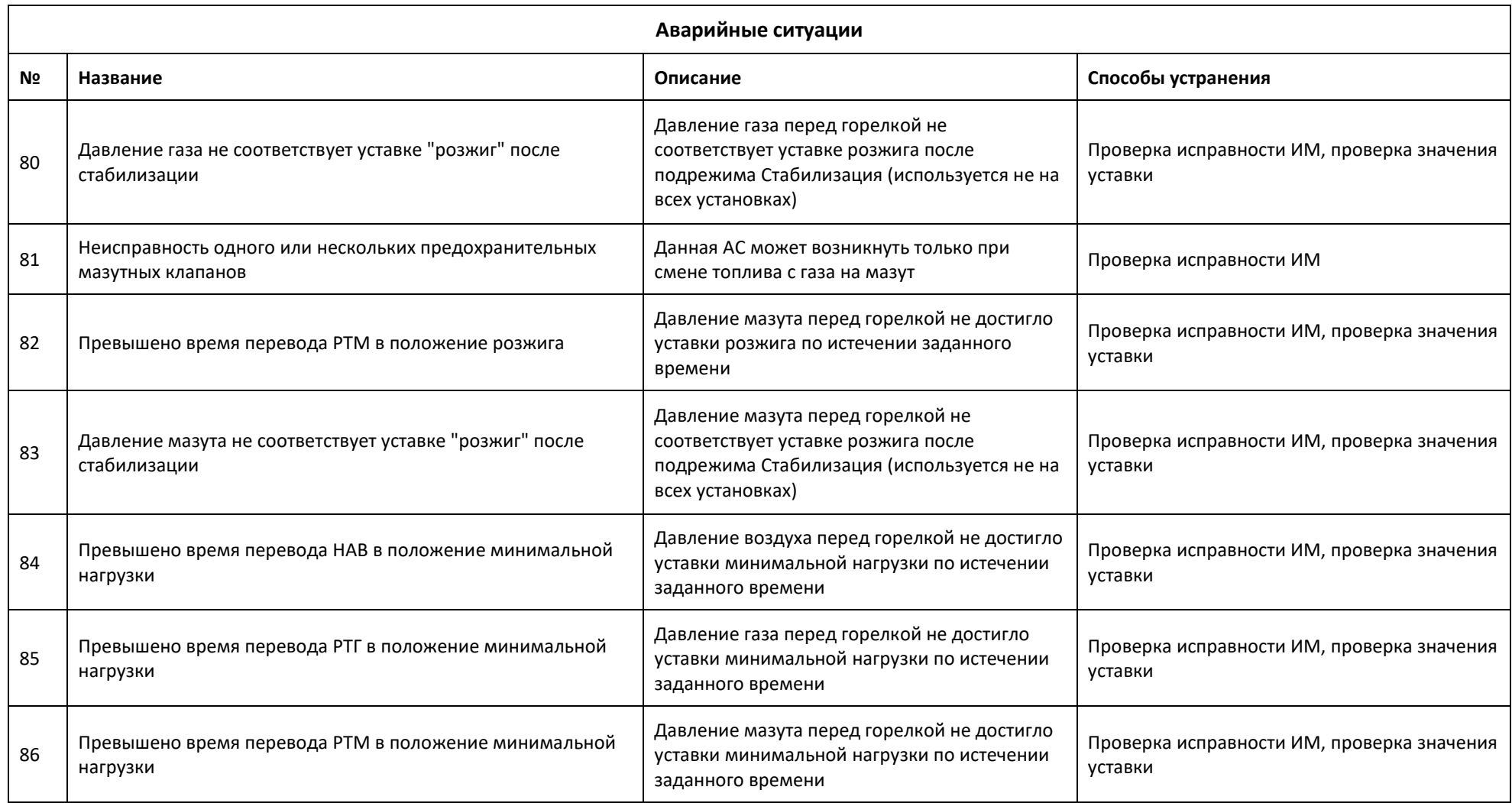

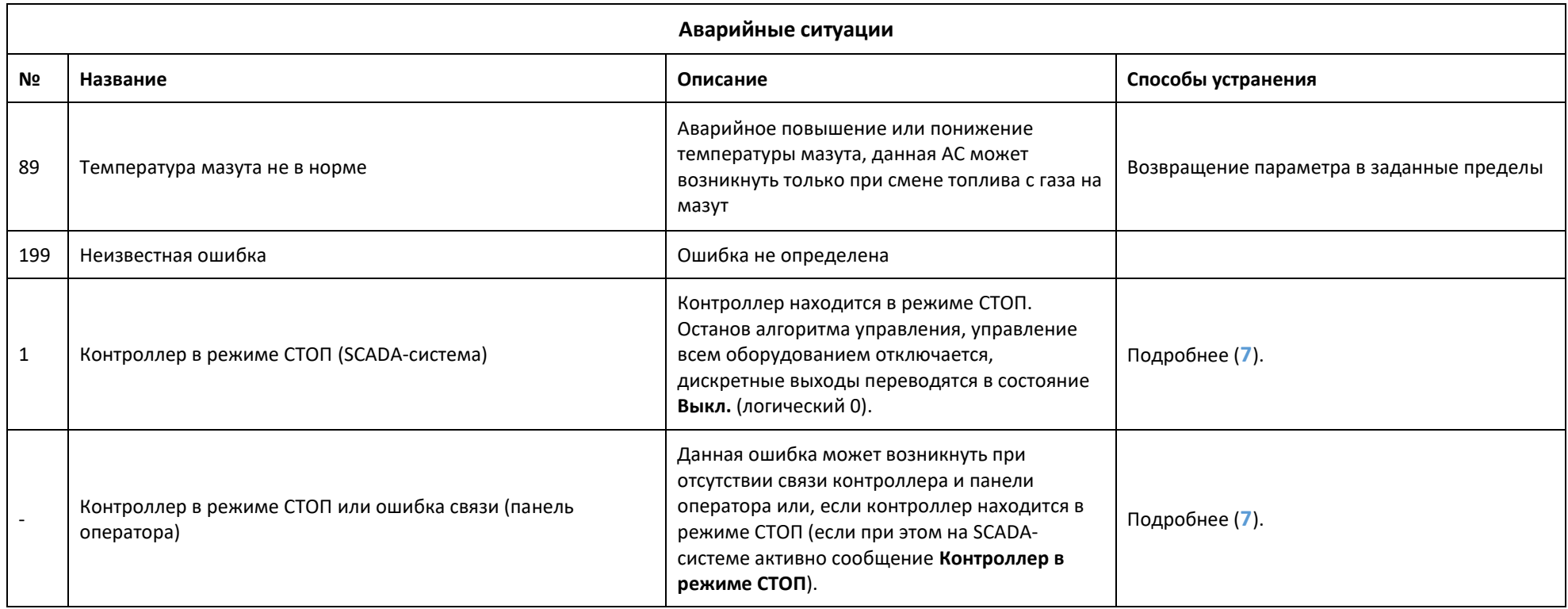

### **Предупредительные ситуации**

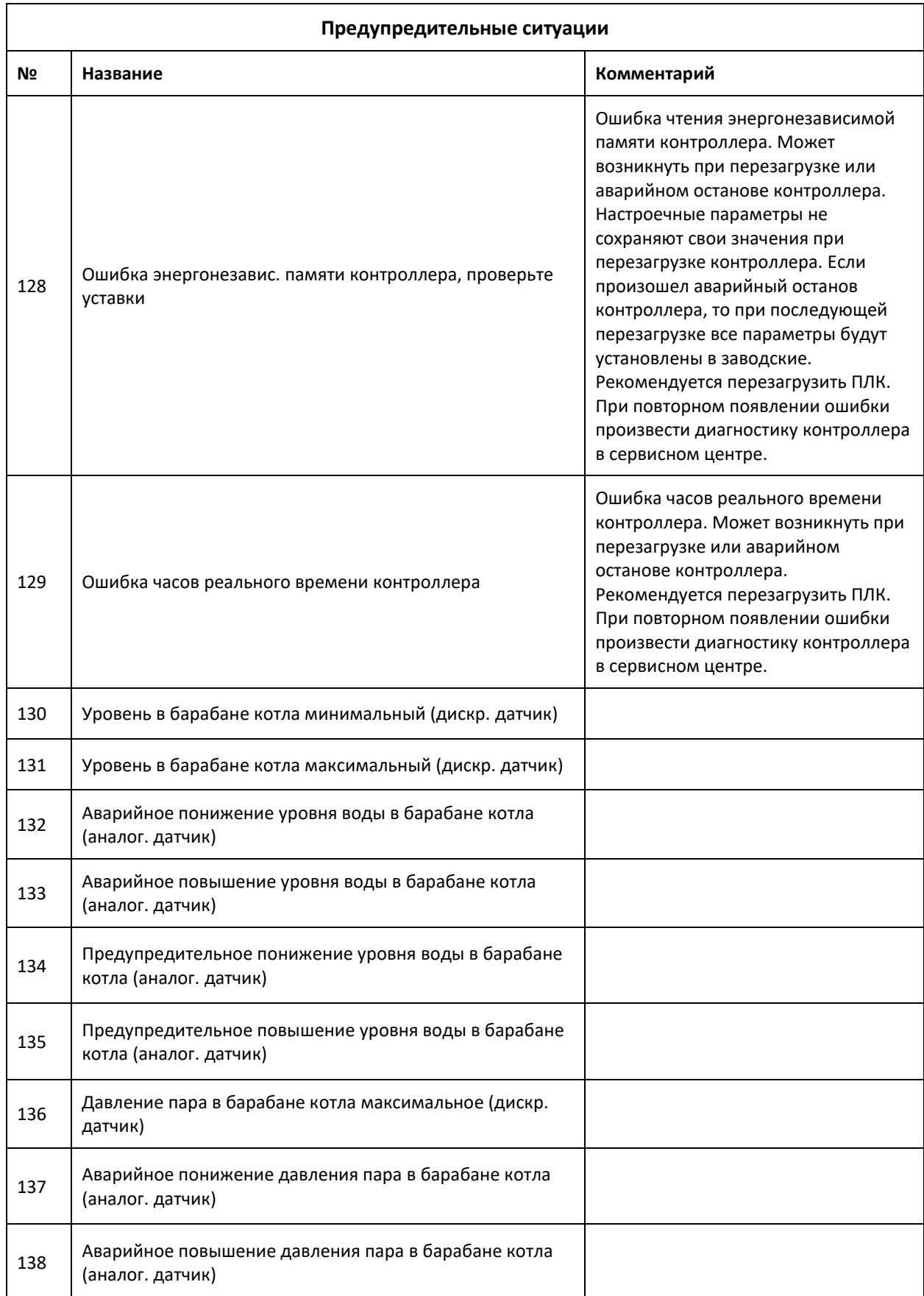

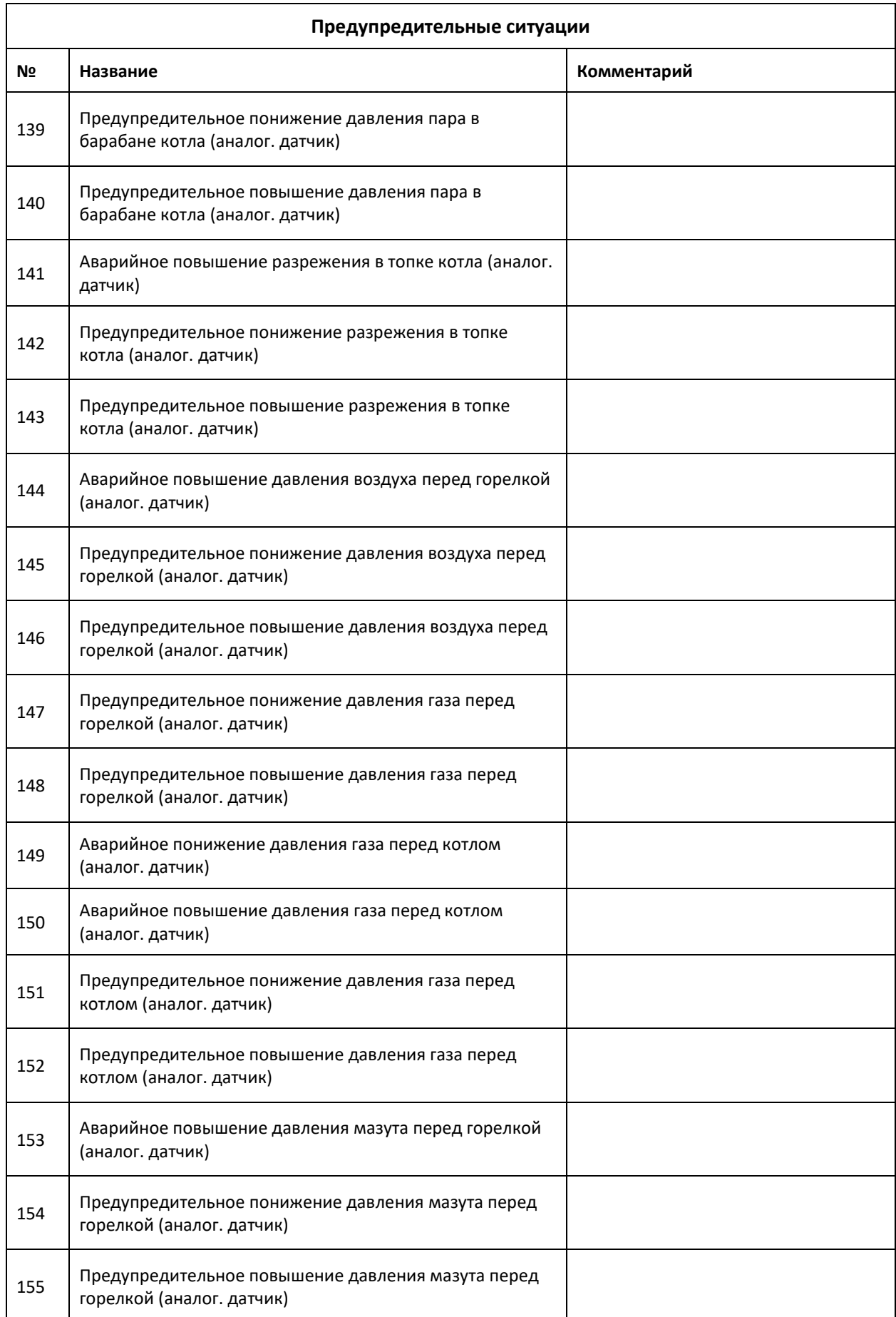

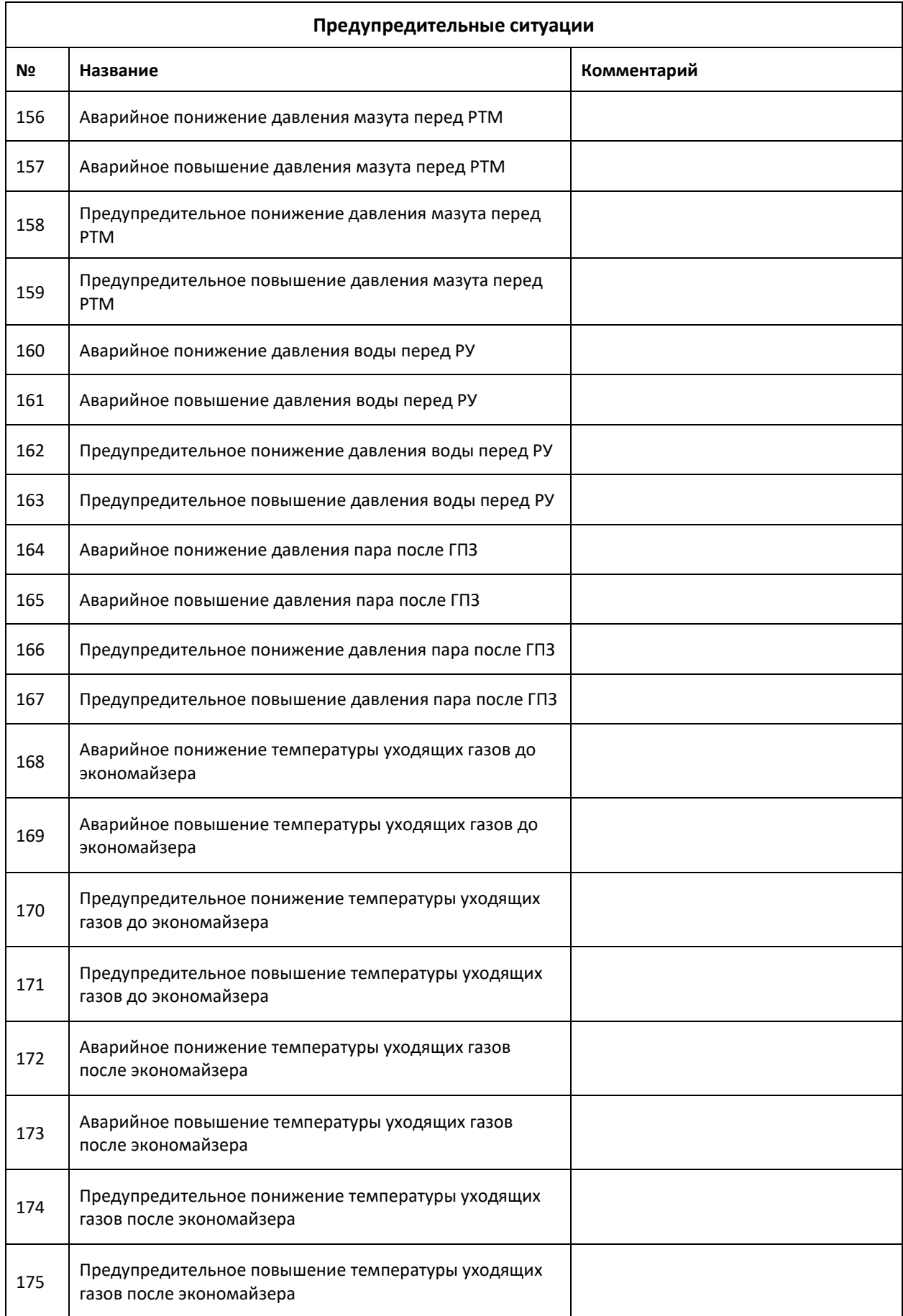

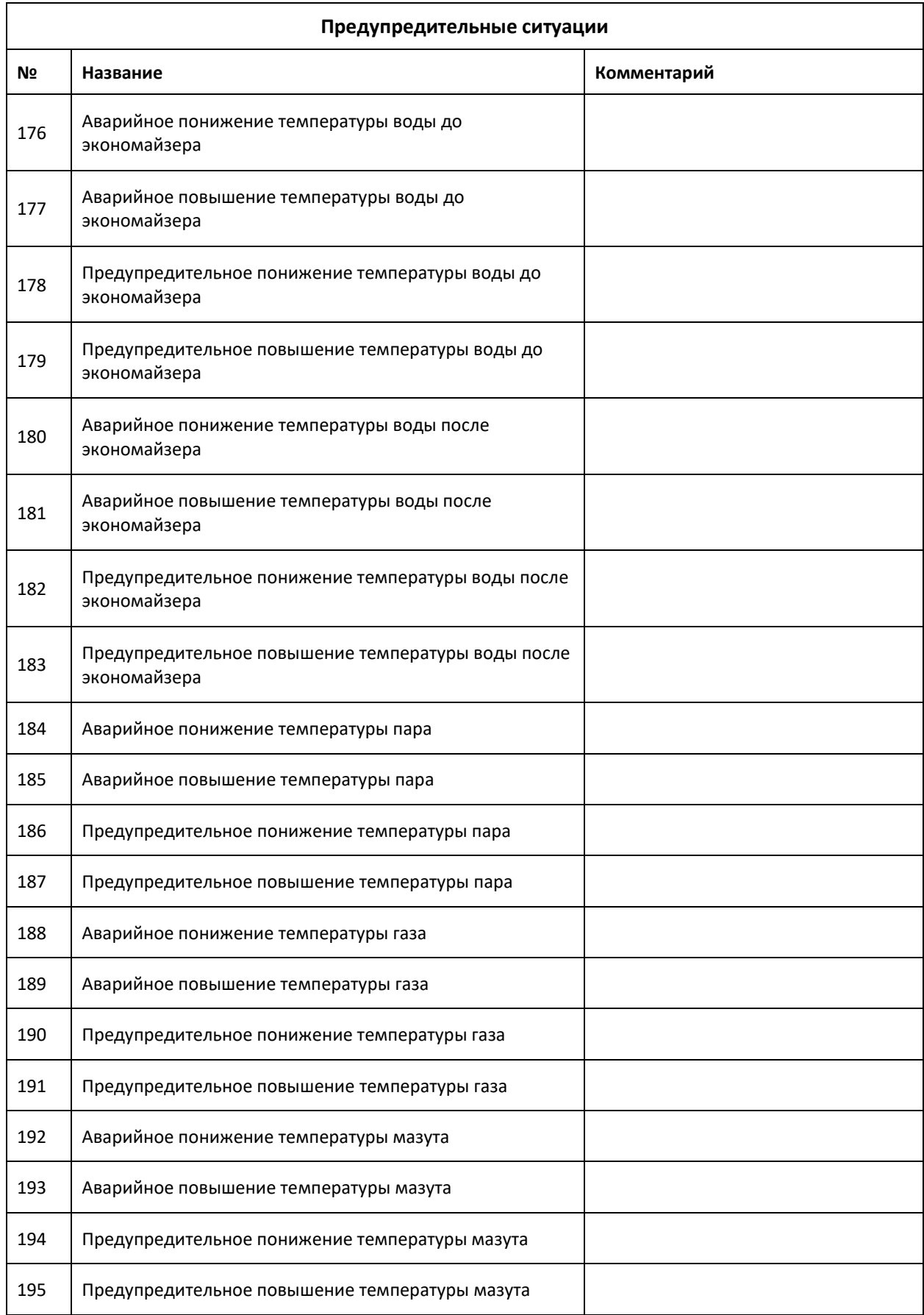

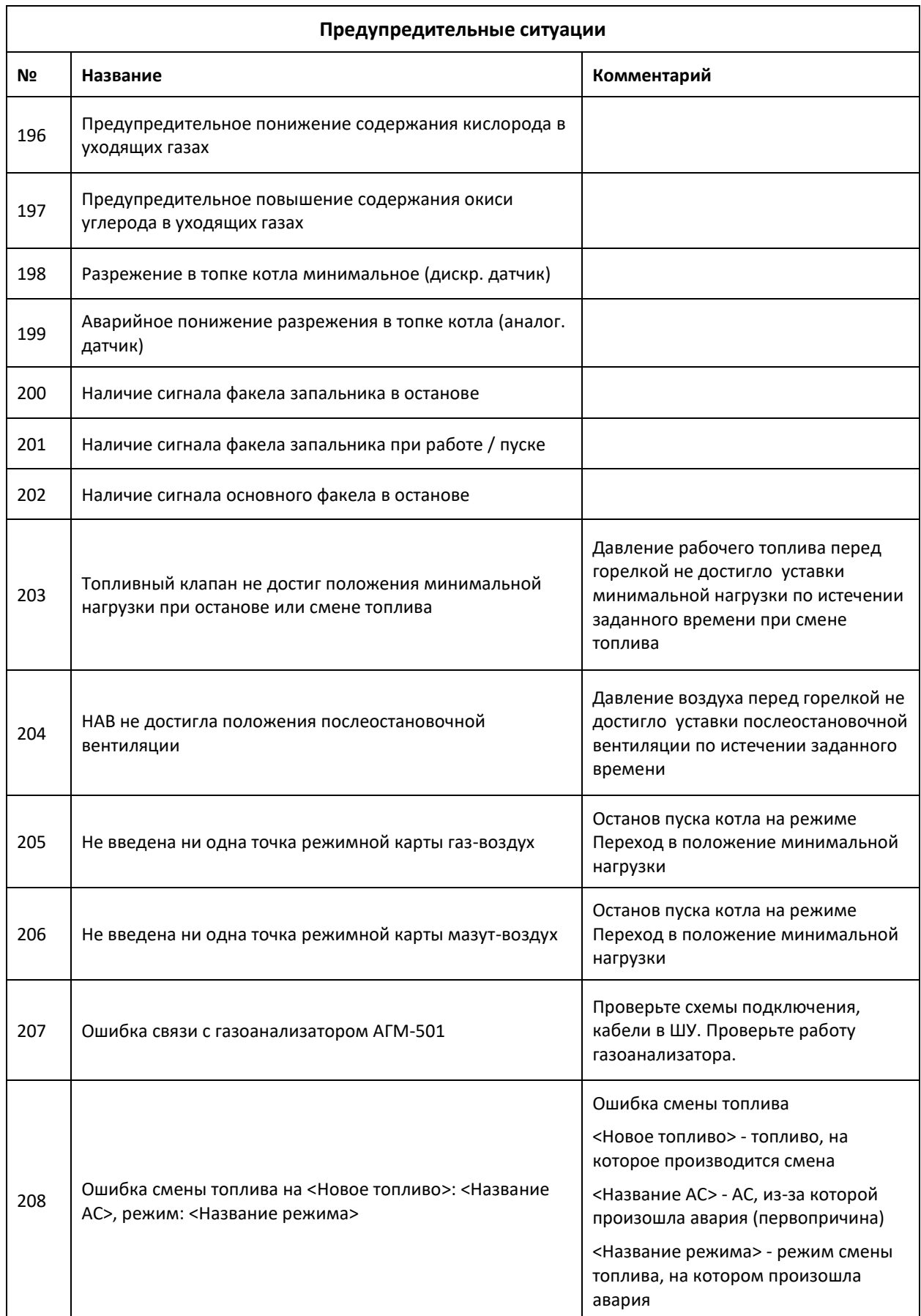
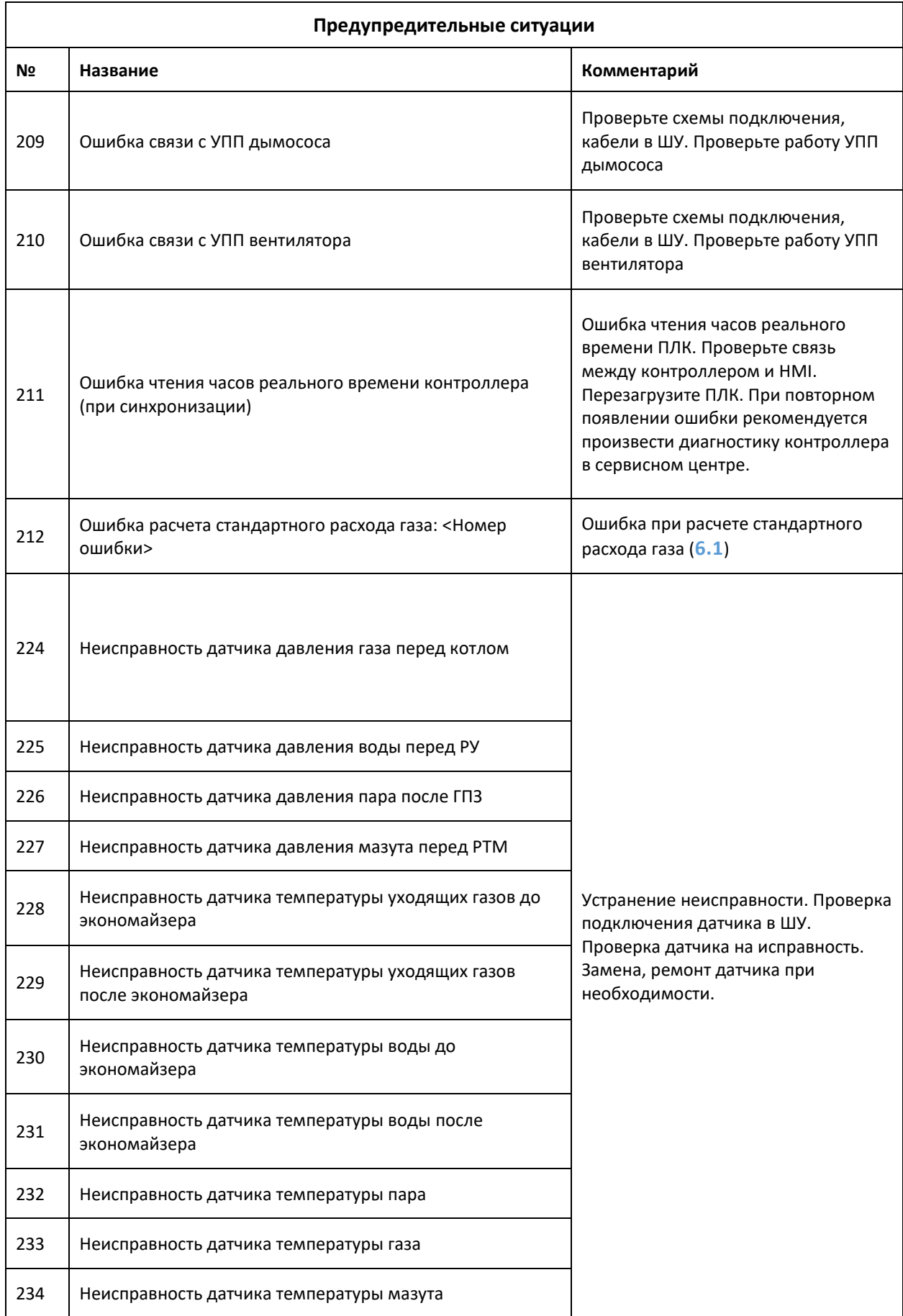

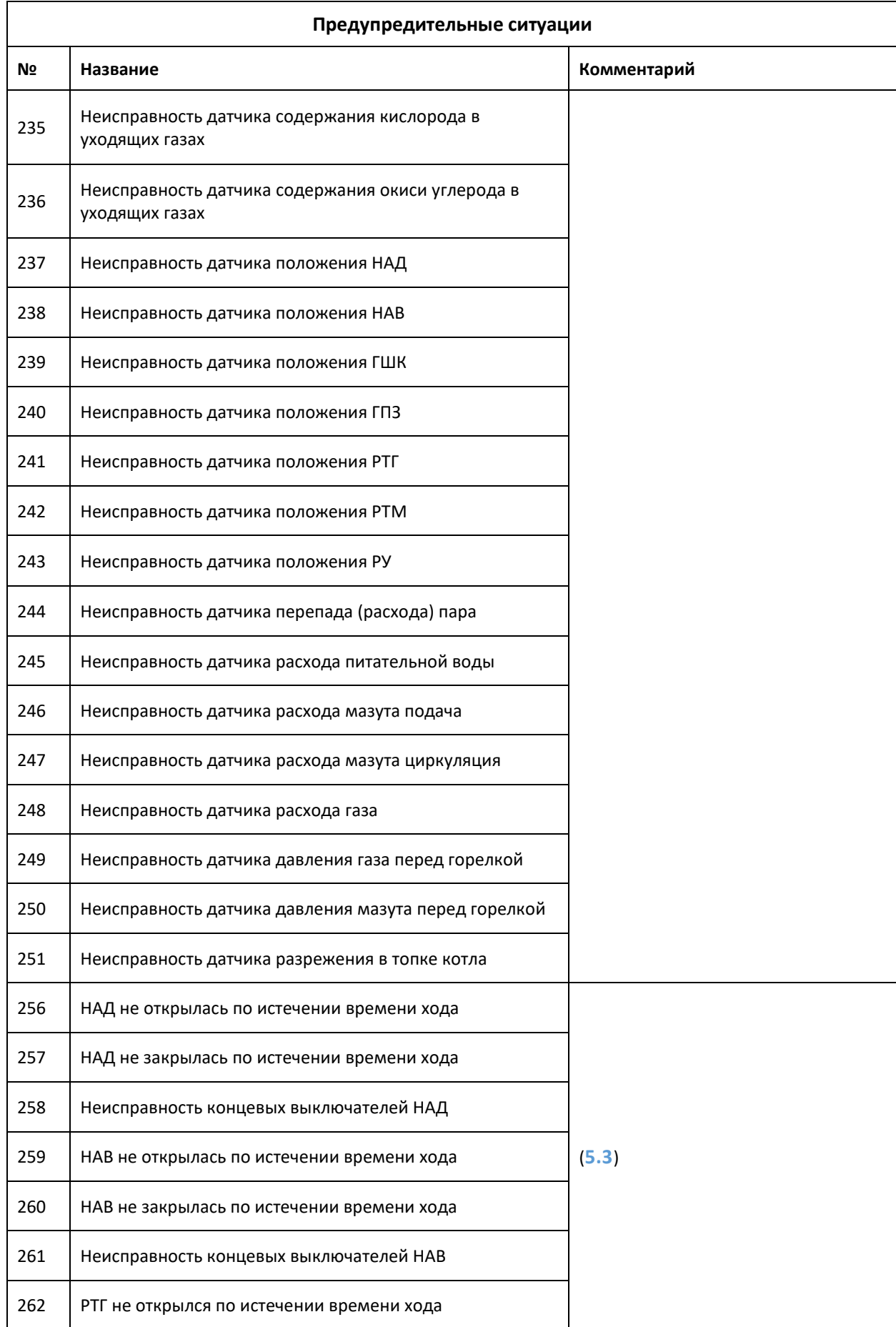

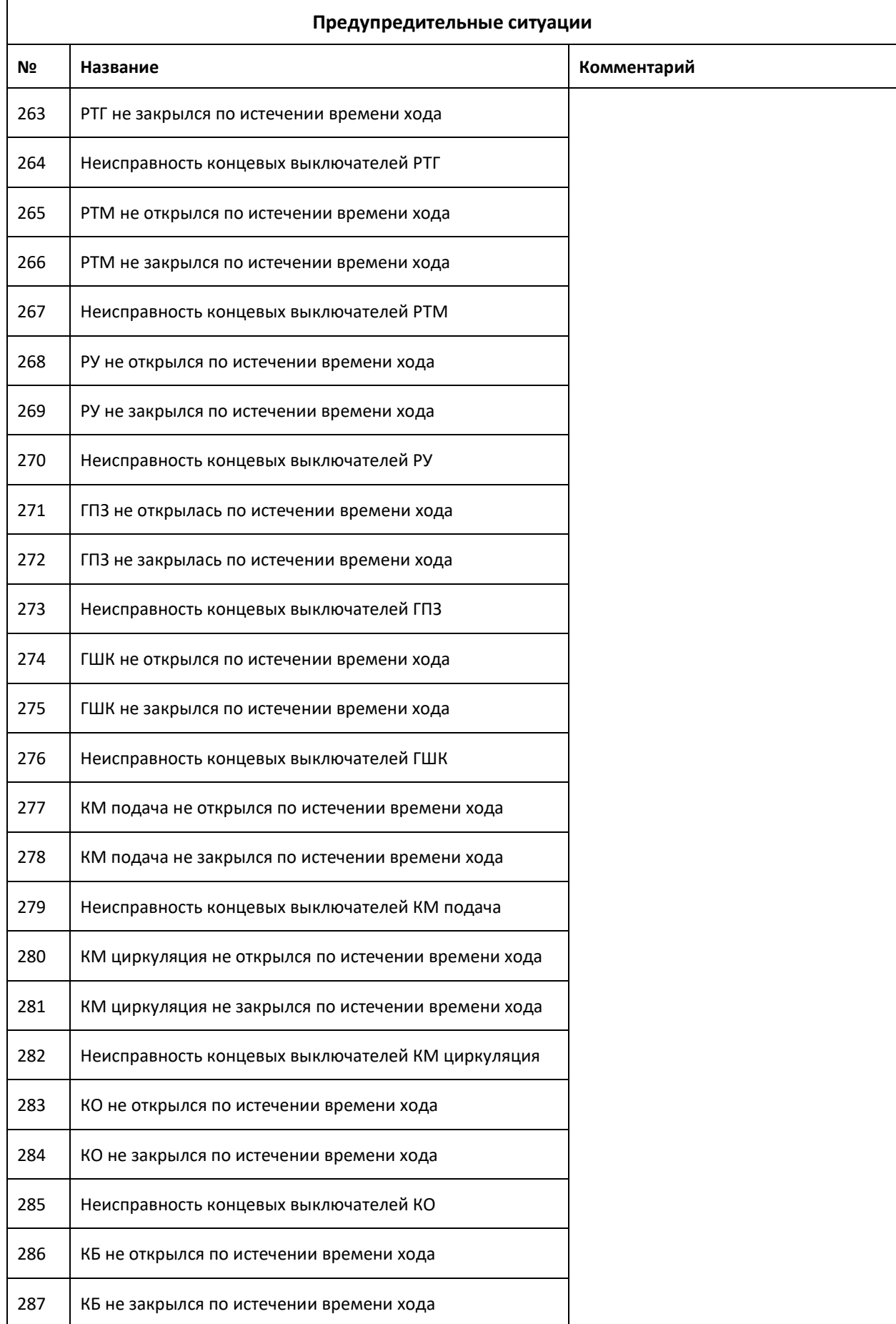

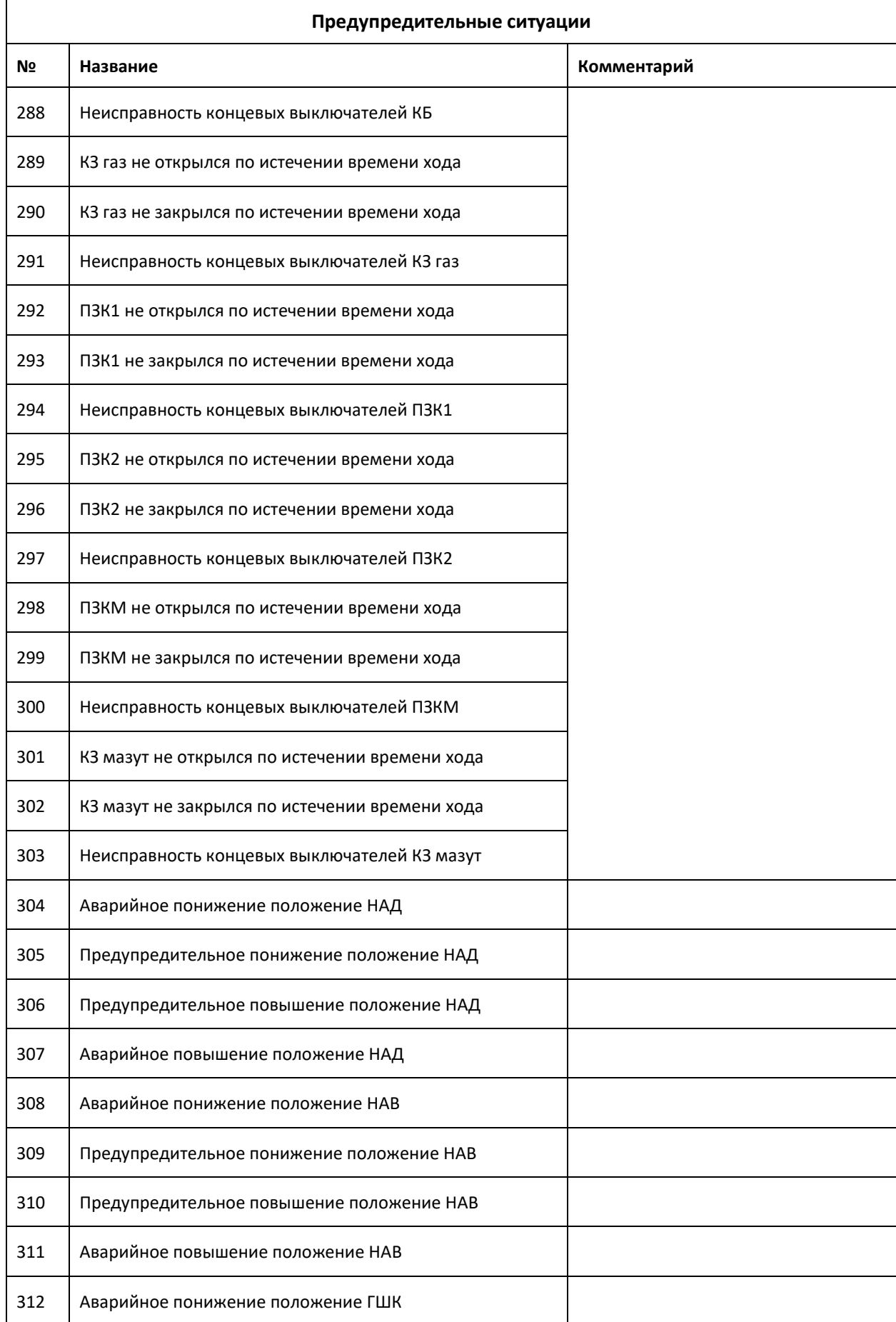

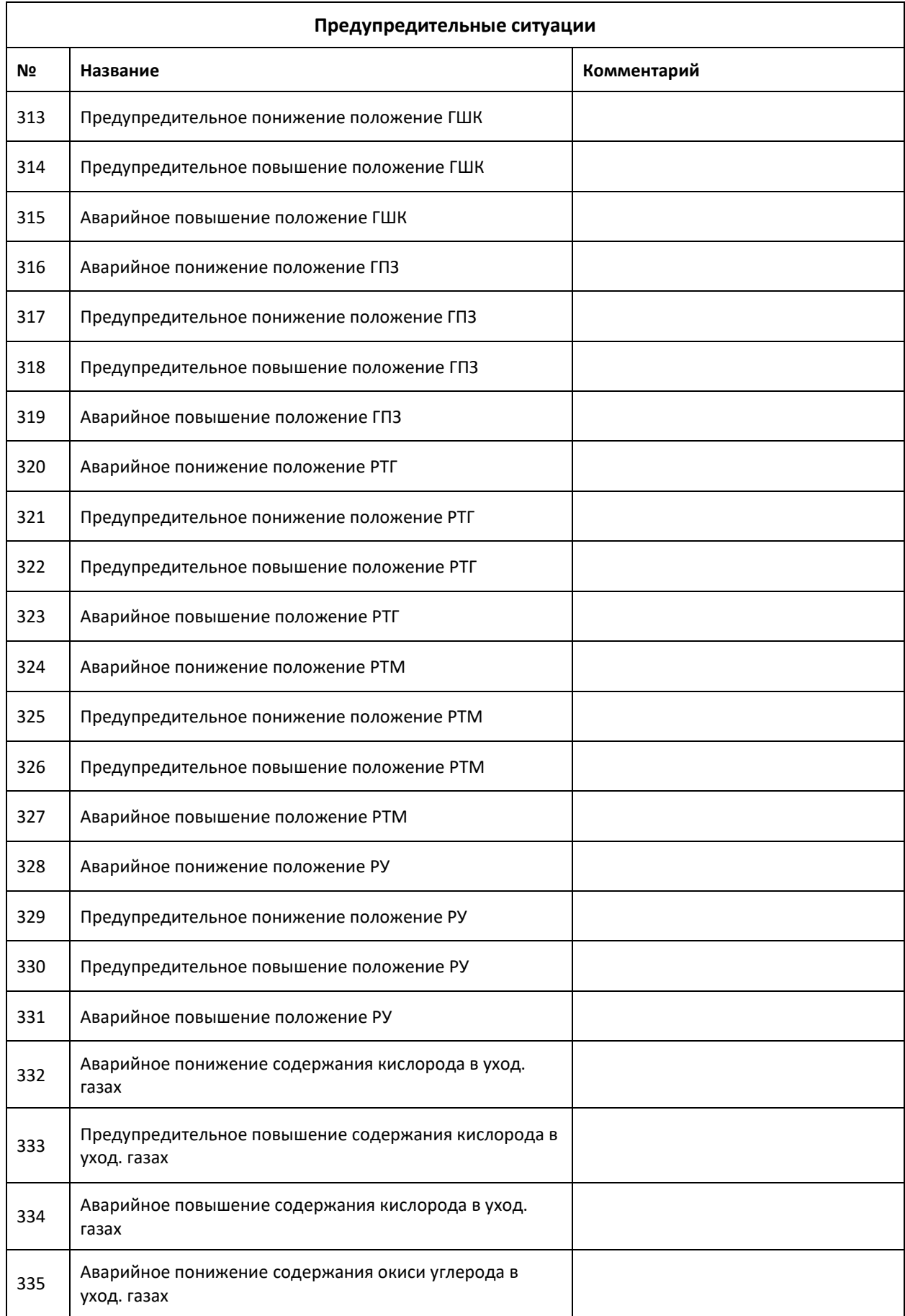

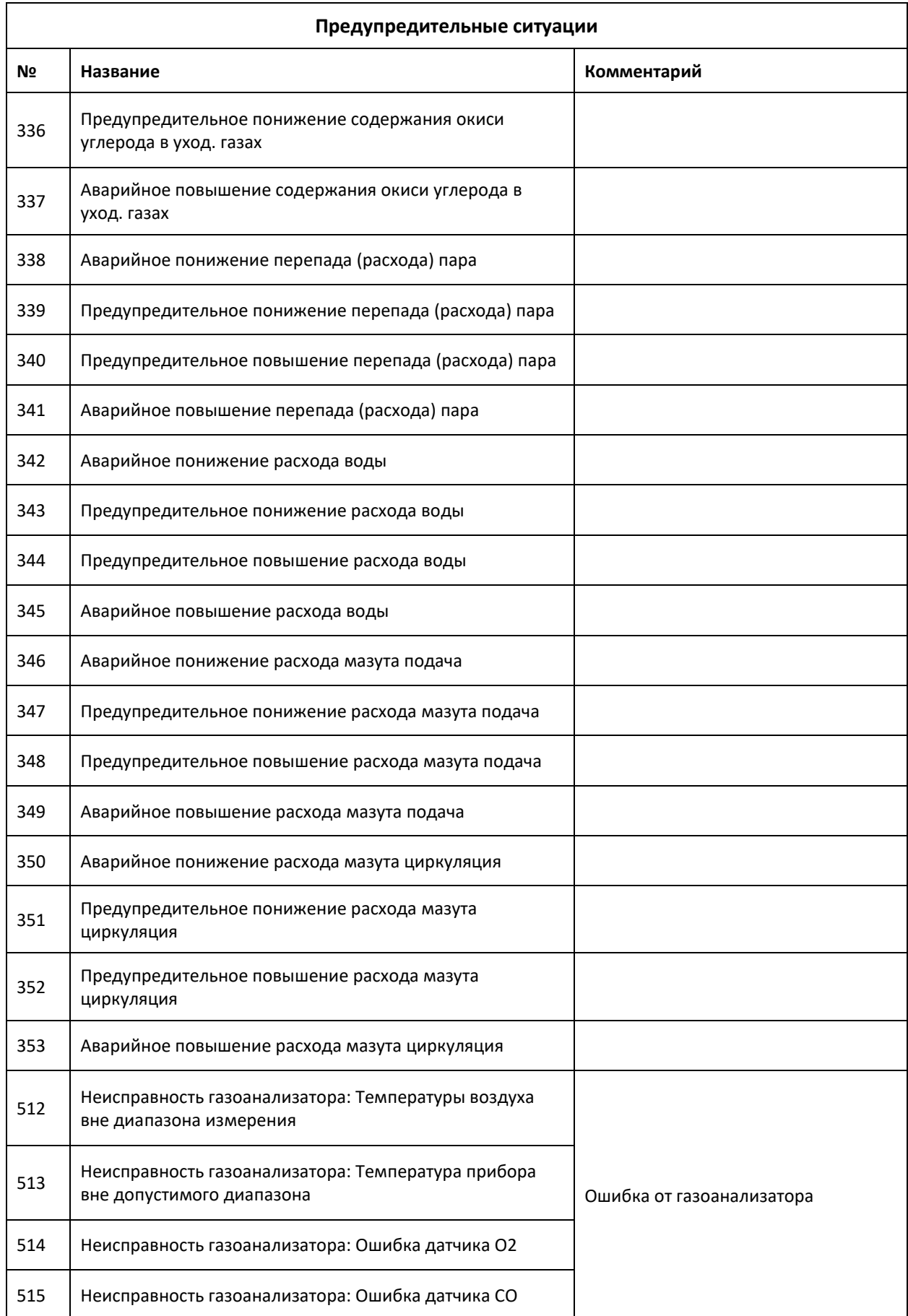

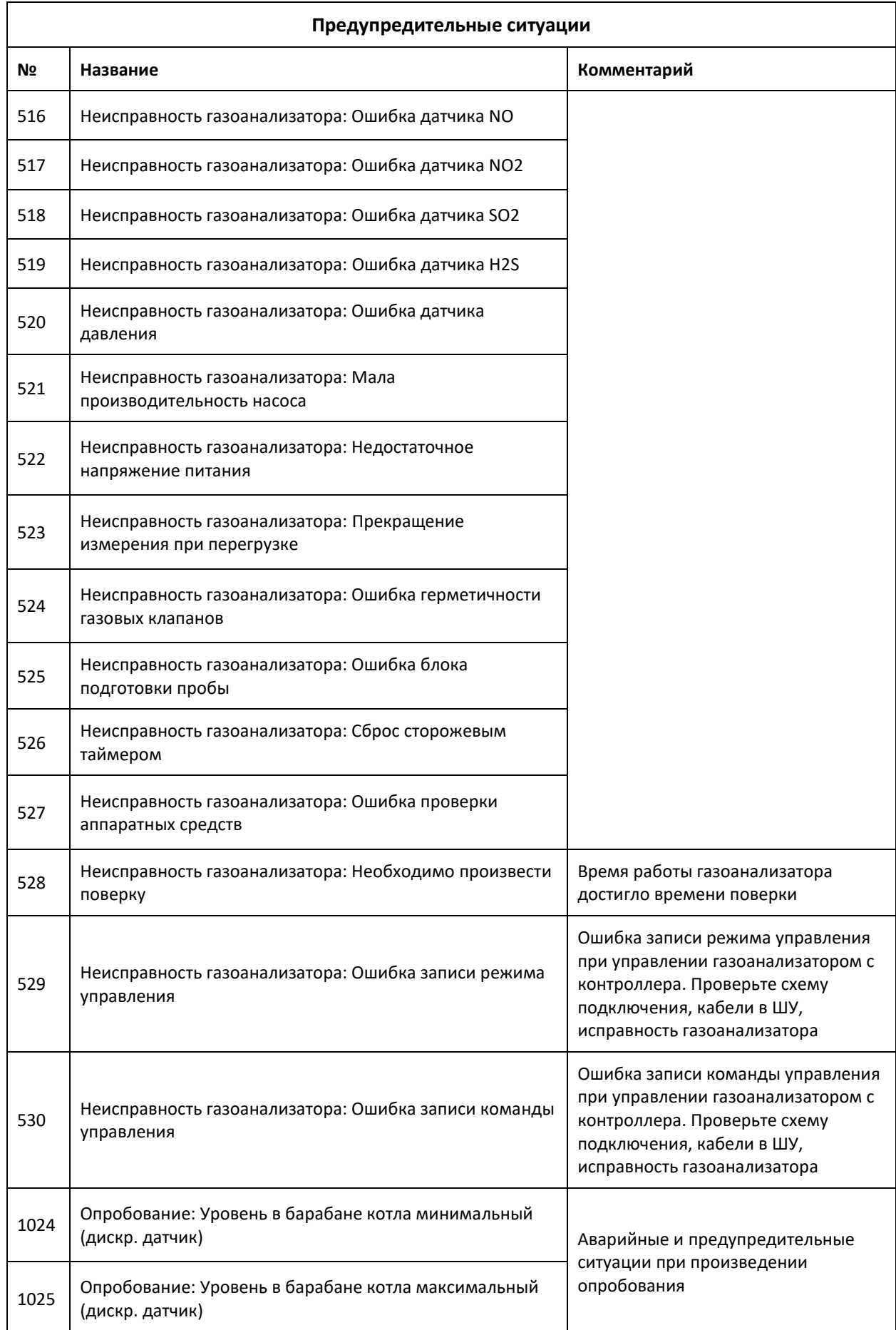

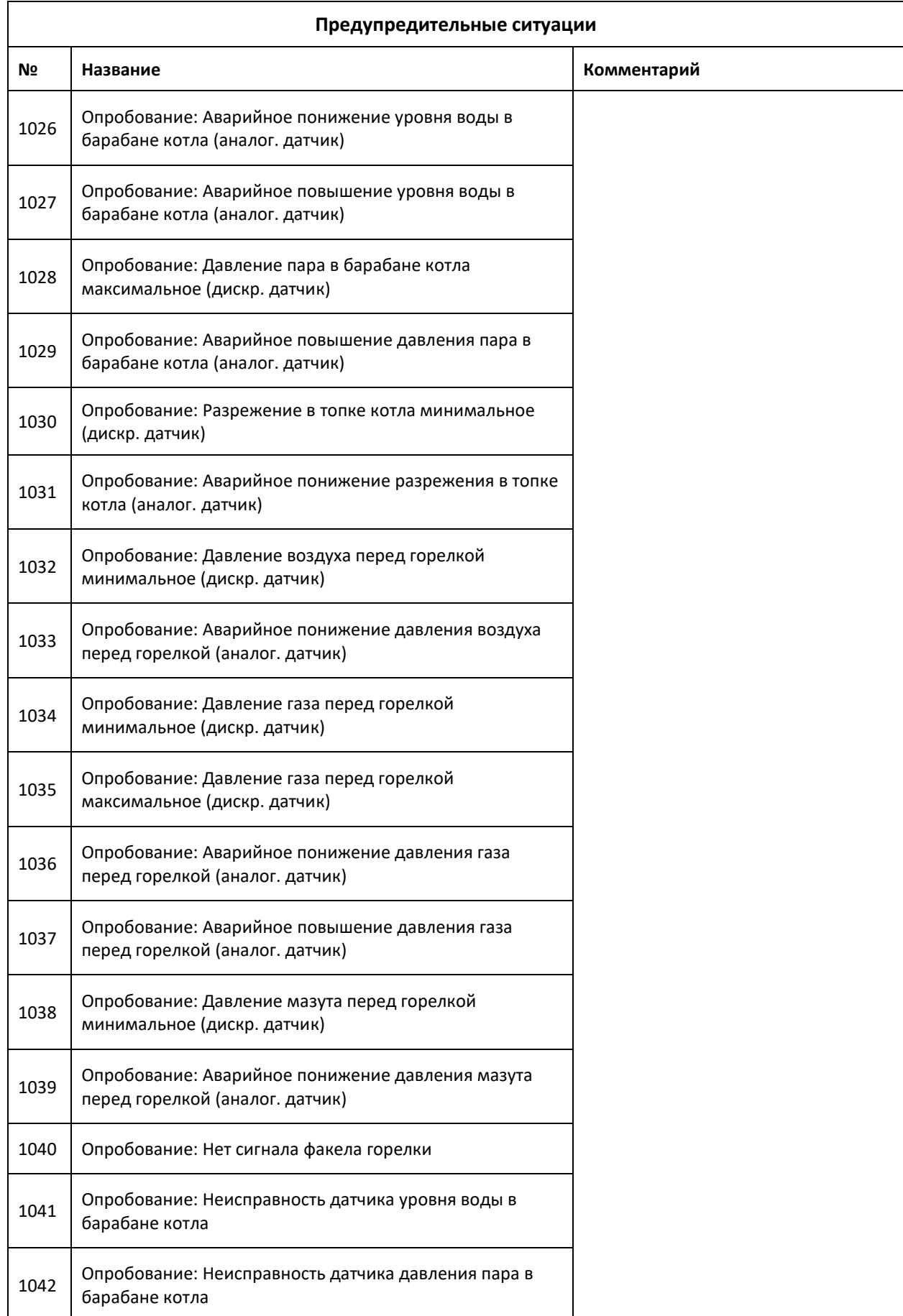

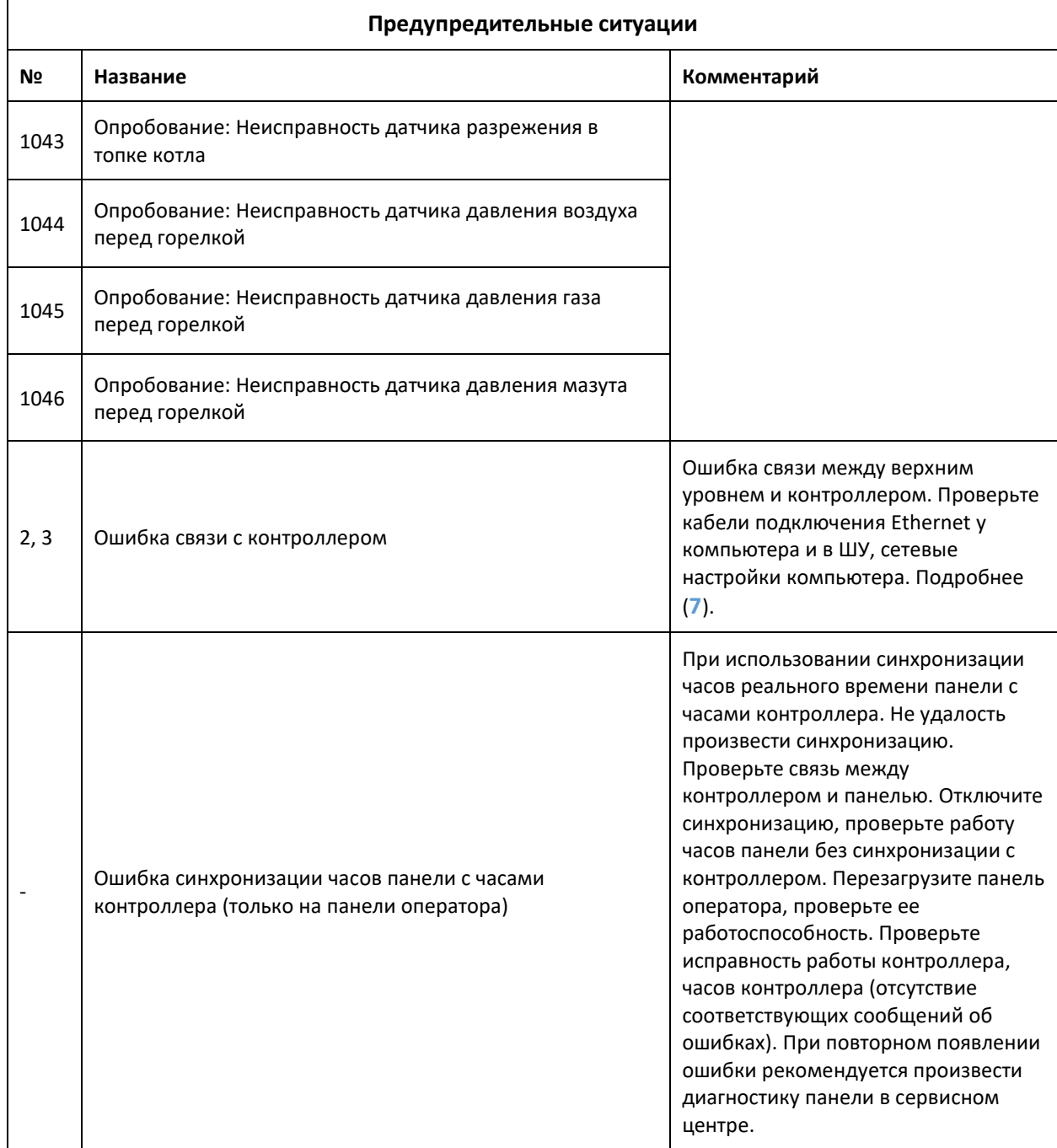

# **Приложение 3. Подключение USB-накопителя к панели оператора**

Разъем для подключения USB-накопителя к панели оператора представлен на рисунке ниже.

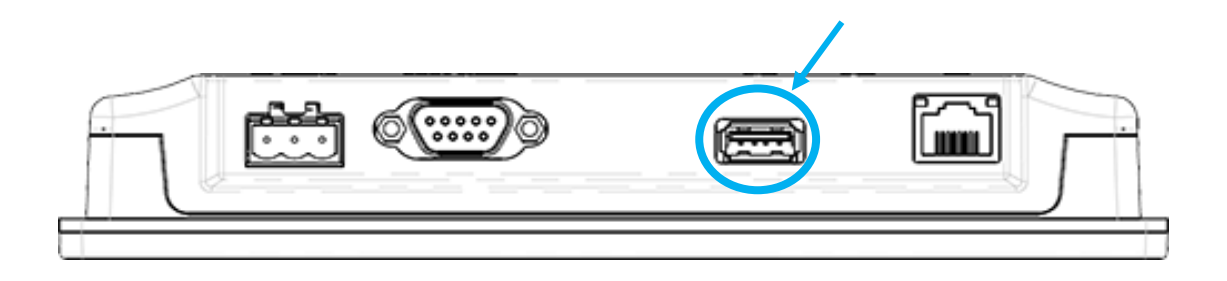

Если по какой-то причине USB-накопитель не определяется (соответствующие сообщения в журнале событий), то используйте накопитель, поддерживающий USB 2.0, отформатируйте его в FAT32 или попробуйте накопитель другого производителя. За более подробной информацией обратитесь к руководству на панель оператора.

# **Приложение 4. Файлы журнала событий и архива**

### **параметров панели оператора**

Файлы журнала событий и аварий сохраняются в корень USB-накопителя в папку **eventlog**. Файлы журнала за один день имеют название, содержащее дату создания и сохранения файла: **EL\_YYYYMMDD.csv**, где **YYYY** – год, **MM** – месяц, **DD** – день.

Файлы архива параметров сохраняются в корень USB-накопителя в папку **datalog\Log<Название параметра>**. Файлы архива за один день имеют название, содержащее дату создания и сохранения файла: **YYYYMMDD.csv**, где **YYYY** – год, **MM** – месяц, **DD** – день. Соответствие названий папок файлов архивов параметров и названий параметров установки см. в (**Приложение 5[. Файлы архивов](#page-229-0) SCADA-системы**).

Журнал действий сохраняется в корень USB-накопителя одним файлом **operationlog.db**.

Файлы журнала событий и архива параметров сохраняются в формате **\*.csv** в кодировке **UTF-8**. Их можно открыть в любом текстовом редакторе.

### **Экспорт файлов архивов в MS Excel**

Для открытия файлов архивов в табличном виде в Microsoft Office Excel необходимо выполнить следующее (на примере Microsoft Excel 2016).

- 1. Открыть **Microsoft Excel 2016**.
- 2. Выбрать вкладку **Данные**.
- 3. Нажать на иконку **Из текста** (**Получение внешних данных** *-* **Из текста**).
- 4. Выбрать файл, который необходимо импортировать и нажать кнопку **Импорт**. Появится окно **Мастера импорта текстов**.
- 5. Указать формат данных **с разделителями**.
- 6. Для журнала событий в поле **Формат файла** выбрать **65001: Юникод (UTF-8)** и нажать **Далее**.
- 7. Выбрать символ-разделитель **запятая**, **ограничитель строк** двойные кавычки и нажать **Далее**.
- 8. Для каждого столбца выбрать формат данных **текстовый** (или любой другой подходящий по типу данных) и нажать **Готово**.
- 9. Выбрать место в документе для вставки данных и нажать **ОК**.

### **Формат файла журнала событий**

Файлы журнала событий будет имеют следующий формат:

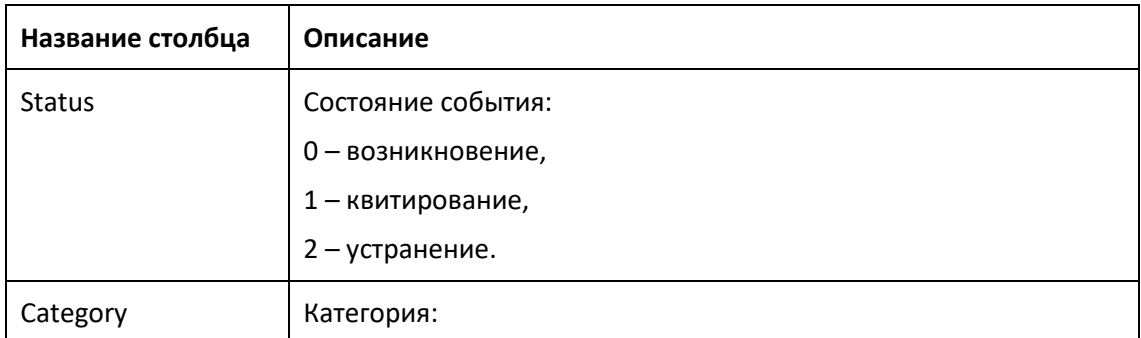

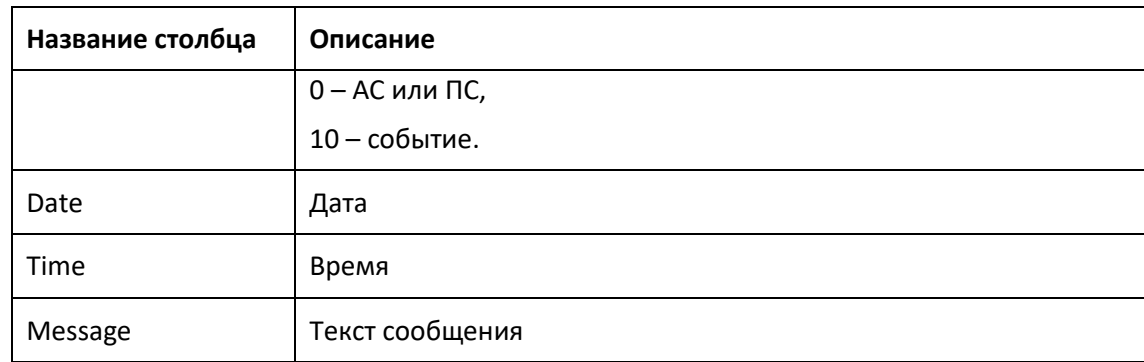

### **Формат файла архива параметров**

Файлы архивов параметров имеют следующий формат:

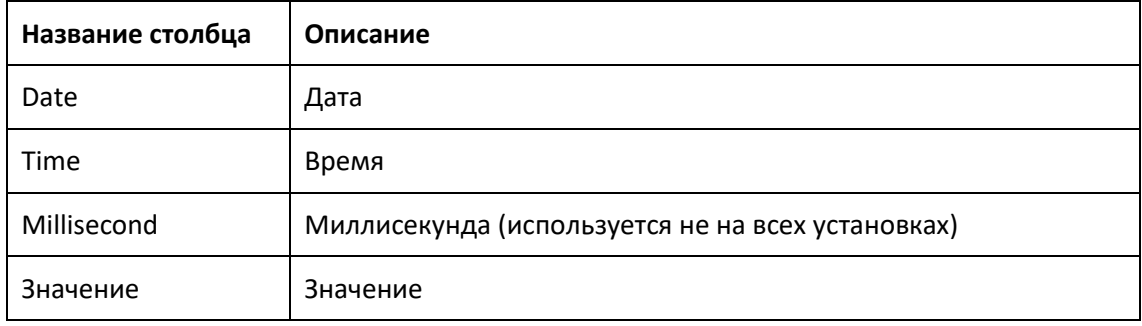

#### **Экспорт журнала действий в MS Excel**

Для открытия на компьютере и сохранения в формате Microsoft Office Excel или **\*.csv** формата **\*.db** можно использовать программу **EasyConverter** компании **Weintek**. Программу и описание к ней можно скачать с официального сайта компании или получить у разработчика ПО.

Для экспорта файлов формата **\*.db** в формат **\*.xls** необходимо выполнить следующее.

- 1. Установить программу **EasyConverter** файл **setup.exe**.
- 2. Открыть установленную программу.
- 3. В меню программы выполнить **File** *–* **Open** и выбрать экспортируемый файл.
- 4. В открывшемся окне выбрать даты, за которые необходимо получить данные и нажать **OK**. Здесь:
	- **Start Date** дата начала экспорта записей журнала действий;
	- **End Date** дата окончания экспорта записей журнала действий.

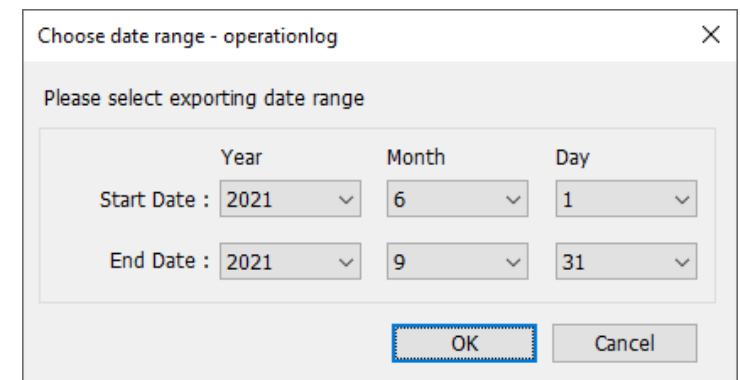

5. В меню программы выполнить **File** *–* **Export to Excel** и далее сохранить экспортированный файл.

### **Формат файла журнала действий**

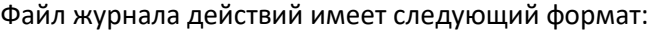

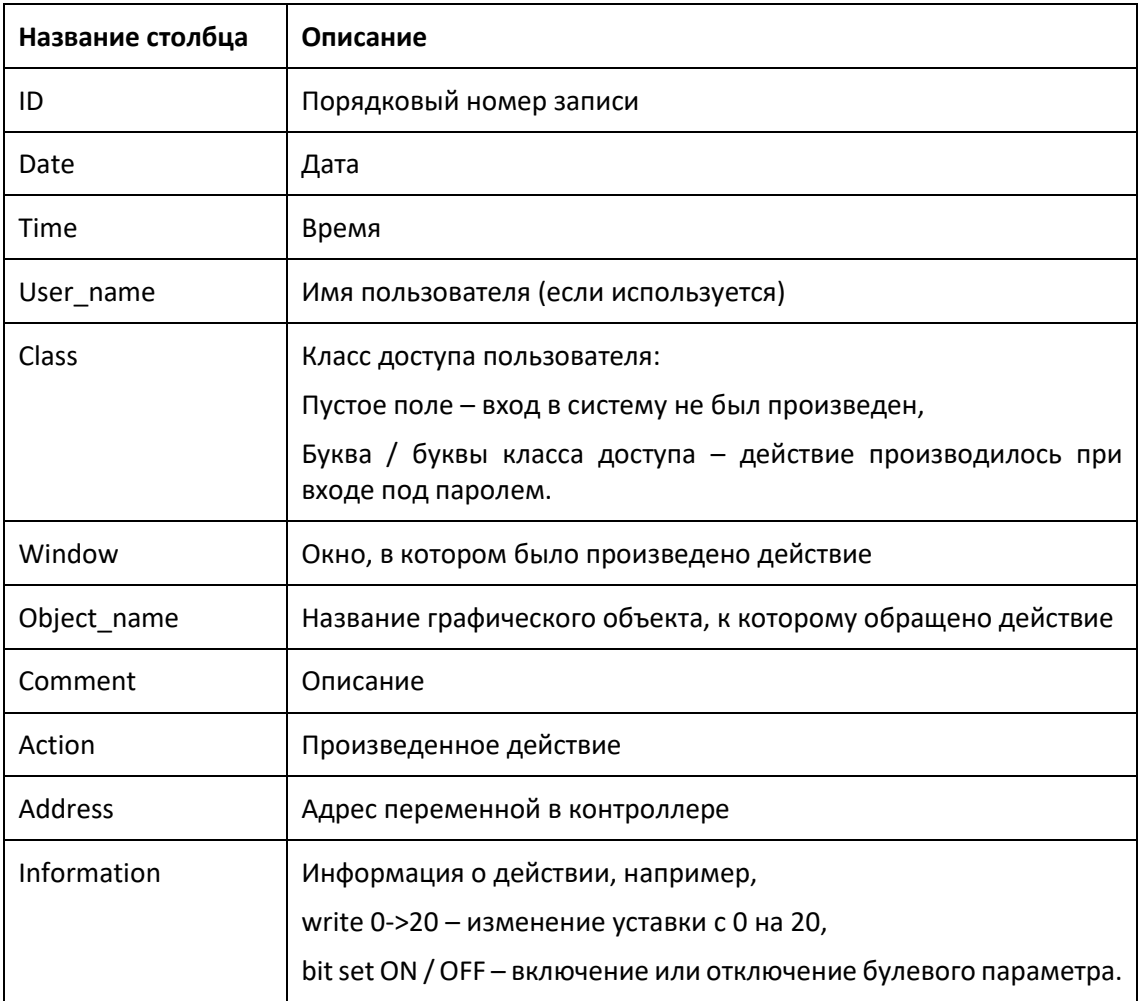

# <span id="page-229-0"></span>**Приложение 5. Файлы архивов SCADA-системы**

SCADA-система сохраняет файлы архивов сообщений и параметров в памяти компьютера в формате **\*.csv**.

Путь к файловому архиву: **D:\SCADA\Logs** (далее **Папка архива**)

### ⚠ **Информация**

Изменение структуры, названий, расширений файлов и папок в папке архива, в частности при SCADA-системе, находящейся в режиме исполнения, может привести к невозможности чтения и / или записи архивов со SCADA-системы. При необходимости чтения и обработки архивных данных сторонним ПО, рекомендуется скопировать необходимые файлы в другое расположение или открывать их только для чтения.

## ⚠ **Информация**

При отсутствии соответствующих папок SCADA-система создает их самостоятельно. Однако, если на компьютере отсутствует диск D, то архивирование будет невозможно.

# ⚠ **Информация**

Для сохранения архивных данных при смене ПК, переустановке операционной системы или по какой-то другой причине, достаточно скопировать созданные ранее файлы в папку архива, сохраняя все пути и названия папок и файлов.

# ⚠ **Информация**

При формировании ведомостей используются файлы архивов параметров. Поиск необходимых файлов происходит по дате создания. При удалении, перемещении, копировании файлов архивов дата их создания может измениться. В этом случае формирование ведомостей за даты, содержащиеся в этих файлах, будет невозможно.

Каждый тип архива сохраняется в папке архива в своей подпапке.

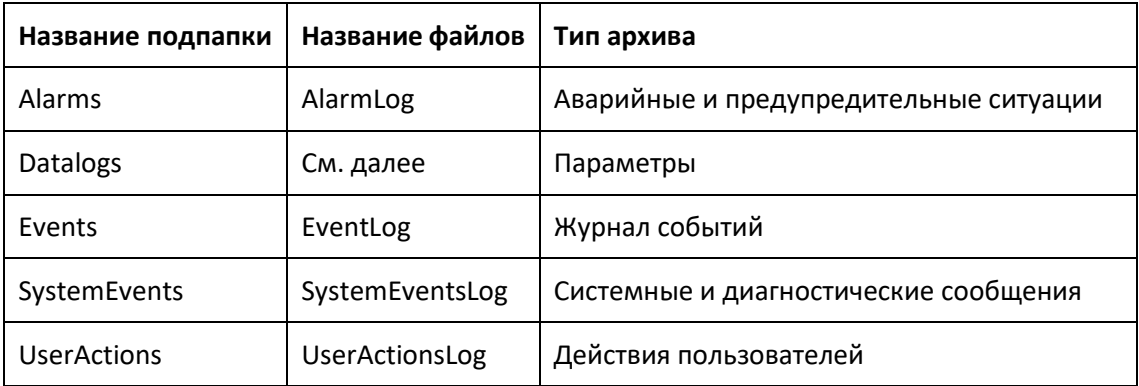

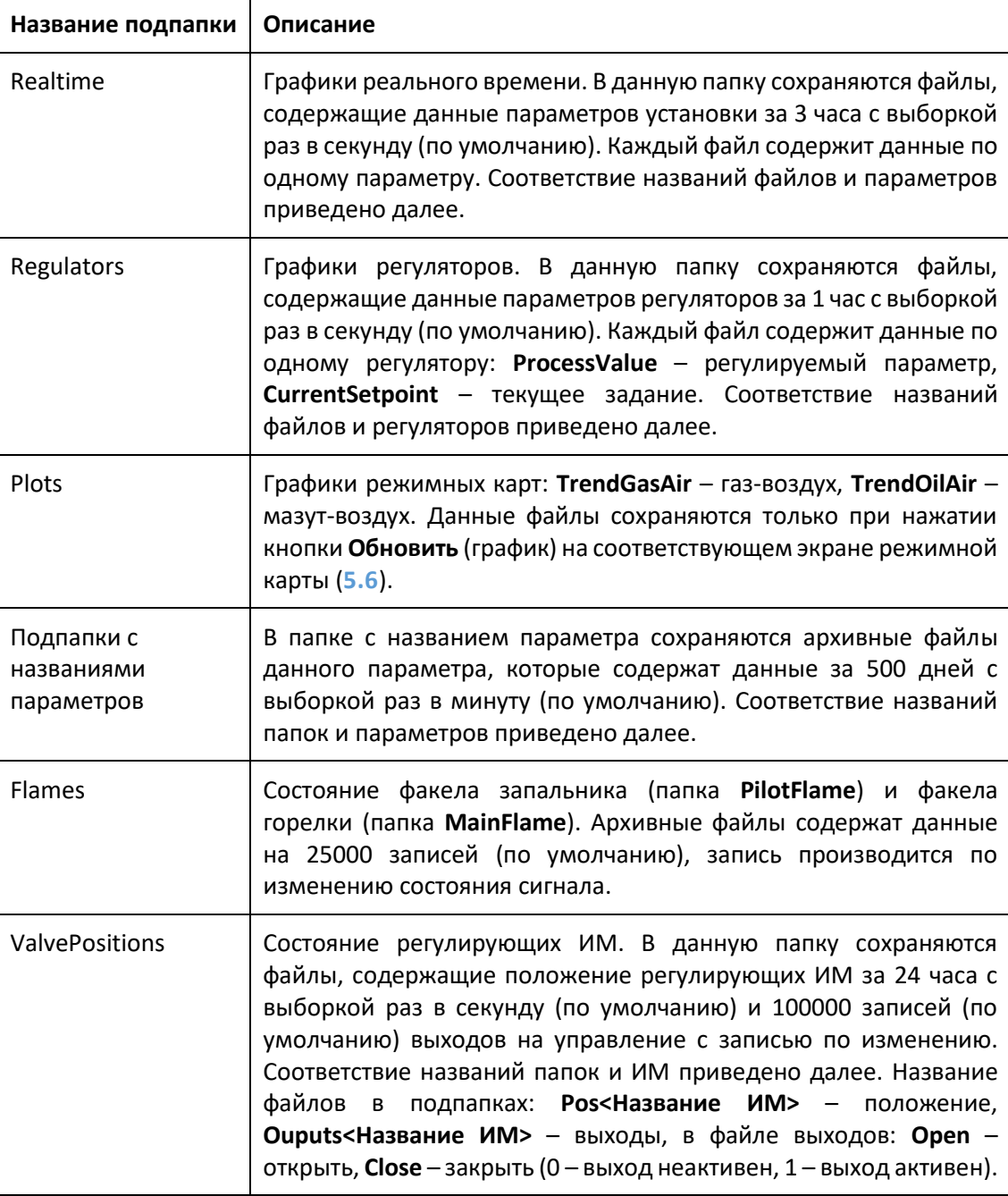

Папка **Datalogs** содержит следующие виды подпапок.

Файлы архивов сообщений имеют название **<Тип архива>N**, где **N** – порядковый номер файла по дате создания, начиная от 0, 0 – самый старый файл. В каждом файле хранится 500 записей, после заполнения текущего файла создается новый. При достижении ограничения по количеству файлов (по умолчанию 50, количество может быть различным для разных установок и разных типов сообщений) старые файлы перезаписываются и нумерация по дате создания может быть нарушена.

Файлы архивов параметров имеют название **<Название параметра>\_N**, где **N** – порядковый номер файла по дате создания, начиная от 0, 0 – самый старый файл. В каждом файле хранится 1440 записей, после заполнения текущего файла создается новый. При достижении ограничения по количеству файлов (по умолчанию 500) старые файлы перезаписываются и нумерация по дате создания может быть нарушена.

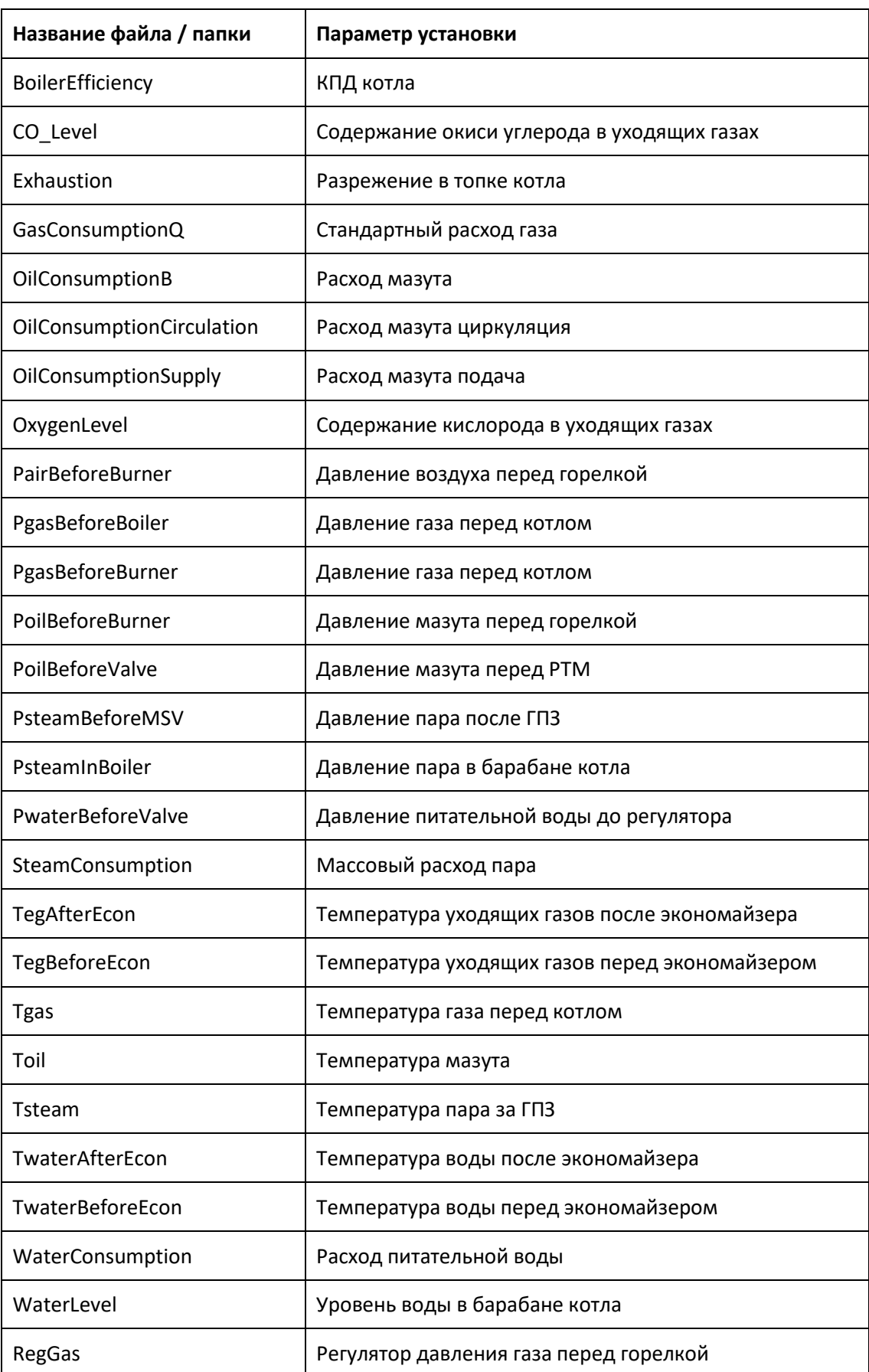

Соответствие названий подпапок и файлов в папке **Datalogs** параметрам установки.

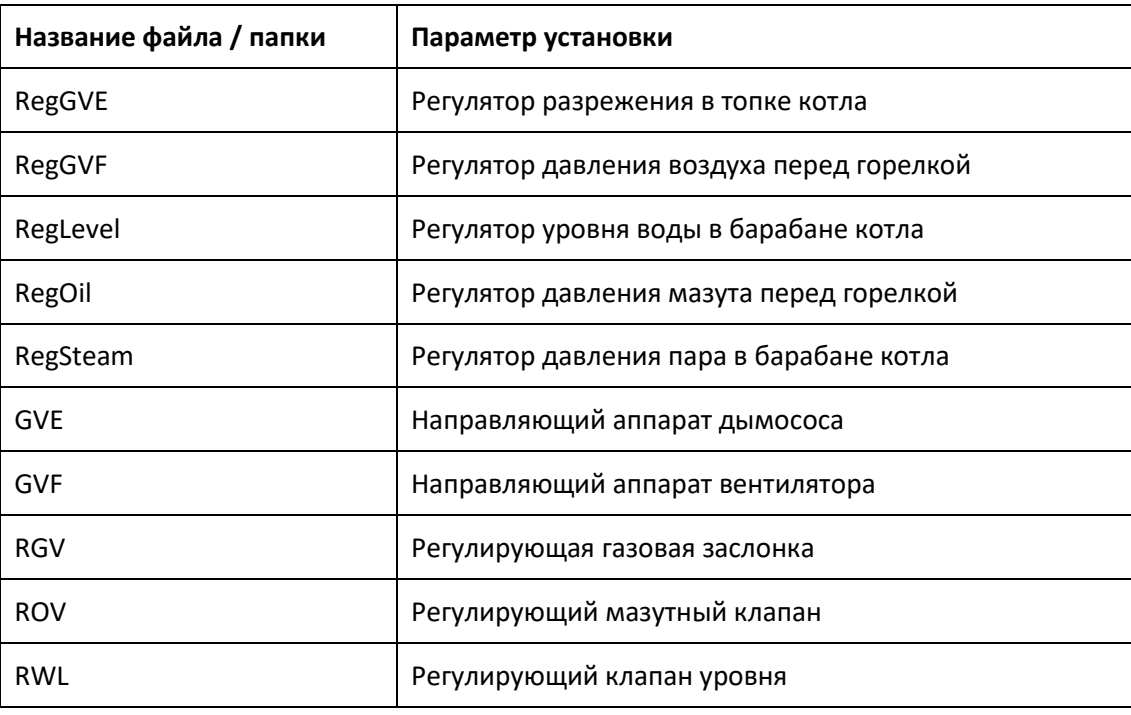

#### **Экспорт файлов архивов в MS Excel**

Для открытия файлов архивов в табличном виде в Microsoft Office Excel необходимо выполнить следующее (на примере Microsoft Excel 2016).

- 1. Открыть **Microsoft Excel 2016**.
- 2. Выбрать вкладку **Данные**.
- 3. Нажать на иконку **Из текста** (**Получение внешних данных** *-* **Из текста**).
- 4. Выбрать файл, который необходимо импортировать и нажать кнопку **Импорт**. Появится окно **Мастера импорта текстов**.
- 5. Указать формат данных **с разделителями**.
- 6. Для архивов сообщений в поле **Формат файла** выбрать **1251: Кириллица (Windows)** или **1252: Западноевропейская (Windows)** и нажать **Далее**.
- 7. Выбрать символ-разделитель **точка с запятой**, **ограничитель строк** двойные кавычки и нажать **Далее**.
- 8. Для каждого столбца выбрать формат данных **текстовый** (или любой другой подходящий по типу данных) и нажать **Готово**.
- 9. Выбрать место в документе для вставки данных и нажать **ОК**.

### **Формат файла архива параметров**

Файлы архивов параметров имеют следующий формат:

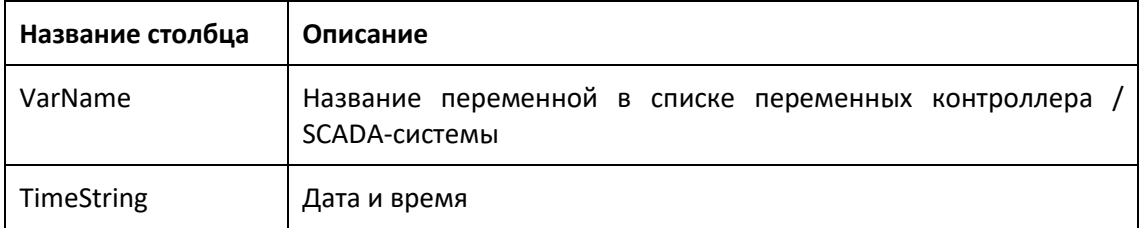

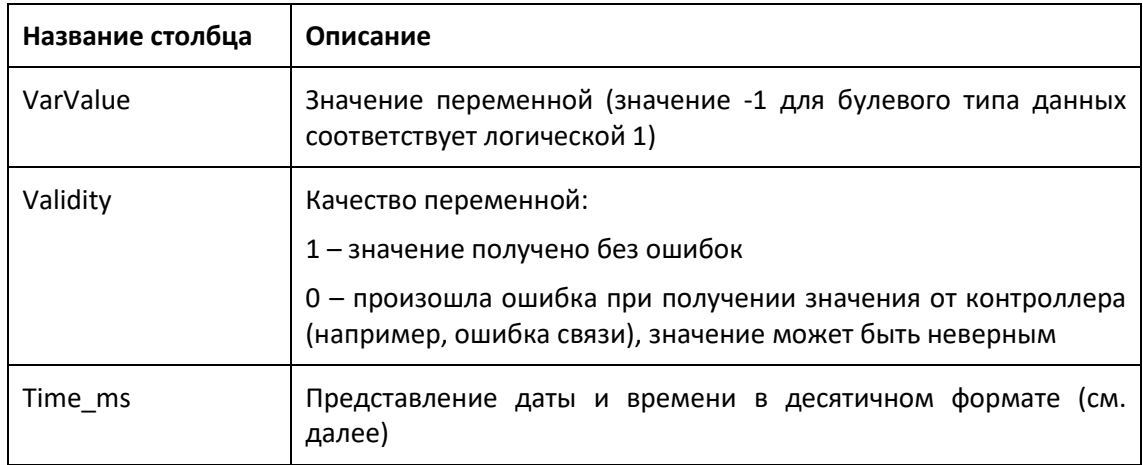

### **Формат файла сообщений**

Файлы архивов АС и ПС, системных и диагностических сообщений, журналов событий и действий пользователей имеют следующий формат:

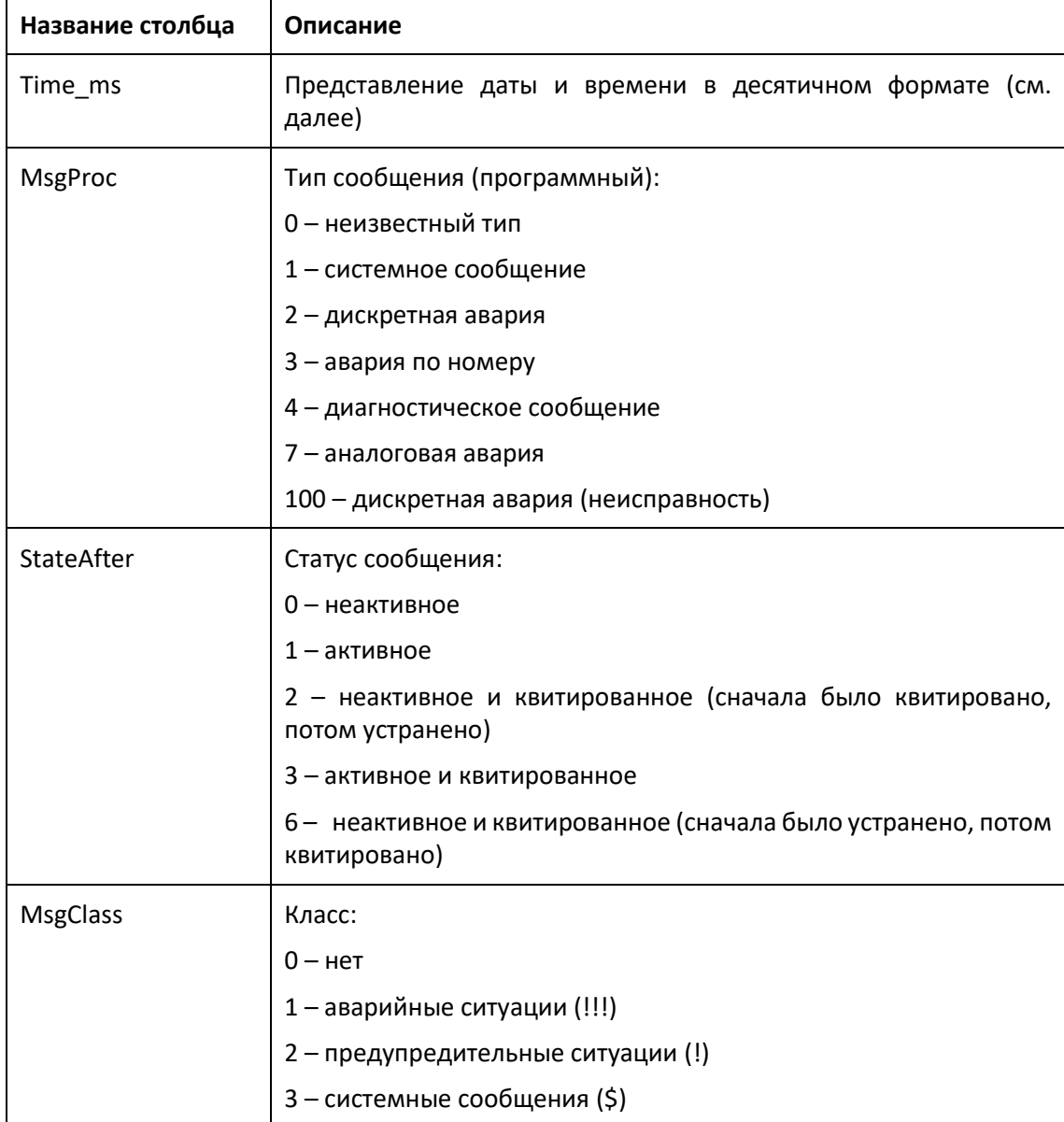

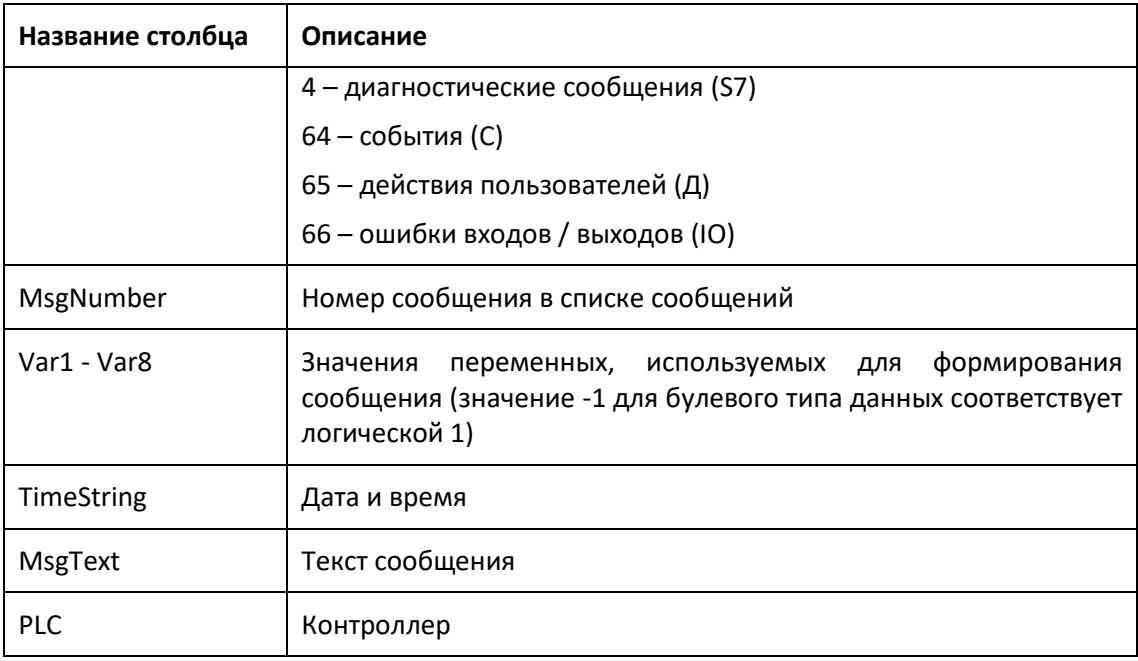

### **Формула расчета Time\_ms**

Чтобы использовать метку времени **Time\_ms**, необходимо произвести следующие вычисления:

1. Разделить **Time\_ms** на 1.000.000.

Например, 37986476928 / 1.000.000 = 37986.476928

2. Целочисленная часть (37986) – это дата, рассчитанная от даты 31.12.1899.

В Excel можно преобразовать данное значение в дату, присвоив ячейке формат **Дата**.

Результат: 31.12.2003

- 3. Дробная часть (0.476928) отображает время:
	- Умножение значения (0.476928) на 24 дает в результате часы (11.446272).
	- Умножение остатка (0. 446272) на 60 дает в результате минуты (26.77632).
	- Умножение остатка (0. 77632) на 60 дает в результате секунды (46.5792).

Результат: 11:26:46.579

Данное преобразование поддерживается MS Excel.

# **Приложение 6. Пароли**

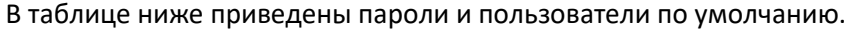

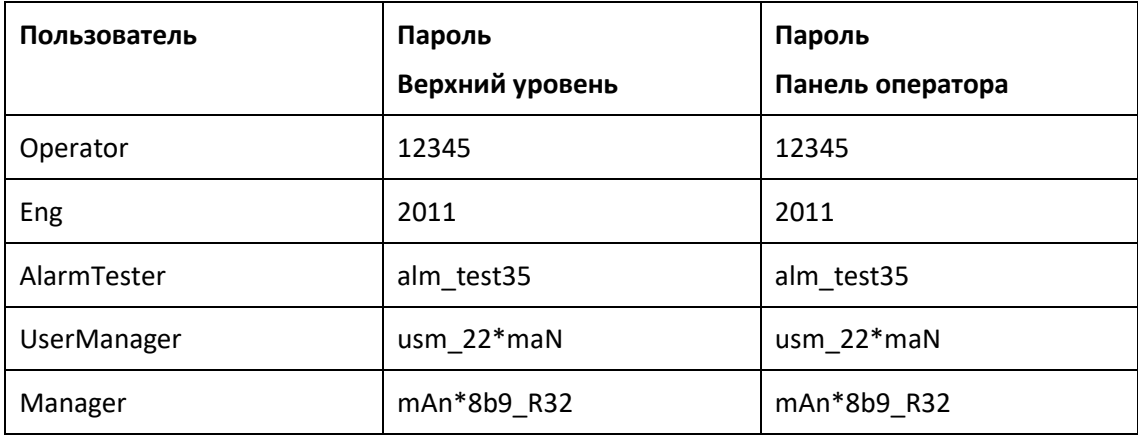

В таблице ниже приведены пароли панели оператора по умолчанию.

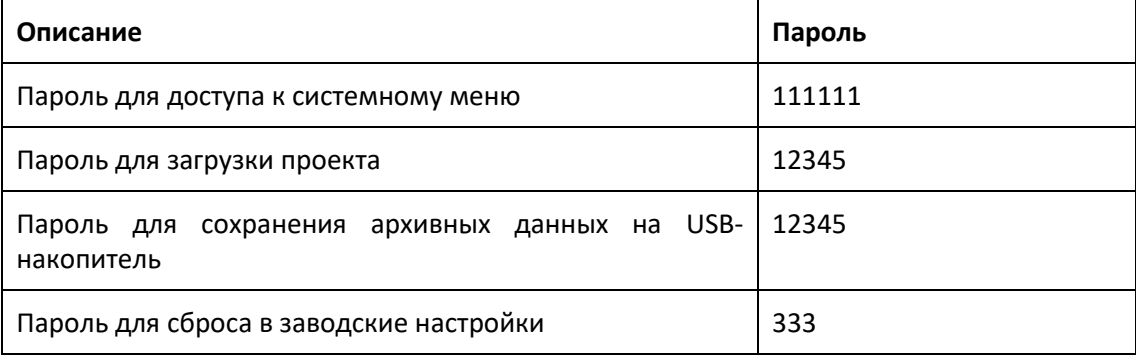

В таблице ниже приведен пароль для доступа к контроллеру из программы SIMATIC Step7.

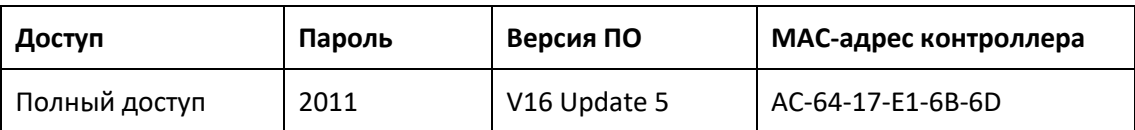